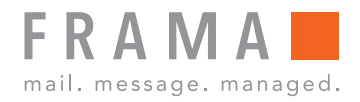

Frankiermaschine

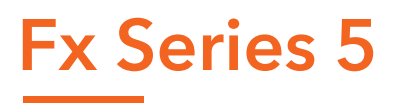

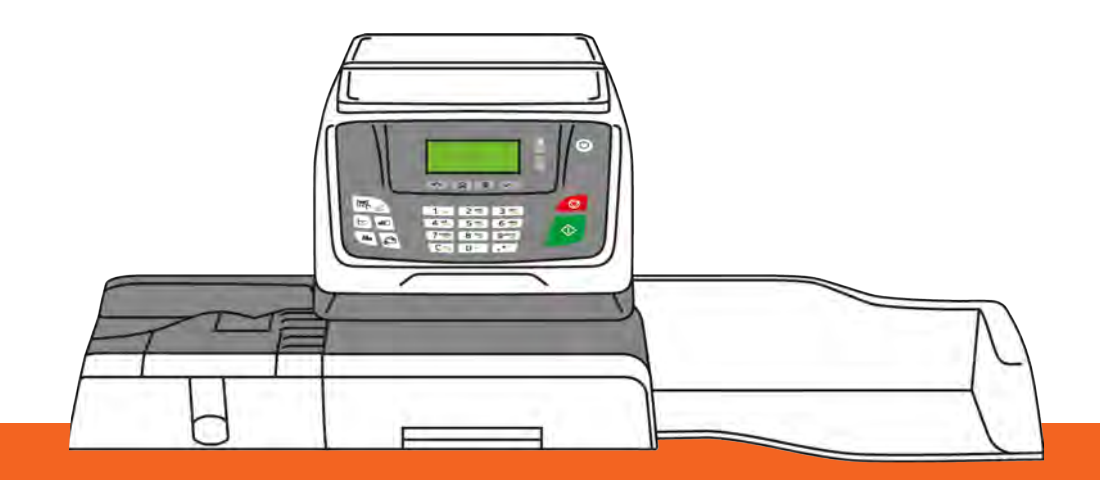

Bedienungsanleitung (Deutsch)

# **Table of Contents**

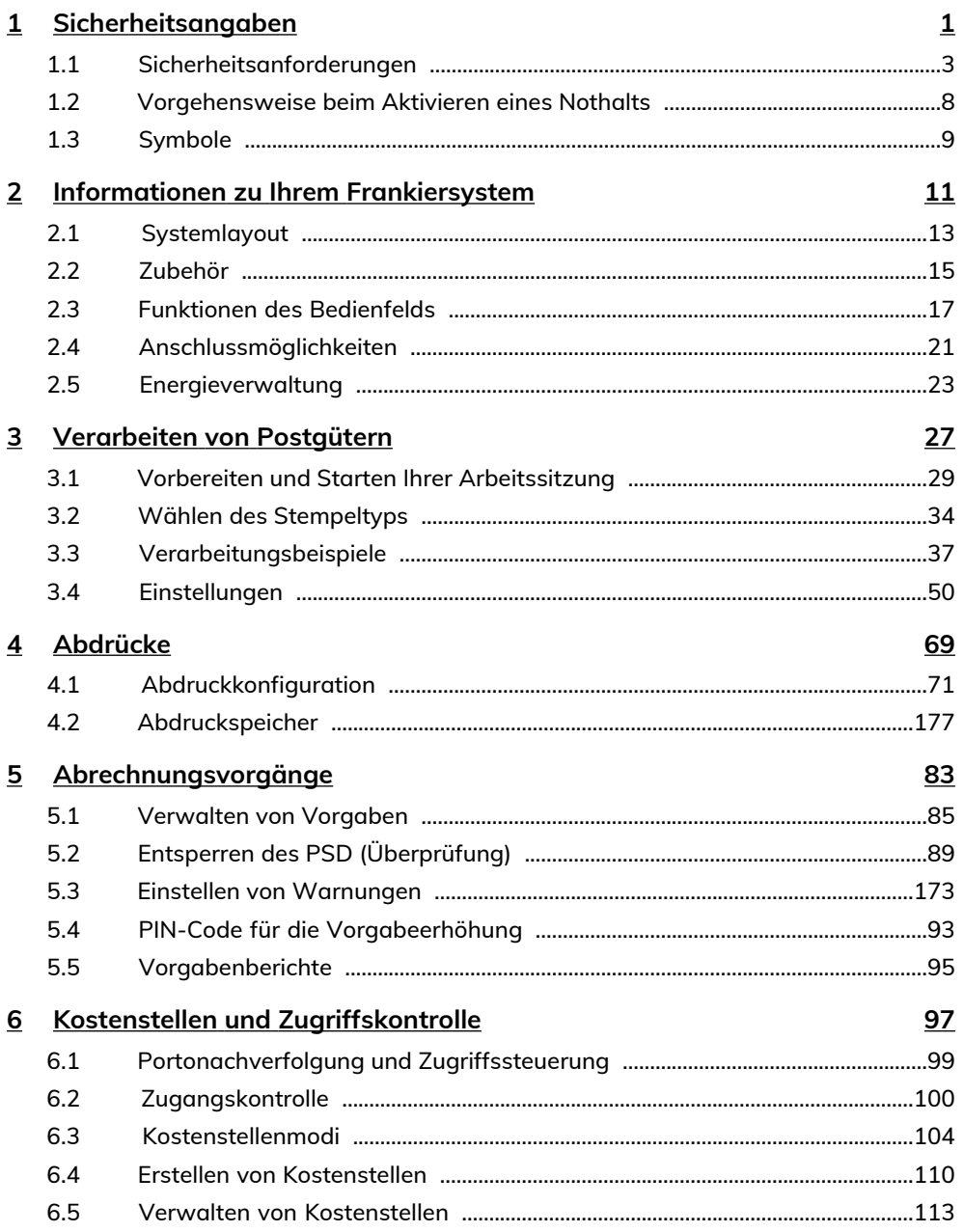

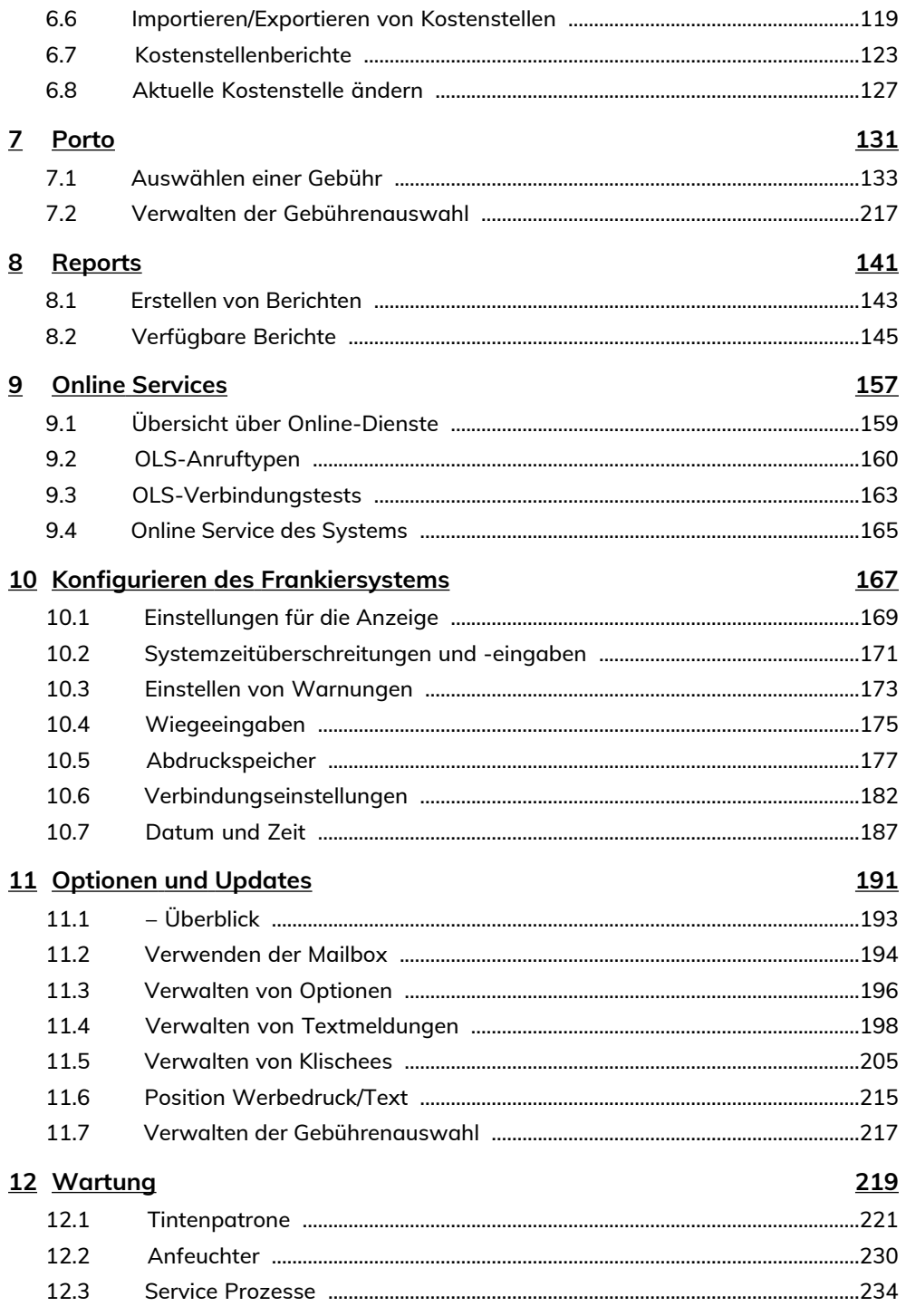

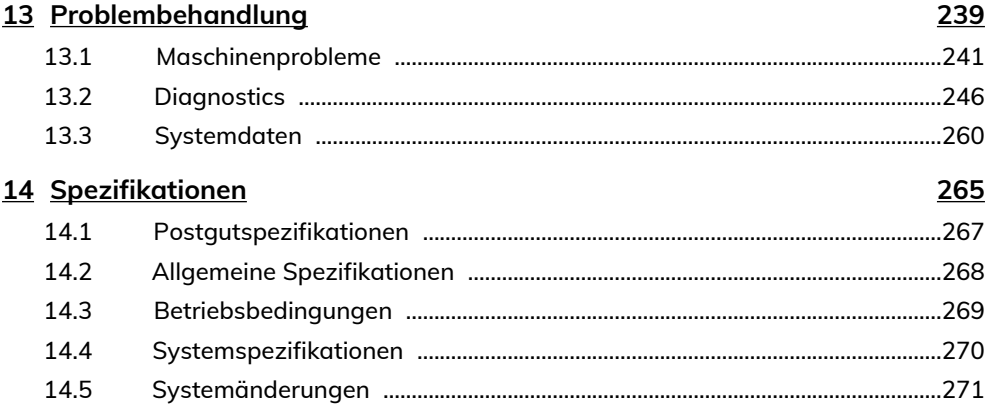

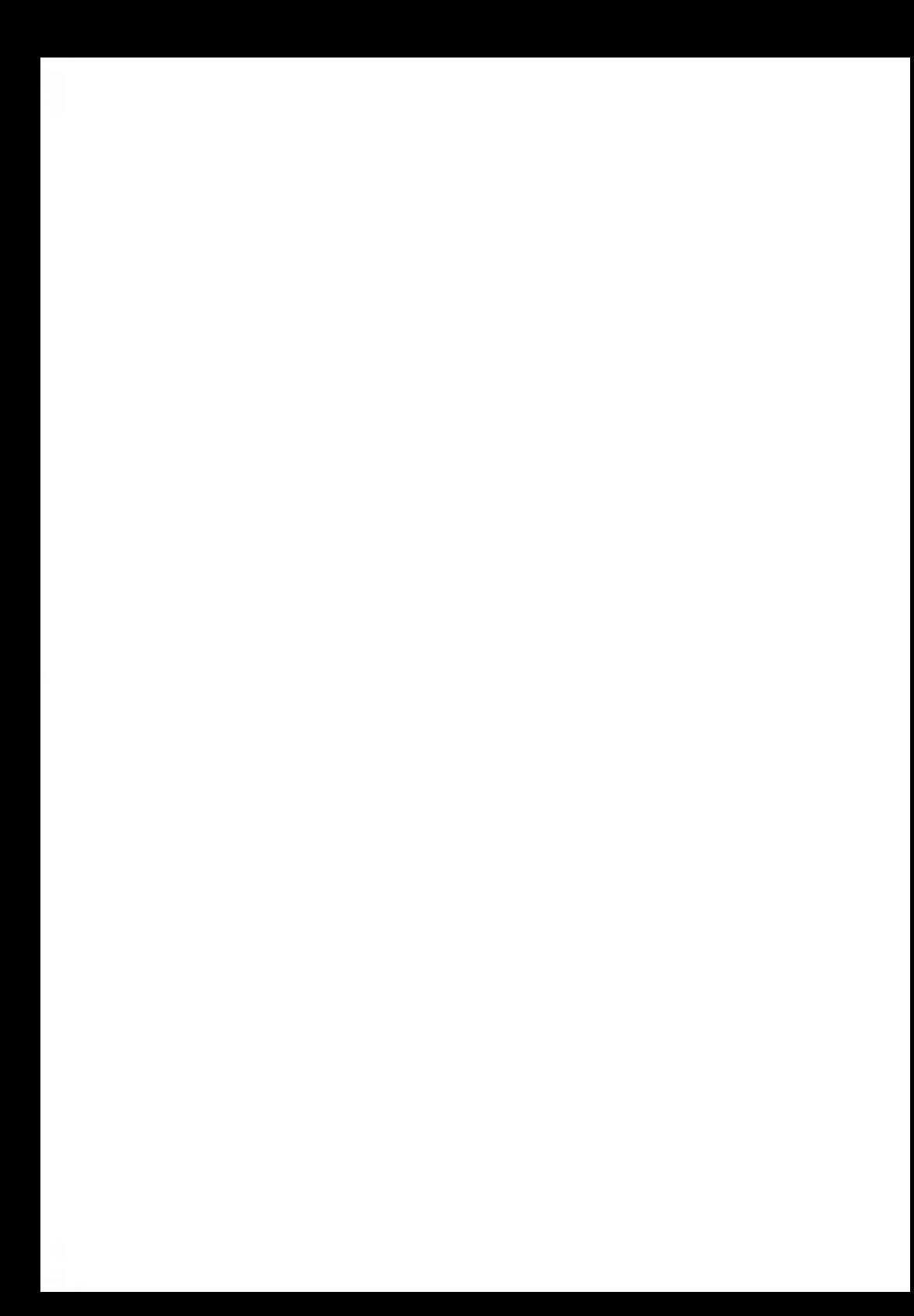

# <span id="page-5-0"></span>**1 Sicherheitsangaben**

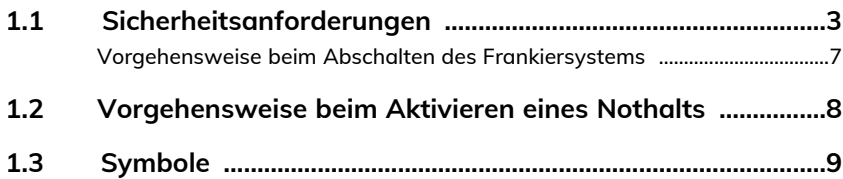

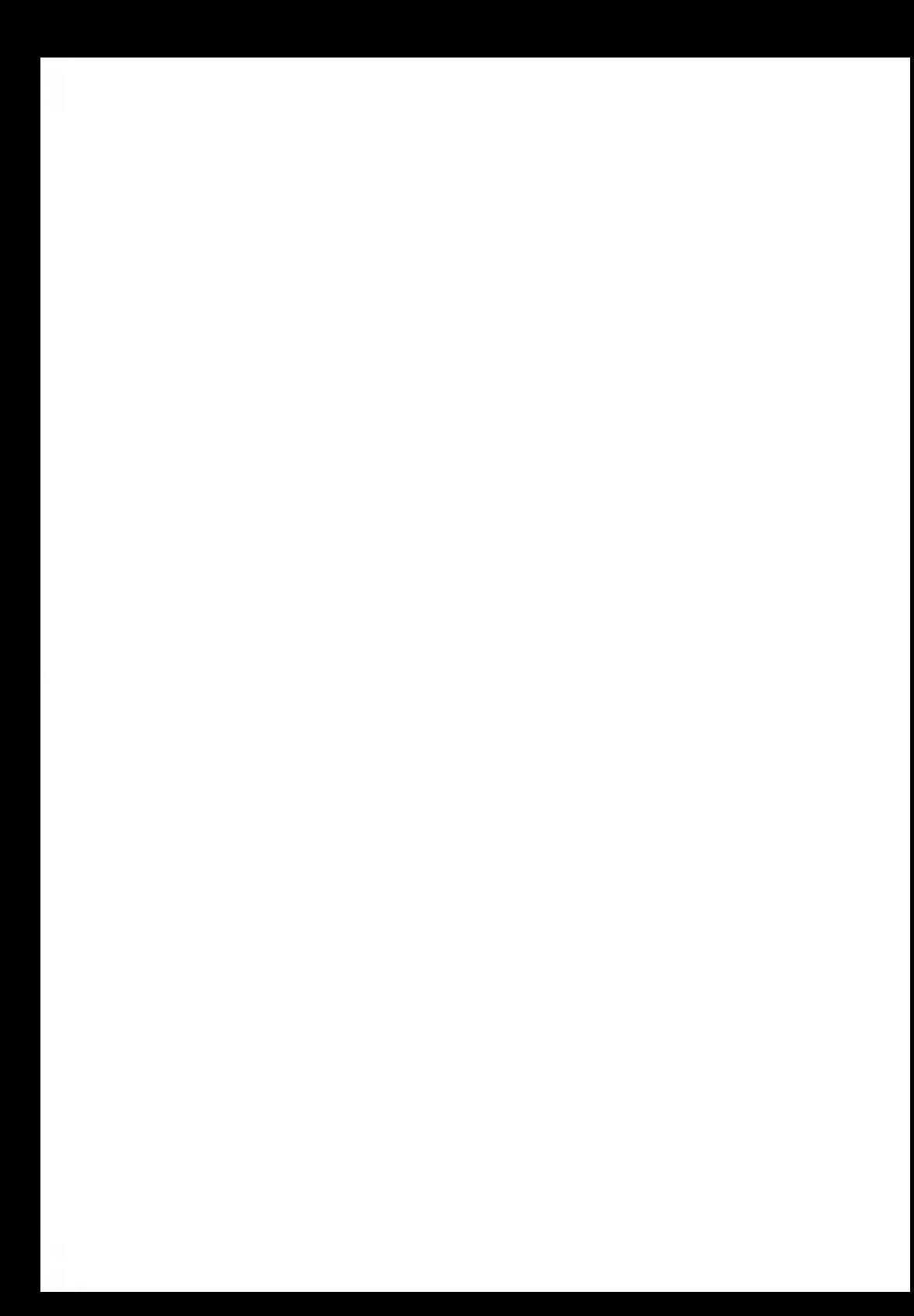

#### <span id="page-7-0"></span>**Stromanschluss**

 $\blacksquare$ 

Überprüfen Sie vor dem Anschliessen, ob das Frankiersystem für die lokale Netzspannung (230 V, 50 Hz) geeignet ist.

#### **DIESES SYSTEM MUSS GEERDET WERDEN**

- Schliessen Sie den Netzstecker nur an eine Steckdose an, die über einen Schutzerdungskontakt verfügt.
- Verwenden Sie nur das mit dem Frankiersystem ausgelieferte Netzkabel, um das Brandrisiko zu verringern.
- Verwenden Sie keine Erdungsadapter.
- Betreiben Sie dieses Produkt nicht auf einem feuchtem Untergrund oder in der Nähe von Wasser.
- Falls Flüssigkeiten verschüttet wurden, ziehen Sie den Netzstecker aus der Steckdose und fahren mit der Reinigung fort.
- Verwenden Sie eine Steckdose, die sich in der Nähe des Systems befindet und leicht zugänglich ist. Führen Sie das Netzkabel nicht zwischen Einrichtungsgegenständen hindurch oder über scharfe Kanten, da es dazu führen kann, das System von der Stromzufuhr zu trennen.
- Vermeiden Sie die Verwendung von Steckdosen, die über Wandschalter gesteuert oder mit anderen Geräten gemeinsam genutzt werden.
- Stellen Sie sicher, dass das Netzkabel nicht mechanisch belastet wird.

#### **Konformität**

#### **Energy Star®-Konformität**

**1**

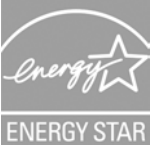

Das Frankiersystem ist Energy Star®-konform: es spart Strom und Geld und schont gleichzeitig die Umwelt.

#### **Umweltkonformität**

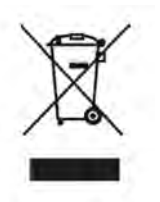

Es wurde ein Programm für das Recycling abgenutzter Frankiersysteme und von Systemen am Ende ihrer Lebensdauer implementiert. Tragen Sie auf verantwortungsbewusste Weise zum Umweltschutz bei, indem Sie die Website Ihres Händlers besuchen oder ihn direkt kontaktieren.

#### **CE-Konformität**

 $\epsilon$ 

Die CE-Kennzeichnung ist ein Zertifizierungszeichen, das die Konformität von Produkten, die im Europäischen Wirtschaftsraum (EWR) verkauft werden, mit den Gesundheits-, Sicherheits- und Umweltschutzstandards bestätigt. Die CE-Kennzeichnung befindet sich auch auf außerhalb des EWR verkauften Produkten, die im EWR hergestellt wurden oder ursprünglich dort verkauft werden sollten.

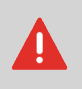

Dies ist ein Produkt der Klasse A. Beim Betrieb des Geräts in Wohngebieten ist die Wahrscheinlichkeit für Störungen hoch, und der Bediener ist verpflichtet, diese Störungen auf eigene Kosten zu beheben.

### **Allgemeine Sicherheit**

- Lesen Sie die Bedienungsanleitung sorgfältig durch, bevor Sie das Frankiersystem verwenden.
- Befolgen Sie bei der Verwendung des Frankiersystems die normalen und grundlegenden Sicherheitsvorkehrungen für Bürogeräte, um das Brandrisiko, die Gefahr von elektrischen Schlägen oder das Verletzungsrisiko für Personen zu verringern.
- Verwenden Sie nur zugelassene Verbrauchsmaterialien (Farbe, Klebestreifen, Reiniger usw.), um Beschädigungen zu vermeiden.

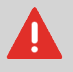

Das Frankiersystem enthält bewegliche Teile. Halten Sie Finger, langes Haar, Schmuck, Krawatten und lose Kleidung grundsätzlich vom Postpfad fern.

Halten Sie sich an die folgenden zusätzlichen Sicherheitsvorkehrungen:

- Legen oder stellen Sie keine angezündeten Kerzen, Zigaretten, Zigarren usw. auf das Frankiersystem.
- Wenden Sie beim Entfernen von Materialstaus nicht zu viel Kraft auf, um Verletzungen und Beschädigungen an Komponenten zu vermeiden.
- Warten Sie beim Anheben von Abdeckungen darauf, dass sich keine Komponenten mehr bewegen, bevor Sie mit den Händen in die Nähe des Zuführungspfads oder des Druckkopfs greifen.
- Blockieren Sie nicht die Lüftungsöffnungen und versuchen Sie nicht, die Netzteillüfter anzuhalten, da es ansonsten zu einer Überhitzung kommen kann.
- Entfernen Sie keine verriegelten Abdeckungen, da diese potenziell gefährliche Teile umgeben, auf die nur ein Kundendienstmitarbeiter zugreifen darf.

#### **LAN-Verbindungen**

Zum Herstellen einer Verbindung zum Server über LAN.

#### **Einstecken des richtigen Steckers in die richtige Buchse**

Das Frankiersystem verwendet ein LAN (Breitband-Internetverbindung), um die Verbindung zu den Onlineservices Ihres Kunden herzustellen.

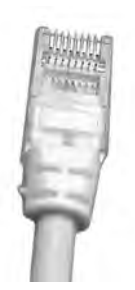

Netzwerk-/PC-LAN-Kabel (oben abgebildet)

Befolgen Sie die nachfolgenden zusätzlichen Vorkehrungen:

- Vermeiden Sie die Verwendung des Systems während eines Gewitters, da die Gefahr von Stromschlägen durch Blitze besteht.
- Schliessen Sie LAN-Stecker nicht an feuchten Standorten an.
- Ziehen Sie das LAN-Kabel aus dem Wandanschluss ab, bevor Sie das System verschieben.

**1**

## <span id="page-11-0"></span>**Vorgehensweise beim Abschalten des Frankiersystems**

**1.** Drücken Sie auf  $\mathbf{0}$  (in der oberen rechten Ecke des Bedienfelds).

#### Ein

**kurzer Druck** auf die Taste **Schlaf/Aktivieren/Soft-off** aktiviert den Schlaf-Modus der Maschine.

Ein

**langer Druck** auf die Taste **Schlaf/Aktivieren/Soft-off** aktiviert den Soft-off-Modus der Maschine. Die LED neben der Taste leuchtet

- **grün**: Das Frankiersystem ist aktiv und einsatzbereit.
- **Gelb (Dauerlicht):** Das Frankiersystem befindet sich im Schlaf-Modus (Energiesparmodus).
- **Gelb (blinkend)**: Das Frankiersystem befindet sich im Soft-off-Modus (Modus für sehr geringen Energieverbrauch).
- **2.** Achten Sie darauf, dass die neben der Taste  $\bullet$  (oben rechts auf dem Bedienfeld) befindliche LED **gelb** leuchtet, das Frankiersystem sich also im Schlaf-Modus befindet.
- **3.** Schalten Sie das Frankiersystem aus. Der Kreis (oder O) zeigt an, dass das System ausgeschaltet ist.

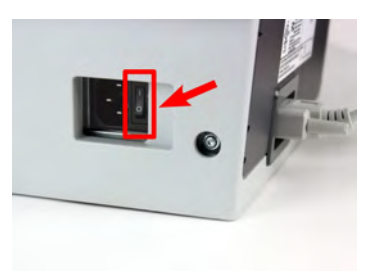

- **4.** Ziehen Sie das Netzkabel aus der Wandsteckdose.
- **5.** Ziehen Sie das LAN-Kabel aus der Buchse, da möglicherweise noch Spannung anliegt.

#### <span id="page-12-0"></span>**Vorgehensweise beim Aktivieren eines Nothalts 1.2**

Wenn Sie das System im Notfall anhalten möchten:

#### **So halten Sie die Verarbeitung sofort an:**

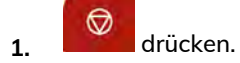

**1**

## <span id="page-13-0"></span>**1.3 Symbole**

In diesem Handbuch werden die nachfolgend aufgeführten Symbole verwendet.

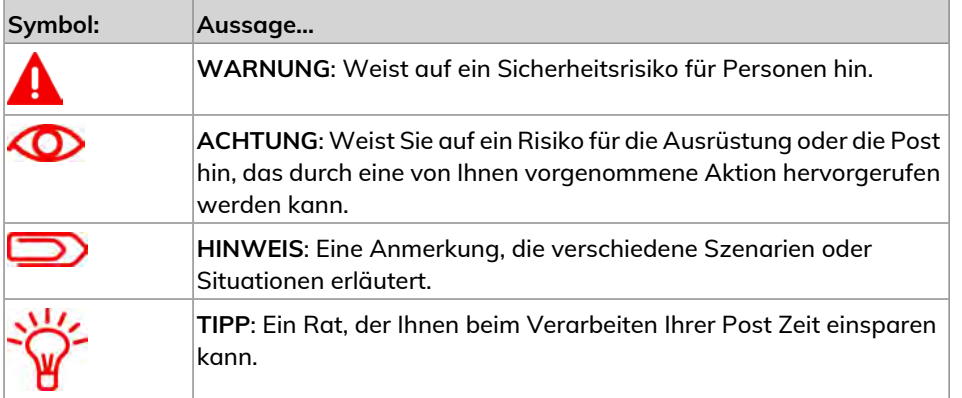

Sicherheitsangaben **Sicherheitsangaben**

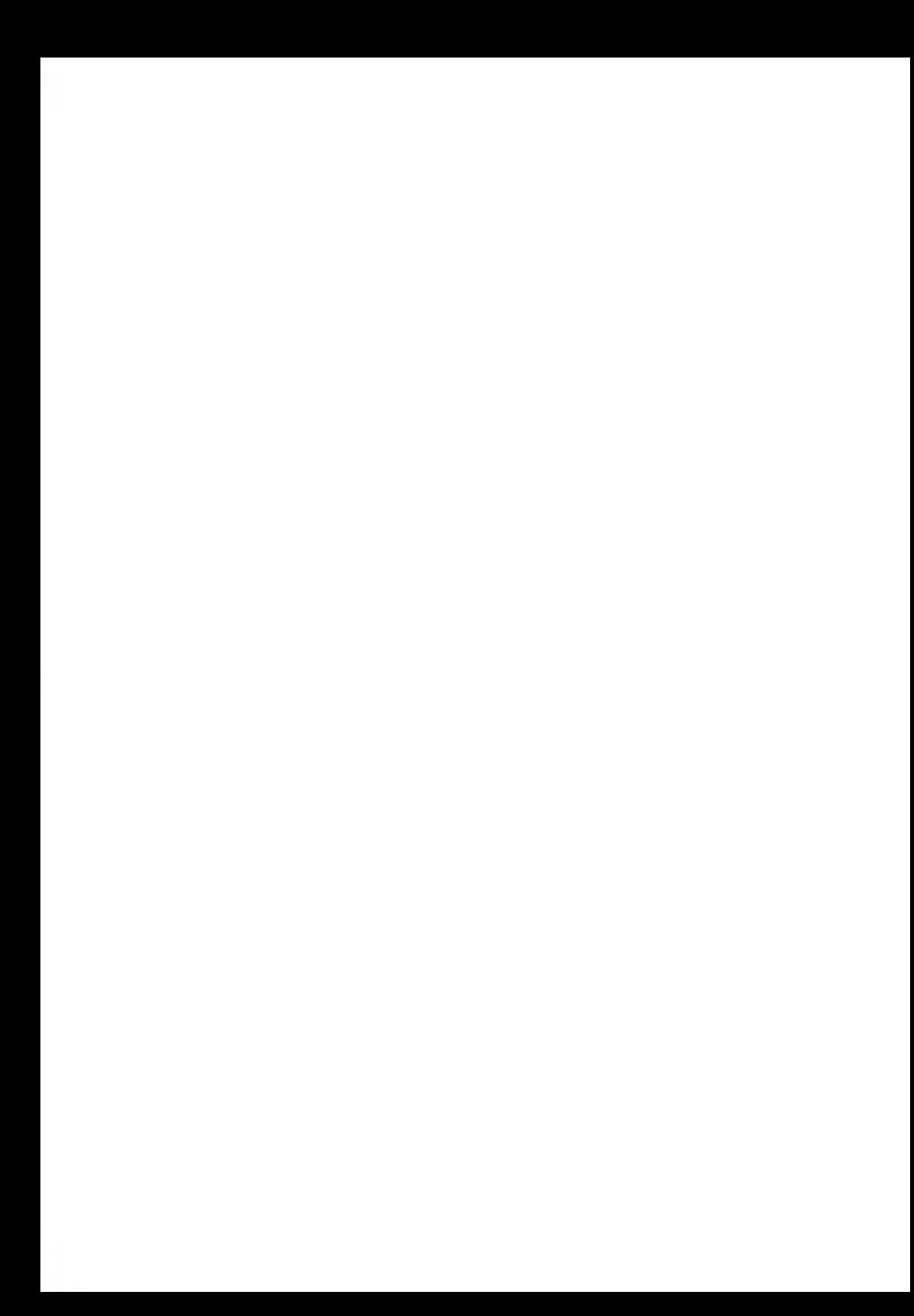

# <span id="page-15-0"></span>**Informationen zu Ihrem Frankiersystem 2**

In diesem Abschnitt lernen Sie das Frankiersystem kennen.

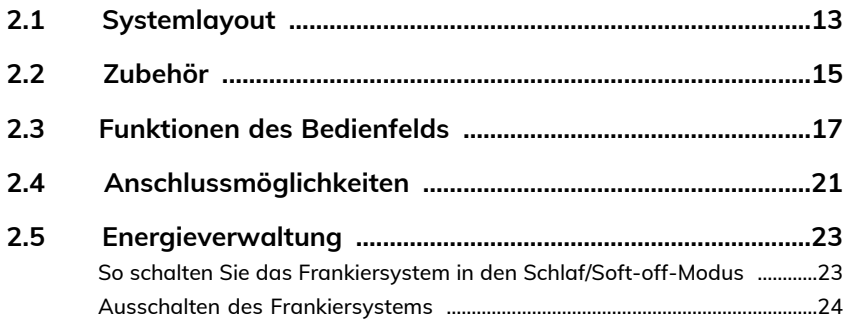

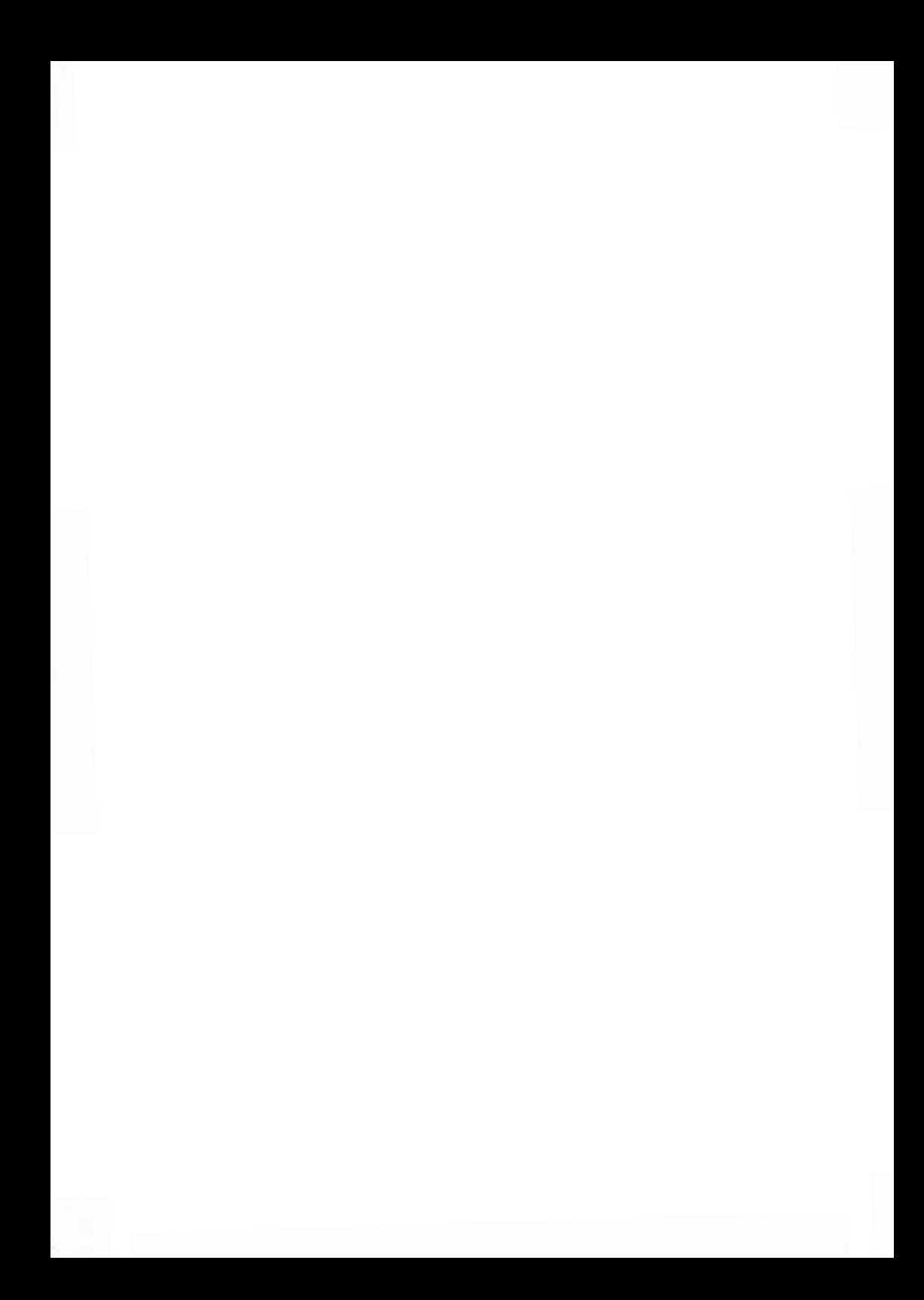

## <span id="page-17-0"></span>**2.1 Systemlayout**

#### **Hauptkomponenten**

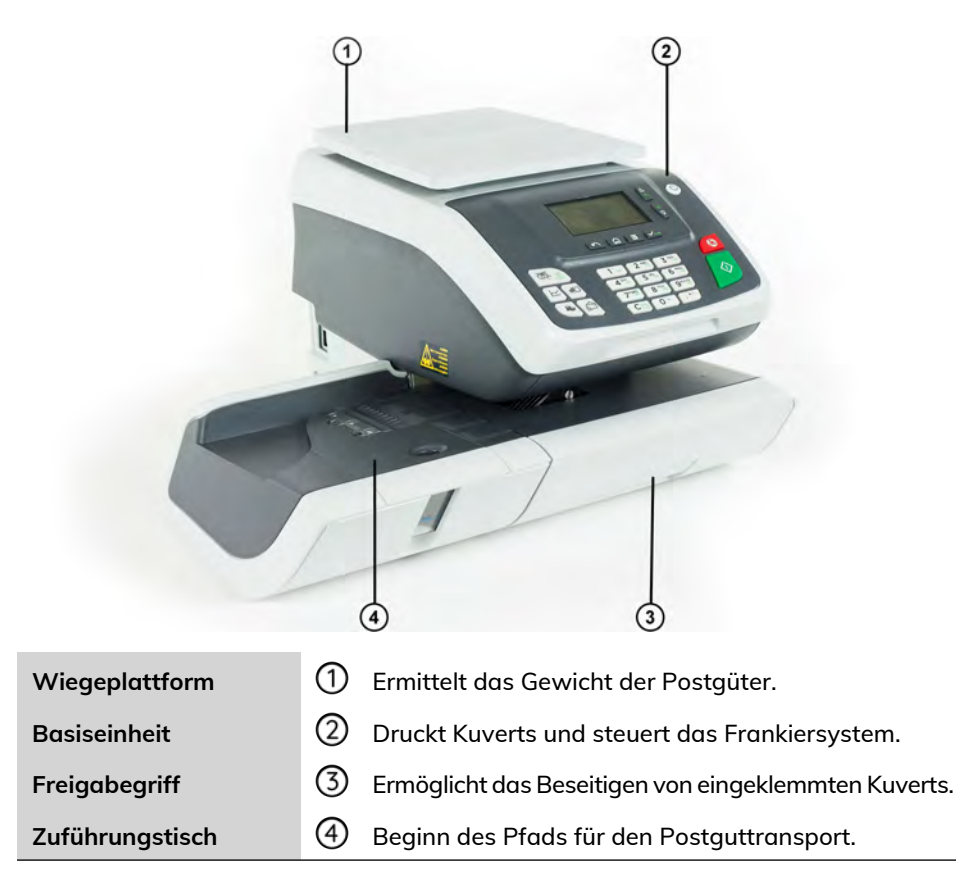

**Inneres der Systembasiseinheit**

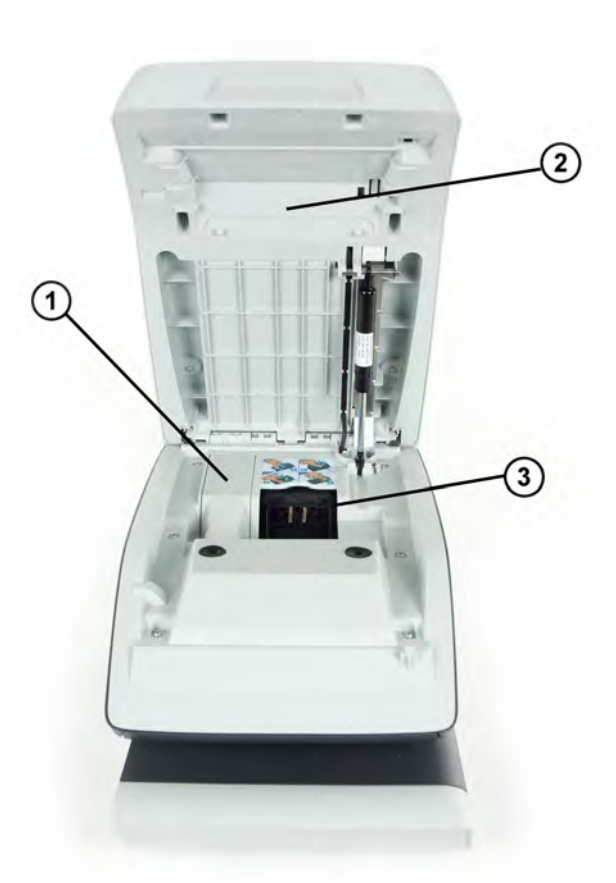

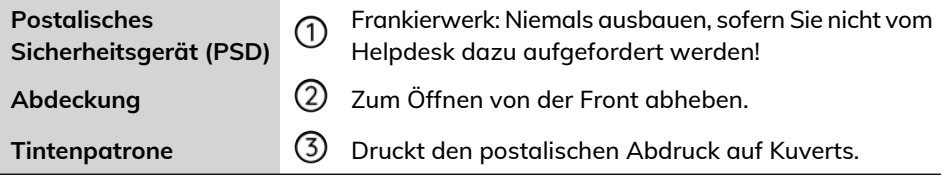

## <span id="page-19-0"></span>**2.2 Zubehör**

#### **USB-Tastatur (optional)**

#### **Verwendung**

Eine USB-Tastatur kann an das Frankiersystem angeschlossen werden.

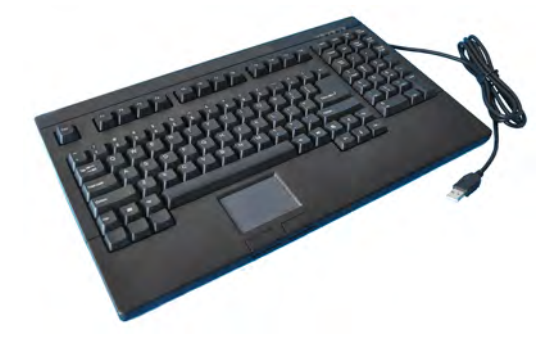

Diese Tastatur ist eine PC-Standardtastatur mit zusätzlichem Touchpad. Sie ermöglicht die Eingabe von Daten in das Frankiersystem.

Die **[NUM-Taste]** muss aktiviert sein, damit die numerischen Tasten verwendet werden können.

Sie können die in der nachfolgenden Tabelle aufgeführten Tastaturkürzel verwenden.

#### **Verwenden des Touchpads**

Das in die Tastatur integrierte Touchpad oder eine an das System angeschlossene USB-Maus ermöglicht mit Hilfe des Zeigegeräts dieselben Auswahlmöglichkeiten oder Aktionen wie mit den Fingern.

Sie haben damit dieselben Auswahlmöglichkeiten oder können dieselben Aktionen ausführen wie mit dem Finger auf dem Touchscreen.

Alle berührungsempfindlichen Elemente können mit Hilfe des Zeigers aktiviert werden.

Zusätzlich haben Sie folgende Möglichkeiten:

- Cursor exakt in einem Eingabefeld positionieren.
- Teil des Inhalts eines Eingabefelds auswählen.

#### **Berichtsdrucker (optional)**

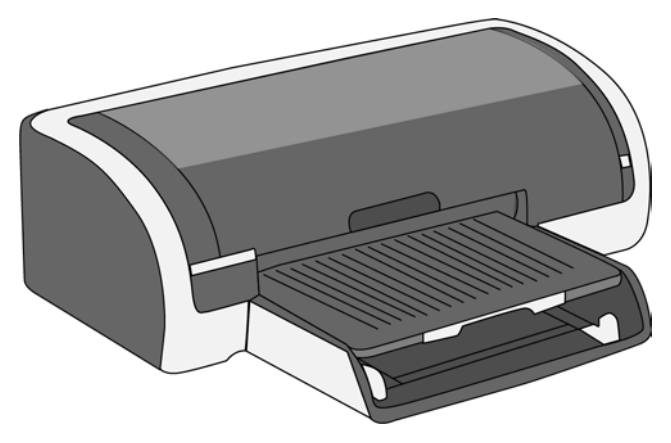

An die Frankiermaschine kann ein USB-Drucker direkt angeschlossen werden, um postbezogene Berichte auszudrucken.

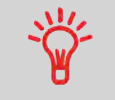

Weitere Informationen über kompatible Drucker, die an die Frankiermaschine angeschlossen werden können, erhalten Sie von Ihrem Händler.

#### **Barcode-Scanner (optional)**

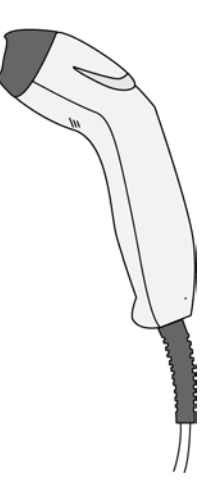

Dieser Scanner wird für folgende Aufgaben verwendet:

• Identifizieren von Kostenstellen über Barcodes

#### <span id="page-21-0"></span>**Displaybereiche**

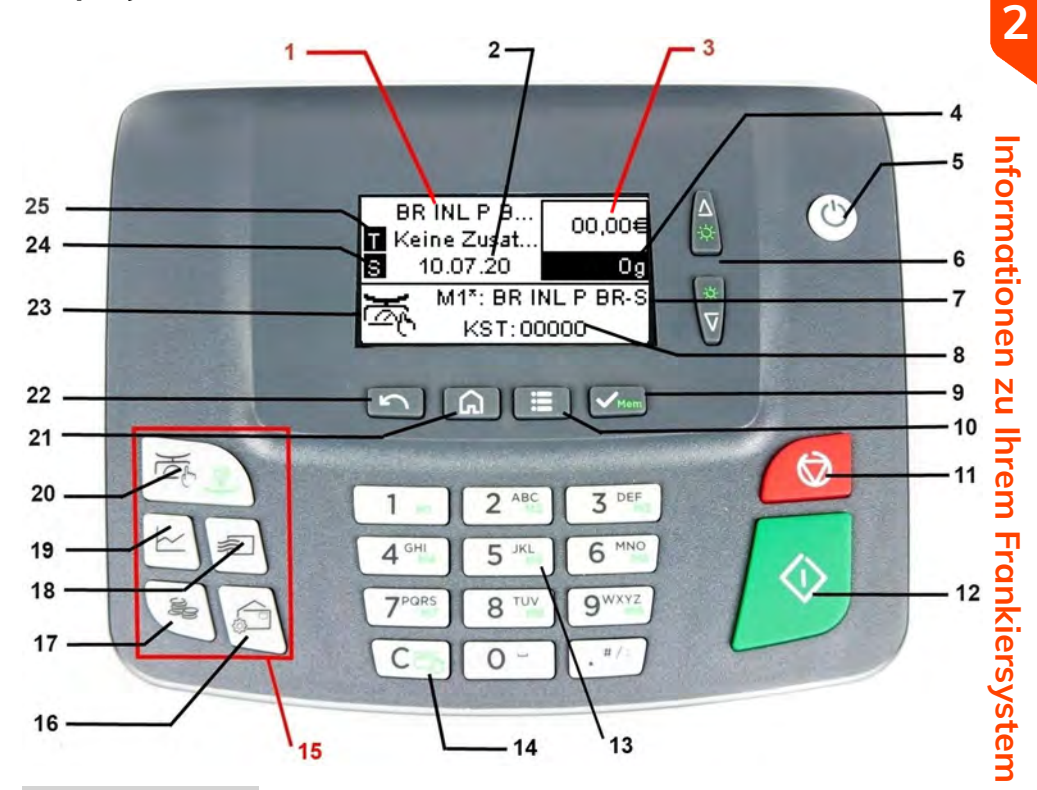

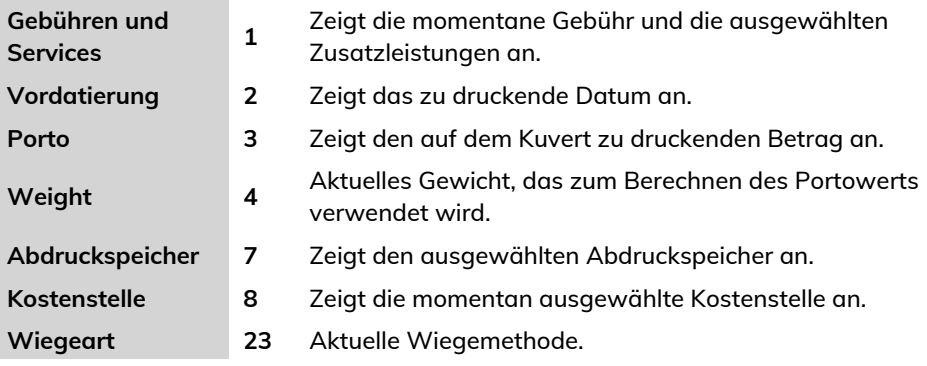

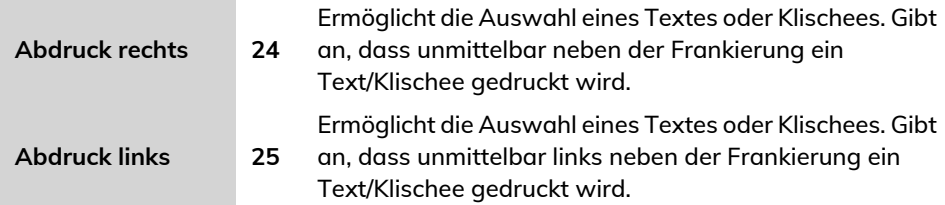

## **Tasten und Tastaturkürzel**

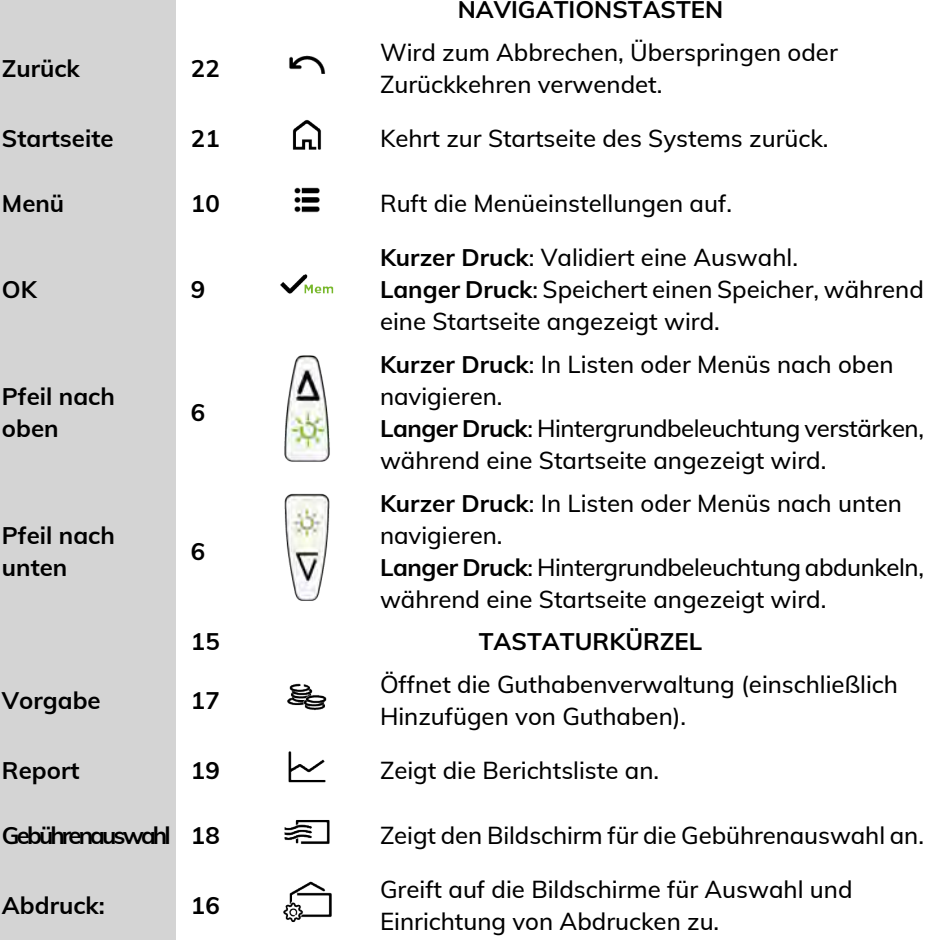

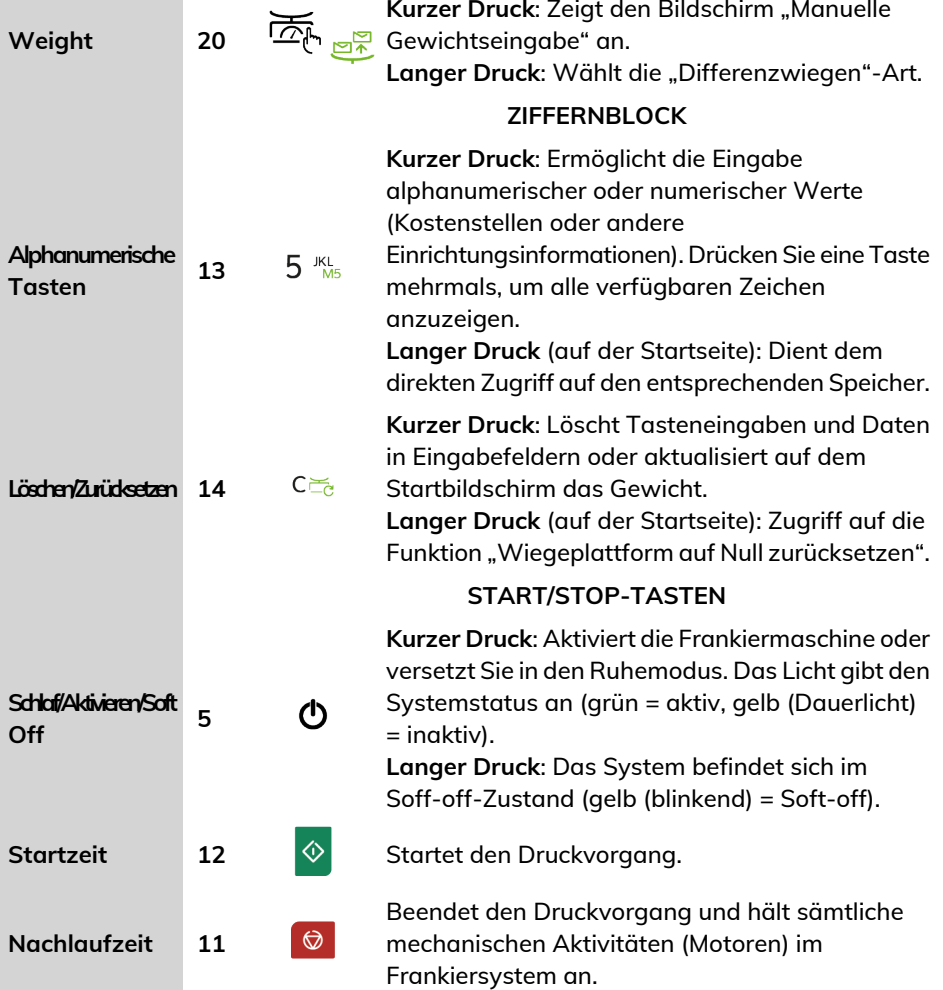

#### Verwendung des Ziffernblocks

Die folgende Tabelle zeigt die fortlaufenden Zeichen, die Sie je nach Kontext erhalten,<br>wenn Sie die Tasten mehrmals hintereinander drücken.

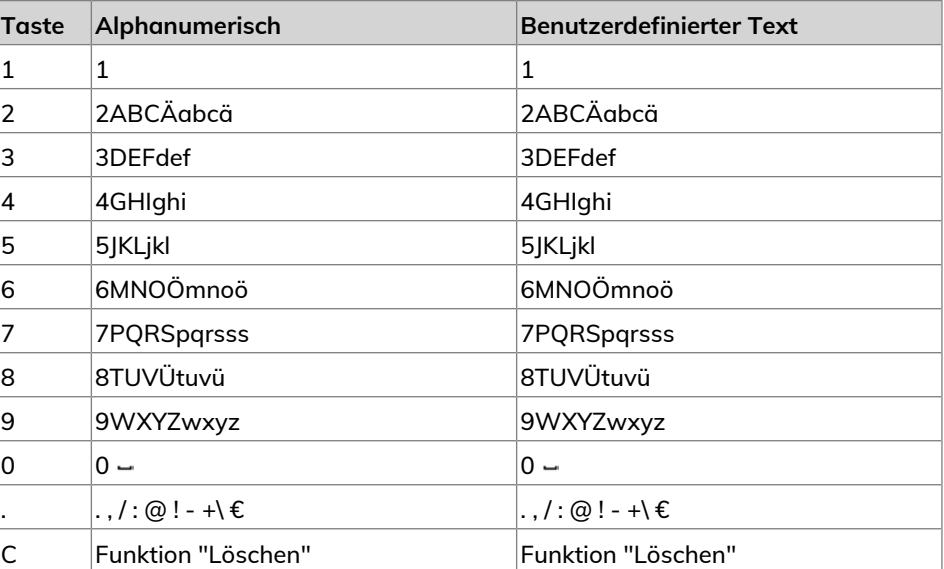

### <span id="page-25-0"></span>**2.4 Anschlussmöglichkeiten**

#### **Anschlüsse**

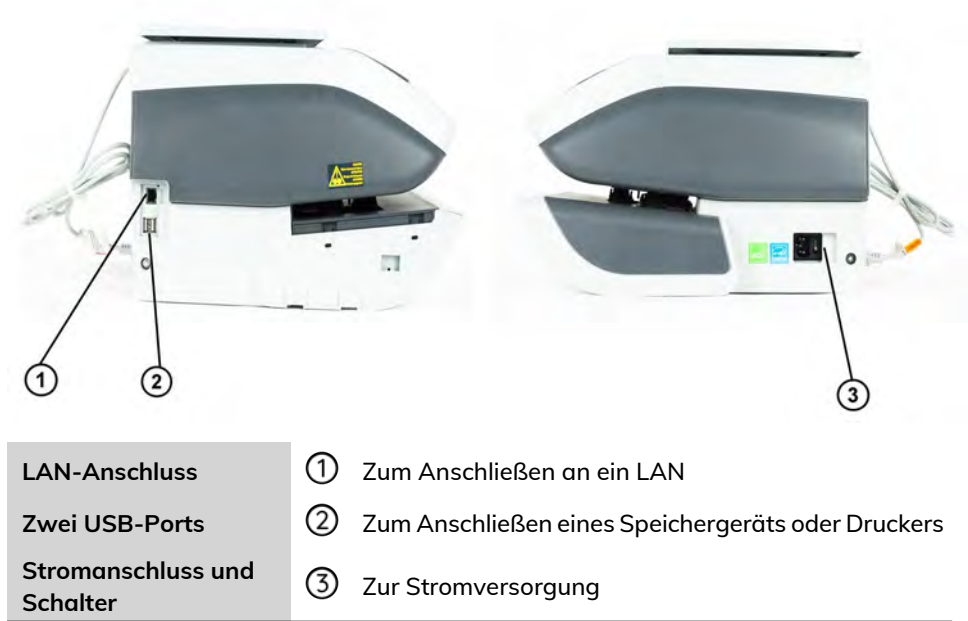

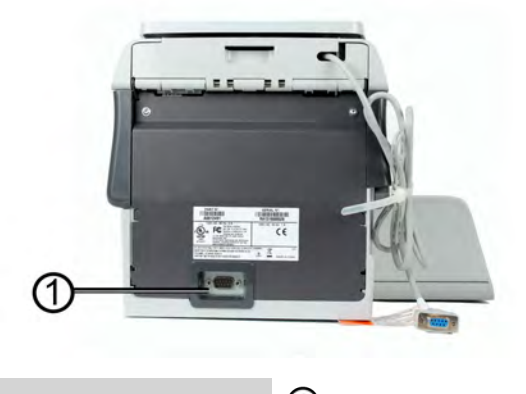

## **Verbindungsdetails**

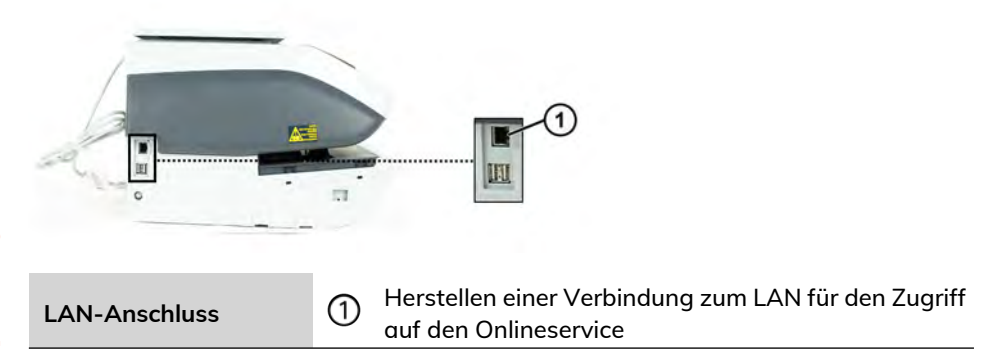

#### <span id="page-27-0"></span>**2.5 Energieverwaltung**

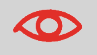

Das System kann das LAN nur verwenden, wenn das LAN-Kabel angeschlossen ist, BEVOR das Netzkabel angeschlossen wird.

#### **Energy Star®-Konformität**

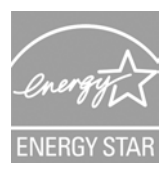

Bürogeräte sind im Allgemeinen 24 Stunden täglich eingeschaltet, daher spielen die Funktionen zur Energieverwaltung eine grosse Rolle beim Energiesparen und bei der Verringerung der Luftverunreinigung.

Das Frankiersystem ist ein für den Energy Star® qualifiziertes Frankiersystem, das nach einer Phase der Inaktivität automatisch in den Energie sparenden Schlaf-Modus wechselt.

Es ist außerdem ein Schlaf-Modus mit sehr geringem Energieverbrauch verfügbar, der als Soft-off-Modus bezeichnet wird. Dieser Modus sollte nur verwendet werden, wenn das System für einen längeren Zeitraum nicht verwendet wird. In diesem Modus benötigt das System länger für die Aktivierung und die automatischen postalischen Aktualisierungen können nicht ausgeführt werden.

<span id="page-27-1"></span>Wenn das System längere Zeit im Energiesparmodus verweilt, wird nicht nur Energie gespart, sondern das System kann auch abkühlen und dadurch eine längere Lebensdauer erreichen.

**So schalten Sie das Frankiersystem in den Schlaf/Soft-off-Modus**

Sie können das Frankiersystem auch manuell in den Schlaf-Modus versetzen.

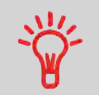

Um den Zeitraum zu ändern, nach dem das Frankiersystem in den Schlaf-Modus wechselt, siehe [Vorgehensweise beim](#page-175-1) [Anpassen der Ein-/Abschaltzeit](#page-175-1) on page 171.

- **1.** Drücken Sie auf  $\mathbf{U}$  (in der oberen rechten Ecke des Bedienfelds).
	- Ein **kurzer Druck** auf die Taste **Schlaf/Aktivieren/Soft-off** aktiviert den Schlaf-Modus der Maschine.
	- Ein **langer Druck** auf die Taste **Schlaf/Aktivieren/Soft-off** aktiviert den Soft-off-Modus der Maschine.

Das neben der Taste befindliche Licht zeigt Folgendes an:

- **Grün**: Das Frankiersystem ist aktiv und einsatzbereit.
- **Gelb (Dauerlicht):** Das Frankiersystem befindet sich im Schlaf-Modus (Energiesparmodus).
- **Gelb (blinkend)**: Das Frankiersystem befindet sich im Soft-off-Modus (Modus für sehr geringen Energieverbrauch).

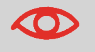

Stellen Sie beim Starten des Systems sicher, dass die Wiegeplattform frei ist, um Fehler beim Wiegen zu vermeiden.

<span id="page-28-0"></span>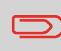

Wenn sich das Frankiersystem im Modus Soft-off befindet, kann es automatisch für automatische Anrufe aktiviert werden, sobald der geplante Zeitpunkt (Datum und Uhrzeit) erreicht wird.

#### **Ausschalten des Frankiersystems**

Zum Ausschalten des Systems können Sie den Ein-/Ausschalter auf der rechten Seite der Basiseinheit verwenden.

- **1.** Versetzen Sie das System in den Schlaf-Modus (siehe [So schalten Sie das](#page-27-1) [Frankiersystem in den Schlaf/Soft-off-Modus](#page-27-1) on page 23).
- 2. Achten Sie darauf, dass die neben der Taste<sup>U</sup> (oben rechts auf dem Bedienfeld) befindliche LED **gelb** leuchtet, das Frankiersystem sich also im Schlaf-Modus befindet.

**3.** Schalten Sie das Frankiersystem aus. Der Kreis (oder O) zeigt an, dass das System ausgeschaltet ist.

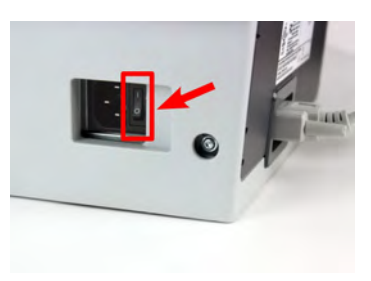

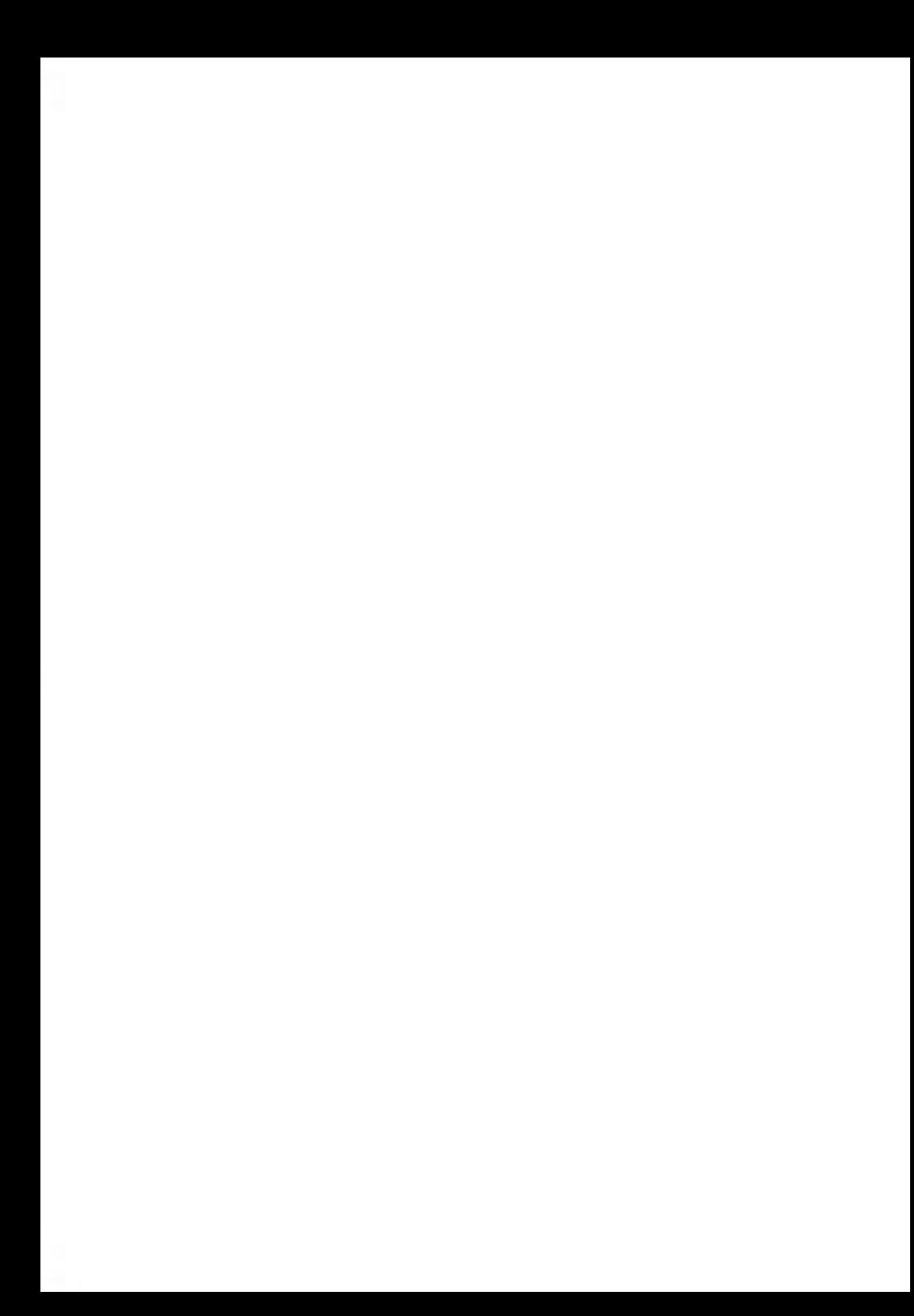

# <span id="page-31-0"></span>**Verarbeiten von Postgütern 3**

In diesem Abschnitt wird die Vorgehensweise beim Bearbeiten von Postgütern beschrieben: Auswählen eines Druckmodus, einer Gebühr und einer Wiegemethode, Aktivieren der Verschliesseinheit usw. in Abhängigkeit von der Verarbeitungsart, die Sie der Postsendung zuordnen müssen.

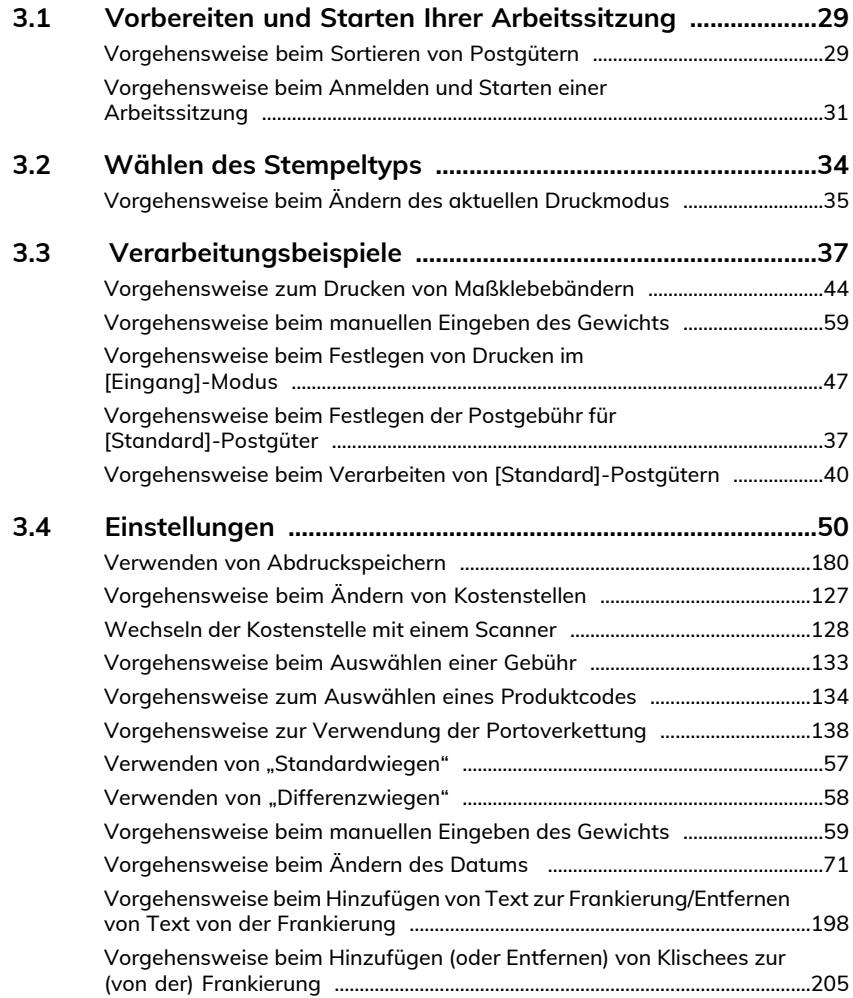

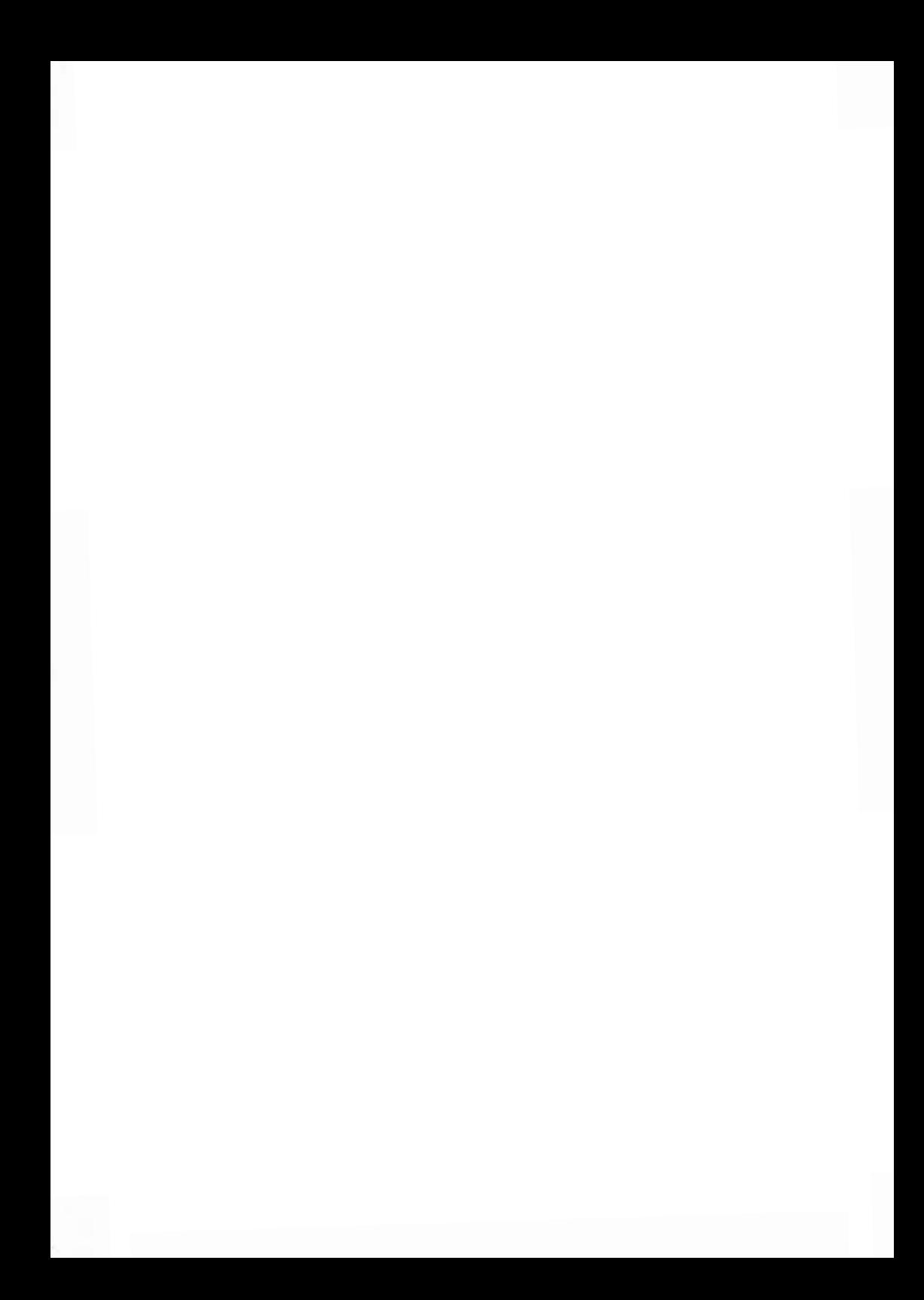

#### <span id="page-33-0"></span>**3.1 Vorbereiten und Starten Ihrer Arbeitssitzung**

#### **Vorbereitungsschritte**

Diese Vorbereitungsschritte helfen Ihnen beim effizienteren Verarbeiten der Postgüter. Sie umfassen Folgendes:

- Sortieren der Postgüter nach Typ und Aufgabe, um die Verarbeitung zu beschleunigen([Sortieren von Postgütern nach Typ und Aufgabe](#page-33-1) on page 29).
- Anmelden beim System, um eine Arbeitssitzung zu starten([Einschalten des](#page-34-0) [Systems und Starten einer Arbeitssitzung](#page-34-0) on page 30).
- <span id="page-33-1"></span>• Auswählen des Frankierungstyps, der jedem Postgutstapel entspricht([Auswählen](#page-38-1) [des Druckmodus](#page-38-1) on page 34).

#### **Vorgehensweise beim Sortieren von Postgütern**

**Verteilen Sie die Postgüter gemäss ihrer Merkmale und in der folgenden Reihenfolge auf verschiedene Stapel:**

**1.** Postgutart.

**Siehe die Tabelle unter [Verarbeitungsart und Druckmodus](#page-38-1) on page 34.**

Ausgehende Postgüter mit verschiedenen Portoarten

- Standardporto

Posteingang

- **2.** Trennen Sie zu verschliessende Kuverts von nicht zu verschliessenden.
- **3.** Kostenstellen zum Zuordnen von Kosten (nur, wenn Sie beim Anmelden eine Kostenstelle auswählen müssen, siehe [Einstellungsdetails](#page-54-0) on page 50).
- **4.** Anzuwendende Gebühr und hinzuzufügende Services.
- **5.** Physische Merkmale.

Trennen Sie Postgüter, die das im Systempostgutpfad zulässige Gewicht, Größe oder die zulässige Dicke überschreiten (siehe [Postgutspezifikationen](#page-271-0) on page 267).

**6.** Sortieren Sie abschließend die einzelnen Stapel nach Größe.

#### <span id="page-34-0"></span>**Einschalten des Systems und Starten einer Arbeitssitzung**

Durch das Einschalten des Systems wird auf dem Frankiersystem automatisch eine Arbeitssitzung gestartet.

Beim Starten in Abhängigkeit von verschiedenen Einstellungen:

- Der Zugriff auf das System ist möglicherweise nicht eingeschränkt.
- Möglicherweise müssen Sie einen PIN-Code eingeben
- Möglicherweise müssen Sie eine Kostenstelle auswählen

Ihre Arbeitssitzung endet, wenn das System in den Schlaf-Modus zurückkehrt.

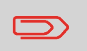

Sie dürfen nichts auf die Wiegeplattform legen, bevor Sie das Frankiersystem starten:

#### <span id="page-35-0"></span>**Vorgehensweise beim Anmelden und Starten einer Arbeitssitzung**

#### **So melden Sie sich als Benutzer an:**

**1.** Drücken Sie auf  $\Phi$  , um das System zu aktivieren.

**Das System zeigt möglicherweise einen der folgenden Bildschirme an:** Startbildschirm [Standard]:

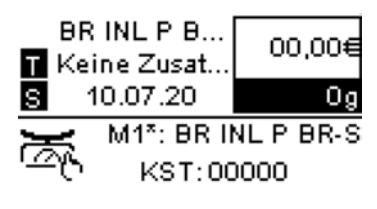

Login-Bildschirm:

Login

PIN eingeben:

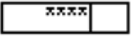

Kostenstelle-Bildschirm:

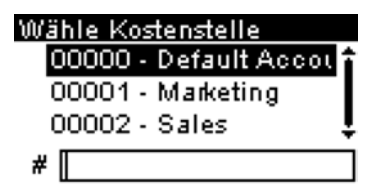
- **2.** Wenn der folgende Bildschirm angezeigt wird:
	- Startbildschirm [Standard]: Wenn dieser Bildschirm angezeigt wird, ist kein weiterer Schritt erforderlich, um durch das System zu navigieren.
	- Login-Bildschirm: Wenn der Anmeldebildschirm angezeigt wird, geben Sie die PIN ein.
	- Kostenstelle-Bildschirm: Wenn der Bildschirm "Kostenstelle" angezeigt wird, wählen Sie Ihre Kostenstelle wie folgt aus:
		- Verwenden Sie die Pfeile nach oben und nach unten und drücken Sie zur Bestätigung **[OK]**.
		- Sie können die Kostenstelle auch mit einem Barcode-Scanner (optional) auswählen.

Die Seite Startbildschirm [Standard] wird angezeigt. Die Arbeitssitzung wird gestartet.

#### **Suchen einer Kostenstelle**

Finden Sie Ihre Kostenstelle schneller: Geben Sie die Kostenstellennummer ein oder verwenden Sie einen Barcode-Scanner, statt die Tasten "Auf" und "Ab" zu verwenden.

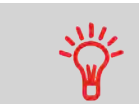

Damit Sie über den Ziffernblock Buchstaben anstelle von Ziffern eingeben können, drücken Sie die entsprechende Taste mehrmals hintereinander wie bei einem Mobiltelefon.

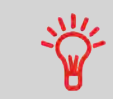

(Beispiel: Drücken Sie zwei Mal die Taste "6", um den Buchstaben "N" einzugeben).

# Verarbeiten von Postgütern **Verarbeiten von Postgütern**

**3**

## **Kostenstelleninformationen**

- Weitere Informationen zur Zuordnung der Kostenstellen, wenn eine Sitzung bereits geöffnet ist, finden Sie unter [Ändern der aktuellen Kostenstelle](#page-54-0) on page 50.
- Auswählen der Sicherheitsstufe für Kostenstellen und Zugangskontrolle siehe [Kostenstellenverwaltung und Zugangskontrolle](#page-101-0) on page 97.
- Versetzen Sie das System in den Schlaf-Modus (siehe [So schalten Sie das](#page-27-0) [Frankiersystem in den Schlaf/Soft-off-Modus](#page-27-0) on page 23).

## <span id="page-38-0"></span>**Verarbeitungsart und Druckmodus**

In der nachfolgenden Tabelle wird der auswählbare Druckmodus in Abhängigkeit von der Verarbeitungsart angezeigt, die Sie auf Postgüter anwenden möchten.

In der rechten Spalte werden für jeden Druckmodus die verfügbaren Optionen für die einzelnen Druckmodi angegeben.

Wenn keine Parameter festgelegt werden, verwendet das Frankiersystem die Standardwerte.

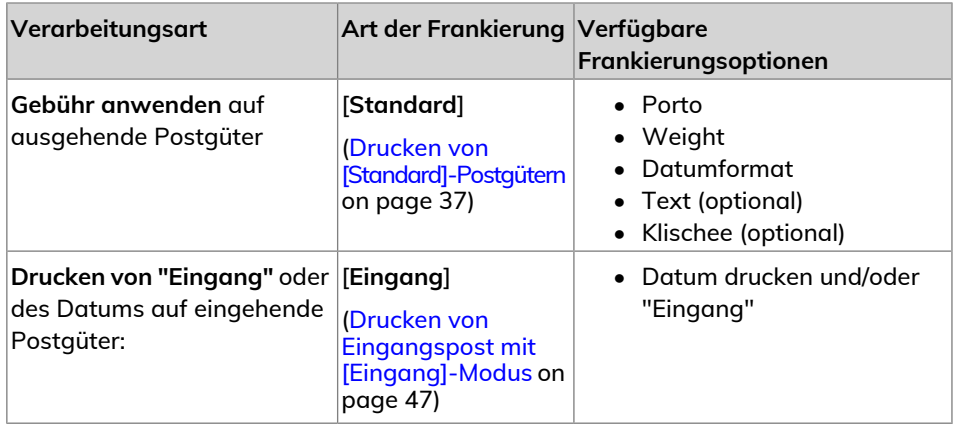

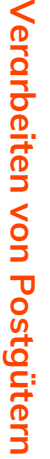

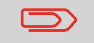

Das System wählt beim Starten standardmäßig den Druckmodus [**Standard**] aus.

**3**

## **Anpassen der Frankierung**

Um die Poststücke zu verarbeiten, müssen Sie die benötigte Art der Frankierung wählen. Sie können beispielsweise "Standard" wählen, um das Porto zu drucken, oder "Eingang", um das Datum auf eingehende Poststücke zu drucken.

Für jeden von Ihnen gewählten "Druckmodus" zeigt das Frankiersystem sämtliche Spezifikationen (und nur diese) für die von Ihnen zu verwendende Verarbeitungsart an.

## **Startseite und Konfigurationsmenü**

Jeder Druckmodus ist zugeordnet zu:

- Ein spezifischer Startbildschirm, der die aktuelle Frankierungskonfiguration anzeigt (Gewicht, Gebühr usw.).
- Ein spezifisches Menü für die Abdruckkonfiguration, das Ihnen das Einstellen der Frankierungsparameter ermöglicht.

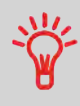

Drücken Sie auf dem Bedienfeld auf die Kurzwahltaste  $\circledast$ —, um direkt auf das Menü für die Frankierungskonfiguration zuzugreifen.

<span id="page-39-0"></span>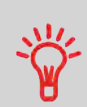

Das System verfügt über fünf Kurzwahltasten für den Direktzugriff, um Zeit zu sparen. Sie können die erforderlichen Tastenanschläge für das Hinzufügen oder Prüfen des Guthabens, zum Anzeigen der Berichtsliste, zum Wählen des Portos, zum Anpassen der Frankierung und zum Ändern des Wiegemodus minimieren.

# **Vorgehensweise beim Ändern des aktuellen Druckmodus**

#### **Nachdem Sie als Benutzer angemeldet sind:**

1<sup>.</sup> ©—Jdrücken.

Der Bildschirm Customize Stamp wird angezeigt.

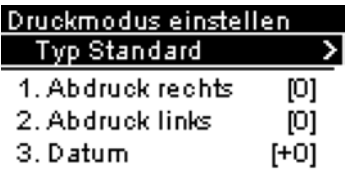

**2.** Wählen Sie **Typ >** aus, und drücken Sie auf **[OK]**.

Der Bildschirm Druckmodus wird angezeigt.

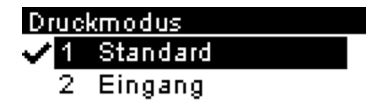

**3.** Wählen Sie in der Liste den Druckmodus aus, und drücken Sie anschließend auf **[OK]**.

Der Bildschirm Druckmodus einstellen wird aktualisiert und zeigt die Menüeinträge an, mit deren Hilfe Sie die Frankierungsoptionen ändern können.

**4.** Drücken Sie **Gegen Container Startseite zurückzukehren.** 

## **3.3 Verarbeitungsbeispiele**

## **Anwenden der Postgebühr für [Standard]-Postgüter**

<span id="page-41-0"></span>Verwenden Sie die folgenden Einstellungen, um Porto für [Standard]-Postgüter zuzuweisen.

## **Vorgehensweise beim Festlegen der Postgebühr für [Standard]-Postgüter**

In dem nachfolgenden Verfahren werden die Schritte zum Verarbeiten von Postgütern in der empfohlenen Reihenfolge beschrieben.

- Da sich die Postgutanforderungen schnell ändern, sind möglicherweise einige Einstellungen nicht erforderlich oder ihre Reihenfolge kann variieren.
- Sie müssen mit der Auswahl des Druckmodus beginnen, um den Zugriff auf die zusätzlichen Optionen zu erhalten und dadurch in der Lage zu sein, die Postgüter zu verarbeiten ("Standard" ist die Standardeinstellung).

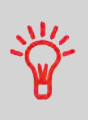

Erwägen Sie die Verwendung von Abdruckspeichern, um die Frankierung schnell einzurichten. In den Speichern werden Frankierungsmerkmale zusammen mit Gebühren und der belasteten Kostenstelle (falls aktiviert) gespeichert. Siehe [Abdruckspeicher](#page-181-0) on page 177.

#### **Erforderliche Eingaben:**

**1. Stellen Sie sicher, dass Sie sich auf dem Startbildschirm des Druckmodus [Standard] befinden.**

Die Startseite zeigt das Gewicht, den Portowert und die derzeit ausgewählte Gebühr, wie nachfolgend veranschaulicht, an.

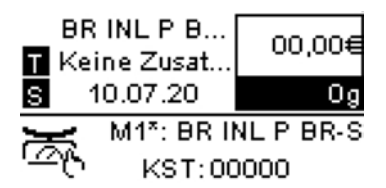

**2. Prüfen oder Ändern Sie den Druckmodus, wenn Sie sich nicht im [Standard]-Modus befinden.**

Drücken Sie auf , um auf den Bildschirm Druckmodus einstellen zuzugreifen:

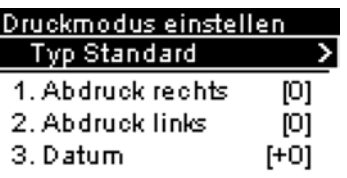

Der Druckmodus wird in Zeile 2 des Bildschirms angezeigt.

**Zum Ändern des Druckmodus** wählen Sie die Zeile Typ aus, drücken auf **OK**, und wählen Sie dann [**Standard**] auf dem Bildschirm Druckmodus aus. Drücken Sie dann auf **[OK]**.

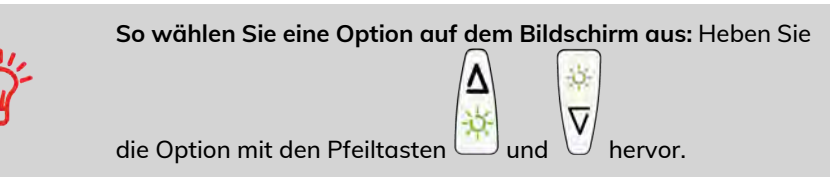

**3. Zusätzlich können Sie die Frankierungselemente** wie folgt über den Bildschirm Druckmodus einstellen konfigurieren:

#### **Wechsel zwischen Abdruck links oder rechts**:

Das System unterstützt "Abdruck links" und "Abdruck rechts". In diesen flexiblen Bereichen können Sie ein Klischee oder Text auswählen. Somit können Sie die Frankierung mit folgenden Elementen drucken:

- Ein Klischee und ein Zusatztext:

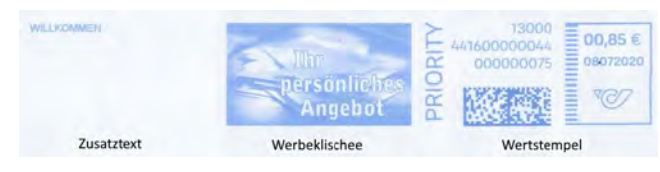

- Zwei Texte:

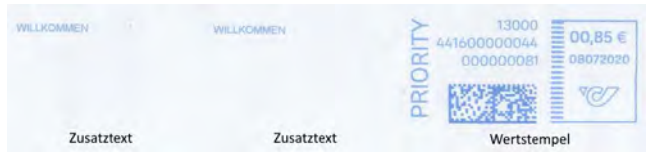

- Zwei Klischees:

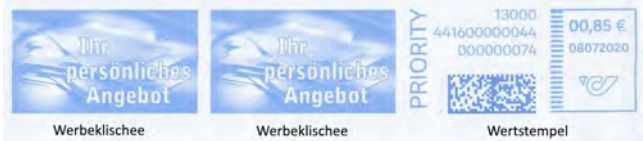

Informationen zum Auswählen eines Werbedrucks finden Sie unter [Vorgehensweise beim Hinzufügen \(oder Entfernen\) eines Werbedrucks aus einer](#page-209-0) [Frankierung](#page-209-0) on page 205.

Weitere Informationen zum Auswählen von Zusatztext finden Sie unter [Vorgehensweise beim Hinzufügen \(oder Entfernen\) von Text zur \(von der\)](#page-202-0) [Frankierung](#page-202-0) on page 198.

#### **Überprüfen oder Ändern des Datums oder Datumformats**:

Wählen Sie Datum und anschließend eine Datumsoption auf dem Bildschirm Vordatieren aus. Wählen Sie zum Drucken des aktuelle Datums Keine Vordatierung aus. Weitere Informationen finden Sie unter [Vorgehensweise beim Ändern des](#page-75-0) [Datums](#page-75-0) on page 71.

Drücken Sie  $\ln$  oder  $\ln$ , um zur Startseite zurückzukehren.

#### **4. Wählen Sie eine Gebühr aus und fügen Sie Zusatzleistungen hinzu**.

Drücken Sie <sup>5</sup>, um den Bildschirm Portoauswahl zu öffnen.

BRINL P BR-S 00.00€ Keine Zusatzl... Οg TIBr S Prio Ir Minland

图Br S Eco Ir Minternation MaSenrices MEAdv. Rate

Geben Sie eine Gebührennummer ein, um eine Gebühr auszuwählen oder neue Gebührenoptionen anzuzeigen.

Weitere Informationen finden Sie unter [Auswählen einer Gebühr](#page-57-0) on page 53.

**Der Druck kann jetzt erfolgen.**

## **Vorgehensweise beim Verarbeiten von [Standard]-Postgütern**

Die Art und Weise, in der die Postgüter bearbeitet werden, hängt in erster Linie von der von Ihnen ausgewählten Wiegemethode ab. Er wird durch das Symbol im Bereich Wiegeart des Bildschirms angezeigt.

**In anderen Modi ("Manuelle Gewichtseingabe" , "Kein Gewicht" ...):**

Über den Startbildschirm [**Standard**]:

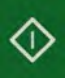

**1.** drücken. Die Systemmotoren werden aktiviert.

**2.** Legen Sie das Kuvert in den Postgutpfad gegen die hintere Führungswand ein, wobei die zu bedruckende Seite nach oben zeigt.

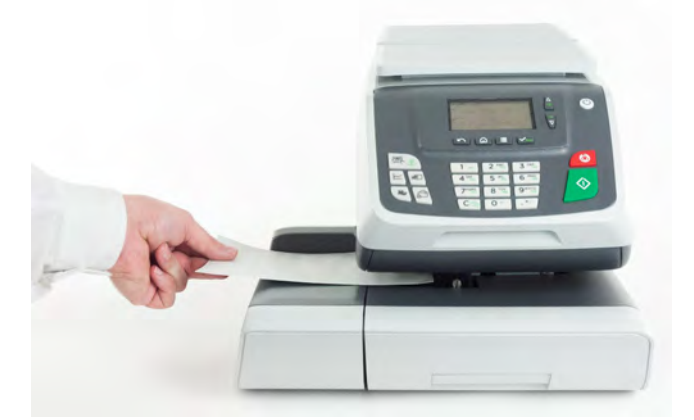

 $\Rightarrow$ 

Wenn das Kuvert verschlossen werden soll, legen Sie die Lasche zuerst in den Anfeuchter (Option). Versuchen Sie nicht, selbstklebende Kuverts anzufeuchten.

**3.** Über das Frankiersystem wird das Porto zugewiesen und das Kuvert ausgeworfen.

# **Im Modus Standardwiegen ( ):**

Über den Startbildschirm [**Standard**], um die Postgebühr direkt auf Postgüter zu drucken:

**1.** Legen Sie das Postgut auf die Wiegeplattform.

Das Gewicht des Postguts wird im Bereich Gewicht des Bildschirms angezeigt und der Postgebührbetrag wird aktualisiert.

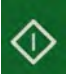

**2.** drücken. Die Systemmotoren werden gestartet.

**3.** Nehmen Sie das Kuvert von der Wiegeplattform, und legen Sie es in den Postgutpfad gegen die hintere Führungswand ein, wobei die zu bedruckende Seite nach oben zeigt.

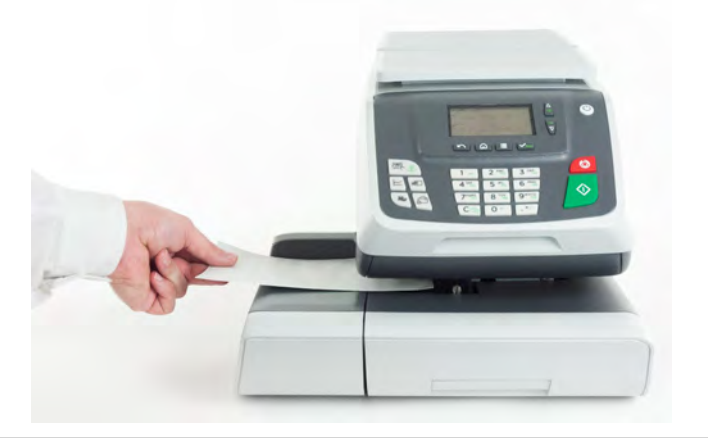

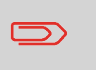

Wenn das Kuvert verschlossen werden soll, legen Sie die Lasche zuerst in den Anfeuchter (Option). Versuchen Sie nicht, selbstklebende Kuverts anzufeuchten.

**4.** Über das Frankiersystem wird das Porto gedruckt und das Postgut ausgeworfen.

#### **Im optionalen Modus Differenzwiegen ( ):**

Über den Startbildschirm [**Standard**]:

- **1.** Legen Sie den zu verarbeitenden Postgutstapel auf die Wiegeplattform, und befolgen Sie dann die Anweisungen auf dem Bildschirm oder die nachfolgenden Schritte.
- **2.** Nehmen Sie das erste Postgut oben vom Stapel. Das Frankiersystem zeigt das Gewicht und das Porto auf der Startseite an und startet die Motoren automatisch.

**3.** Legen Sie das Postgut in die Basis gegen die hintere Führungswand ein, wobei die zu bedruckende Seite nach oben zeigt, um die Frankierung zu drucken.

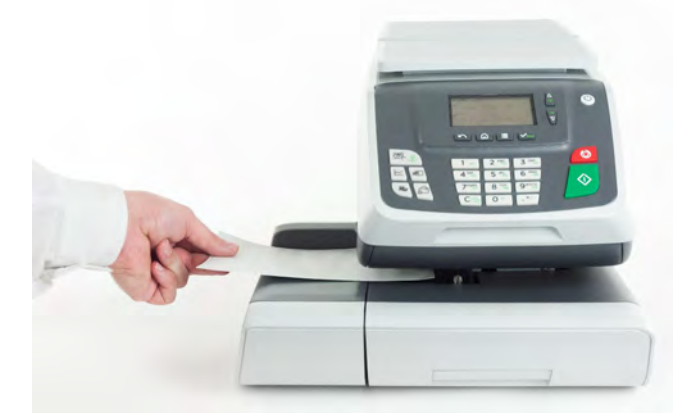

Wenn das Kuvert verschlossen werden soll, legen Sie die Lasche zuerst in den Anfeuchter (Option). Versuchen Sie nicht, selbstklebende Kuverts anzufeuchten.

- **4.** Über das Frankiersystem wird das Porto zugewiesen und das Postgut ausgeworfen.
- **5.** Wiederholen Sie den vorherigen Schritt für jedes Postgut.

Drücken Sie auf  $\bigcap$ , um den Prozess zu einem beliebigen Zeitpunkt zu beenden.

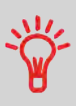

 $\bigcirc$ 

**Wenn Sie das letzte Postgut** von der Wiegeplattform entfernen, werden Sie vom Frankiersystem gefragt, ob dieses gedruckt werden soll. Sie können mit Ja oder Nein antworten.

## **Vorgehensweise zum Drucken von Maßklebebändern**

Mit dem Frankiersystem können Sie Maßklebebänder für Poststücke drucken, die aufgrund ihrer Größe nicht durch die Maschine passen.

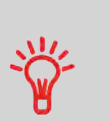

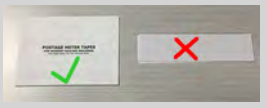

Dieses Frankiersystem benötigt doppelte Maßklebebänder. Einzel-Maßklebebänder funktionieren in diesem Frankiersystem nicht.

**1.** Legen Sie das Postgut auf die Wiegeplattform und wählen Sie das Porto.

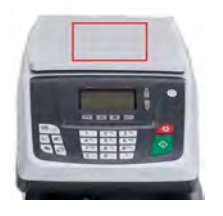

**2.** Drücken Sie die grüne Taste [Start] .

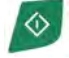

**3.** Führen Sie das Doppel-Maßklebeband durch das Frankiersystem.

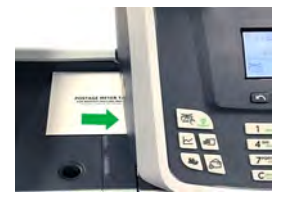

**4.** Ziehen Sie die Rückseite des Maßklebebands ab und bringen Sie es auf dem Postgut an.

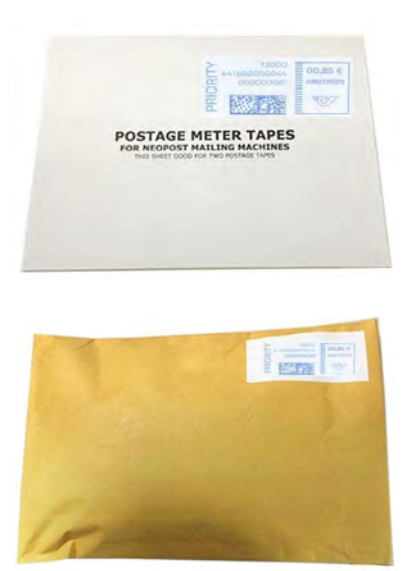

## **Vorgehensweise beim manuellen Eingeben des Gewichts**

#### **Manuelle Gewichtseingabe**

"Manuell wiegen" erlaubt das manuelle Eingeben des Gewichts. Möglicherweise müssen Sie das Gewicht manuell eingeben, wenn ein Postgut die Wiegekapazität der Waage übersteigt.

#### **Sie müssen zuerst ein Postprodukt auswählen, um das Gewicht manuell über die Startseite einzugeben:**

**1.** Wählen Sie die Postgebühr.

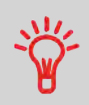

Informationen zum Auswählen eines Portos finden Sie unter [Vorgehensweise beim Auswählen einer Gebühr](#page-137-0) on page 133.

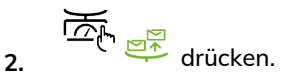

Der Bildschirm Manuelle Gewichtseingabe wird angezeigt.

#### Manuelle Gewichtseing...

Gewicht eingeben:

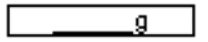

**3.** Geben Sie das Gewicht ein (in **g**), und drücken Sie dann zum Bestätigen auf **[OK]**.

Manuelle Gewichtseing...

Gewicht eingeben:

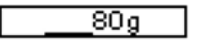

Auf der Startseite wird das Symbol Manuelle Gewichtseingabe ( ) und das eingegebene Gewicht angezeigt.

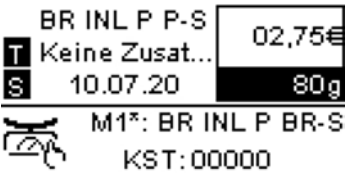

 $\bigcirc$ 

Wenn das Gewicht einen Schwellenwert überschreitet, wird das Porto mit einem anderen Porto verkettet. Weitere Informationen siehe [Portoverkettung](#page-142-0) on page 138.

## <span id="page-51-0"></span>**Vorgehensweise beim Festlegen von Drucken im [Eingang]-Modus**

In diesem Abschnitt wird beschrieben, wie der Druckmodus [Eingang] für Folgendes verwendet wird:

- Drucken Sie das Datum auf eingehende Postgüter.
- "Eingang" auf Eingangspost drucken

#### Eingang am: 08.07.20

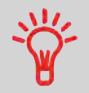

Sie müssen mit der Auswahl des Druckmodus beginnen, um den Zugriff auf die entsprechenden Parameter zu erhalten und dadurch in der Lage zu sein, die Postgüter zu verarbeiten.

#### **Erforderliche Eingaben:**

**1. Stellen Sie sicher, dass Sie sich auf dem Startbildschirm des Druckmodus [Eingang] befinden.**

Der Druckmodus wird wie veranschaulicht am oberen Rand der Startseite angezeigt.

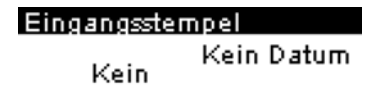

**2. Prüfen oder ändern Sie den Frankierungstyp, wenn Sie sich nicht im [Frankierungstyp]-Modus befinden.**

Drücken Sie , um auf den Bildschirm Druckmodus einstellen zuzugreifen:

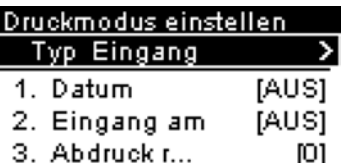

Der Druckmodus wird in Zeile 2 des Bildschirms angezeigt.

**Zum Wechseln des Druckmodus** wählen Sie die Zeile Typ aus, drücken auf **[OK]** und wählen dann [**Eingang**] auf dem Bildschirm Druckmodus aus, und drücken Sie anschließend auf **[OK]**.

Zusätzliches kann Folgendes ausgeführt werden:

- - Drucken des Datums aktivieren oder deaktivieren.
- Zusatztext oder Werbedruck mit "Abdruck links/Abdruck rechts" zum Druck hinzufügen.
- Drucken von "**Eingang**" aktivieren oder deaktivieren.
- **Zählerstände** aktivieren oder deaktivieren.
- Wählen Sie die zu ändernde Option aus, und drücken Sie dann auf **[OK]**. Der Bildschirm zeigt den aktuellen Status der Optionen an.
- prücken Sie auf  $\Omega$  oder  $\Omega$ , um zum Startbildschirm zurückzukehren.

So wählen Sie eine Option auf dem Bildschirm aus:

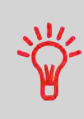

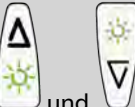

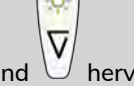

– Heben Sie die Option mit den Pfeiltasten

– Drücken Sie dann immer (Mem, um die Auswahl zu bestätigen.

#### **Auf dem Startbildschirm [Eingang]:**

**1.** drücken. Die Systemmotoren werden aktiviert.

**2.** Legen Sie das Kuvert in den Postgutpfad gegen die hintere Führungswand ein, wobei die zu bedruckende Seite nach oben zeigt.

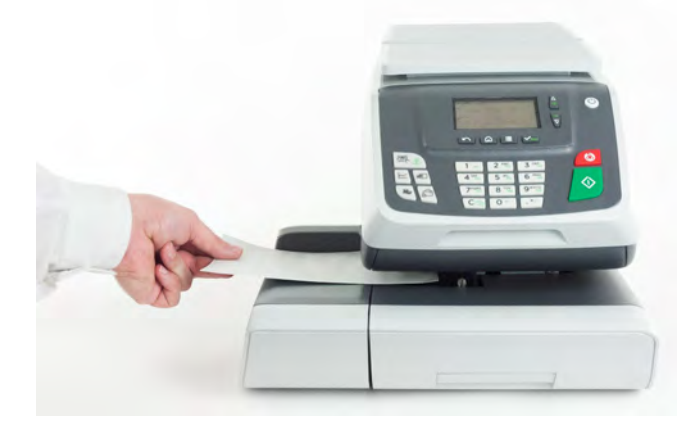

Das Frankiersystem wendet den Abdruck an und das Postgut wird ausgeworfen.

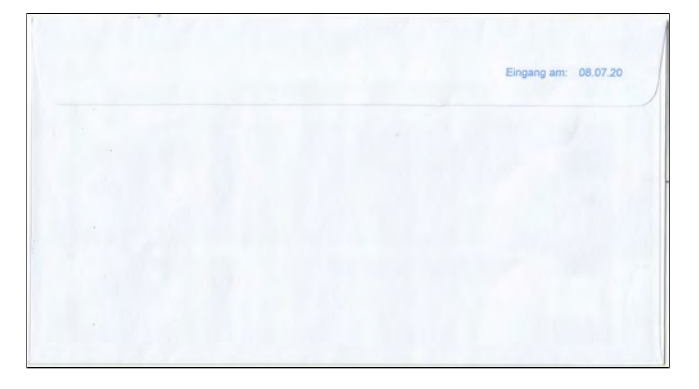

## **3.4 Einstellungen**

## <span id="page-54-0"></span>**Ändern der aktuellen Kostenstelle**

Ändern Sie die Kostenstelle wie folgt, um einem Stapel von Postgütern mit Hilfe einer anderen Kostenstelle (für Konfigurationen mit aktivierten Kostenstellen) zu verarbeiten.

## **Vorgehensweise beim Ändern von Kostenstellen**

Sie können die Kostenstelle ändern, also jede erstellte Kostenstelle belasten.

In diesem Beispiel wechseln wir von "Marketing (account 00001)" zu "Sales (account 00002)".

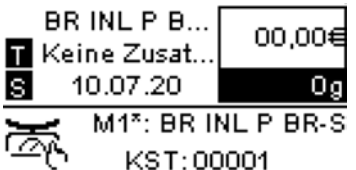

#### **So ändern Sie Kostenstellen:**

**1.** Als Benutzer:

Drücken Sie auf <sup>: ind</sup> und wählen Sie den Pfad aus: Kostenstelle ändern

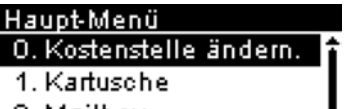

- 2. Mailbox
- 3. Kostenstellenverwa...

Die Liste der verfügbaren Kostenstellen wird angezeigt.

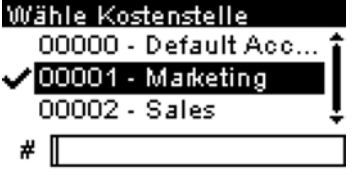

**2.** Wählen Sie die zu verwendende Kostenstelle aus, und drücken Sie auf **[OK]**.

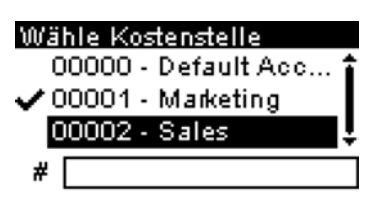

**3.** Drücken Sie  $\left[{\mathsf{ln}}\right]$ , um zum Startbildschirm zurückzukehren. Es wird die aktuelle Kostenstellennummer angezeigt.

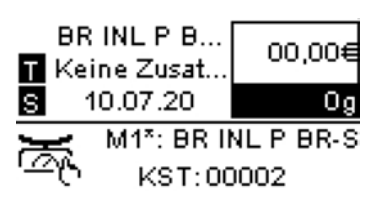

## **Wechseln der Kostenstelle mit einem Scanner**

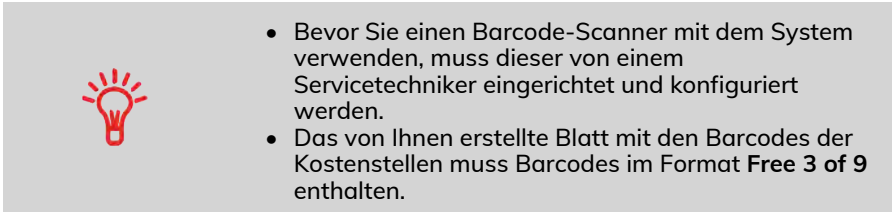

Ein Barcode-Scanner kann für das Erfassen von Kostenstellen im Frankiersystem mit nur einem Klick verwendet werden. Sie können die Kostenstelle wechseln, um eine beliebige erstellte Kostenstelle zu belasten.

In diesem Beispiel wechseln wir von "Marketing (account 00001)" zu "Sales (account 00002)".

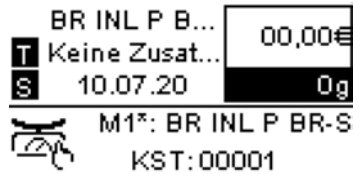

**So wechseln Sie die Kostenstelle mit einem Barcode-Scanner:**

**1.** Falls noch nicht geschehen, schließen Sie den Barccode-Scanner über einen USB-Port an das Frankiersystem an.

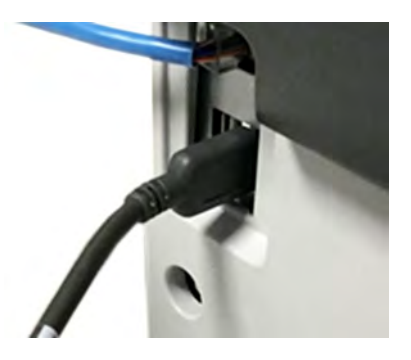

Die Liste der verfügbaren Kostenstellen-Barcodes befindet sich normalerweise in der Nähe des Frankiersystems.

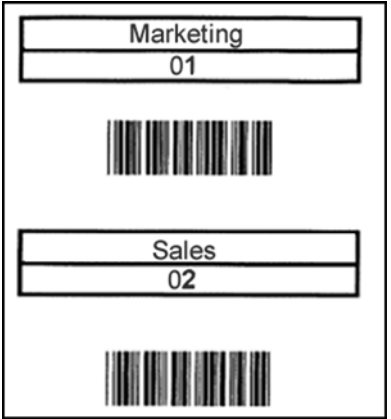

**2.** Wählen Sie die zu verwendende Kostenstelle aus und scannen Sie diese.

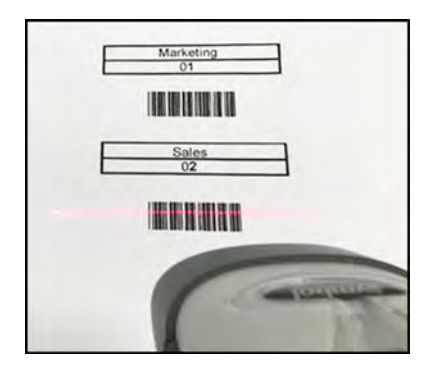

**3.** Es wird die aktuelle Kostenstellennummer angezeigt.

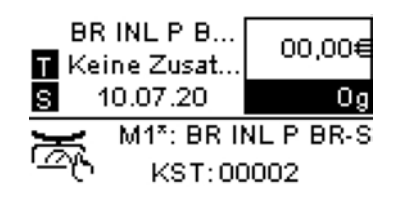

## <span id="page-57-0"></span>**Auswählen einer Gebühr**

## **Vorgehensweise beim Auswählen einer Gebühr**

Der Zugriff auf das Porto erfolgt über den Bildschirm "Portoauswahl". Auf dem Startbildschirm verwendet das System standardmäßig den Abdruckspeicher 1 (M1). Wenn Sie im Bildschirm "Portoauswahl" auf "Gebühr und Services auswählen" zugreifen, wird auf dem Systemstartbildschirm ein Sternchen (M1\*) angezeigt.

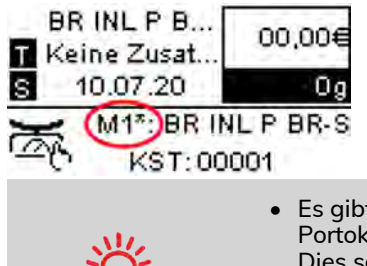

- Es gibt einen Produktcode für alle möglichen Portokombinationen, die im Frankiersystem verfügbar sind. Dies schließt Porto ein, das möglicherweise nicht im Bildschirm "Portoauswahl" angezeigt werden.
- Drücken Sie die Zifferntaste 8 und wählen Sie "Produktcode", um einen Produktcode einzugeben.

#### **So wählen Sie eine Gebühr aus:**

**1.** drücken.

Der Bildschirm Gebührenauswahl wird angezeigt.

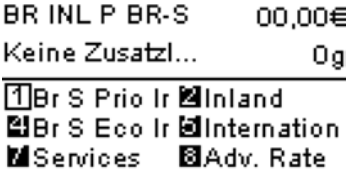

**2.** Auf diesem Bildschirm können Sie Folgendes durchführen:

Geben Sie eine Portonummer ein, um ein Porto auszuwählen oder Portooptionen anzuzeigen.

Beispiel: Durch Drücken der Zifferntaste 2 werden die gebräuchlichsten **Inland**-Portos angezeigt.

BRINL P BR-S  $00.00 \in$ Keine Zusatzl... Οg **MEco** Info **M**Prior, InL.

**3.** Befolgen Sie die Anweisungen auf dem Bildschirm, nachdem Sie die Gebühr und die Services ausgewählt haben, und drücken Sie dann auf **[OK]**, um Ihre Gebührenauswahl zu bestätigen.

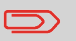

Das auf dem Bildschirm angezeigte Porto ist null, solange das Gewicht nicht bekannt (= null) ist.

## **Vorgehensweise zum Auswählen eines Produktcodes**

Um schnell eine Gebühr auszuwählen, können Sie den Postproduktcode direkt über den Startbildschirm mit Hilfe des Ziffernblocks eingeben. Es gibt einen Produktcode für alle möglichen Portokombinationen, die im Frankiersystem verfügbar sind. Dies schließt Porto ein, das möglicherweise nicht im Bildschirm "Portoauswahl" angezeigt werden.

#### **So verwenden Sie Portocodes:**

**1.** drücken.

Der Bildschirm Gebührenauswahl wird angezeigt.

BRINL P BR-S 00.00€ Keine Zusatzl... Оg **MBr S Prio In Minland** 

图Br S Eco Ir Minternation MSenrices MAdv. Rate

**2.** Wählen Sie **Adv. Rate** und drücken Sie **[OK].**

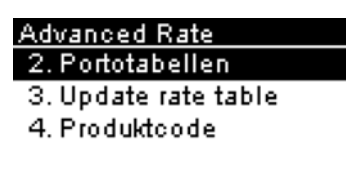

**3.** Wählen Sie "Produktcode".

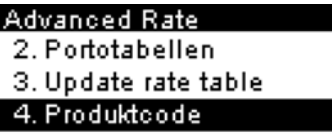

**4.** Geben Sie den gewünschten Produktcode ein und drücken Sie **[OK]**.

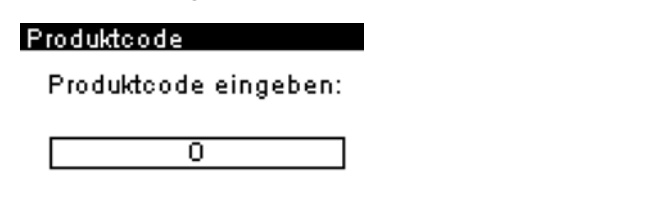

## **Vorgehensweise zur Verwendung der Portoverkettung**

Die Portotabelle kann die Portoverkettungsfunktion implementieren. Wenn das Gewicht das Limit für das gewählte Porto überschreitet, muss das Porto mit einem anderen Porto verkettet werden.

Wenn der Druck mit der Portoverkettung abgeschlossen ist, kehrt das Gerät zum zuvor gewählten Porto zurück.

**Das folgende Beispiel dient der Erläuterung der Portoverkettungsfunktion:**

**1.** Auf dem Startbildschirm wurde ein Porto ausgewählt.

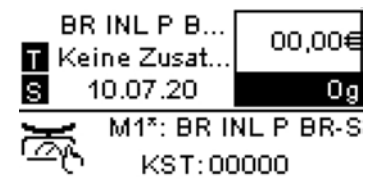

Geben Sie manuell ein Gewicht ein.

Manuelle Gewichtseing...

Gewicht eingeben:

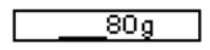

Das eingegebene Gewicht überschreitet einen Schwellenwert und führt zu einer Portoverkettung.

**2.** Die Maschine zeigt die Portoverkettung auf der Startseite an. Fahren Sie wie gewohnt fort.

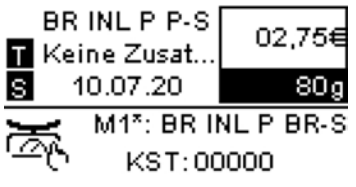

## **Auswählen einer Wiegeart**

In Abhängigkeit von den im Frankiersystem installierten Optionen stehen verschiedene Wiegemethoden zur Verfügung.

Sie können das Gewicht auch manuell eingeben, wenn dieses bekannt ist: siehe [Vorgehensweise beim manuellen Eingeben des Gewichts](#page-63-0) on page 59.

# **Standardwiegen**

In diesem Modus werden die einzelnen Postgüter manuell auf die Wiegeplattform und dann in den Postgutpfad gelegt.

> Um auf "Standardwiegen" zugreifen zu können, müssen Sie sich im Startbildschirm "Manuell wiegen" befinden.

- "Manuell wiegen" ist die Standardwiegemethode, wenn das Frankiersystem eingeschaltet wird.
- Drücken Sie ausgehend von "Differenzwiegen"  $\overline{\phantom{a}}$ , um zum Startbildschirm "Manuell Wiegen" zurückzukehren.

#### So verwenden Sie "Standardwiegen":

**1.** Platzieren Sie ausgehend vom Startbildschirm "Manuell wiegen" ein Poststück auf der Waage.

Das Frankiersystem wechselt zu "Standardwiegen".

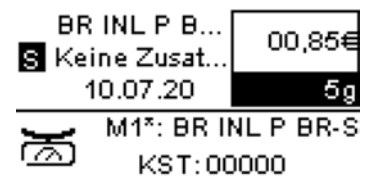

**2.** Die Standard-Versandart wird angezeigt. Sie nehmen das Poststück von der Waage und führen es durch das Frankiersystem.

Auf dem Display wird "In Arbeit ..." angezeigt.

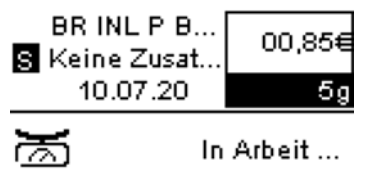

#### **Differenzwiegen** (optional)

Bei diesem Modus wird der Wiegevorgang beschleunigt und die Effizienz erhöht: Sämtliche Postgüter werden zusammen auf der Wiegeplattform gestapelt. Entfernen Sie die Postgüter nacheinander, und legen Sie diese in den Postgutpfad. Das Frankiersystem berechnet das Porto und bedruckt die Postgüter automatisch. Sie können sämtliche Postgüter in einer Ablage auf der Wiegeplattform lassen: Sie werden vom Frankiersystem aufgefordert, das Drucken für das zuletzt entfernte Objekt (aus der Ablage) zu bestätigen.

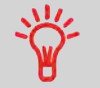

Die Poststücke werden mit der angezeigten Versandart verarbeitet.

#### So verwenden Sie "Differenzwiegen":

**1.** Drücken Sie lang .

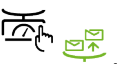

Die Wiegeart wird in "Differenzwiegen" geändert.

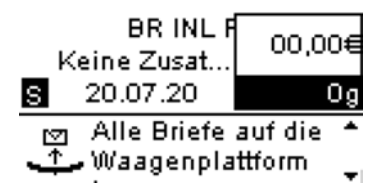

**2.** Legen Sie das Poststück auf die Wiegeplattform.

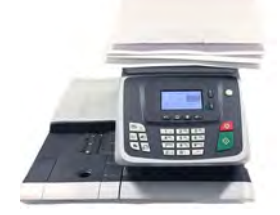

**3**

**3.** Sobald Sie ein Poststück entfernen, werden das Gewicht, das gewählte Porto und die Zusatzleistungen für dieses Poststück angezeigt.

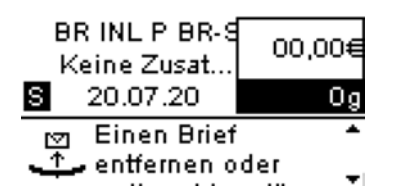

**4.** Führen Sie das Poststück durch das Frankiersystem, damit es mit der Freimachung bedruckt wird.

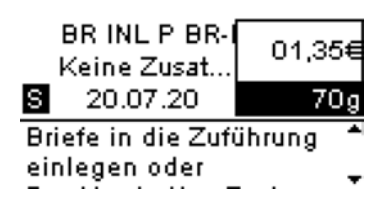

## <span id="page-63-0"></span>**Vorgehensweise beim manuellen Eingeben des Gewichts**

#### **Manuelle Gewichtseingabe**

"Manuell wiegen" erlaubt das manuelle Eingeben des Gewichts. Möglicherweise müssen Sie das Gewicht manuell eingeben, wenn ein Postgut die Wiegekapazität der Waage übersteigt.

#### **Sie müssen zuerst ein Postprodukt auswählen, um das Gewicht manuell über die Startseite einzugeben:**

**1.** Wählen Sie die Postgebühr.

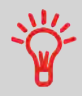

Informationen zum Auswählen eines Portos finden Sie unter [Vorgehensweise beim Auswählen einer Gebühr](#page-137-0) on page 133.

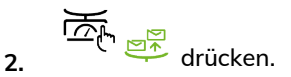

Der Bildschirm Manuelle Gewichtseingabe wird angezeigt.

#### Manuelle Gewichtseing...

Gewicht eingeben:

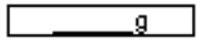

**3.** Geben Sie das Gewicht ein (in **g**), und drücken Sie dann zum Bestätigen auf **[OK]**.

Manuelle Gewichtseing...

Gewicht eingeben:

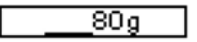

Auf der Startseite wird das Symbol Manuelle Gewichtseingabe ( ) und das eingegebene Gewicht angezeigt.

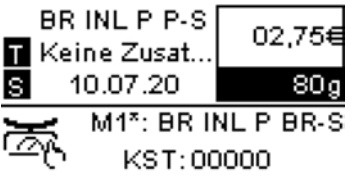

 $\bigcirc$ 

Wenn das Gewicht einen Schwellenwert überschreitet, wird das Porto mit einem anderen Porto verkettet. Weitere Informationen siehe [Portoverkettung](#page-142-0) on page 138.

**3**

## **Konfigurieren der Frankierung**

In Abhängigkeit vom aktuellen Druckmodus können Sie die auf Postgütern gedruckten Elemente wie folgt ändern:

- Ändern des gedruckten Datums
- Hinzufügen eines vorab geladenen Klischees auf der linken Seite der Frankierung
- Hinzufügen eines benutzerdefinierten Textes auf der linken Seite der Frankierung (diese muss zunächst erstellt werden, siehe [Vorgehensweise beim Hinzufügen](#page-204-0) [von neuen Textnachrichten](#page-204-0) on page 200)

**Siehe auch**

- [Vorgehensweise beim Ändern des aktuellen Druckmodus](#page-39-0) on page 35.
- [Verarbeitungsart und Druckmodus](#page-38-0) on page 34.

## **Vorgehensweise beim Ändern des Datums**

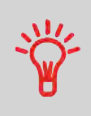

Sie können unter **Datum** das Datum für eine feste Zeit einstellen. Dies ist hilfreich, wenn Sie Postgüter nach der letzten Postgutabholung an diesem Tag verarbeiten. Dadurch wird sichergestellt, dass für die Postgutabholung am nächsten Tag das richtige Versanddatum gedruckt wird.

Die Einstellung **Datum** bietet folgende Möglichkeiten:

• Auf die Poststücke aufgedrucktes Datum für einen zukünftigen Versand ändern (Sie verarbeiten die Post am Freitag, liefern sie jedoch erst am Montag bei der Post ein).

#### **So ändern Sie das zu druckende Datum:**

1. <sup> $\bigotimes$ </sup>drücken.

Der Bildschirm Customize Stamp wird angezeigt.

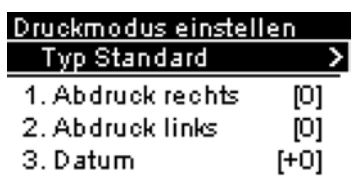

**2.** Wählen Sie **Datum** aus, und drücken Sie auf **[OK]**.

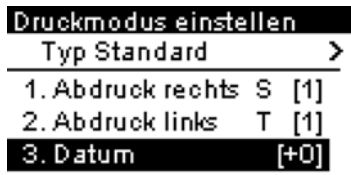

Der Bildschirm Datum wird angezeigt.

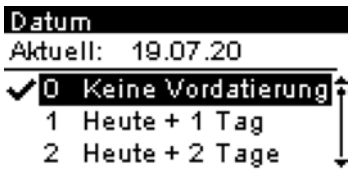

**3.** Im Bildschirm Datum können Sie das gedruckte Datum wie folgt konfigurieren:

Wenn Sie einen anderen Tag auswählen möchten, wählen Sie den entsprechenden Eintrag in der Liste aus.

Das Symbol **V** kennzeichnet die aktuelle Auswahl.

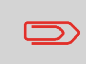

Für das Datum kann ein bis zu 28 Tage in der Zukunft liegendes Datum ausgewählt werden.

Verwenden Sie die Scroll-Schaltfläche, um ein anderes Datum auszuwählen.

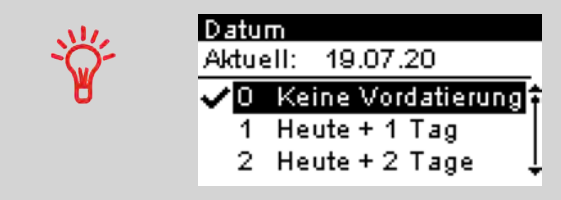

**4.** Drücken Sie auf **[OK]**, um Änderungen zuzuweisen und um zum Konfigurationsmenü zurückzukehren.

#### **Hinzufügen von Text und/oder von Klischees zur Frankierung**

Die Auswahl von Klischee oder Text sind zwei flexible Kommunikationsbereiche, die Klischee oder Text sein können (d. h. ein Klischee und ein Text, zwei Klischees oder zwei Texte).

Sie können Text und einen Werbeklischee zum Stempel hinzufügen, wie nachfolgend veranschaulicht wird.

• Abdruck mit Klischee und Text

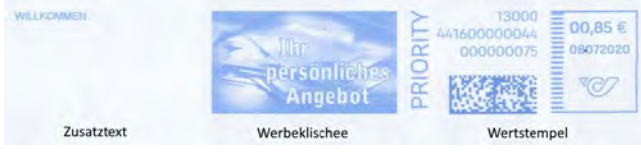

• Abdruck mit zwei Klischees

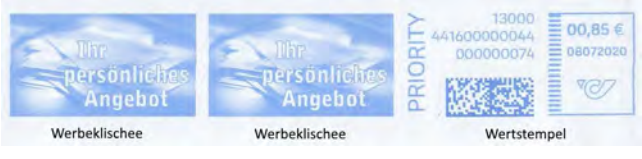

• Abdruck mit zwei Texten

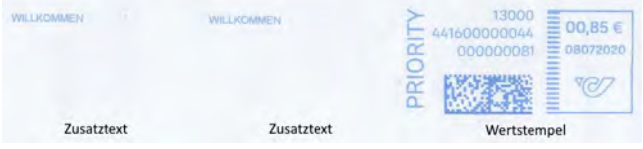

#### **Siehe auch:**

- [Verwalten von benutzerdefinierten Textnachrichten](#page-202-1) on page 198
- [Verwalten von Klischees](#page-209-1) on page 205

## **Vorgehensweise beim Hinzufügen von Text zur Frankierung/Entfernen von Text von der Frankierung**

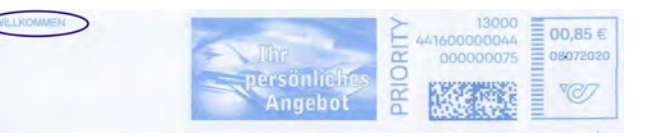

#### **So fügen Sie Text zu einer Frankierung hinzu oder entfernen Text von der Frankierung:**

- 1. <sup> $\circledast$ </sup>drücken.
- **2.** Wählen Sie **Abdruck links** oder **Abdruck rechts**.

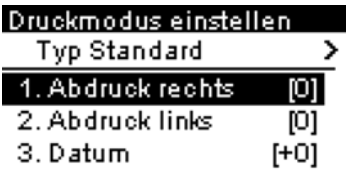

**3.** Wählen Sie **Textliste** aus.

Der Bildschirm Liste Zusatztexte wird angezeigt.

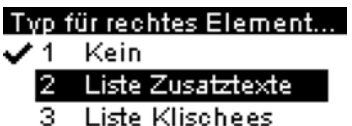

**4.** Wählen Sie den gewünschten Text in der Liste aus, oder wählen Sie Kein aus, um keinen Text zu drucken.

Der Bildschirm Liste Zusatztexte wird angezeigt.

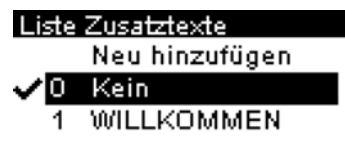

Das Symbol  $\checkmark$  zeigt die aktuelle Auswahl an.

**5.** Drücken Sie auf **[OK]**, um die Auswahl zu bestätigen.

Der Bildschirm Druckmodus einstellen wird mit aktualisierten Parametern angezeigt (Startbildschirm:  $\Omega$ )

#### **Siehe auch**

• [Verwalten von benutzerdefinierten Textnachrichten](#page-202-1) on page 198.

**Vorgehensweise beim Hinzufügen (oder Entfernen) von Klischees zur (von der) Frankierung**

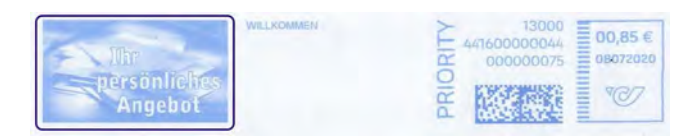

**So fügen Sie der Frankierung einen Werbedruck hinzu oder verwerfen den Werbedruck:**

$$
\bigoplus_{1} \bigoplus_{\text{drücken.}}
$$

**2.** Wählen Sie **Abdruck links** oder **Abdruck rechts**.

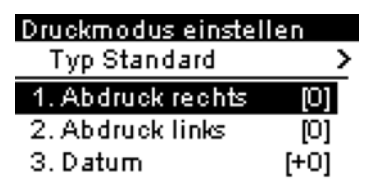

**3.** Wählen Sie **Liste Klischees** aus.

Tvp für linkes Element w...  $\mathcal{V}$  1 Kein 2 Liste Zusatztexte Liste Klischees

Der Bildschirm Liste Werbedrucke wird angezeigt.

**4.** Wählen Sie das Klischee in der Liste oder Kein aus, um kein Klischee zu drucken.

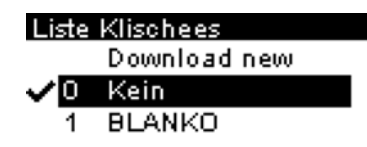

Das Symbol  $\checkmark$  zeigt die aktuelle Auswahl an.

**5.** Drücken Sie auf **[OK]**, um die Auswahl zu bestätigen.

Der Bildschirm Druckmodus einstellen wird mit aktualisierten Parametern angezeigt

(Startbildschirm: n)

 $\bigcirc$ 

## **Verwenden von Abdruckspeichern**

Abdruckspeicher sind voreingestellte Speicher, die Porto, benutzerdefinierten Text, Werbedruck und Datumsmodus für den gewünschten Frankierungstyp enthalten können.

In Konfigurationen mit aktivierten Kostenstellen können mit Hilfe der Abdruckspeicher Postgebühren zu vorausgewählten Kostenstellen zugeordnet werden.

> Wenn Ihre Postgüter unterschiedliche Einstellungen erfordern, dann stellen Abdruckspeicher die Lösung dar. Sämtliche Einstellungen werden in einem einzelnen Speicher gespeichert. Drücken Sie einfach die Taste für Abdruckspeicher, anstatt mehrere Tastaturanschläge durchzuführen, um alle erforderlichen Elemente auszuwählen.

Eine Liste der Abdruckspeicher kann im Menü "Bericht" angezeigt werden, indem Sie "Drucke Speicherinhalt" wählen. Der Name des Abdruckspeichers und die zugehörige Zifferntaste werden angezeigt.

[Vorgehensweise zum Speichern von Abdruckspeichern](#page-181-1) on page 177

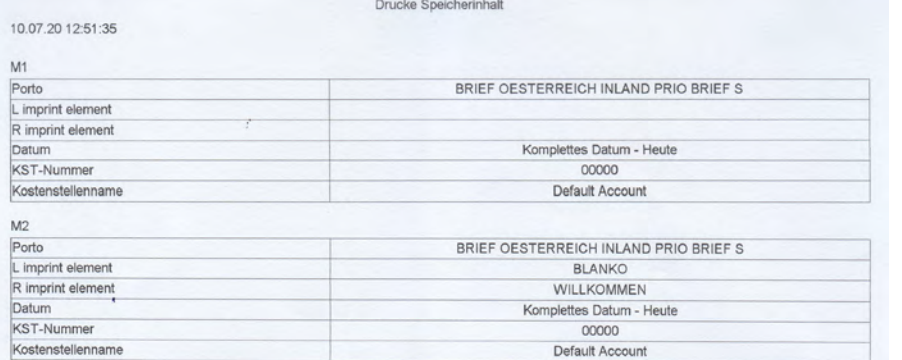

#### **So verwenden Sie einen Abdruckspeicher:**

**1.** Über den Startbildschirm:

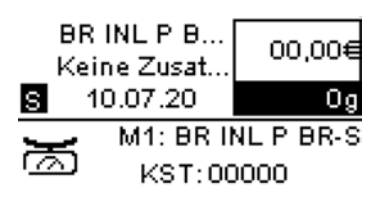

**2.** Drücken Sie die Zifferntaste des gewünschten Abdruckspeichers.

Drücken Sie lange auf die Zifferntaste, um den entsprechenden Speicher auszuwählen.

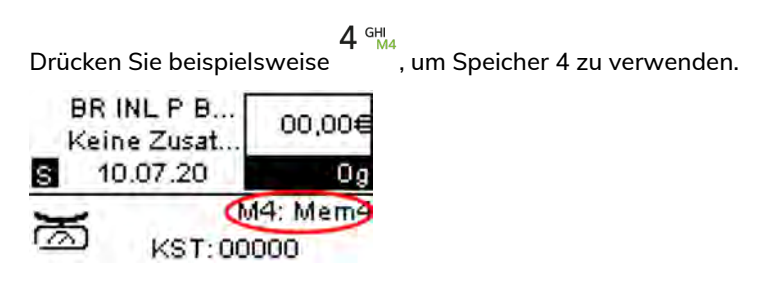

Im Abdruckspeicherbereich des Startbildschirms wird der aktuelle Abdruckspeichername angezeigt.
### **Anfeuchter der Ablage für manuelle Zufuhr**

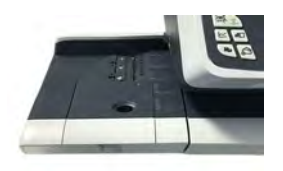

#### **Anfeuchter der Ablage für manuelle Zufuhr**

Wenn die Ablage mit manueller Zufuhr mit einem Anfeuchter ausgestattet ist, können Sie die Kuverts schließen, indem Sie die Lasche unter der Anfeuchterbürste durchziehen, während diese in den Basispostgutpfad eingeführt werden.

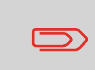

Versuchen Sie nicht, selbstklebende Kuverts zu verschließen. Verwenden Sie Standardlaschenkuverts.

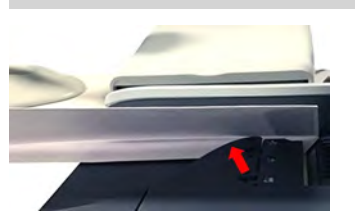

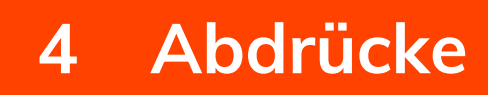

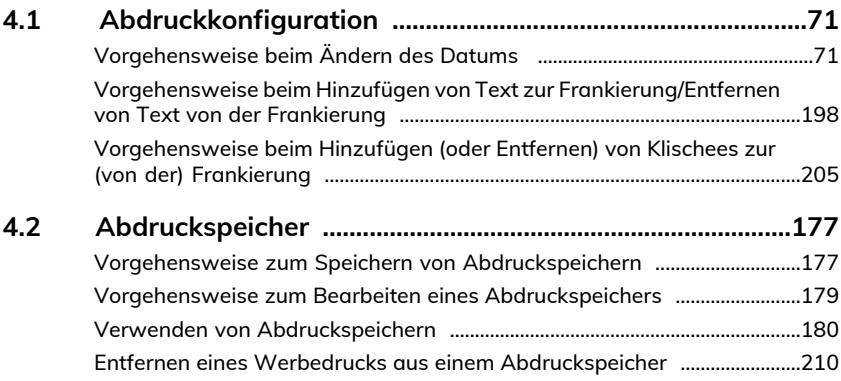

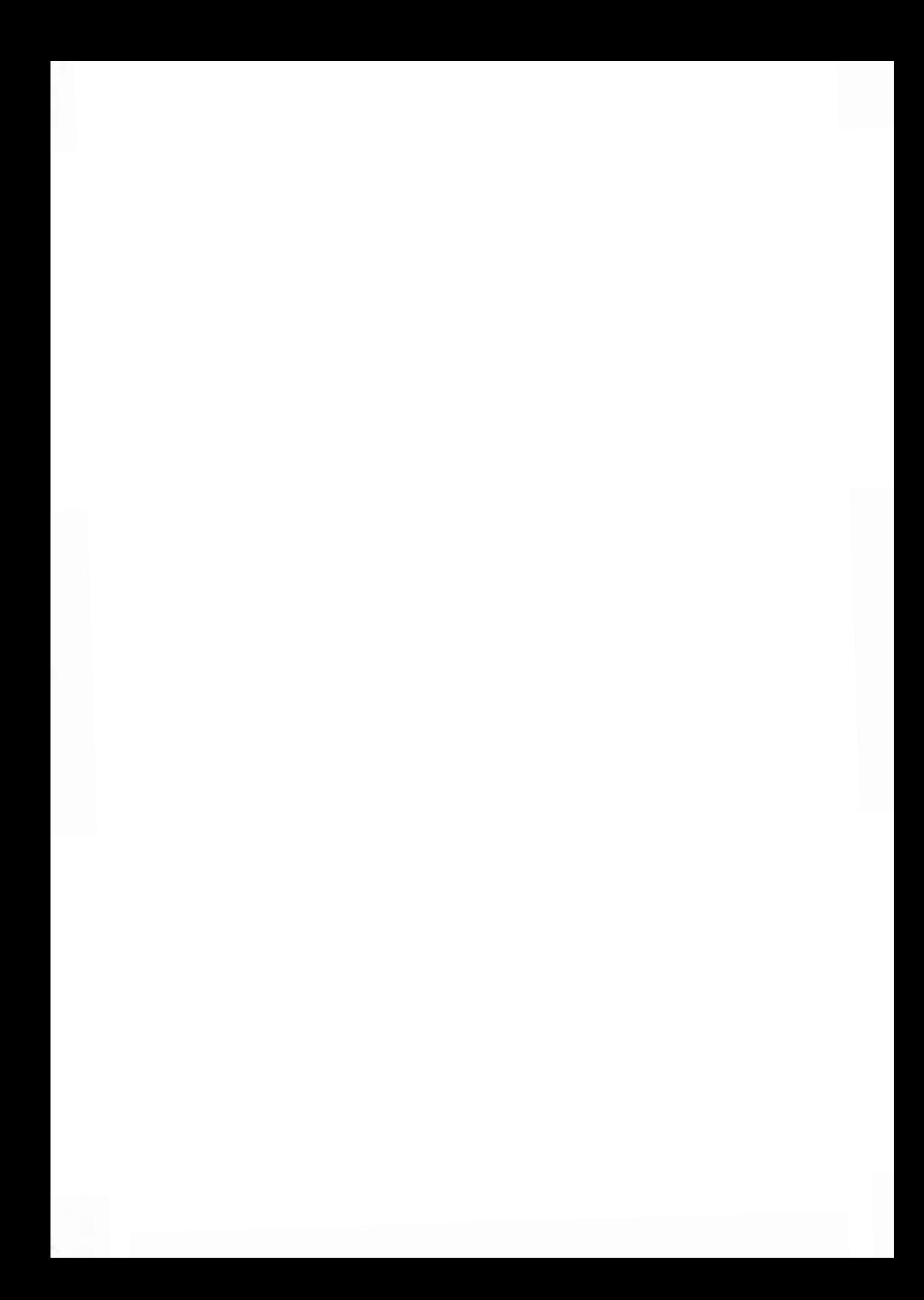

### <span id="page-75-0"></span>**4.1 Abdruckkonfiguration**

### <span id="page-75-1"></span>**Vorgehensweise beim Ändern des Datums**

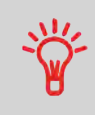

Sie können unter **Datum** das Datum für eine feste Zeit einstellen. Dies ist hilfreich, wenn Sie Postgüter nach der letzten Postgutabholung an diesem Tag verarbeiten. Dadurch wird sichergestellt, dass für die Postgutabholung am nächsten Tag das richtige Versanddatum gedruckt wird.

Die Einstellung **Datum** bietet folgende Möglichkeiten:

• Auf die Poststücke aufgedrucktes Datum für einen zukünftigen Versand ändern (Sie verarbeiten die Post am Freitag, liefern sie jedoch erst am Montag bei der Post ein).

#### **So ändern Sie das zu druckende Datum:**

**1.** drücken.

Der Bildschirm Customize Stamp wird angezeigt.

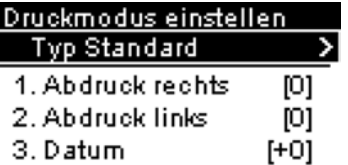

**2.** Wählen Sie **Datum** aus, und drücken Sie auf **[OK]**.

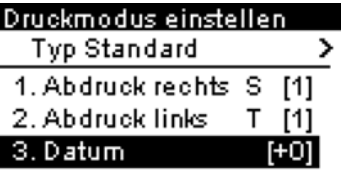

Der Bildschirm Datum wird angezeigt.

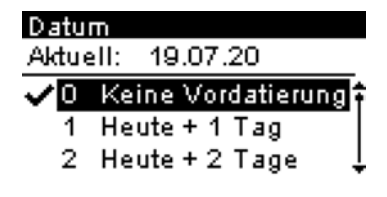

**3.** Im Bildschirm Datum können Sie das gedruckte Datum wie folgt konfigurieren:

Wenn Sie einen anderen Tag auswählen möchten, wählen Sie den entsprechenden Eintrag in der Liste aus.

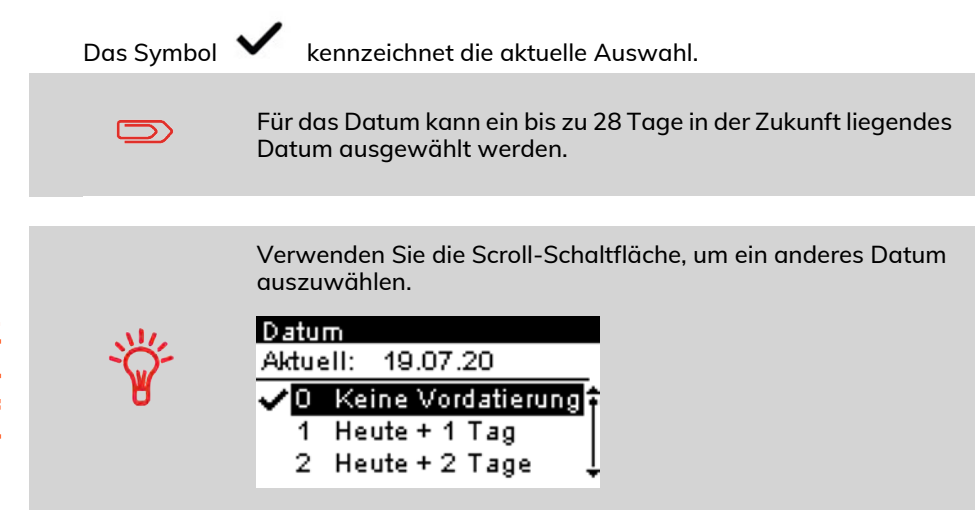

**4.** Drücken Sie auf **[OK]**, um Änderungen zuzuweisen und um zum Konfigurationsmenü zurückzukehren.

### **Vorgehensweise beim Hinzufügen von Text zur Frankierung/Entfernen von Text von der Frankierung**

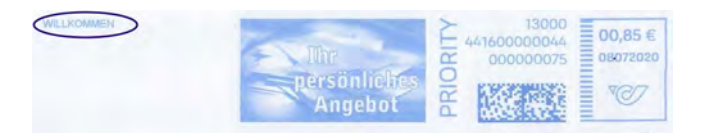

**So fügen Sie Text zu einer Frankierung hinzu oder entfernen Text von der Frankierung:**

- **1.** drücken.
- **2.** Wählen Sie **Abdruck links** oder **Abdruck rechts**.

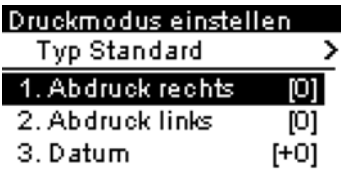

**3.** Wählen Sie **Textliste** aus.

Der Bildschirm Liste Zusatztexte wird angezeigt.

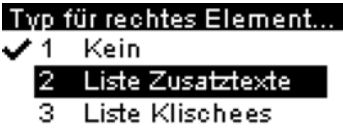

**4.** Wählen Sie den gewünschten Text in der Liste aus, oder wählen Sie Kein aus, um keinen Text zu drucken.

Der Bildschirm Liste Zusatztexte wird angezeigt.

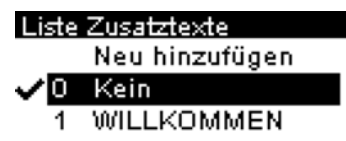

Das Symbol V zeigt die aktuelle Auswahl an.

**5.** Drücken Sie auf **[OK]**, um die Auswahl zu bestätigen.

Der Bildschirm Druckmodus einstellen wird mit aktualisierten Parametern angezeigt (Startbildschirm:  $\Omega$ )

#### **Siehe auch**

• [Verwalten von benutzerdefinierten Textnachrichten](#page-202-1) on page 198.

### **Vorgehensweise beim Hinzufügen (oder Entfernen) von Klischees zur (von der) Frankierung**

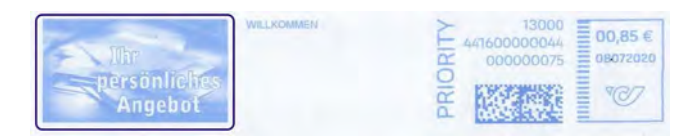

#### **So fügen Sie der Frankierung einen Werbedruck hinzu oder verwerfen den Werbedruck:**

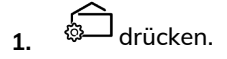

**2.** Wählen Sie **Abdruck links** oder **Abdruck rechts**.

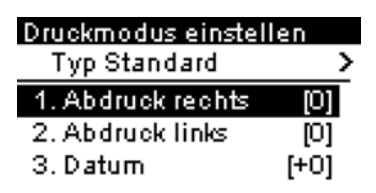

**3.** Wählen Sie **Liste Klischees** aus.

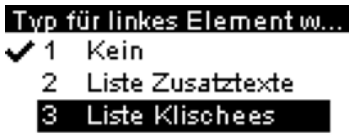

Der Bildschirm Liste Werbedrucke wird angezeigt.

**4.** Wählen Sie das Klischee in der Liste oder Kein aus, um kein Klischee zu drucken.

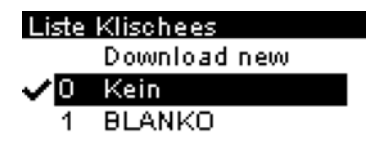

Das Symbol  $\checkmark$  zeigt die aktuelle Auswahl an.

**5.** Drücken Sie auf **[OK]**, um die Auswahl zu bestätigen.

Der Bildschirm Druckmodus einstellen wird mit aktualisierten Parametern angezeigt (Startbildschirm:  $\Omega$ ).

### **4.2 Abdruckspeicher**

Die Abdruckspeicher sind Bediener-Präferenzen für die Druckmodi.

Sie können eine gespeicherte Einstellung schnell abrufen, um den Arbeitsablauf zu vereinfachen und Zeit zu sparen (siehe [Verwenden von Abdruckspeichern](#page-184-0) on page 180).

Sie können einen Abdruckspeicher erstellen, bearbeiten, ändern oder löschen.

Jeder Abdruckspeicher wird über einen Namen und eine Nummer identifiziert.

Das System zeigt auf der Startseite den Namen des aktuellen Abdruckspeichers an.

### **Vorgehensweise zum Speichern von Abdruckspeichern**

Abdruckspeicher sind Voreinstellungen für die Druckmodi. Jeder Abdruckspeicher wird über einen Namen und eine Nummer identifiziert. Die Startseite zeigt den Namen des aktuellen Abdruckspeichers an.

Wenn das Postgut unterschiedliche Einstellungen erfordert, z. B. bestimmte Postgebühren und Zusatztext und/oder Werbedruck und zu belastende Kostenstelle, dann stellen die Abdruckspeicher die Lösung dar: Sämtliche Einstellungen werden in einem einzelnen Speicher gespeichert. Dies wird besonders für sich wiederholende Aufgaben empfohlen.

- Standard-Abdruckspeicher: Zusatztext, Werbedruck, Gewicht (Option), Porto, Kostenstellennummer (falls vorhanden).
- Der Anzahl der Abdruckspeicher ist auf neun begrenzt.
- Einmal erstellt, kann ein Abdruckspeicher nicht gelöscht, sondern nur bearbeitet werden.
- Um einen Abdruckspeicher zu bearbeiten oder zu ändern, nehmen Sie die Änderungen an einem vorhandenen Abdruckspeicher vor und speichern die Änderungen unter einem anderen Namen.

Bereiten Sie den Auftrag vor, den Sie als Abdruckspeicher speichern möchten (Porto, Werbedruck, Zusatztext).

Lesen Sie die folgenden Abschnitte, um den Job vorzubereiten: [Vorgehensweise beim](#page-137-0) [Auswählen einer Gebühr](#page-137-0) on page 133, [Vorgehensweise beim Hinzufügen oder Entfernen](#page-209-0) [von Klischees zur bzw. von der Frankierung](#page-209-0) on page 205, [Vorgehensweise beim](#page-202-0) [Hinzufügen von Text zur Frankierung/Entfernen von Text von der Frankierung](#page-202-0) on page 198.

#### **So speichern (erstellen) Sie einen Abdruckspeicher:**

**1.** In den Speichern werden Frankierungsmerkmale zusammen mit Gebühren und der belasteten Kostenstelle (falls aktiviert) gespeichert. Über den Startbildschirm:

Drücken Sie lang .

Die Liste Abdruckspeicher wird angezeigt.

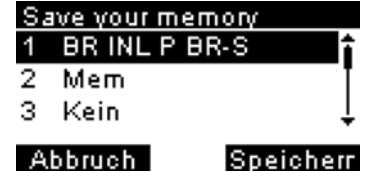

**2.** Wählen Sie eine beliebige Zeile mit dem Wert **Kein**. Drücken Sie **[Speichern]**.

Wenn die Kostenstellenfunktion aktiviert ist, wird die Meldung zum Speichern der Kostenstellendaten angezeigt.

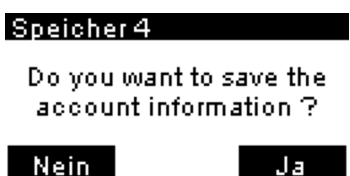

**3.** Geben Sie einen Namen für den Abdruckspeicher ein und drücken Sie **[Speichern]**.

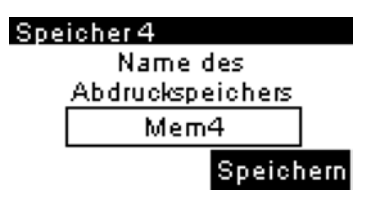

**4.** Auf dem Startbildschirm wird die Art des gerade erstellten Abdruckspeichers angezeigt.

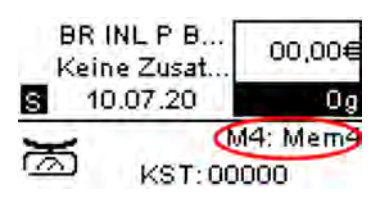

Abdrücke **Abdrücke**

**4**

**4**

### **Vorgehensweise zum Bearbeiten eines Abdruckspeichers**

Abdruckspeicher sind Voreinstellungen für die Druckmodi. Jeder Abdruckspeicher wird über einen Namen und eine Nummer identifiziert. Die Startseite zeigt den Namen des aktuellen Abdruckspeichers an.

Wenn das Postgut unterschiedliche Einstellungen erfordert, z. B. bestimmte Postgebühren und Zusatztext und/oder Werbedruck und zu belastende Kostenstelle, dann stellen die Abdruckspeicher die Lösung dar: Sämtliche Einstellungen werden in einem einzelnen Speicher gespeichert. Dies wird besonders für sich wiederholende Aufgaben empfohlen.

- Standard-Abdruckspeicher: Zusatztext, Werbedruck, Gewicht (Option), Porto, Kostenstellennummer (falls vorhanden).
- Der Anzahl der Abdruckspeicher ist auf neun begrenzt.
- Ein erstellter Abdruckspeicher kann nicht gelöscht werden.
- Um einen Abdruckspeicher zu bearbeiten oder zu ändern, nehmen Sie die Änderungen an einem vorhandenen Abdruckspeicher vor und speichern die Änderungen unter einem anderen Namen.

Bereiten Sie den Auftrag vor, den Sie als Abdruckspeicher speichern möchten (Porto, Werbedruck, Zusatztext).

Lesen Sie die folgenden Abschnitte, um den Job vorzubereiten: [Vorgehensweise beim](#page-137-0) [Auswählen einer Gebühr](#page-137-0) on page 133, [Vorgehensweise beim Hinzufügen oder Entfernen](#page-209-0) [von Klischees zur bzw. von der Frankierung](#page-209-0) on page 205, [Vorgehensweise beim](#page-202-0) [Hinzufügen von Text zur Frankierung/Entfernen von Text von der Frankierung](#page-202-0) on page 198.

#### **So bearbeiten Sie einen Abdruckspeicher:**

**1.** Über den Startbildschirm:

Drücken Sie lang .

Die Liste Abdruckspeicher wird angezeigt.

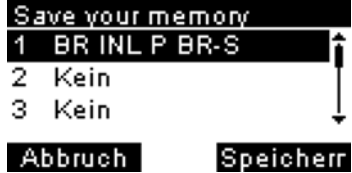

**2.** Wählen Sie den vorhandenen Abdruckspeicher, den Sie bearbeiten möchten. Drücken Sie auf **[OK]**.

Die Meldung zum Speichern der Kostenstellendaten wird angezeigt.

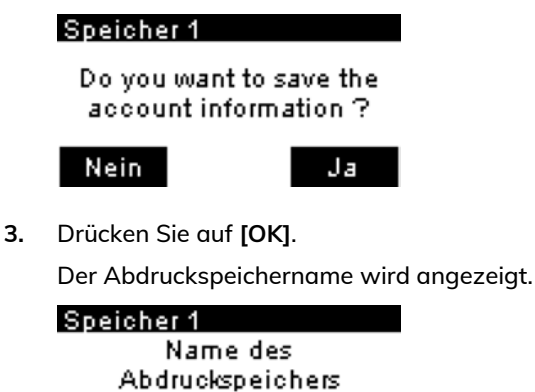

BRINL P BR-S

**4.** Behalten Sie den alten Namen bei oder geben Sie den Namen des Abdruckspeichers ein und drücken Sie dann **[OK]**.

Speichern

Der Startbildschirm zeigt die aktualisierten Speicherdaten an.

### **Verwenden von Abdruckspeichern**

Abdruckspeicher sind voreingestellte Speicher, die Porto, benutzerdefinierten Text, Werbedruck und Datumsmodus für den gewünschten Frankierungstyp enthalten können.

In Konfigurationen mit aktivierten Kostenstellen können mit Hilfe der Abdruckspeicher Postgebühren zu vorausgewählten Kostenstellen zugeordnet werden.

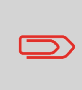

Wenn Ihre Postgüter unterschiedliche Einstellungen erfordern, dann stellen Abdruckspeicher die Lösung dar. Sämtliche Einstellungen werden in einem einzelnen Speicher gespeichert. Drücken Sie einfach die Taste für Abdruckspeicher, anstatt mehrere Tastaturanschläge durchzuführen, um alle erforderlichen Elemente auszuwählen.

Eine Liste der Abdruckspeicher kann im Menü "Bericht" angezeigt werden, indem Sie "Drucke Speicherinhalt" wählen. Der Name des Abdruckspeichers und die zugehörige Zifferntaste werden angezeigt.

[Vorgehensweise zum Speichern von Abdruckspeichern](#page-181-1) on page 177

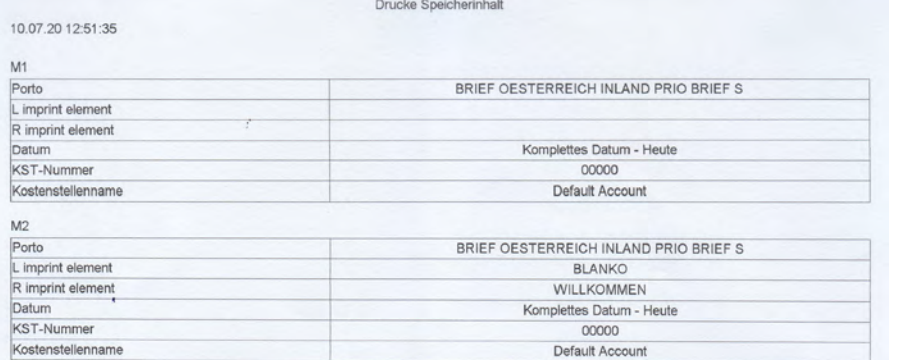

#### **So verwenden Sie einen Abdruckspeicher:**

**1.** Über den Startbildschirm:

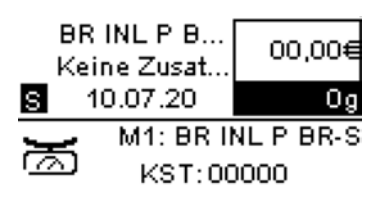

**2.** Drücken Sie die Zifferntaste des gewünschten Abdruckspeichers.

Drücken Sie lange auf die Zifferntaste, um den entsprechenden Speicher auszuwählen.

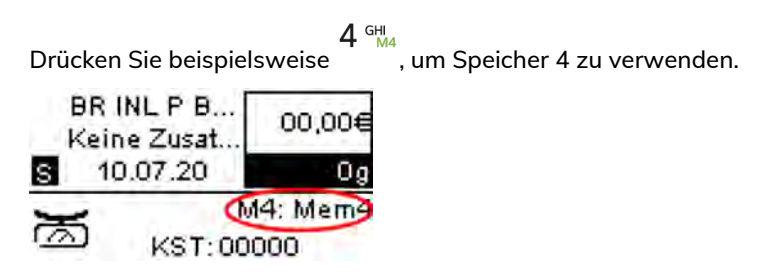

Im Abdruckspeicherbereich des Startbildschirms wird der aktuelle Abdruckspeichername angezeigt.

### **Entfernen eines Werbedrucks aus einem Abdruckspeicher**

Abdruckspeicher sind Voreinstellungen für die Druckmodi. Jeder Abdruckspeicher wird über einen Namen und eine Nummer identifiziert. Die Startseite zeigt den Namen des aktuellen Abdruckspeichers an.

In diesem Beispiel entfernen wir den Werbedruck BLANKO aus Abdruckspeicher M1.

1. Klicken Sie auf dem Startbildschirm auf die Schaltfläche "Druckmodus einstellen".

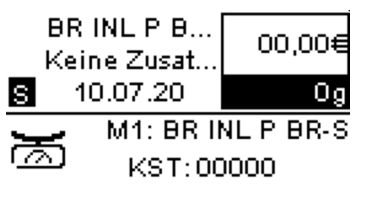

(Schaltfläche "Druckmodus einstellen")

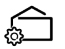

**2.** Wählen Sie die Position des Abdrucks mit "S" und drücken Sie **[OK]**.

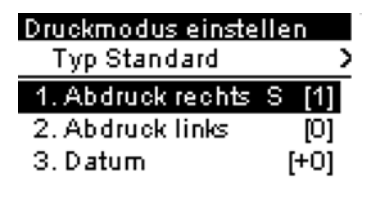

(Taste OK/Job)

 $\mathbf{V}_{\text{Mem}}$ 

**3.** Wählen Sie "Kein" und drücken Sie **[OK]**.

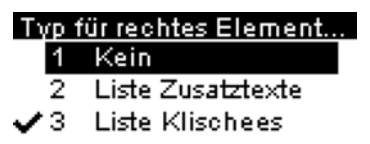

**4.** Das "S" wird nicht mehr angezeigt, der Werbedruck wurde also entfernt. Drücken Sie auf die Schaltfläche **Zurück**.

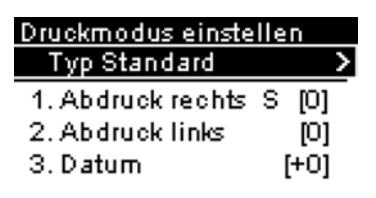

(Schaltfläche "Zurück")

```
\sim
```
**5.** Neben "M1" wird jetzt ein Sternchen "\*" angezeigt, das angibt, dass der Abdruck geändert wurde und jetzt gespeichert werden kann. Drücken und halten Sie zum Speichern der Änderung die Taste **[OK]/Job**, bis der Bildschirm **"Sichere deinen Speicher"** angezeigt wird.

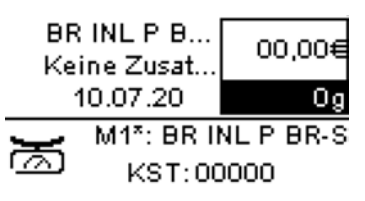

**6.** Wählen Sie die Speichernummer für den zu speichernden Speicher, in diesem Beispiel M1, BL INL P BR-S. Drücken Sie "Speichern".

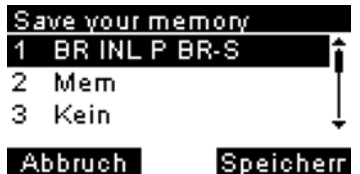

**7.** Geben Sie an, ob die mit dem Abdruckspeicher verknüpften Kostenstellendaten gespeichert werden sollen.

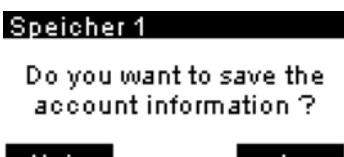

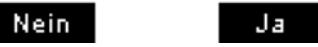

**8.** Drücken Sie **"Speichern"** noch einmal, um den Abdruckspeicher zu speichern.

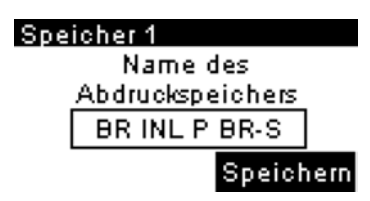

**4**

**9.** Das "S" wird nicht mehr angezeigt, der Werbedruck wurde also entfernt.

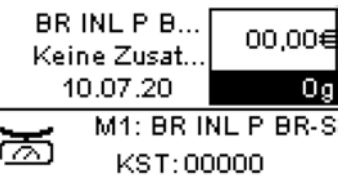

# **5 Abrechnungsvorgänge**

In diesem Abschnitt wird beschrieben, wie Sie das Frankiersystem mit Geldbeträgen aufladen und diese verwalten können, um Postgebührvorgänge zu ermöglichen.

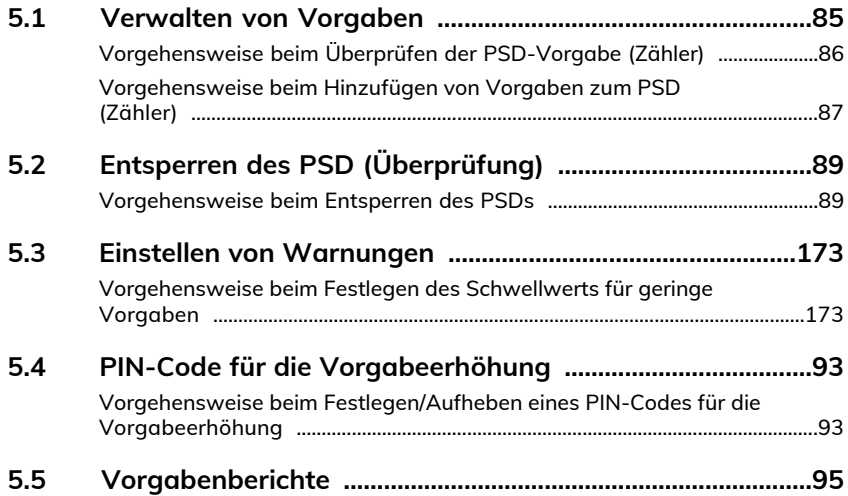

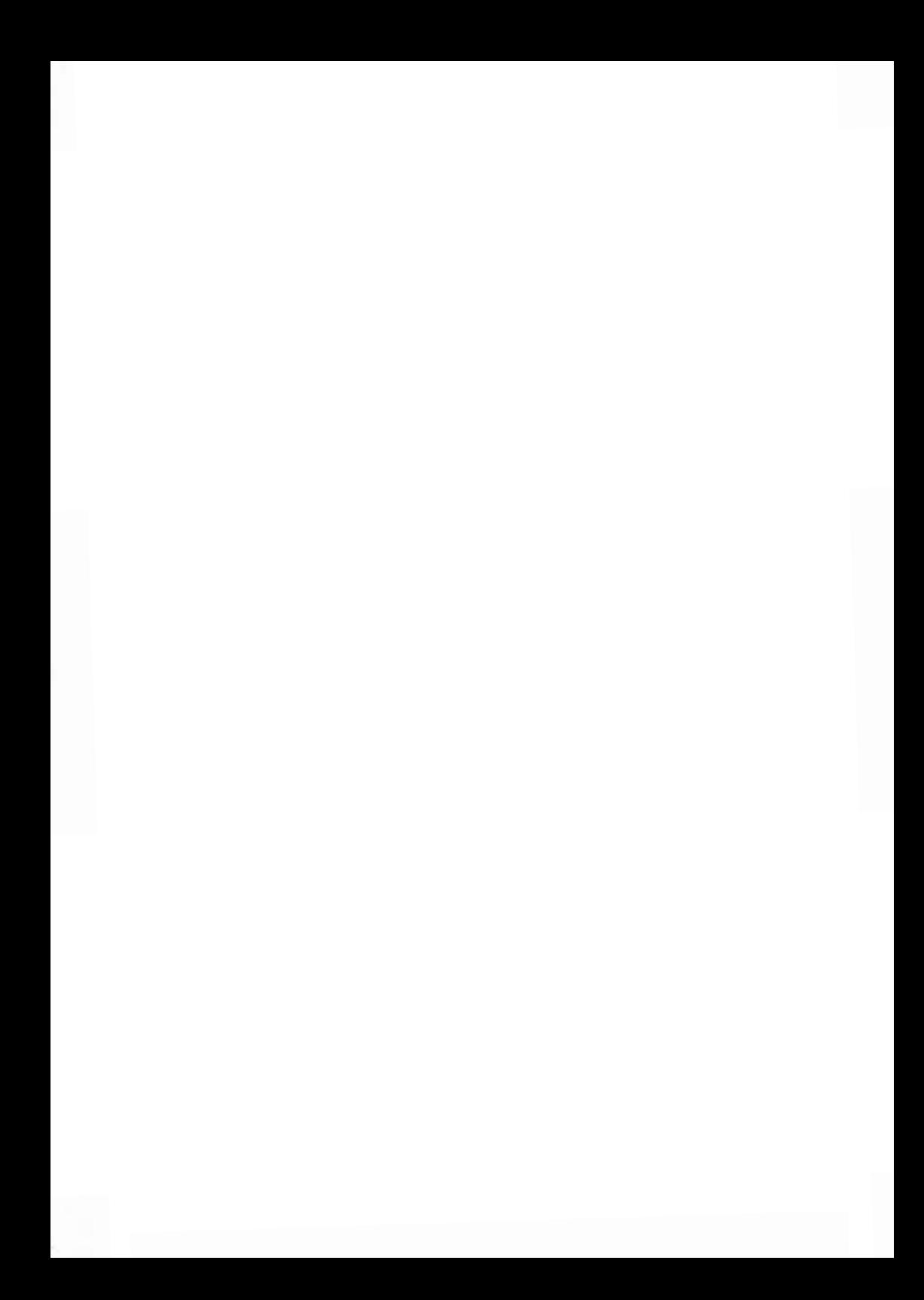

### <span id="page-89-0"></span>**5.1 Verwalten von Vorgaben**

#### **Postal Security Device (Postalisches Sicherheitsgerät, PSD) – Frankierwerk**

Das in der Basis befindliche postalische Sicherheitsgerät verwaltet die Vorgabe (oder Geldbeträge) auf dem Frankiersystem.

Das PSD führt alle erforderlichen Operationen durch, um den Standards der Postdienstleister zu entsprechen. Dazu sind ständige Verbindungen zu den Postdienstleistern erforderlich.

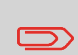

Überprüfen Sie, dass das Frankiersystem an ein Netzwerk angeschlossen (siehe [Verbindungen](#page-25-0) on page 21) und die Verbindung ordnungsgemäss konfiguriert ist (siehe [Verbindungseinstellungen](#page-186-0) on page 182).

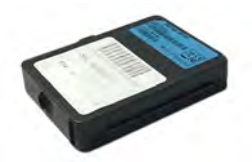

### **Überprüfen der Vorgaben**

Sie können jederzeit die Gesamtpostgebühren sowie die verbleibende Vorgabe im PSD überprüfen. So überprüfen Sie, dass die Vorgaben zum Durchführen der aktuellen Aufgabe verfügbar sind.

Verwenden Sie die folgenden Schritte, um Ihre verfügbare Postgebührvorgabe anzuzeigen.

<span id="page-90-0"></span>**So werden verfügbare Vorgaben überprüft:**

**1.** drücken. 斋

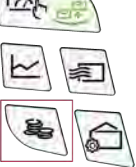

Das Menü Vorgabe wird angezeigt.

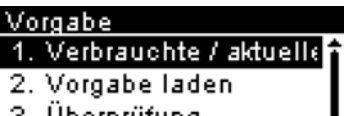

- 3. Uberprüfung
- 4. Datum des nächste... J
- **2.** Wählen Sie den Pfad aus: **Verbrauchte Vorgabe/aktuelle Vorgabe**.

Auf dem Bildschirm werden die Postgebührvorgaben angezeigt, wie nachfolgend veranschaulicht.

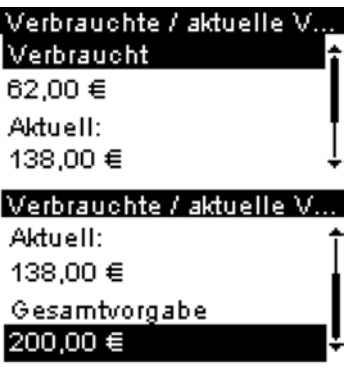

**5**

### **Hinzufügen von Guthaben**

Sie können dem Frankiersystem jederzeit Vorgaben hinzufügen, indem Sie die nachfolgenden Schritte ausführen.

Das Frankiersystem stellt dann eine Verbindung zum Postserver her und validiert den Vorgang.

> Zum Hinzufügen von Vorgaben zum Frankiersystem ist ein PIN-Code zum Auffüllen von Guthaben erforderlich. Der Code hängt von der Klischeenummer des Systems ab. Wenn dieser PIN-Code nicht verfügbar ist, wenden Sie sich an den Kundendienst.

### <span id="page-91-0"></span>**Vorgehensweise beim Hinzufügen von Vorgaben zum PSD (Zähler)**

#### **So fügen Sie Vorgaben zum PSD hinzu:**

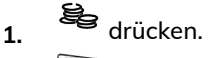

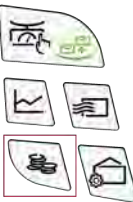

⌒

Das Menü Vorgabe wird angezeigt.

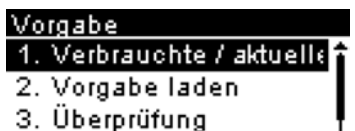

- 4. Datum des nächste...
- **2.** Wählen Sie **Vorgabe laden** aus.

Das System fordert zur Eingabe eines PIN-Codes auf.

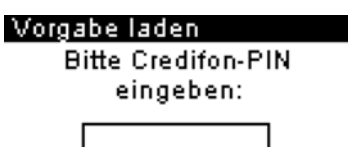

- **3.** Geben Sie den Code mit Hilfe des Ziffernblocks ein, oder drücken Sie auf **[OK}**.
- **4.** Geben Sie den hinzuzufügenden Portobetrag mit der Tastatur ein (verwenden Sie **C**, um eine Ziffer zu löschen).

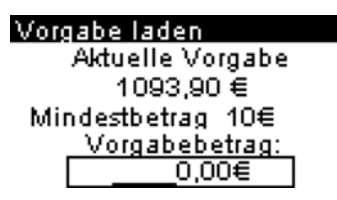

**5.** Drücken Sie auf **[OK]**, um die Verbindung zum Postserver herzustellen.

Wenn die Vorgabeerhöhung erfolgreich durchgeführt wurde, zeigt das System eine entsprechende Meldung an.

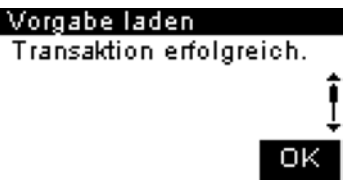

Wenn die Vorgabeerhöhung fehlschlägt, zeigt das System eine Meldung zur nicht erfolgreichen Durchführung sowie den Betrag an, den Sie möglicherweise tatsächlich hinzufügen, in Abhängigkeit vom Kontostand der Postkostenstelle.

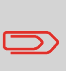

Im Falle eines Übertragungsfehlers kann der zuvor eingegebene Betrag nicht geändert werden. Prüfen Sie die Verbindungsparameter (siehe [Verbindungseinstellungen](#page-186-0) on page 182).

**6.** Sie können den Bildschirm Verbrauchte / aktuelle Vorgabe öffnen, um den Kontostand zu überprüfen, nachdem die Transaktion abgeschlossen ist (siehe [Vorgehensweise beim Überprüfen der PSD-Vorgabe \(Zähler\)](#page-90-0) on page 86).

#### **Siehe auch**

- Sie können das Frankiersystem so einstellen, dass für die Guthabenbeschaffung zur Eingabe eines PIN-Codes aufgefordert wird. siehe [Vorgehensweise beim Festlegen/Aufheben eines PIN-Codes für die](#page-97-1) [Vorgabeerhöhung](#page-97-1) on page 93.

### <span id="page-93-0"></span>**5.2 Entsperren des PSD (Überprüfung)**

### <span id="page-93-1"></span>**Vorgehensweise beim Entsperren des PSDs**

**So entsperren Sie das PSD und stellen manuell eine Verbindung zum Postserver her:**

**1.** drücken.

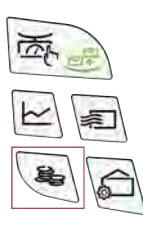

**2.** Wählen Sie **Überprüfung** aus.

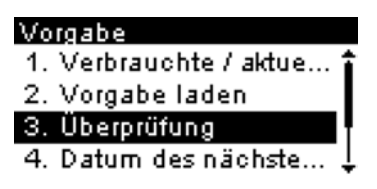

Das System fordert zur Bestätigung auf.

**3.** Drücken Sie auf **[OK]**, um die Verbindung zum Postserver herzustellen.

Eine Meldung zur Bestätigung der Überprüfungstransaktionsanforderung wird angezeigt.

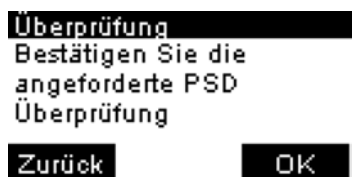

**4.** Drücken Sie zum Bestätigen auf **[OK]**.

Wenn die Überprüfung erfolgreich durchgeführt wurde, zeigt das System eine entsprechende Meldung an.

Wenn die Überprüfung nicht erfolgreich durchgeführt wurde, zeigt das System eine Fehlermeldung zur Erläuterung der Fehlerursache an. Versuchen Sie die Ursache zu beheben, und versuchen Sie es dann erneut.

#### Uberprüfung

PSD-Überprüfung Transaktion erfolgreich.

οĸ

### **5.3 Einstellen von Warnungen**

### **Vorgehensweise beim Festlegen des Schwellwerts für geringe Vorgaben**

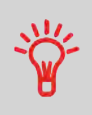

Eine Warnung wegen geringem Guthaben weist den Benutzer darauf hin, dass das Guthaben im PSD (Frankierwerk) bald erschöpft sein wird. Es sollte Guthaben geladen werden. Für die Warnung wegen geringem Guthaben kann ein beliebiger Geldbetrag konfiguriert werden.

#### **So legen Sie einen Schwellwert für geringe Vorgaben fest:**

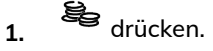

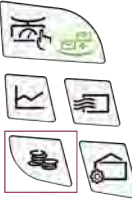

**2.** Wählen Sie **Schwellwert für geringe Vorgaben**.

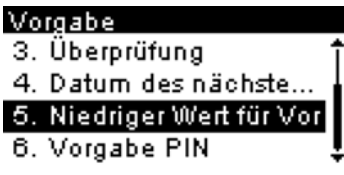

**3.** Geben Sie den Betrag für die Warnung wegen geringem Guthaben ein oder drücken Sie **[C]**.

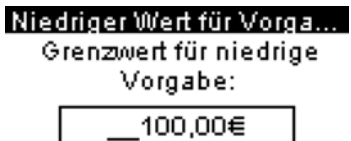

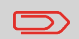

Wenn Sie eine 0 eingeben, wird die Meldung angezeigt, dass der Wert null nicht zulässig ist.

**4.** Drücken Sie zum Bestätigen auf **[OK]**.

### <span id="page-97-0"></span>**5.4 PIN-Code für die Vorgabeerhöhung**

<span id="page-97-1"></span>Sie können einen PIN-Code für die Vorgabeerhöhung eingeben, um den Zugriff auf die Personen einzuschränken, die zum Hinzufügen von Postgebühren berechtigt sind.

### **Vorgehensweise beim Festlegen/Aufheben eines PIN-Codes für die Vorgabeerhöhung**

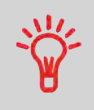

Eine Guthaben-PIN kann festgelegt werden, um zu steuern, welche Benutzer Guthaben in das Frankiersystem laden können. Die Frankiermaschine fordert Sie je nach Einstellungen zur Eingabe einer PIN auf.

#### **So legen Sie einen PIN-Code für die Vorgabeerhöhung fest:**

1. **Es** drücken.

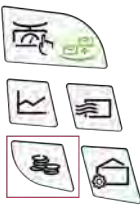

**2.** Wählen Sie **Vorgabe-PIN**.

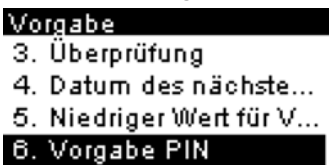

**3.** Aktivieren oder deaktivieren Sie die PIN durch Auswahl von AN oder AUS.

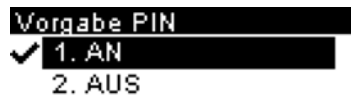

**4.** Geben Sie den PIN-Code für die Vorgabeerhöhung ein, wenn dieser aktiviert ist. Vorgabe PIN

Neue PIN eingeben:

 $1234 -$ 

**5.** Drücken Sie zum Bestätigen auf **[OK]**.

### <span id="page-99-0"></span>**Credifonbericht**

Dieser Bericht zeigt die letzten Credifonberichte an, die in einem ausgewählten Zeitraum für das System durchgeführt wurden.

#### Bericht wählen

- Drucke Speicherin... 1
- 2 Vorgabeübersicht

#### Credifonbericht з

- 4 Tagesauswertung
	- Kennung (nur im gedruckten Bericht)

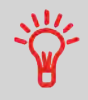

- Datum und Zeit für Download (Standardzeitraum: vorherige 6 Monate)
- Vorgabenbetrag
- Neu absteigend

#### **Ausgabe**

- Bildschirm
- USB-Drucker
- Taste USB

#### **– Inhalt**

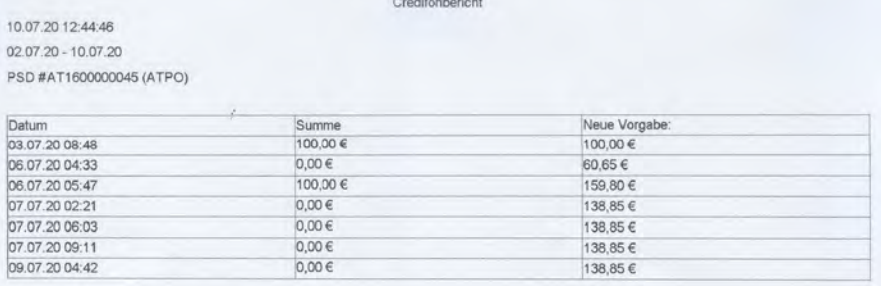

### **Bericht zur Vorgabeübersicht**

In diesem Bericht werden die Informationen zur Nutzung der Vorgabe seit der Installation des Systems angezeigt. Der Inhalt ist auf den im PSD verfügbaren Verlauf beschränkt.

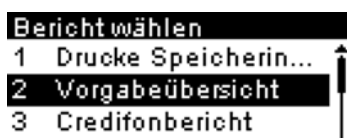

4 Tagesauswertung

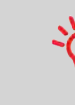

- Kennung.
- Aktuelles Datum und aktuelle Uhrzeit (nur im gedruckten Bericht).

#### **Voraussetzungen**

Dieser Bericht ist für Benutzer verfügbar.

#### **Ausgabe**

- Auf Frankierstreifen
- Bildschirm
- USB-Drucker

#### **– Inhalt**

Vorgabeübersicht

10.07.20 12:52:53

PSD Status: Registriert PSD #AT1600000045 (ATPO)

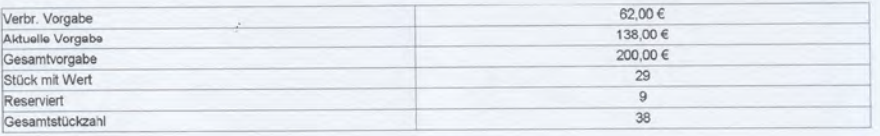

## **Kostenstellen und Zugriffskontrolle 6**

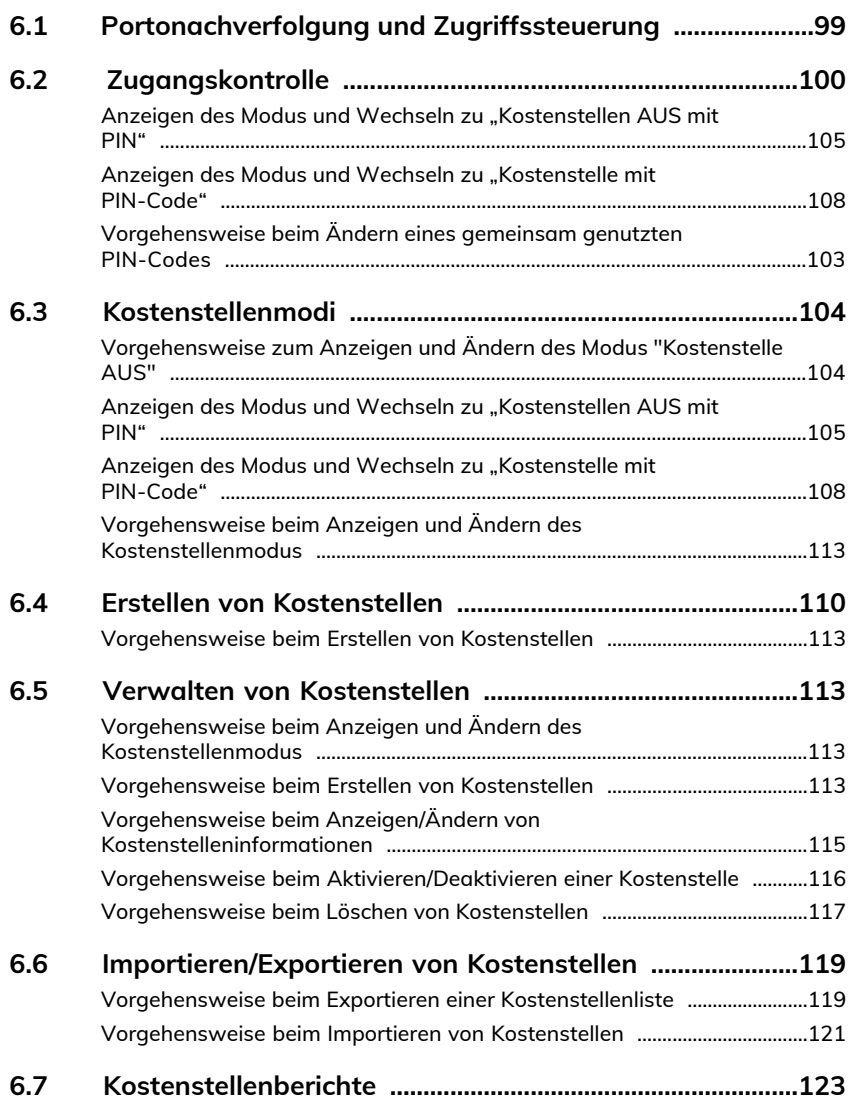

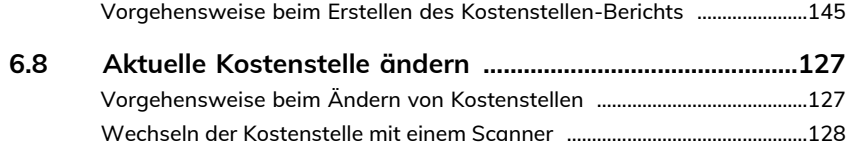

### <span id="page-103-0"></span>**6.1 Portonachverfolgung und Zugriffssteuerung**

Portonachverfolgung und Zugriffssteuerung Mithilfe des Frankiersystems können Sie das Porto per Kostenstelle/Abteilung verfolgen und Sicherheit schaffen, indem Sie die unberechtigte Nutzung einer Vielzahl von Funktionen verhindern.

- Portoausgaben nachverfolgen: Die Funktion **Kostenstellen**
- Benutzerzugriff auf das System mit PIN-Code kontrollieren: Die Funktion **Zugangskontrolle**

Portonachverfolgung und Zugriffssteuerung Diese vier Kostenstellenmodi ergeben sich aus dem Ein/Aus-Status von zwei Funktionen:

#### **Kostenstelle**

- Das Porto wird per Kostenstelle verfolgt.
- Der Benutzer muss bei der Verarbeitung von Postgütern ein Konto wählen.
- Für den Zugriff auf Funktionen oder die Verarbeitung von Postgütern ist keine PIN erforderlich.

#### **Kostenstelle mit PIN-Code**

- Das Porto wird per Kostenstelle verfolgt.
- Der Benutzer muss bei der Verarbeitung von Postgütern ein Konto wählen.
- Für den Zugriff auf Funktionen und die Verarbeitung von Postgütern ist eine PIN erforderlich.

#### **Kein Kostenstelle**

- Das Porto wird nicht per Kostenstelle verfolgt.
- Der Benutzer wählt zur Verarbeitung von Postgütern keine Kostenstelle aus.
- Für den Zugriff auf Funktionen und die Verarbeitung von Postgütern ist keine PIN erforderlich.

#### **Kostenstellen AUS mit PIN**

- Das Porto wird nicht per Kostenstelle verfolgt.
- Der Benutzer wählt zur Verarbeitung von Postgütern keine Kostenstelle aus.
- Für den Zugriff auf Funktionen und die Verarbeitung von Postgütern ist eine PIN erforderlich.
- In diesem Modus gibt es einen gemeinsam genutzten System-PIN-Code.

#### **KST Einstellungen**

- 1. Kostenstellen EIN
- 2. Kostenstelle mit PII
	- 3. Kostenstellen AUS
	- 4. Kostenstellen AU...

### <span id="page-104-0"></span>**6.2 Zugangskontrolle**

### **Die Funktion 'Zugangskontrolle'**

Sie können das Frankiersystem so einstellen, dass beim Aktivieren des Systems durch einen Benutzer zur Eingabe eines PIN-Codes aufgefordert wird.

Dadurch können Sie das System schützen und die Nutzung ihrer Vorgabe einschränken.

Folgende Zugangskontrollrichtlinien können Sie implementieren:

- **Kein PIN-Code**: Uneingeschränkter Zugriff
- **Eindeutiger System-PIN-Code**: Benutzer geben einen PIN-Code ein, um auf das System zuzugreifen. Dies wird auch als "Kostenstellen AUS mit PIN" bezeichnet.
- **Kostenstelle mit PIN-Code**: Benutzer geben eine PIN ein und wählen eine Kostenstelle, um Postgüter zu verarbeiten.

### Anzeigen des Modus und Wechseln zu "Kostenstellen AUS **mit PIN"**

#### **Kostenstellen AUS mit PIN**

- Porto wird nicht über die Kostenstelle verfolgt.
- Der Bediener wählt für die Verarbeitung von Postgütern keine Kostenstelle.
- Für den Zugriff auf Funktionen und die Verarbeitung von Postgütern ist eine PIN-Nummer erforderlich.
- In diesem Modus gibt es einen gemeinsam genutzten System-PIN-Code.

Anzeigen des "Kostenstellenmodus" und ändern in "Kostenstellen AUS mit PIN":

**1.** Über den Startbildschirm:

Drücken Sie auf <sup>:=</sup> und wählen Sie den Pfad aus: > Kostenstellenverwaltung **KST Einstellungen**

Der Bildschirm KST Einstellungen wird mit dem derzeit dargestellten Kostenstellenmodus angezeigt.

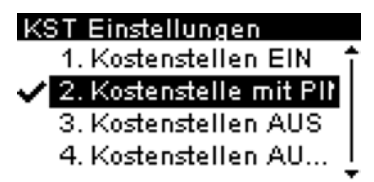

2. Wählen Sie "Kostenstellen AUS mit PIN".

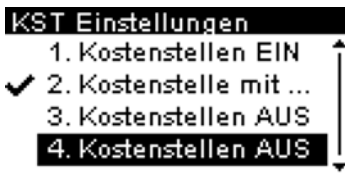

- **3.** Drücken Sie zum Bestätigen auf **[OK]**.
- **4.** Geben Sie bei Bedarf den PIN-Code ein, und drücken Sie auf **[OK]**.

### Anzeigen des Modus und Wechseln zu "Kostenstelle mit **PIN-Code"**

#### **Kostenstelle mit PIN-Code**

- Postgebühr nach Kostenstelle nachverfolgt.
- Der Bediener muss eine Kostenstelle für die Verarbeitung von Postgütern auswählen.
- Für den Zugriff auf Funktionen und die Verarbeitung von Postgütern ist eine PIN-Nummer erforderlich.
- Damit dieser Modus verwendet werden kann, muss im System mindestens eine Kostenstelle erstellt worden sein.
- Wenn nur eine Kostenstelle verfügbar ist, wählt das Frankiersystem diese beim Starten automatisch aus.

Anzeigen des "Kostenstellenmodus" und Ändern in "Kostenstelle mit PIN-Code":

**1.** Über den Startbildschirm:

Drücken Sie auf <sup>: in</sup> und wählen Sie den Pfad aus: **>Kostenstellenverwaltung KST Einstellungen**

Der Bildschirm KST Einstellungen wird mit dem derzeit dargestellten Kostenstellenmodus angezeigt.

- **KST Einstellungen** 1. Kostenstellen EIN 2. Kostenstelle mit ... 3. Kostenstellen AUS 4. Kostenstellen AU...
- 2. Wählen Sie "Kostenstelle mit PIN-Code".

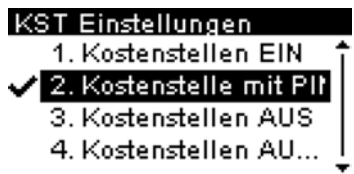

- **3.** Drücken Sie zum Bestätigen auf **[OK]**.
- **4.** Geben Sie bei Bedarf den PIN-Code ein, und drücken Sie auf **[OK]**.

Das Frankiersystem bestätigt dann, dass der Kostenstellenmodus geändert wurde.

### <span id="page-107-0"></span>**Vorgehensweise beim Ändern eines gemeinsam genutzten PIN-Codes**

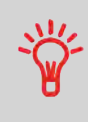

Wenn Sie die unberechtigte Nutzung des Frankiersystems verhindern, aber keine Kostenstellen verwenden möchten, dann verwenden Sie den Modus "Kostenstellen AUS mit PIN". Dadurch wird für alle autorisierten Bediener ein einzelner PIN-Code bereitgestellt.

**1.** Über den Startbildschirm:

Drücken Sie auf <sup>:=</sup> und wählen Sie den Pfad aus: > Kostenstellenverwaltung **PIN Code ändern**

Der Bildschirm PIN-Code wird angezeigt.

#### Wechseln der Maschine...

Die vordefinierte PIN zu... nnnn Neue PIN eingeben:

**2.** Geben Sie den neuen PIN-Code ein, und drücken Sie auf **[OK]**.

#### Wechseln der Maschine...

Die vordefinierte PIN zu... 0000 Neue PIN eingeben: 1234
### **Die Funktion "Kostenstellen"**

Das Aktivieren der Funktion "Kostenstellen" stellt eine geeignete Methode dar, um Portoausgaben beispielsweise durch Zuordnen von Kostenstellen zu Abteilungen im Unternehmen (Marketing, Vertrieb usw.) oder zu verschiedenen Unternehmen zu überwachen, nachzuverfolgen und zu kontrollieren, falls das Frankiersystem gemeinsam genutzt wird.

Wenn die Funktion "Kostenstellen" aktiviert ist, wird der derzeit ausgewählte Betrag jedes Mal belastet, wenn der Benutzer Porto auf ein Postgut anwendet.

Dann können Sie für jede Kostenstelle Berichte erstellen (Informationen über Berichte finden Sie unter [Berichte](#page-145-0) on page 141).

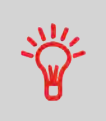

Wenn die Funktion "Kostenstellen" aktiviert ist, müssen Benutzer des Frankiersystems eine Kostenstelle auswählen, wenn sie ihre Arbeitssitzung beginnen. Anschliessend können die Benutzer Kostenstellen wechseln, um bei Bedarf Postgebührenausgaben zuzuordnen.

### **Vorgehensweise zum Anzeigen und Ändern des Modus "Kostenstelle AUS"**

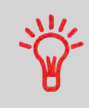

#### **Kostenstelle AUS**

- Porto wird nicht über die Kostenstelle verfolgt.
- Der Bediener wählt für die Verarbeitung von Postgütern keine Kostenstelle.
- Für den Zugriff auf Funktionen und die Verarbeitung von Postgütern ist keine PIN-Nummer erforderlich.

**So zeigen Sie den "Kostenstellenmodus" an und ändern ihn in "Kostenstelle AUS":**

**1.** Über den Startbildschirm:

Drücken Sie auf und wählen Sie den Pfad aus: **Kostenstellenverwaltung KST Einstellungen**

Der Bildschirm KST Einstellungen wird mit dem derzeit dargestellten Kostenstellenmodus angezeigt.

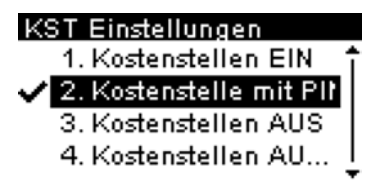

2. Wählen Sie "Kostenstelle AUS".

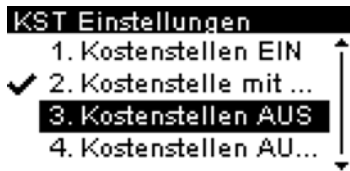

- **3.** Drücken Sie zum Bestätigen auf **[OK]**.
- **4.** Geben Sie bei Bedarf den PIN-Code ein, und drücken Sie auf **[OK]**.

Das Frankiersystem bestätigt dann, dass der Kostenstellenmodus geändert wurde.

### Anzeigen des Modus und Wechseln zu "Kostenstellen AUS **mit PIN"**

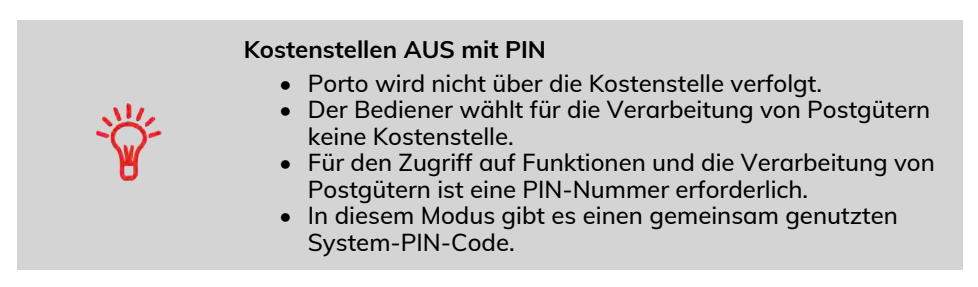

Anzeigen des "Kostenstellenmodus" und ändern in "Kostenstellen AUS mit PIN":

**1.** Über den Startbildschirm:

Drücken Sie auf <sup>:=</sup> und wählen Sie den Pfad aus: > Kostenstellenverwaltung **KST Einstellungen**

Der Bildschirm KST Einstellungen wird mit dem derzeit dargestellten Kostenstellenmodus angezeigt.

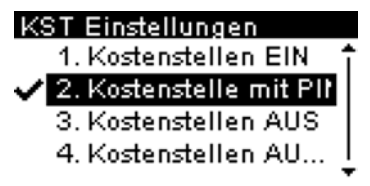

2. Wählen Sie "Kostenstellen AUS mit PIN".

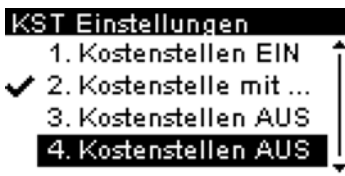

- **3.** Drücken Sie zum Bestätigen auf **[OK]**.
- **4.** Geben Sie bei Bedarf den PIN-Code ein, und drücken Sie auf **[OK]**.

**6**

### **Einrichten von 'Kostenstellen'**

Im Kostenstellenmodus müssen die Benutzer eine Kostenstelle auswählen, bevor sie ihre Postgüter verarbeiten können. Der Bediener kann die Kostenstellen während der Verarbeitung jederzeit ändern.

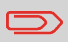

Wenn nur eine Kostenstelle verfügbar ist, wählt das Frankiersystem diese beim Starten automatisch aus.

### **Implementieren des "Kostenstellenmodus"**

- **1.** Befolgen Sie das in [Vorgehensweise beim Anzeigen und Ändern des](#page-117-0) ["Kostenstellenmodus"](#page-117-0) on page 113 beschriebene Verfahren und wählen Sie den Modus "Kostenstelle" aus.
- **2.** Erstellen Sie Kostenstellen wie in [Vorgehensweise beim Erstellen von Kostenstellen](#page-117-1) on page 113 veranschaulicht.

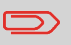

Wenn Sie den Kostenstellenmodus aktivieren, erstellt das System standardmässig eine Kostenstelle.

### **Verwaltungsmenü Kostenstellenmodus**

Im Kostenstellenmodus können Sie die Kostenstellen über das Menü verwalten.

Kostenstellenverwaltung

Kostenstelle

1. KST Einstellungen

2. Verwaltung der Koste

**Siehe auch**

• Informationen zum Hinzufügen, Ändern oder Löschen von Kostenstellen finden Sie unter [Verwalten von Kostenstellen](#page-117-2) on page 113.

## **Anzeigen des Modus und Wechseln zu "Kostenstelle mit PIN-Code"**

**Kostenstelle mit PIN-Code**

- Postgebühr nach Kostenstelle nachverfolgt.
- Der Bediener muss eine Kostenstelle für die Verarbeitung von Postgütern auswählen.
- Für den Zugriff auf Funktionen und die Verarbeitung von Postgütern ist eine PIN-Nummer erforderlich.
- Damit dieser Modus verwendet werden kann, muss im System mindestens eine Kostenstelle erstellt worden sein.
- Wenn nur eine Kostenstelle verfügbar ist, wählt das Frankiersystem diese beim Starten automatisch aus.

### **Anzeigen des "Kostenstellenmodus" und Ändern in "Kostenstelle mit PIN-Code":**

**1.** Über den Startbildschirm:

Drücken Sie auf <sup>:=</sup> und wählen Sie den Pfad aus: > Kostenstellenverwaltung **KST Einstellungen**

Der Bildschirm KST Einstellungen wird mit dem derzeit dargestellten Kostenstellenmodus angezeigt.

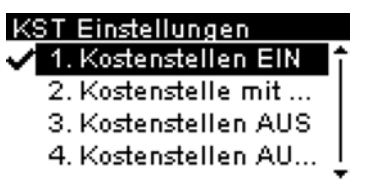

2. Wählen Sie "Kostenstelle mit PIN-Code".

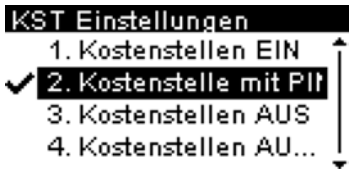

- **3.** Drücken Sie zum Bestätigen auf **[OK]**.
- **4.** Geben Sie bei Bedarf den PIN-Code ein, und drücken Sie auf **[OK]**.

Das Frankiersystem bestätigt dann, dass der Kostenstellenmodus geändert wurde.

### **Vorgehensweise beim Anzeigen und Ändern des Kostenstellenmodus**

#### **So zeigen Sie den "Kostenstellenmodus" an oder ändern ihn:**

**1.** Über den Startbildschirm:

Drücken Sie auf <sup>: in</sup> und wählen Sie den Pfad aus: > Kostenstellenverwaltung **KST Einstellungen**

Der Bildschirm KST Einstellungen wird mit dem derzeit dargestellten Kostenstellenmodus angezeigt.

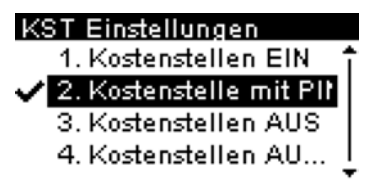

- 2. Wählen Sie den gewünschten "Kostenstellenmodus".
- **3.** Drücken Sie zum Bestätigen auf **[OK]**.
- **4.** Geben Sie bei Bedarf den PIN-Code ein, und drücken Sie auf **[OK]**.

### **Kostenstellenübersicht**

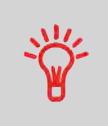

- Die Anzahl der von Ihnen erstellbaren Kostenstellen ist standardmäßig auf 30 begrenzt. Dieser Wert kann bei Bedarf bis auf 100 erhöht werden.
- Wenden Sie sich zum Aktualisieren Ihres Systems an den Kundendienst.
- Kostenstellennamen müssen im System eindeutig sein.

### Übersicht eingerichteter...

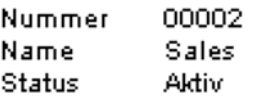

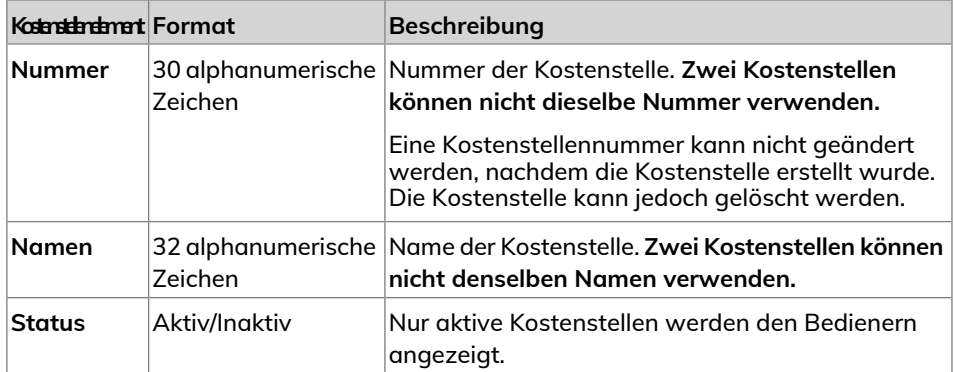

**Sie müssen den Modus "Kostenstellen" aktivieren, um eine Kostenstelle erstellen zu können. Siehe [Vorgehensweise beim Anzeigen und Ändern des Kostenstellen-Modus](#page-117-0) on page 113.**

**1.** Wählen Sie im Bildschirm "Kostenstellenmodusverwaltung" die Option **Verwaltung der Kostenstellen**.

Der Bildschirm "Verwaltung der Kostenstellen" wird angezeigt.

**2.** Wählen Sie **Kostenstellenliste**.

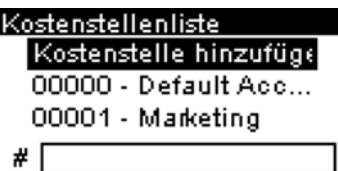

- **3.** Wählen Sie **Add Account** aus.
- **4.** Geben Sie die Nummer der Kostenstelle ein und drücken Sie **[OK]**.

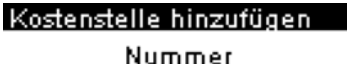

- **5.** Geben Sie den Namen der Kostenstelle ein und drücken Sie **[OK]**.
- **6.** Wählen Sie den Status für das Konto und drücken Sie **[OK]**.

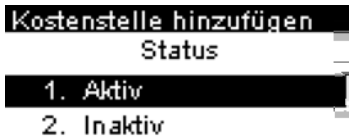

**7.** Wenn Sie sich im Modus "Kostenstelle mit PIN-Code" befinden, legen Sie einen PIN-Code für die Kostenstelle fest.

**8.** Drücken Sie zum Bestätigen auf **[OK]**.

### Übersicht eingerichteter...

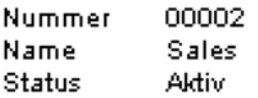

Der Bildschirm "Übersicht eingerichteter Kostenstellen" wird angezeigt.

**9.** Drücken Sie auf **[OK]**, um die Erstellung der Kostenstelle zu bestätigen.

### <span id="page-117-2"></span>**6.5 Verwalten von Kostenstellen**

### <span id="page-117-0"></span>**Vorgehensweise beim Anzeigen und Ändern des Kostenstellenmodus**

#### **So zeigen Sie den "Kostenstellenmodus" an oder ändern ihn:**

**1.** Über den Startbildschirm:

Drücken Sie auf <sup>: in</sup> und wählen Sie den Pfad aus: > Kostenstellenverwaltung **KST Einstellungen**

Der Bildschirm KST Einstellungen wird mit dem derzeit dargestellten Kostenstellenmodus angezeigt.

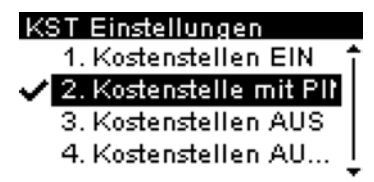

- 2. Wählen Sie den gewünschten "Kostenstellenmodus".
- <span id="page-117-1"></span>**3.** Drücken Sie zum Bestätigen auf **[OK]**.
- **4.** Geben Sie bei Bedarf den PIN-Code ein, und drücken Sie auf **[OK]**.

### **Vorgehensweise beim Erstellen von Kostenstellen**

**Sie müssen den Modus "Kostenstellen" aktivieren, um eine Kostenstelle erstellen zu können. Siehe [Vorgehensweise beim Anzeigen und Ändern des Kostenstellen-Modus](#page-117-0) on page 113.**

**1.** Wählen Sie im Bildschirm "Kostenstellenmodusverwaltung" die Option **Verwaltung der Kostenstellen**.

Der Bildschirm "Verwaltung der Kostenstellen" wird angezeigt.

**2.** Wählen Sie **Kostenstellenliste**.

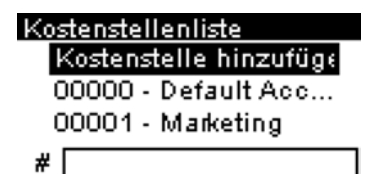

- **3.** Wählen Sie **Add Account** aus.
- **4.** Geben Sie die Nummer der Kostenstelle ein und drücken Sie **[OK]**.

Kostenstelle hinzufügen

Nummer

- **5.** Geben Sie den Namen der Kostenstelle ein und drücken Sie **[OK]**.
- **6.** Wählen Sie den Status für das Konto und drücken Sie **[OK]**.

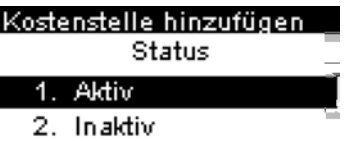

- **7.** Wenn Sie sich im Modus "Kostenstelle mit PIN-Code" befinden, legen Sie einen PIN-Code für die Kostenstelle fest.
- **8.** Drücken Sie zum Bestätigen auf **[OK]**.

### Übersicht eingerichteter...

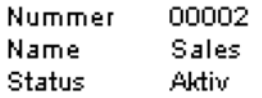

Der Bildschirm "Übersicht eingerichteter Kostenstellen" wird angezeigt.

**9.** Drücken Sie auf **[OK]**, um die Erstellung der Kostenstelle zu bestätigen.

## **Vorgehensweise beim Anzeigen/Ändern von Kostenstelleninformationen**

#### **So zeigen Sie eine Kostenstelle an oder bearbeiten diese:**

**1.** Über den Startbildschirm:

Drücken Sie auf <sup>:=</sup> und wählen Sie den Pfad aus: > Kostenstellenverwaltung **Verwaltung der Kostenstellen Kostenstellenliste**

Der Bildschirm Kostenstellenliste wird angezeigt.

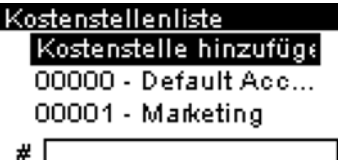

- **2.** Wählen Sie die Kostenstelle aus (oder geben Sie die Kostenstellennummer ein), und drücken Sie anschliessend auf **[OK]**.
- **3.** Wählen Sie **Bearbeiten/Ändern** aus.

Der Bildschirm Bearbeiten / Ändern wird angezeigt.

Bearbeiten / Ändern

Name

Marketing

- **4.** Ändern Sie den Kostenstellennamen mit dem Ziffernblock (verwenden Sie die Taste **[C]**, um Zeichen zu löschen). Drücken Sie auf **[OK]**, um den nächsten Parameter anzuzeigen.
- **5.** Ändern Sie Statusparameter bei Bedarf und drücken Sie **[OK]**.

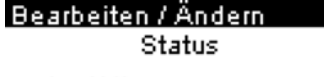

1. Aktiv

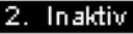

- **6.** Wenn Sie sich im Modus "Kostenstelle mit PIN-Code" befinden, ändern Sie gegebenenfalls den PIN-Code für die Kostenstelle.
- **7.** Drücken Sie zum Bestätigen auf **[OK]**.

Der Bildschirm Übersicht geänderter Kostenstellen wird angezeigt.

### Übersicht geänderter Ko...

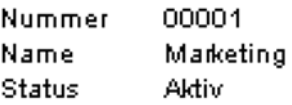

**8.** Drücken Sie auf **[OK]**, um die Änderungen zu akzeptieren.

## **Vorgehensweise beim Aktivieren/Deaktivieren einer Kostenstelle**

Mit Hilfe dieser Funktion können Sie Kostenstellen vorab erstellen und verhindern, dass diese verwendet werden, bevor die Kostenstellenstruktur fertig ist.

### **So aktivieren oder deaktivieren Sie eine Kostenstelle:**

**1.** Über den Startbildschirm:

Drücken Sie auf <sup>:=</sup> und wählen Sie den Pfad aus: > Kostenstellenverwaltung **Verwaltung der Kostenstellen Kostenstellenliste**

Der Bildschirm Kostenstellenliste wird angezeigt.

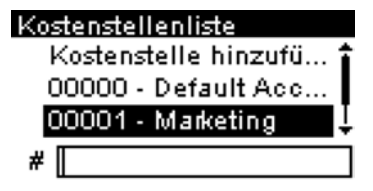

**2.** Wählen Sie die Kostenstelle aus (oder geben Sie die Kostenstellennummer ein), und drücken Sie anschliessend auf **[OK]**.

**3.** Wählen Sie **Bearbeiten/Ändern** aus.

Der Bildschirm Bearbeiten / Ändern wird angezeigt.

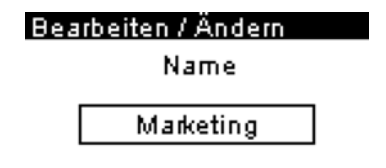

**4.** Ändern Sie Statusparameter bei Bedarf und drücken Sie **[OK]**.

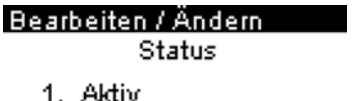

- 2. Inaktiv
- **5.** Akzeptieren Sie die Änderungen, indem Sie auf **[OK]** drücken (in der Übersicht geänderter Kostenstellen).

Wenn eine Kostenstelle deaktiviert ist, wird sie dem Bediener nicht länger angezeigt.

## **Vorgehensweise beim Löschen von Kostenstellen**

### **So löschen Sie eine Kostenstelle:**

**1.** Über den Startbildschirm:

Drücken Sie auf <sup>: in</sup> und wählen Sie den Pfad aus: **>Kostenstellenverwaltung Verwaltung der Kostenstellen Kostenstellenliste**

Der Bildschirm Kostenstellenliste wird angezeigt.

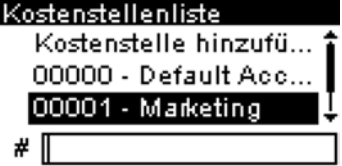

**2.** Wählen Sie die Kostenstelle aus (oder geben Sie die Kostenstellennummer ein), und drücken Sie anschliessend auf **[OK]**.

**3.** Wählen Sie auf dem Bildschirm Kostenstellenverwaltung die Option **Löschen** anstelle von Bearbeiten/Ändern aus.

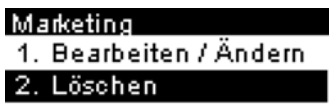

Es wird eine Bestätigung zum Löschen der Kostenstelle angezeigt.

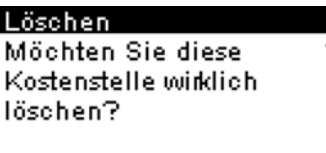

**4.** Drücken Sie **[OK]**, um die Kostenstelle zu löschen.

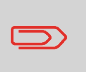

Eine Kostenstellennummer kann nicht geändert werden. Wenn Sie die Kostenstellennummer ändern möchten, löschen Sie zuerst die Kostenstelle, und erstellen Sie dann eine neue Kostenstelle mit einer neuen Kostenstellennummer.

## **Vorgehensweise beim Exportieren einer Kostenstellenliste**

Sie können eine Kostenstellenliste als CSV-Datei exportieren und als Sicherung verwenden. Des Weiteren können Sie die Datei ändern, um neue Kostenstellen zu erstellen.

#### **So exportieren Sie eine Kostenstellenliste auf ein USB-Speichergerät:**

**1.** Über den Startbildschirm:

Drücken Sie auf <sup>:=</sup> und wählen Sie den Pfad aus: > Kostenstellenverwaltung **Kostenstellen verwalten Kostenstellen exportieren**

### Verwaltung der Kostenst...

- 1. Kostenstellenliste.
- 2. Kostenstellen-Bericht
- 3. Kostenstellen impo...

4. Kostenstellen exportie

**2.** Schließen Sie das USB-Speichergerät an den USB-Anschluss der Basiseinheit an (hinten links), und drücken Sie auf **[OK]**.

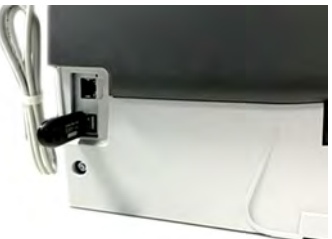

**Kostenstellen und Zugriffskontrolle**Kostenstellen und Zugriffskontroll

**3.** Befolgen Sie die auf dem Bildschirm angezeigten Anweisungen.

Am Ende des Prozesses weist eine Nachricht darauf hin, wenn Sie das USB-Speichergerät entfernen können.

Export

Kostenstellen exportieren

USB-Stick anschliessen und den Vorgang mit "OK" fortsetzen.

## **Kostenstellenübersicht**

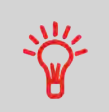

- Die Anzahl der von Ihnen erstellbaren Kostenstellen ist standardmäßig auf 30 begrenzt. Dieser Wert kann bei Bedarf bis auf 100 erhöht werden.
- Wenden Sie sich zum Aktualisieren Ihres Systems an den Kundendienst.
- Kostenstellennamen müssen im System eindeutig sein.

### Übersicht eingerichteter...

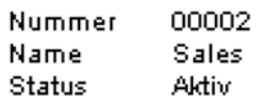

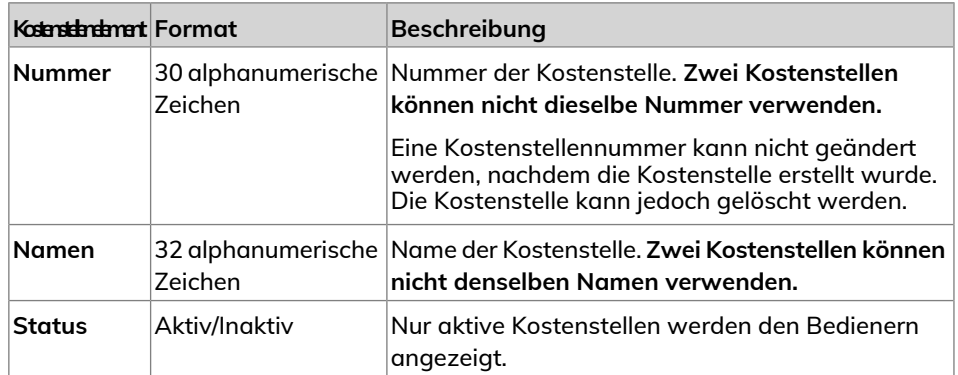

## **Vorgehensweise beim Importieren von Kostenstellen**

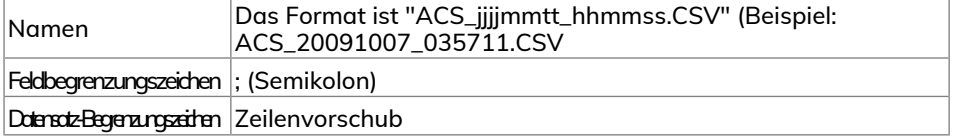

Die CSV-Datei sollte die folgenden Merkmale aufweisen:

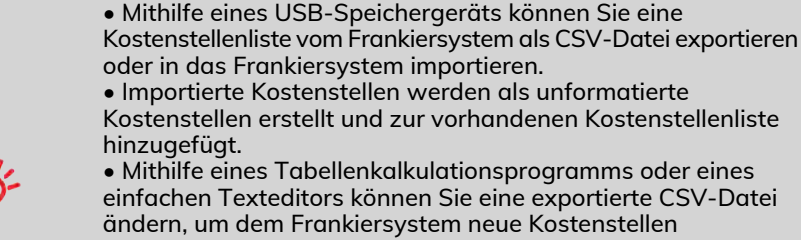

hinzuzufügen, indem Sie die Datei wieder importieren. • Sie können nur CSV-Dateien importieren, die sich im

- Stammverzeichnis des USB-Speichergeräts befinden.
- Um Kostenstellen zum Frankiersystem hinzuzufügen, exportieren Sie die aktuelle Kostenstellenliste und ändern diese, bevor Sie sie wieder in das Frankiersystem importieren.

#### **So importieren Sie Kostenstellen aus einer CSV-Datei:**

**1.** Über den Startbildschirm:

Drücken Sie auf <sup>: in</sup> und wählen Sie den Pfad aus: **>Kostenstellenverwaltung Kostenstellen verwalten Kostenstellenliste importieren**

#### Verwaltung der Kostenst...

- 1. Kostenstellenliste.
- 2. Kostenstellen-Bericht

3. Kostenstellen importi-

4. Kostenstellen expor...

**2.** Schliessen Sie das USB-Speichergerät an den USB-Anschluss der Basiseinheit an (hinten links), und drücken Sie auf **[OK]**.

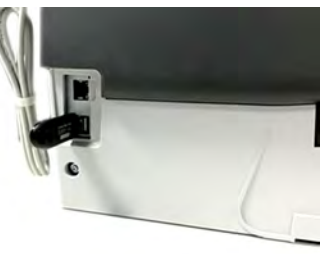

**3.** Wählen Sie die zu importierende CSV-Datei aus, und drücken Sie dann auf **[OK]**. Im

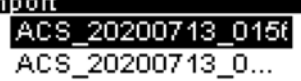

**4.** Befolgen Sie die auf dem Bildschirm angezeigten Anweisungen.

Am Ende des Prozesses weist eine Nachricht darauf hin, wenn Sie das USB-Speichergerät entfernen können.

#### Import

Sie können den USB Stick entfernen. Weiter mit "OK".

## **Vorgehensweise beim Erstellen des Kostenstellen-Berichts**

- Dieser Bericht enthält die Liste der Kostenstellen dieses Frankiersystems.
- Um den Bericht zu generieren, muss der Kostenstellenmodus "Kostenstelle" oder "Kostenstelle mit PIN-Code" sein.
- Ziel der Berichtsausgabe ist der Drucker oder ein USB-Stick.

#### **So erstellen Sie den Kostenstellen-Bericht:**

- **1.** Stellen Sie sicher, dass der aktuelle Kostenstellenmodus "Kostenstelle" oder "Kostenstelle mit PIN-Code" ist.
- **2.** Drücken Sie **Menü** und wählen Sie **Kostenstellenverwaltung**.

### Kostenstellenverwaltung Kostenstelle 1. KST Einstellungen

2. Verwaltung der Koste

**3.** Wählen Sie **Verwaltung der Kostenstellen** und drücken Sie **[OK]**.

### Kostenstellenverwaltung

Kostenstelle

1. KST Einstellungen

2. Verwaltung der Koste

**4.** Wählen Sie **Kostenstellen-Bericht** und drücken Sie **[OK]**.

#### Verwaltung der Kostenst...

1. Kostenstellenliste

#### 2. Kostenstellen-Bericht

- 3. Kostenstellen impo...
- 4. Kostenstellen expor...

**5.** Wählen Sie eine "Ausgabe" und drücken Sie dann **[OK]**.

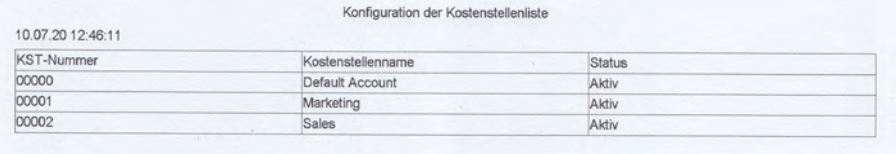

## **Bericht für mehrere Kostenstellen**

In diesem Bericht werden die Postgebührenausgaben für alle Kostenstellen für einen gewählten Zeitraum nach Kostenstellennummer sortiert (aufsteigend) angezeigt.

In diesem Bericht werden alle Kostenstellen mit aktivem Status und alle inaktiven oder gelöschten Kostenstellen mit Portowert angezeigt.

#### Bericht wählen

- Monatliche Auswer... 5
- 6 Maschinenkonfigur...
- 7 Eine Kostenstelle

#### в Alle Kostenstellen

- Der aktuelle Kostenstellenmodus muss "Kostenstelle" oder "Kostenstelle mit PIN-Code" sein.
- Kennung (nur im gedruckten Bericht).

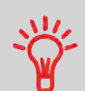

• Sie müssen das Anfangsdatum und das Enddatum für den Bericht angeben. Verwenden Sie die Auswahl von Monat und Jahr. Der Standardzeitraum umfasst die letzten 12 Monate und endet mit dem aktuellen Monat.

• Wenn in diesem Zeitraum einige Objekte in einem Modus ohne Kostenstellen (Standardkostenstelle) gedruckt wurden, dann werden diese Objekte im Bericht unter folgendem Namen angezeigt: "Andere" und "Kostenstelle AUS".

#### **Ausgabe**

- USB-Drucker
- USB-Stick

#### **– Inhalt**

Alle Kostenstellen

10.07.20 12:53:38 02.07.20 - 10.07.20 PSD #AT1600000045 (ATPO)

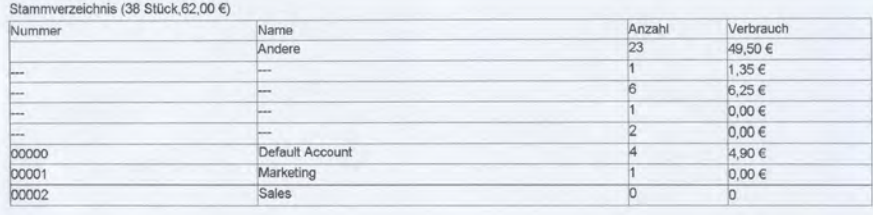

## **Eine Kostenstellen-Bericht**

In diesem Bericht werden die Postgebührenausgaben für eine Kostenstelle für einen gewählten Zeitraum angezeigt. Sie können eine beliebige Kostenstelle aus der Liste auswählen.

#### Bericht wählen

- 4 Tagesauswertung
- 5 Monatliche Auswer...
- Maschinenkonfigur... 6.
- Eine Kostenstelle
	- Der aktuelle Kostenstellenmodus muss "Kostenstelle" oder "Kostenstelle mit PIN-Code" sein.

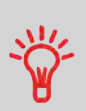

- Sie müssen ein Konto in der Liste der Konten wählen, dann das Anfangsdatum und das Enddatum des Berichts.
- Sie müssen das Anfangsdatum und das Enddatum des Berichts angeben. Verwenden Sie die Auswahl von Monat und Jahr. Standardzeitraum sind die letzten 12 Monate, endend mit dem aktuellen Monat.
- Kennung (nur im gedruckten Bericht).

### **Ausgabe**

• Bildschirm

**– Inhalt**

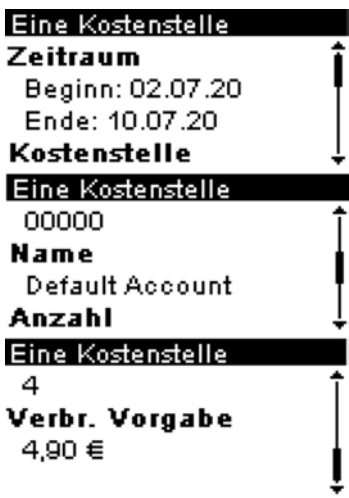

## **6.8 Aktuelle Kostenstelle ändern**

## **Vorgehensweise beim Ändern von Kostenstellen**

Sie können die Kostenstelle ändern, also jede erstellte Kostenstelle belasten.

In diesem Beispiel wechseln wir von "Marketing (account 00001)" zu "Sales (account 00002)".

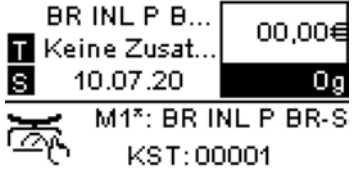

#### **So ändern Sie Kostenstellen:**

**1.** Als Benutzer:

Drücken Sie auf und wählen Sie den Pfad aus: **Kostenstelle ändern**

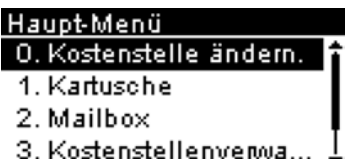

Die Liste der verfügbaren Kostenstellen wird angezeigt.

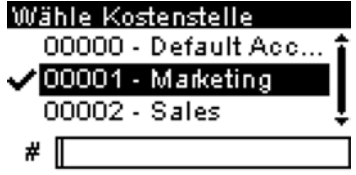

**2.** Wählen Sie die zu verwendende Kostenstelle aus, und drücken Sie auf **[OK]**.

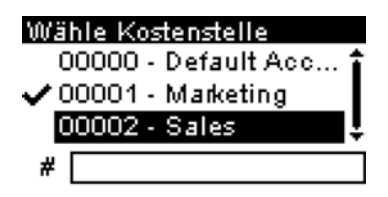

**3.** Drücken Sie  $\left[\text{ln}\right]$ , um zum Startbildschirm zurückzukehren. Es wird die aktuelle Kostenstellennummer angezeigt.

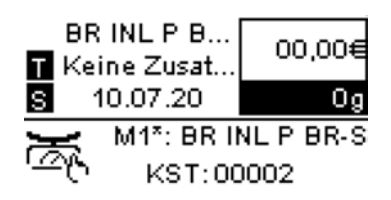

### **Wechseln der Kostenstelle mit einem Scanner**

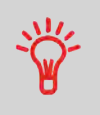

- Bevor Sie einen Barcode-Scanner mit dem System verwenden, muss dieser von einem Servicetechniker eingerichtet und konfiguriert werden.
- Das von Ihnen erstellte Blatt mit den Barcodes der Kostenstellen muss Barcodes im Format **Free 3 of 9**  enthalten.

Ein Barcode-Scanner kann für das Erfassen von Kostenstellen im Frankiersystem mit nur einem Klick verwendet werden. Sie können die Kostenstelle wechseln, um eine beliebige erstellte Kostenstelle zu belasten.

In diesem Beispiel wechseln wir von "Marketing (account 00001)" zu "Sales (account 00002)".

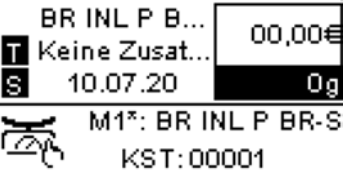

**So wechseln Sie die Kostenstelle mit einem Barcode-Scanner:**

**1.** Falls noch nicht geschehen, schließen Sie den Barccode-Scanner über einen USB-Port an das Frankiersystem an.

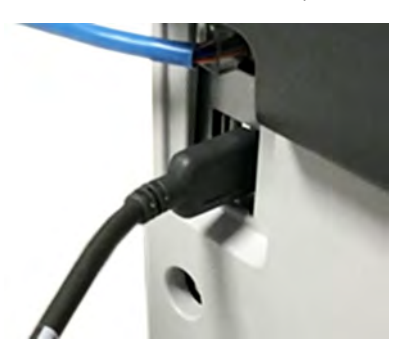

Die Liste der verfügbaren Kostenstellen-Barcodes befindet sich normalerweise in der Nähe des Frankiersystems.

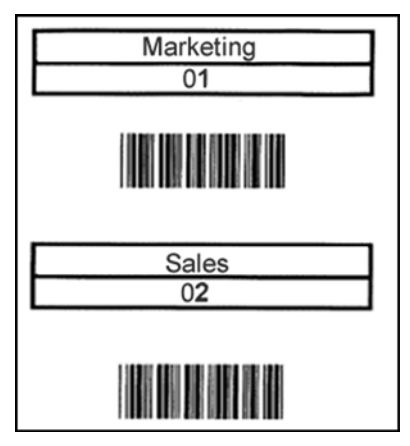

**2.** Wählen Sie die zu verwendende Kostenstelle aus und scannen Sie diese.

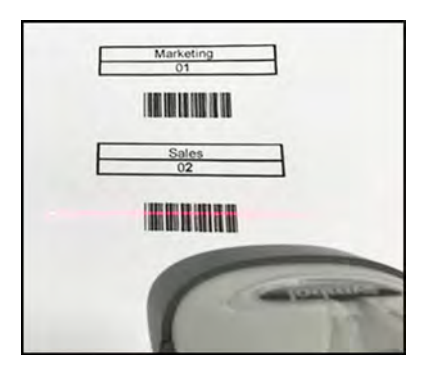

**3.** Es wird die aktuelle Kostenstellennummer angezeigt.

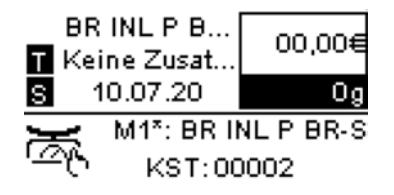

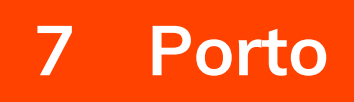

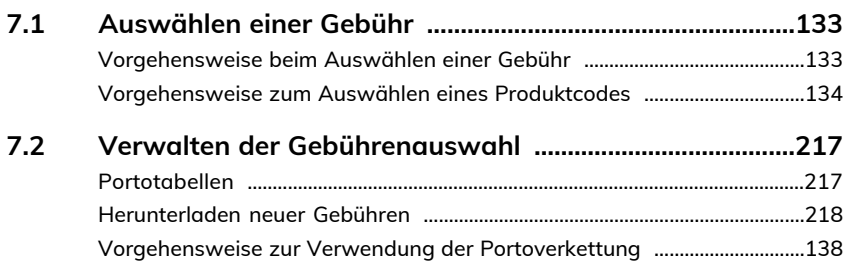

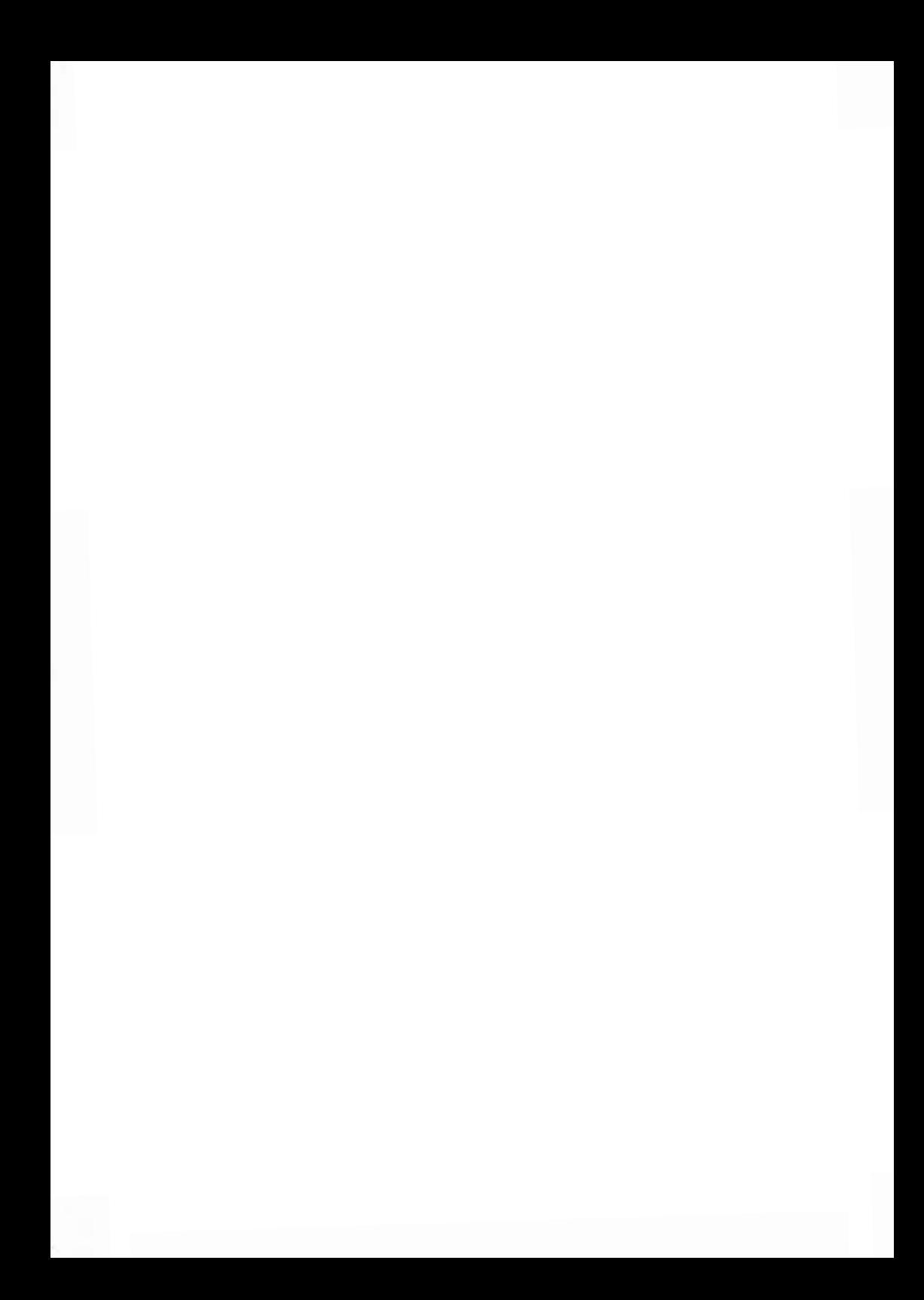

## <span id="page-137-1"></span><span id="page-137-0"></span>**Vorgehensweise beim Auswählen einer Gebühr**

Der Zugriff auf das Porto erfolgt über den Bildschirm "Portoguswahl". Auf dem Startbildschirm verwendet das System standardmäßig den Abdruckspeicher 1 (M1). Wenn Sie im Bildschirm "Portoauswahl" auf "Gebühr und Services auswählen" zugreifen, wird auf dem Systemstartbildschirm ein Sternchen (M1\*) angezeigt.

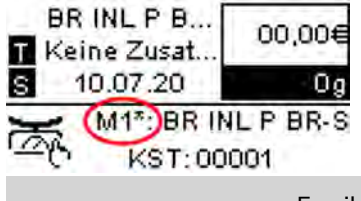

- Es gibt einen Produktcode für alle möglichen Portokombinationen, die im Frankiersystem verfügbar sind. Dies schließt Porto ein, das möglicherweise nicht im Bildschirm "Portoauswahl" angezeigt werden.
- Drücken Sie die Zifferntaste 8 und wählen Sie "Produktcode", um einen Produktcode einzugeben.

#### **So wählen Sie eine Gebühr aus:**

1. 
$$
\equiv
$$
 drücken.

Der Bildschirm Gebührenauswahl wird angezeigt.

BRINL P BR-S 00.00€ Keine Zusatzl... Оg TIBr S Prio Ir Minland 图Br S Eco Ir Minternation

MServices MAdv. Rate

**2.** Auf diesem Bildschirm können Sie Folgendes durchführen:

Geben Sie eine Portonummer ein, um ein Porto auszuwählen oder Portooptionen anzuzeigen.

Beispiel: Durch Drücken der Zifferntaste 2 werden die gebräuchlichsten **Inland**-Portos angezeigt.

BRINL P BR-S  $00.00 \in$ Keine Zusatzl... Og **S** Prior, Inf. **MEco** Info

**3.** Befolgen Sie die Anweisungen auf dem Bildschirm, nachdem Sie die Gebühr und die Services ausgewählt haben, und drücken Sie dann auf **[OK]**, um Ihre Gebührenauswahl zu bestätigen.

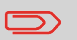

Das auf dem Bildschirm angezeigte Porto ist null, solange das Gewicht nicht bekannt (= null) ist.

## <span id="page-138-0"></span>**Vorgehensweise zum Auswählen eines Produktcodes**

Um schnell eine Gebühr auszuwählen, können Sie den Postproduktcode direkt über den Startbildschirm mit Hilfe des Ziffernblocks eingeben. Es gibt einen Produktcode für alle möglichen Portokombinationen, die im Frankiersystem verfügbar sind. Dies schließt Porto ein, das möglicherweise nicht im Bildschirm "Portoauswahl" angezeigt werden.

#### **So verwenden Sie Portocodes:**

**1.** drücken.

Der Bildschirm Gebührenauswahl wird angezeigt.

BR INL P BR-S 00.00€ Keine Zusatzl... Οa

**MBr S Prio In Minland** 图Br S Eco Ir Minternation MSenrices MAdv. Rate

**2.** Wählen Sie **Adv. Rate** und drücken Sie **[OK].**

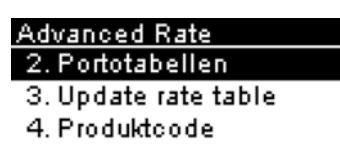

3. Wählen Sie "Produktcode".

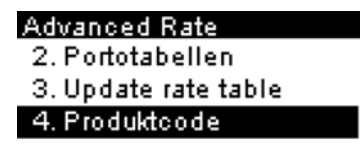

**4.** Geben Sie den gewünschten Produktcode ein und drücken Sie **[OK]**.

### Produktcode

Produktoode eingeben:

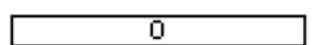

# **7.2 Verwalten der Gebührenauswahl**

Das Frankiersystem verwendet **Gebührentabellen**, um die Postgebührbeträge zu berechnen.

Sie haben folgende Möglichkeiten:

- Anzeigen der Liste der Gebührentabellen und Überprüfen, welche Tabelle derzeit vom System verwendet wird
- Herunterladen neuer Gebührenauswahltabellen

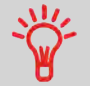

Neue **Gebührentabellen werden automatisch auf das Frankiersystem heruntergeladen**, indem dieses mit dem Online Services-Server als Benutzer verbunden wird.

## **Portotabellen**

Unter "Portotabellen" werden alle verfügbaren Portotabellen angezeigt, die derzeit auf dem Frankiersystem installiert sind. Die aktive Portotabelle ist durch ein Häkchen gekennzeichnet.

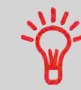

- Gebührentabellen werden automatisch an ihrem Stichtag aktiviert.
	- Für jede Portotabelle können Portodetails (Artikelnummer, Ablaufdatum, Option) angezeigt werden.

### **So zeigen Sie die aktuelle Portodatei an:**

**1.** drücken.

Der Bildschirm Gebührenauswahl wird angezeigt.

BRINL P BR-S 00.00€ Keine Zusatzl... Оg

**MBr S. Prio. Ir Milniand** 图Br S Eco Ir Minternation **MServices ELAdv. Rate** 

**2.** Wählen Sie **Adv. Rate** zu wählen.

### Advanced Rate 2. Portotabellen

3. Update rate table

4. Produktcode

**3.** Wählen Sie "Portotabellen".

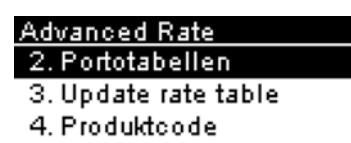

**4.** Auf dem Display werden die in das System geladenen Portodateien angezeigt. Zudem ist angegeben, welche Portodatei verwendet wird.

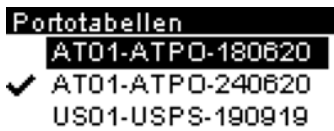

## **Herunterladen neuer Gebühren**

**So laden Sie neue Gebühren herunter:**

**1.** drücken.

Der Bildschirm Gebührenauswahl wird angezeigt.

BRINL P BR-S 00.00€

Keine Zusatzl... Оg

TIBr S Prio Ir **Binland** 图Br S Eco Ir Binternation MSenrices **Stady, Rate** 

Drücken Sie **8**, um Adv. Rate zu wählen.

**2.** Wählen Sie **Portotabelle aktualisieren** und drücken Sie **[OK]**.

**Advanced Rate** 2. Portotabellen 3. Update rate table 4. Produktcode

Das Frankiersystem stellt die Verbindung zum Online Service-Server her und lädt verfügbare Gebühreninformationen herunter.

## **Gebührenschutz**

Der Gebührenschutz stellt sicher, dass auf dem Frankiersystem die aktuellste Gebührenauswahl installiert ist.

Wenn die Postdienstleister Änderungen des Kosten- und Gebührenplans ankündigen, werden die neuen Gebühren vom Online Services-Server auf das Frankiersystem heruntergeladen.

Das Frankiersystem wechselt am Stichtag der Gebührenänderung automatisch zu den genehmigten Gebühren.

 $\bigcirc$ 

Weitere Informationen erhalten Sie beim Kundendienst.

**Porto**

## <span id="page-142-0"></span>**Vorgehensweise zur Verwendung der Portoverkettung**

Die Portotabelle kann die Portoverkettungsfunktion implementieren. Wenn das Gewicht das Limit für das gewählte Porto überschreitet, muss das Porto mit einem anderen Porto verkettet werden.

Wenn der Druck mit der Portoverkettung abgeschlossen ist, kehrt das Gerät zum zuvor gewählten Porto zurück.

**Das folgende Beispiel dient der Erläuterung der Portoverkettungsfunktion:**

**1.** Auf dem Startbildschirm wurde ein Porto ausgewählt.

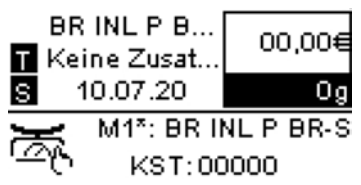

Geben Sie manuell ein Gewicht ein.

### Manuelle Gewichtseing...

Gewicht eingeben:

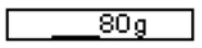

Das eingegebene Gewicht überschreitet einen Schwellenwert und führt zu einer Portoverkettung.

**2.** Die Maschine zeigt die Portoverkettung auf der Startseite an. Fahren Sie wie gewohnt fort.

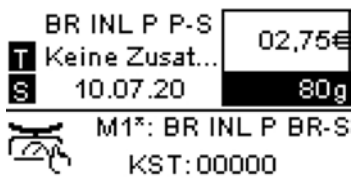
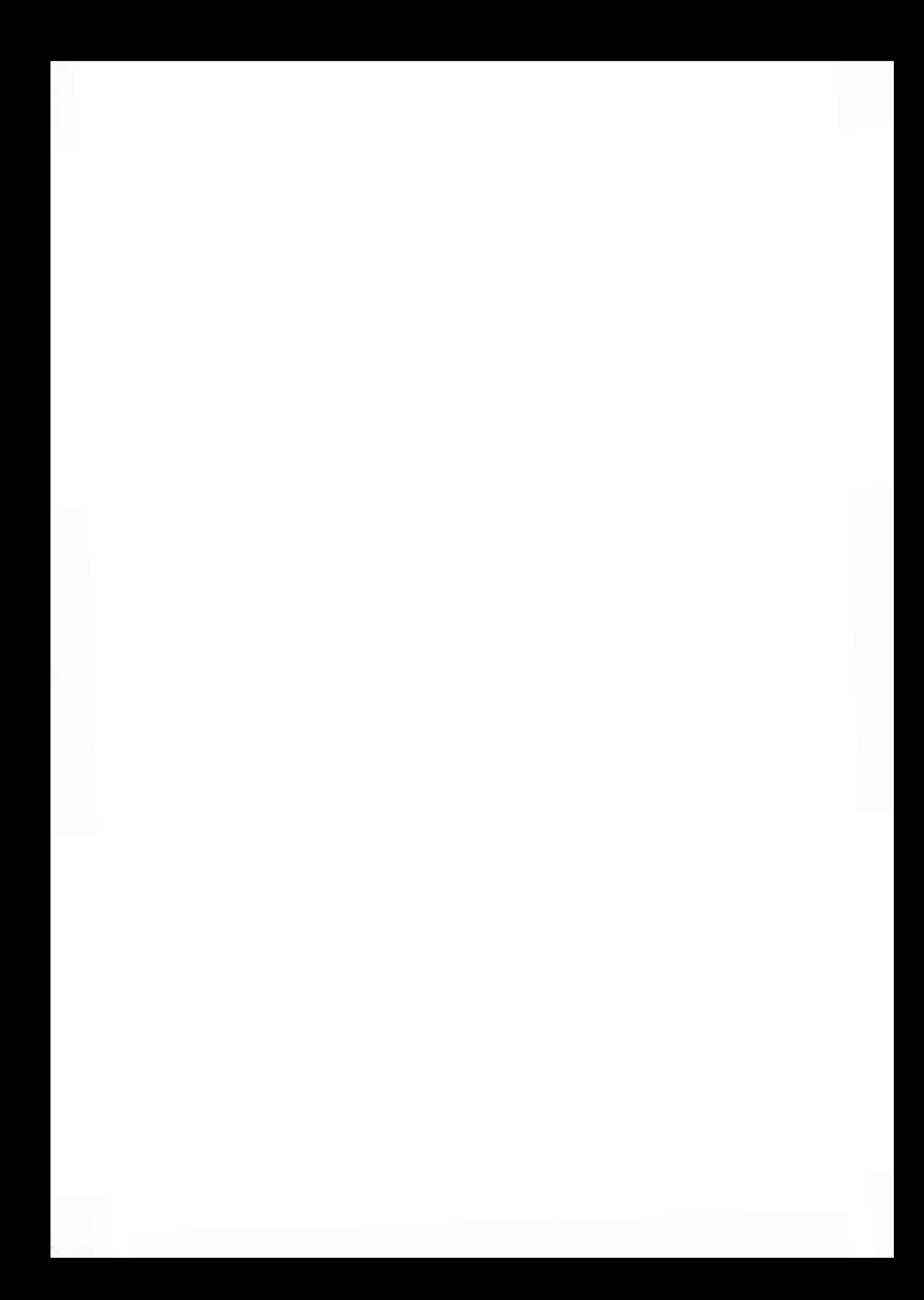

# **8 Reports**

In diesem Abschnitt wird erläutert, wie Sie auf Berichte für das Frankiersystem zugreifen und diese ausdrucken können.

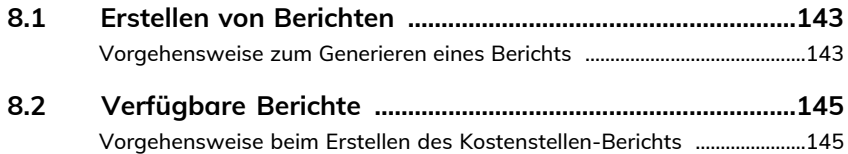

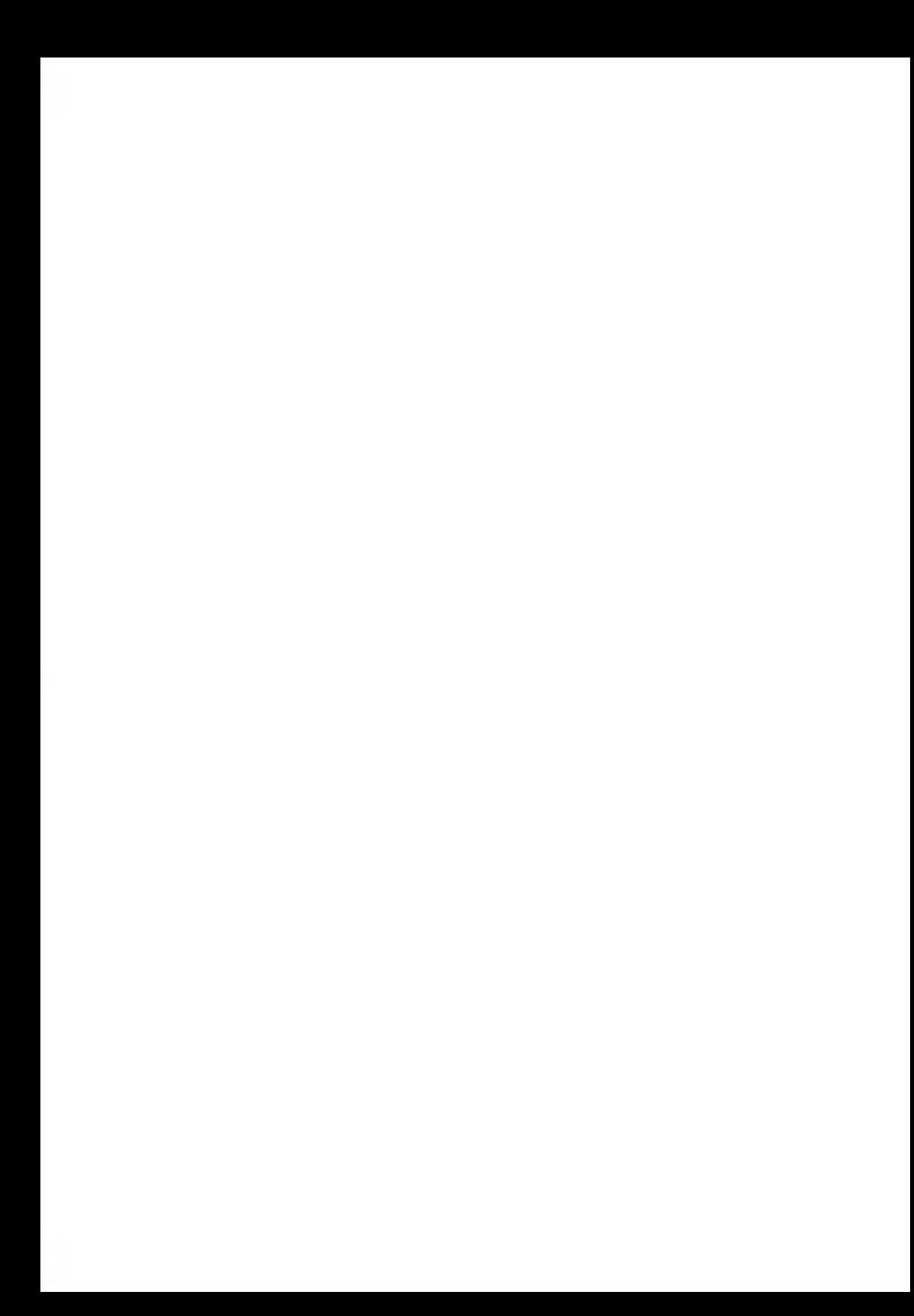

### <span id="page-147-0"></span>**8.1 Erstellen von Berichten**

Zum Erstellen eines Berichts wählen Sie den gewünschten Bericht und die Vorgehensweise aus, wie der Bericht angezeigt oder aufgezeichnet werden soll:

- Auf dem Bildschirm
- Auf einem externen Drucker (falls verfügbar)
- Auf einem Frankierstreifen
- <span id="page-147-1"></span>• Auf einem USB-Speichergerät

### **Vorgehensweise zum Generieren eines Berichts**

#### **So erstellen Sie einen Bericht:**

 $\sim$  drücken.

Es wird eine Liste der verfügbaren Berichtstypen angezeigt.

#### Bericht wählen

- 1 Drucke Speicherinha
- 2 Vorgabeübersicht
- 3 Credifonbericht
- 4 Tagesauswertung
- **2.** Wählen Sie den Berichtstyp aus, und drücken Sie auf **[OK]**.
- **3.** In Abhängigkeit vom Berichtstyp fordert das System möglicherweise zur Eingabe der folgenden Voreinstellungen auf:
	- Vorgesehener Zeitraum (Start- und Enddatum)
	- Gewünschte Kostenstelle usw.

Wählen Sie die erforderlichen Parameter aus oder geben Sie diese ein und drücken Sie dann auf **[OK]**.

Der Bildschirm Ausgabe wählen wird angezeigt.

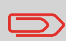

Löschen Sie die angezeigten Parameterdaten (von rechts nach links) mit der Taste **[C]** und geben Sie die gewünschten Parameterdaten ein.

#### Einstellungen

Startdatum Enddatum

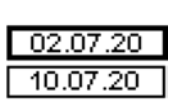

**4.** Wählen Sie ein verfügbares Ausgabegerät aus.

Das System sendet die Berichtsdetails an das ausgewählte Ausgabegerät.

### <span id="page-149-1"></span><span id="page-149-0"></span>**Vorgehensweise beim Erstellen des Kostenstellen-Berichts**

- Dieser Bericht enthält die Liste der Kostenstellen dieses Frankiersystems.
- Um den Bericht zu generieren, muss der Kostenstellenmodus "Kostenstelle" oder "Kostenstelle mit PIN-Code" sein.
- Ziel der Berichtsausgabe ist der Drucker oder ein USB-Stick.

#### **So erstellen Sie den Kostenstellen-Bericht:**

- **1.** Stellen Sie sicher, dass der aktuelle Kostenstellenmodus "Kostenstelle" oder "Kostenstelle mit PIN-Code" ist.
- **2.** Drücken Sie **Menü** und wählen Sie **Kostenstellenverwaltung**.

### Kostenstellenverwaltung Kostenstelle 1. KST Einstellungen

2. Verwaltung der Koste

**3.** Wählen Sie **Verwaltung der Kostenstellen** und drücken Sie **[OK]**.

### Kostenstellenverwaltung

Kostenstelle

1. KST Einstellungen

2. Verwaltung der Koste

**4.** Wählen Sie **Kostenstellen-Bericht** und drücken Sie **[OK]**.

#### Verwaltung der Kostenst...

1. Kostenstellenliste

#### 2. Kostenstellen-Bericht

- 3. Kostenstellen impo...
- 4. Kostenstellen expor...

**5.** Wählen Sie eine "Ausgabe" und drücken Sie dann **[OK]**.

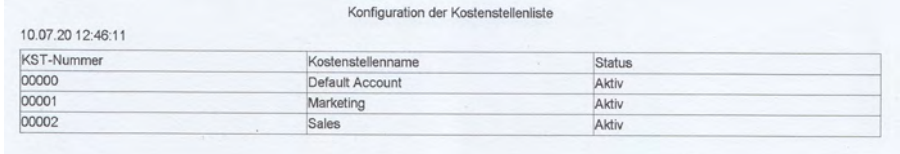

### **Credifonbericht**

Dieser Bericht zeigt die letzten Credifonberichte an, die in einem ausgewählten Zeitraum für das System durchgeführt wurden.

#### Bericht wählen  $\mathbf{1}$

- Drucke Speicherin...
- 2 Vorgabeübersicht

#### 3 Credifonbericht

- 4 Tagesauswertung
	-
- Kennung (nur im gedruckten Bericht)
- Datum und Zeit für Download (Standardzeitraum: vorherige 6 Monate)
- Vorgabenbetrag
- Neu absteigend

#### **Ausgabe**

- Bildschirm
- USB-Drucker
- Taste USB

#### **– Inhalt**

Credifonbericht

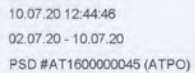

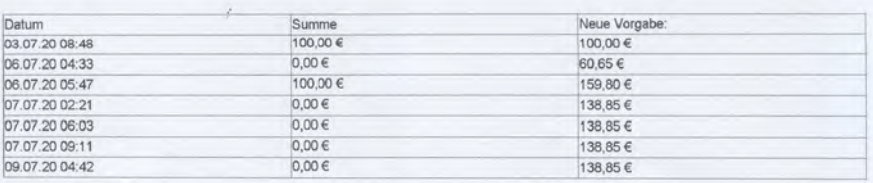

**Reports**

# **Täglicher Auswertungsbericht**

Dieser Bericht zeigt für jeden Tag eines gewählten Zeitraums die Nutzungsdaten an, z. B. Gesamtstückzahl und der Gesamtwert des Portos.

#### Bericht wählen

- $\mathbf{1}$ Drucke Speicherin...
- Vorgabeübersicht  $\overline{2}$
- Credifonbericht 3.
- Tagesauswertung 4
	- Kennung (nur im gedruckten Bericht).
	- Tageszahl.
	- Anzahl der erworbenen Objekte.
	- Gesamtportowert für diesen Tag.

### **Ausgabe**

- Bildschirm
- USB-Drucker
- USB-Speichergerät

### **– Inhalt**

Tagesauswertung Tag: 03.07.20 Anzahl: 17 Wert: 39.35 €

### **Bericht zur Vorgabeübersicht**

In diesem Bericht werden die Informationen zur Nutzung der Vorgabe seit der Installation des Systems angezeigt. Der Inhalt ist auf den im PSD verfügbaren Verlauf beschränkt.

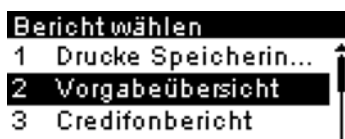

4 Tagesauswertung

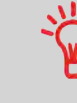

- Kennung.
- Aktuelles Datum und aktuelle Uhrzeit (nur im gedruckten Bericht).

#### **Voraussetzungen**

Dieser Bericht ist für Benutzer verfügbar.

#### **Ausgabe**

- Auf Frankierstreifen
- Bildschirm
- USB-Drucker

#### **– Inhalt**

10.07.20 12:52:53

Vorgabeübersicht

PSD Status: Registriert PSD #AT1600000045 (ATPO)

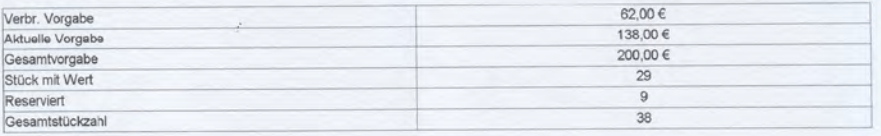

# **Bericht "Drucke Speicherinhalt"**

Dieser Bericht zeigt die Abdruckspeicherliste an.

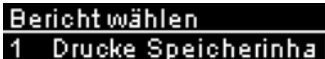

- 
- 2 Vorgabeübersicht
- Credifonbericht з.
- 4 Tagesauswertung

#### **Ausgabe**

Der Bericht "Drucke Speicherinhalt" kann folgendermaßen ausgegeben werden:

- Bildschirm
- Frankierstreifen
- USB-Drucker

#### **– Inhalt**

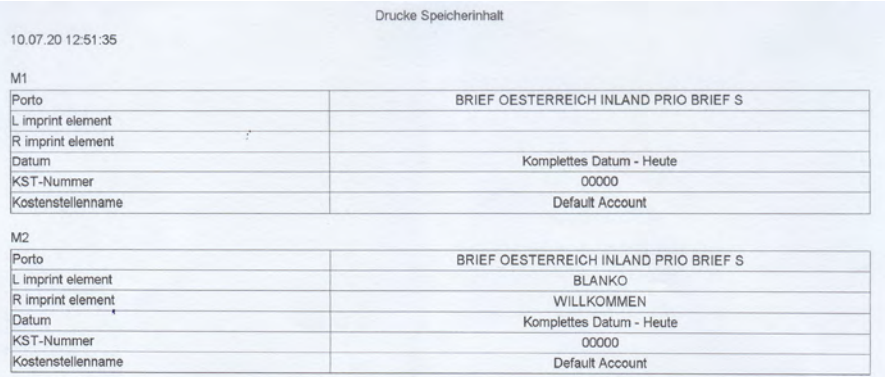

# **Bericht zur IP-Konfiguration**

"IP Konfiguration" enthält die IP-Adressen.

#### Bericht wählen

- Eine Kostenstelle 7.
- Alle Kostenstellen 8.
- Konfiguration der ... 9.
- 10 IP Konfiguration

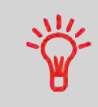

• Damit dieser Bericht generiert werden kann, muss das Frankiersystem über ein LAN mit dem Netzwerk verbunden sein.

• Der Bericht wird auf einen Frankierstreifen gedruckt.

#### **Ausgabe**

Die "IP Konfiguration" kann folgendermaßen ausgegeben werden:

• Frankierstreifen

#### **– Inhalt**

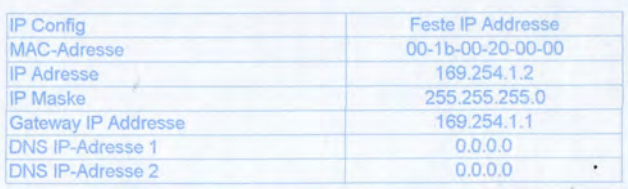

### **Maschinenkonfiguration**

In diesem Bericht werden alle Maschineneinstellungen angezeigt.

#### Bericht wählen

- 3 Credifonbericht
- 4 Tagesauswertung
- 5 Monatliche Auswer...
- 6 Maschinenkonfigurati

#### **Ausgabe**

- USB-Drucker (sofern vorhanden)
- USB-Speichergerät

### **– Inhalt**

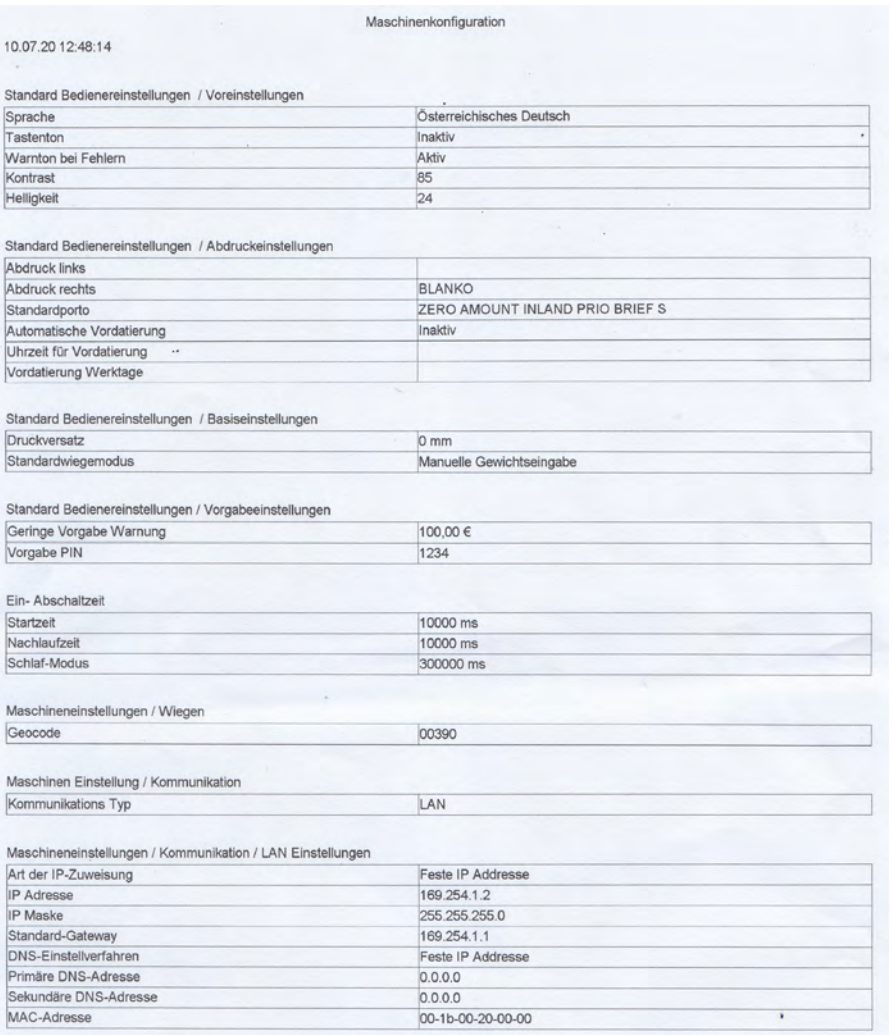

### **Monatlicher Auswertungsbericht**

Dieser Bericht zeigt für einen gewählten Zeitraum und pro Monat die Gesamtstückzahl und den Gesamtwert des verwendeten Portos an.

#### Bericht wählen

- 2 Vorgabeübersicht
- 3. Credifonbericht
- 4 Tagesauswertung
- 5 Monatliche Auswertu

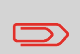

- Sie müssen das Startdatum und das Enddatum für den Bericht angeben. Verwenden Sie die Auswahl von Monat und Jahr. Der Standardzeitraum umfasst die letzten 12 Monate und endet mit dem aktuellen Monat.
- Kennung (nur im gedruckten Bericht).

#### **Ausgabe**

- Bildschirm
- USB-Drucker
- USB-Speichergerät

#### **– Inhalt**

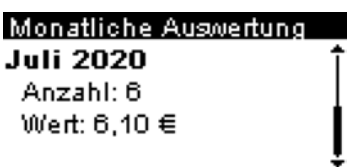

### **Bericht für mehrere Kostenstellen**

In diesem Bericht werden die Postgebührenausgaben für alle Kostenstellen für einen gewählten Zeitraum nach Kostenstellennummer sortiert (aufsteigend) angezeigt.

In diesem Bericht werden alle Kostenstellen mit aktivem Status und alle inaktiven oder gelöschten Kostenstellen mit Portowert angezeigt.

#### Bericht wählen

- Monatliche Auswer... 5.
- Maschinenkonfigur... 6.
- Z. Eine Kostenstelle
- Alle Kostenstellen 8
	- Der aktuelle Kostenstellenmodus muss "Kostenstelle" oder "Kostenstelle mit PIN-Code" sein.
	- Kennung (nur im gedruckten Bericht).

• Sie müssen das Anfangsdatum und das Enddatum für den Bericht angeben. Verwenden Sie die Auswahl von Monat und Jahr. Der Standardzeitraum umfasst die letzten 12 Monate und endet mit dem aktuellen Monat.

• Wenn in diesem Zeitraum einige Objekte in einem Modus ohne Kostenstellen (Standardkostenstelle) gedruckt wurden, dann werden diese Objekte im Bericht unter folgendem Namen angezeigt: "Andere" und "Kostenstelle AUS".

#### **Ausgabe**

- USB-Drucker
- USB-Stick

#### **– Inhalt**

10.07.201253-38 02.07.20 - 10.07.20 PSD #AT1600000045 (ATPO)

#### Alle Kostenstellen

#### Stammverzeichnis (38 Stück,62,00 €)

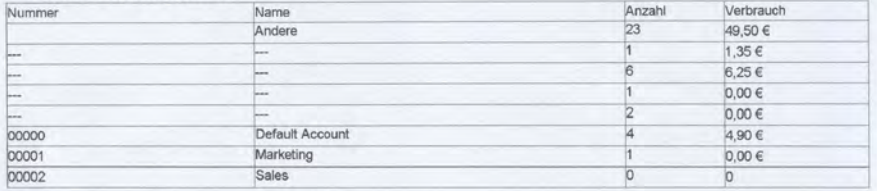

# **Bericht zur Proxy-Konfiguration**

"Proxy Konfiguration" enthält die Proxy-Adressen.

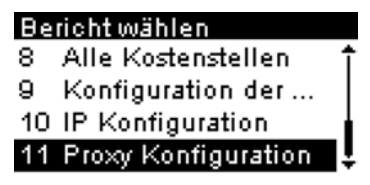

#### **Ausgabe**

Die Ausgabe des Proxy-Konfigurationsberichts erfolgt auf:

• Frankierstreifen

#### **– Inhalt**

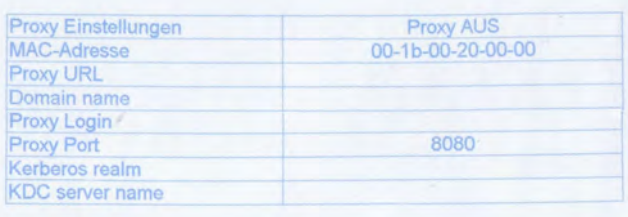

# **Eine Kostenstellen-Bericht**

In diesem Bericht werden die Postgebührenausgaben für eine Kostenstelle für einen gewählten Zeitraum angezeigt. Sie können eine beliebige Kostenstelle aus der Liste auswählen.

#### Bericht wählen

- Tagesauswertung 4
- Monatliche Auswer... 5
- 6 Maschinenkonfigur...

```
Eine Kostenstelle
```
• Der aktuelle Kostenstellenmodus muss "Kostenstelle" oder "Kostenstelle mit PIN-Code" sein.

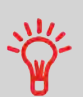

- Sie müssen ein Konto in der Liste der Konten wählen, dann das Anfangsdatum und das Enddatum des Berichts.
- Sie müssen das Anfangsdatum und das Enddatum des Berichts angeben. Verwenden Sie die Auswahl von Monat und Jahr. Standardzeitraum sind die letzten 12 Monate, endend mit dem aktuellen Monat.
- Kennung (nur im gedruckten Bericht).

### **Ausgabe**

• Bildschirm

### **– Inhalt**

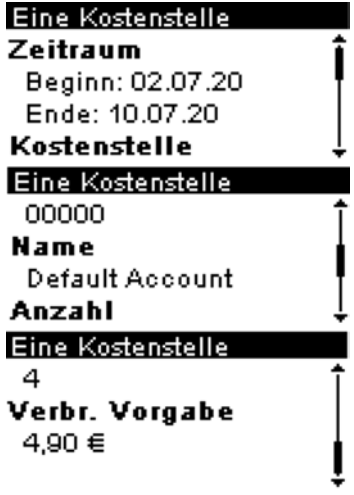

**Reports**

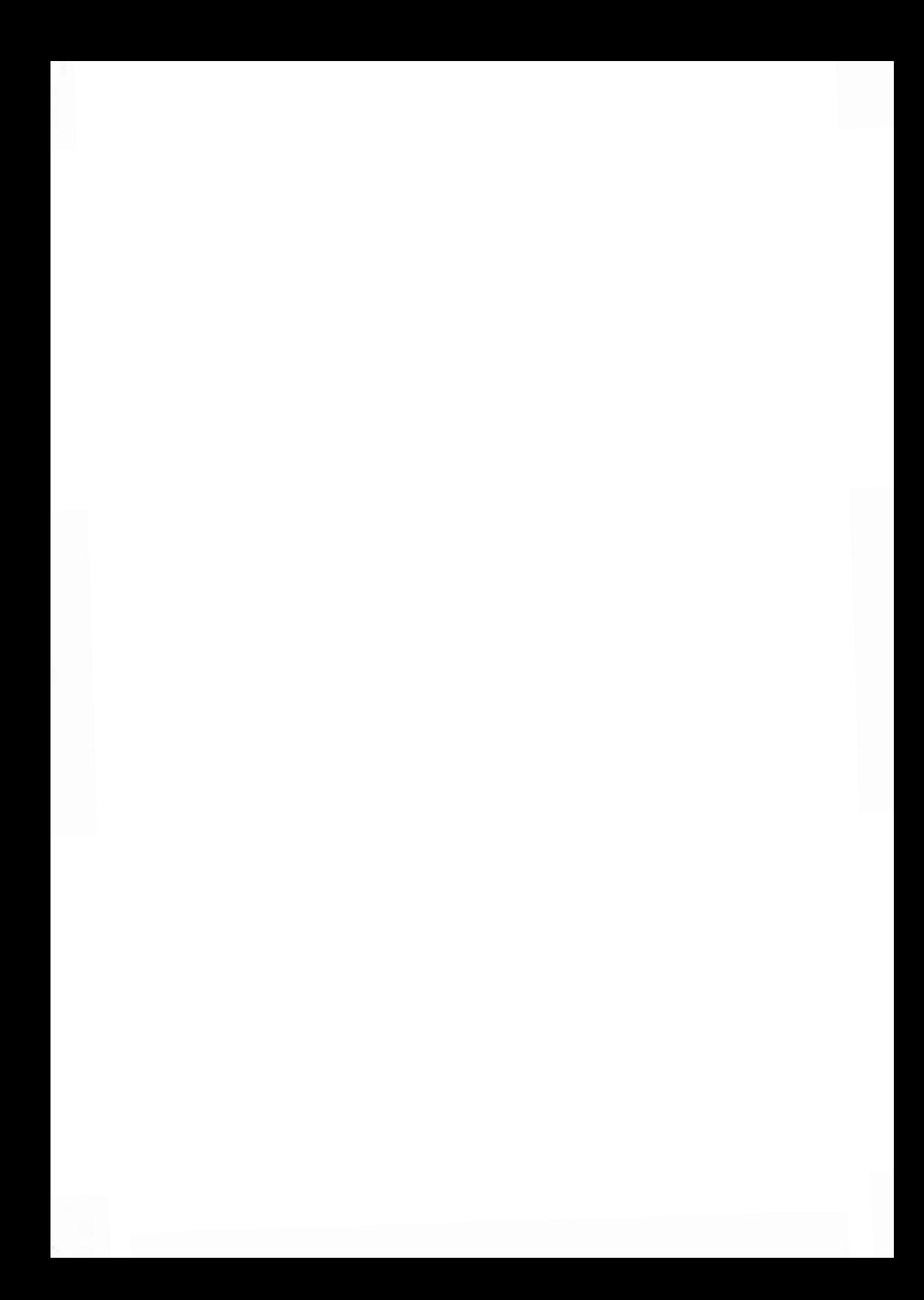

# **9 Online Services**

Der Onlineservice für das Frankiersystem ermöglicht das problemlose Ausführen von Aufgaben (z. B. Aktualisieren der Systemsoftware) oder optionaler Funktionen und die Verwendung von Services (z. B. Onlineverfolgung von Postgütern).

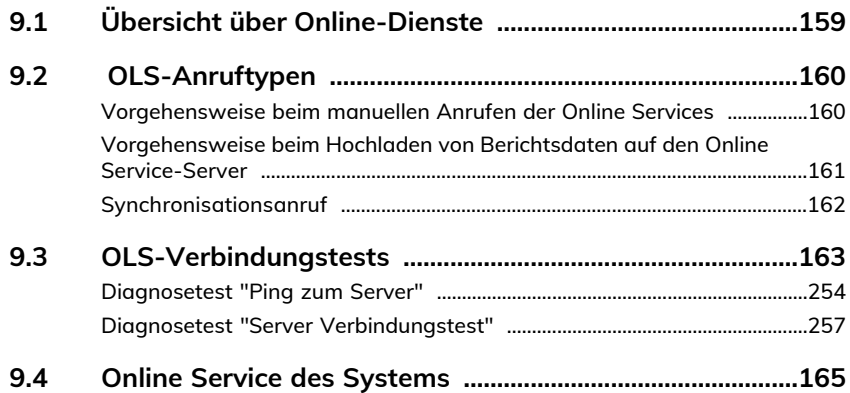

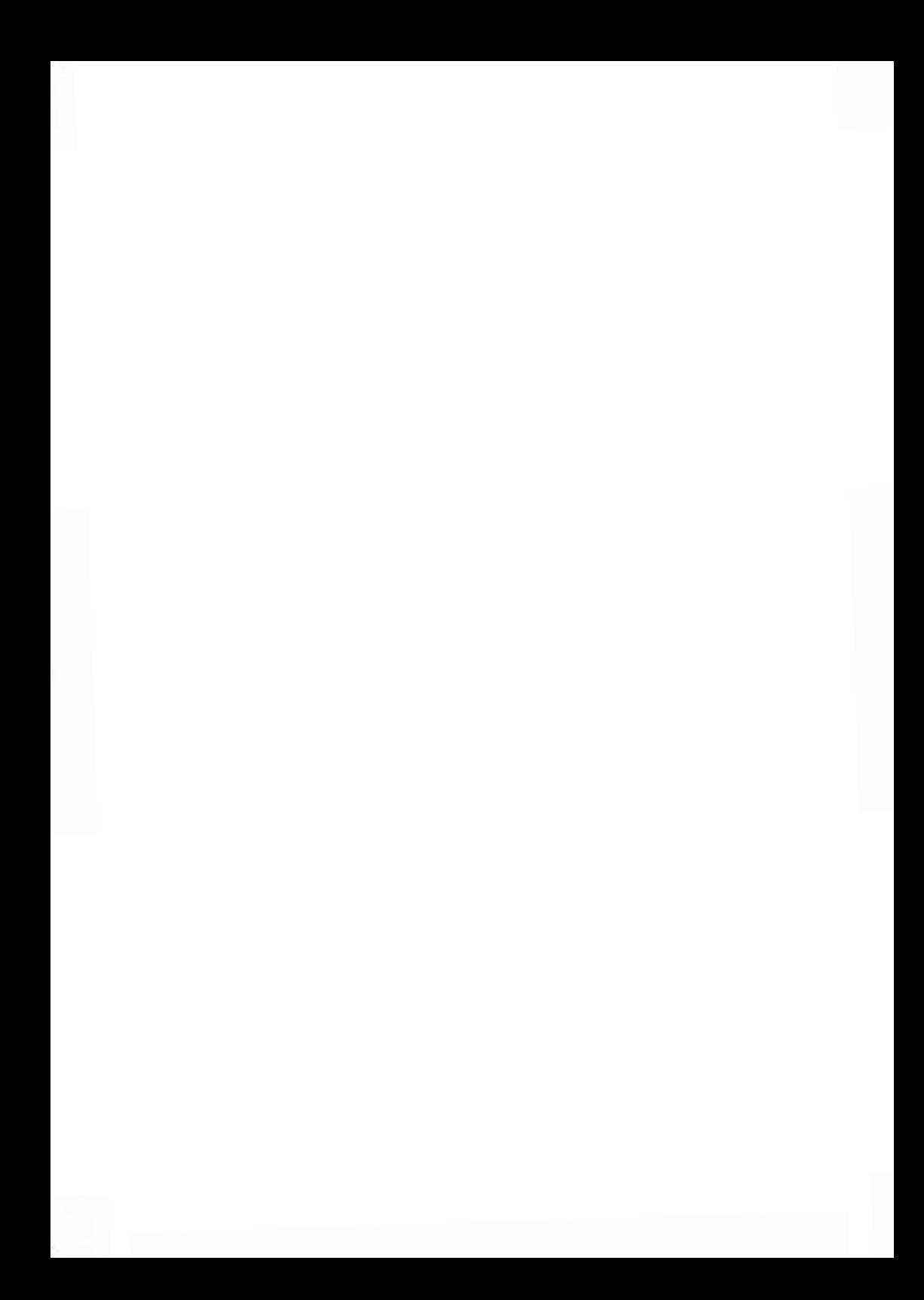

# <span id="page-163-0"></span>**9.1 Übersicht über Online-Dienste**

Die Online Services vereinfachen die Verwendung und das Aktualisieren des Frankiersystems.

Die Funktionen und Möglichkeiten der Online-Dienste umfassen Folgendes:

- **Online-Berichterstellung**: Die Verwendung des Systems ist über Ihr persönliches, sicheres Webkonto verfügbar, wodurch die Nachverfolgung und Auflistung Ihrer Postgebührenausgaben vereinfacht wird.
- **Druckfarbenwarnungen**: Nie wieder fehlende Druckfarbe! Der Online-Server überwacht die Druckfarbenversorgung Ihres Frankiersystems und benachrichtigt Sie über das Display, wenn es Zeit für eine Nachbestellung ist.
- **Ferndiagnose und technische Unterstützung**: Erfahrene technische Fachleute analysieren die Fehlerprotokolle des Frankiersystems, analysieren das Frankiersystem vor einem Kundendienstbesuch vor Ort und die Systemsoftware kann remote aktualisiert werden, wodurch Wartungsverzögerungen reduziert werden können.

Das Frankiersystem stellt eine Verbindung zum Online Services-Server über dieselbe Netzwerkverbindung her, die Sie zum Hinzufügen von Postgebühren zum Zähler verwenden.

Sämtliche Verbindungen sind sicher und die Daten werden unter strikten Datenschutzrichtlinien geführt.

### <span id="page-164-0"></span>**Automatische Anrufe**

Damit Sie den Komfort und die Leistung der Online-Dienste umfassend nutzen können, sollte das Frankiersystem permanent mit einem Netzwerk verbunden sein, damit die Verbindung zum Online-Server bei Bedarf automatisch hergestellt werden kann.

Für die Verwendung einiger Dienste sind automatische Anrufe geplant, um die entsprechenden Daten zu laden.

Für den Berichtsdienst stellt das Frankiersystem an jedem Monatsende automatisch eine Verbindung her, um Statistiken für Kostenstellen und Postkategorien zu laden.

Für den Druckfarbenverwaltungsdienst stellt das Frankiersystem automatisch eine Verbindung her, wenn es Zeit ist, das Druckfarbenmaterial nachzubestellen.

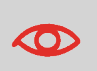

Es wird dringend empfohlen, dass Sie das Frankiersystem während der Nacht im Schlaf-Modus mit Netzwerkverbindung eingeschaltet lassen, damit die Verbindung zum Online-Server automatisch hergestellt werden kann.

### <span id="page-164-1"></span>**Vorgehensweise beim manuellen Anrufen der Online Services**

Manuelle Anrufe bieten Ihnen die Möglichkeit, die Verbindung zum Online-Server herzustellen, um neue Daten (Meldungen) abzurufen oder Funktionen und Optionen zu aktivieren (Kapazität der Wiegeplattform, Anzahl der Kostenstellen, Differenzwiegen usw.).

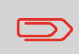

Diese Funktion wird eingeführt, wenn sich die Gebühren ändern, falls Sie nicht über eine Vereinbarung zum Gebührenschutz verfügen.

Sie können über das Menü einen Anruf beim Onlineservice-Server auslösen.

**So starten Sie einen allgemeinen Anruf:**

**1.** Über den Startbildschirm:

Drücken Sie auf und wählen Sie den Pfad aus: **Erweiterte Einstellungen Onlineservice Allgemeiner Anruf**

Das Frankiersystem stellt die Verbindung zum Server her und lädt verfügbare Elemente herunter.

- **Online Service** 1. Optionsliste 2. Allgemeiner Anruf
	- 3. Synchronisationsan...
	- 4. Statistikupload
- <span id="page-165-0"></span>**2.** Prüfen Sie Ihre Mailbox auf Nachrichten: Siehe [Verwenden der Mailbox](#page-198-0) on page 194.

### **Vorgehensweise beim Hochladen von Berichtsdaten auf den Online Service-Server**

Ein Aufruf von **Statistikupload** sendet Berichtsdaten an den Onlineservice-Server.

#### **So laden Sie Berichtsdaten hoch:**

**1.** Über den Startbildschirm:

Drücken Sie auf und wählen Sie den Pfad aus: **Erweiterte Einstellungen Onlineservice Statistikupload**

#### **Online Service**

- 1. Optionsliste
- 2. Allgemeiner Anruf
- 3. Synchronisationsan...

4. Statistikupload

**2.** Die Maschine lädt Daten auf den Onlineservice-Server hoch.

#### <span id="page-166-0"></span>**Diese Art von Anruf sollte nur auf Anforderung seitens des Kundendienstes durchgeführt werden.**

Dieser Anruf aktualisiert den automatischen Anrufplan des Systems und die Funktionen/Optionen.

#### **So starten Sie einen Synchronisationsanruf:**

**1.** Über den Startbildschirm:

Drücken Sie auf <sup>: ind</sup> und wählen Sie den Pfad aus: > Erweiterte Einstellungen **Onlineservice Synchronisationsanruf**

Das Frankiersystem stellt eine Verbindung zum Server her und lädt das Update herunter.

- **Online Service** 1. Optionsliste 2. Allgemeiner Anruf 3. Synchronisationsanru
	-
	- 4. Statistikupload
- **2.** Der Anruf ist abgeschlossen.

### <span id="page-167-0"></span>**Diagnosetest "Ping zum Server"**

Sendet eine Nachricht an einen Server (falls verbunden), um die Leitung zu prüfen.

#### **So erhalten Sie Zugriff auf eine Diagnoseanzeigeprüfung:**

**1.** Über den Startbildschirm:

Drücken Sie auf und wählen Sie den Pfad aus: **Erweiterte Einstellungen Wartung Prozess und Diagnose**

- **2.** Wählen Sie **Kommunikation** in der auf dem Bildschirm angezeigten Liste.
	- Process & Diagnostics 1. Basis 2. Kommunikation 3. Installation
- **3.** Wählen Sie **Ping zum Server** in der auf dem Bildschirm angezeigten Liste.

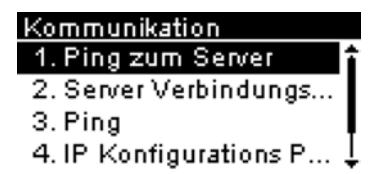

**4.** Nach erfolgreicher Verbindungsherstellung zeigt das Display:

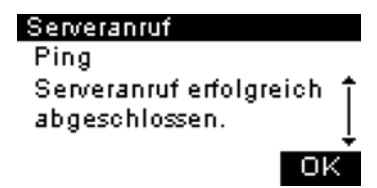

Drücken Sie auf **[OK]**.

### **Diagnosetest "Server Verbindungstest"**

Sendet eine Nachricht an einen Server, um die Leitung zu prüfen.

#### **So erhalten Sie Zugriff auf eine Diagnoseanzeigeprüfung:**

**1.** Über den Startbildschirm:

Drücken Sie auf <sup>: ind</sup> wählen Sie den Pfad aus: > Erweiterte Einstellungen **Wartung Prozess und Diagnose**

**2.** Wählen Sie **Kommunikation** in der auf dem Bildschirm angezeigten Liste.

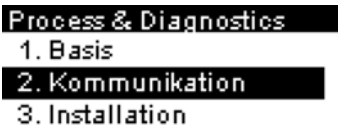

**3.** Wählen Sie **Server Verbindungstest** in der auf dem Bildschirm angezeigten Liste.

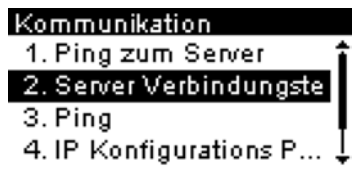

- - **4.** Nach erfolgreicher Verbindungsherstellung zeigt das Display:

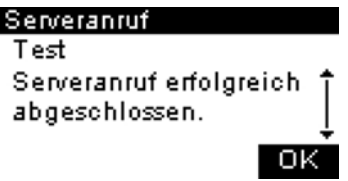

Drücken Sie auf **[OK]**.

### <span id="page-169-0"></span>**9.4 Online Service des Systems**

### **Druckfarbenverwaltungsdienst**

Der Service für Farbinformationen sendet eine elektronische Nachricht an den Online Service-Server, wenn der Farbenvorrat des Frankiersystems sehr niedrig ist.

Sie werden dann darüber in einer E-Mail benachrichtigt, damit die Kartusche rechtzeitig ersetzt werden kann.

Weitere Informationen erhalten Sie beim Kundendienst.

### **Gebührenschutz**

Der Gebührenschutz stellt sicher, dass auf dem Frankiersystem die aktuellste Gebührenauswahl installiert ist.

Wenn die Postdienstleister Änderungen des Kosten- und Gebührenplans ankündigen, werden die neuen Gebühren vom Online Services-Server auf das Frankiersystem heruntergeladen.

Das Frankiersystem wechselt am Stichtag der Gebührenänderung automatisch zu den genehmigten Gebühren.

Weitere Informationen erhalten Sie beim Kundendienst.

### **Anzahl der Kostenstellen**

Es ist möglich, die Anzahl der vom System verwalteten Kostenstellen zu erhöhen.

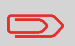

Wenden Sie sich zum Aktualisieren Ihres Systems an den Kundendienst.

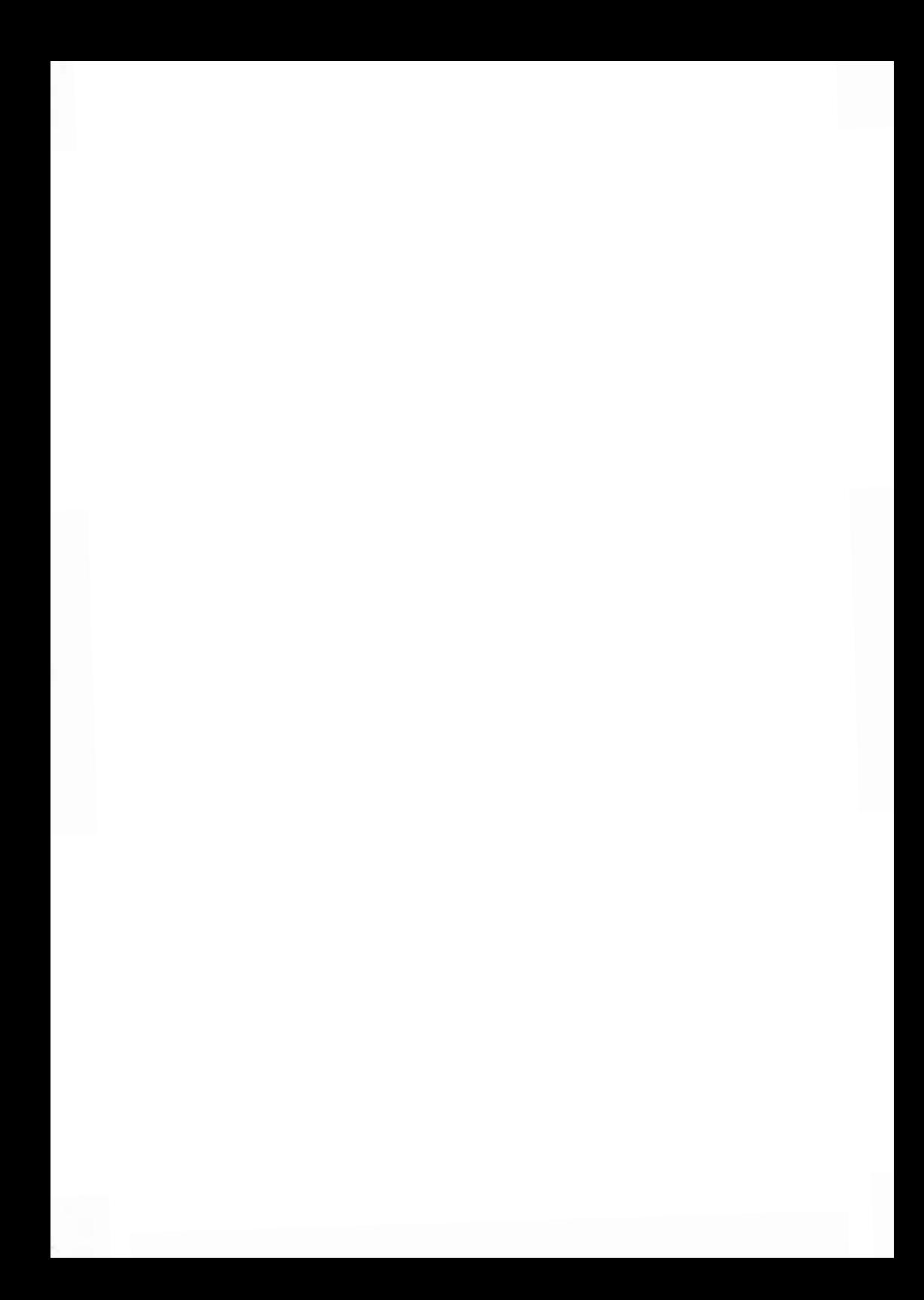

# **10 Konfigurieren des Frankiersystems**

In diesem Abschnitt werden die Grundeinstellungen beschrieben, die Sie auf dem Frankiersystem vornehmen können.

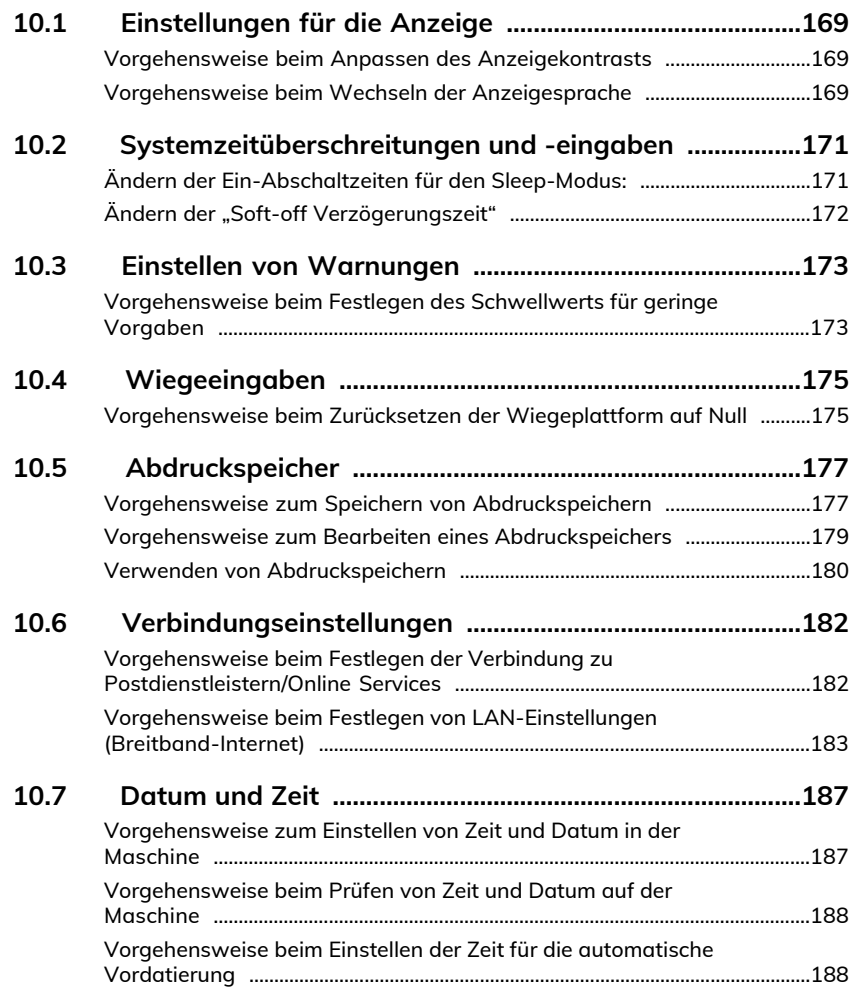

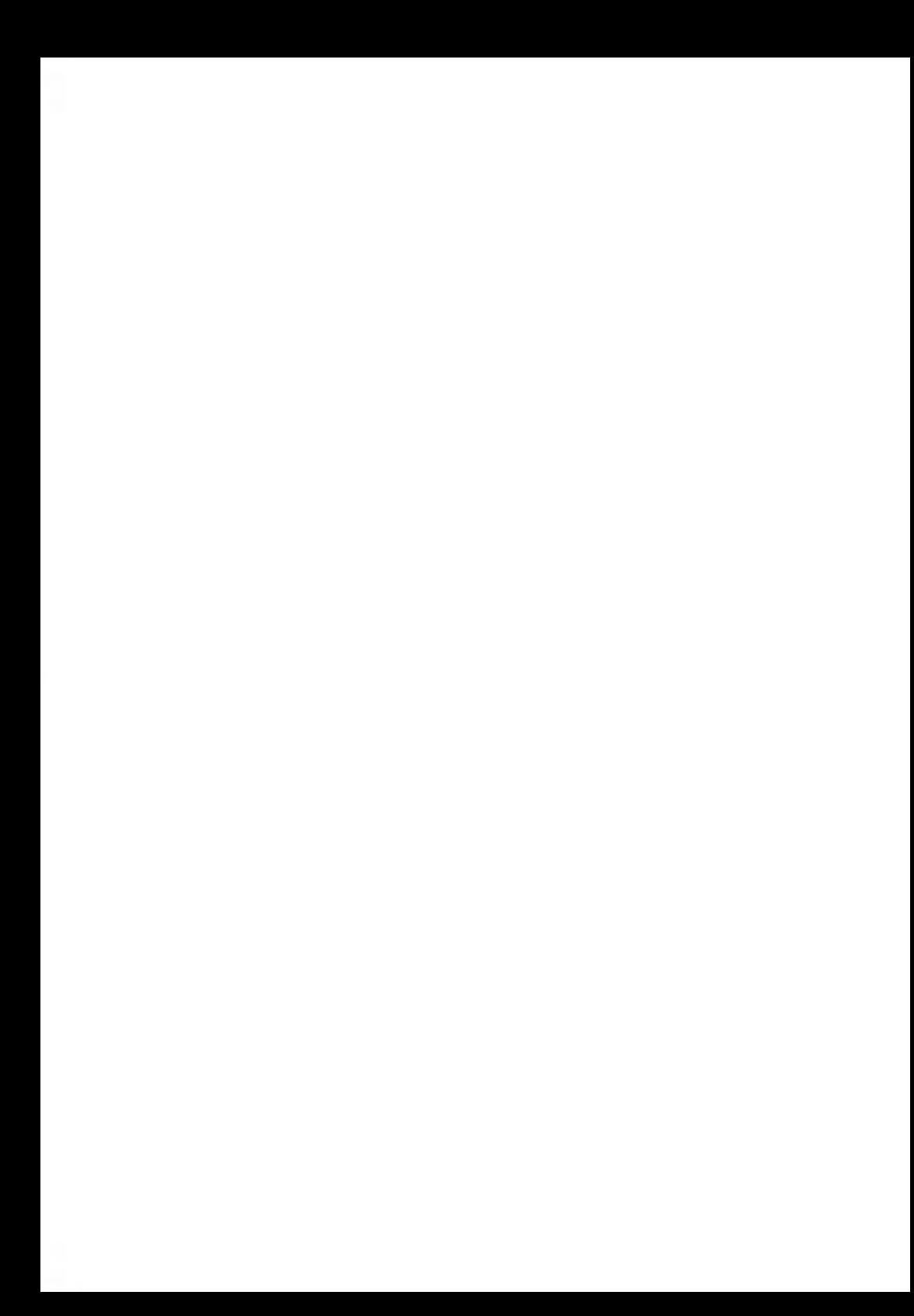

## <span id="page-173-0"></span>**10.1 Einstellungen für die Anzeige**

<span id="page-173-1"></span>Sie können den Kontrast der Anzeige für helle oder dunkle Arbeitsumgebungen anpassen.

# **Vorgehensweise beim Anpassen des Anzeigekontrasts**

#### **So passen Sie den Anzeigekontrast an:**

**1.** Über den Startbildschirm:

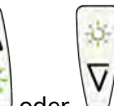

Drücken Sie lange oder  $\cup$  oder  $\cup$ , um den Kontrast zu erhöhen oder zu verringern.

Der Bildschirm wird sofort aktualisiert.

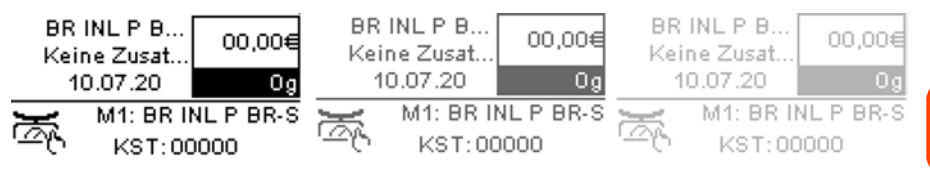

<span id="page-173-2"></span>**2.** Drücken Sie zum Beenden auf **[OK]**.

### **Vorgehensweise beim Wechseln der Anzeigesprache**

#### **So wechseln Sie die aktuelle Anzeigesprache:**

**1.** Über den Startbildschirm:

Drücken Sie und wählen Sie den Pfad: **Erweiterte Einstellungen Einstellungen Maschineneinstellungen Sprache**

#### Basis Grundeinstellungen 1. Sprache

**2.** Wählen Sie die zu verwendende Sprache aus.

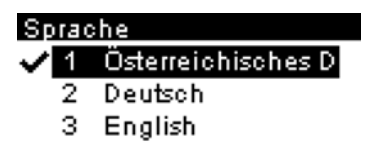

**3.** Drücken Sie zum Bestätigen auf **[OK]**.

# <span id="page-175-0"></span>**10.2 Systemzeitüberschreitungen und -eingaben**

Die Maschineneinstellungen umfassen Folgendes:

- **Ein-/Abschaltzeiten für den Systemmotor**
- <span id="page-175-1"></span>• **Zeitüberschreitungen für den Schlaf-Modus**

### **Ändern der Ein-Abschaltzeiten für den Sleep-Modus:**

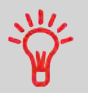

**Ein-Abschaltzeiten für den Schlaf-Modus:** Phase der Inaktivität, nach der das System automatisch in den Sleep-Modus wechselt (siehe [Energieverwaltung](#page-27-0) on page 23).

#### **So ändern Sie die Ein-Abschaltzeiten für den Sleep-Modus:**

**1.** Über den Startbildschirm:

Drücken Sie auf <sup>: ind</sup> und wählen Sie den Pfad aus: > Erweiterte Einstellungen **Einstellungen Ein- Abschaltzeit Ein-Abschaltzeiten für den Schlaf-Modus**

Der Bildschirm Ein-Abschaltzeiten für den Schlaf-Modus wird angezeigt.

Ein- Abschaltzeit Schlafmodus [1-120 Minuten1:  $5 \text{ min}$ 

**2.** Geben Sie den Wert für "Ein-Abschaltzeiten für den Schlaf-Modus" ein.

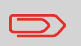

Verwenden Sie die Taste **[C]**, um alte Einstellungen zu löschen, und geben Sie dann einen neuen Wert ein.

**3.** Drücken Sie zum Bestätigen auf **[OK]**.

# <span id="page-176-0"></span>**Ändern der "Soft-off Verzögerungszeit"**

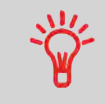

**Soft-off Verzögerungszeit:** Zeit der Inaktivität, nach der das System automatisch in den Modus Soft-off wechselt (siehe [Energieverwaltung](#page-27-0) on page 23).

#### **So ändern Sie die "Soft-off Verzögerungszeit":**

**1.** Über den Startbildschirm:

Drücken Sie auf <sup>: in</sup> und wählen Sie den Pfad aus: > Erweiterte Einstellungen **Einstellungen Ein- Abschaltzeit Soft-off Verzögerungszeit**

Der Bildschirm Soft-off Verzögerungszeit wird angezeigt.

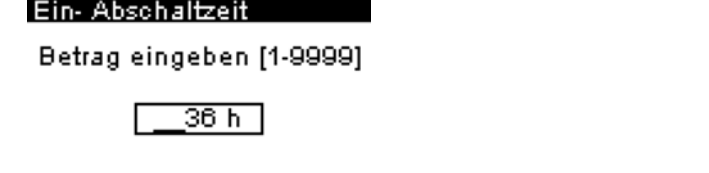

**2.** Geben Sie den neuen Wert für die Ein-Abschaltzeit des Soft-off-Modus ein.

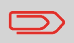

Verwenden Sie die Taste [**C**], um die alte Einstellung zu löschen. Geben Sie dann einen neuen Wert ein.

**3.** Drücken Sie zum Bestätigen auf **[OK]**.

### <span id="page-177-1"></span><span id="page-177-0"></span>**Vorgehensweise beim Festlegen des Schwellwerts für geringe Vorgaben**

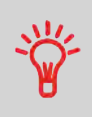

Eine Warnung wegen geringem Guthaben weist den Benutzer darauf hin, dass das Guthaben im PSD (Frankierwerk) bald erschöpft sein wird. Es sollte Guthaben geladen werden. Für die Warnung wegen geringem Guthaben kann ein beliebiger Geldbetrag konfiguriert werden.

#### **So legen Sie einen Schwellwert für geringe Vorgaben fest:**

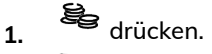

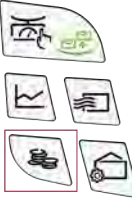

**2.** Wählen Sie **Schwellwert für geringe Vorgaben**.

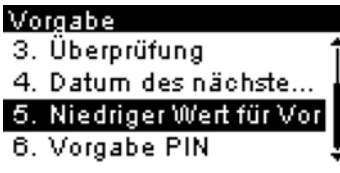

**3.** Geben Sie den Betrag für die Warnung wegen geringem Guthaben ein oder drücken Sie **[C]**.

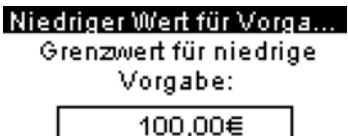

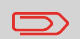

Wenn Sie eine 0 eingeben, wird die Meldung angezeigt, dass der Wert null nicht zulässig ist.

**4.** Drücken Sie zum Bestätigen auf **[OK]**.

# <span id="page-179-0"></span>**10.4 Wiegeeingaben**

Die Wiegeeingaben umfassen Folgendes:

- Justieren der Wiegeplattform
- Festlegen des GEO-codes, der dem geografischen Standort des Frankiersystems entspricht

### <span id="page-179-1"></span>**Vorgehensweise beim Zurücksetzen der Wiegeplattform auf Null**

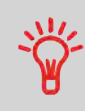

Das Frankiersystem muss ein Gewicht von 0,00 anzeigen, wenn sich nichts auf der Wiegeplattform (Waage) befindet. Wenn auf dem Display an anderes Gewicht angezeigt wird, muss die Wiegeplattform (Waage) auf Null gestellt werden.

#### **So stellen Sie die Wiegeplattform als Benutzer auf Null ein:**

**1.** Über den Startbildschirm:

Drücken Sie lang C $\equiv$ e

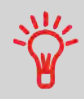

Im Startbildschirm müssen Sie die Taste ungefähr zwei Sekunden lang gedrückt halten.

**2.** Auf der Anzeige erscheinen folgende Aufforderungen:

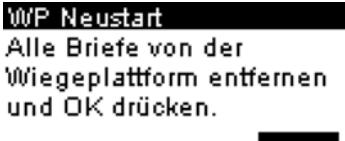

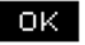
**3.** Entfernen Sie alle Objekte von der Wiegeplattform.

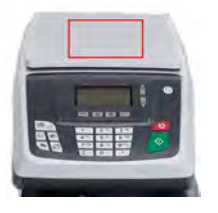

**4.** Drücken Sie auf **[OK]**.

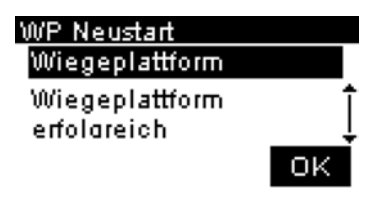

**5.** Drücken Sie auf **[OK]**.

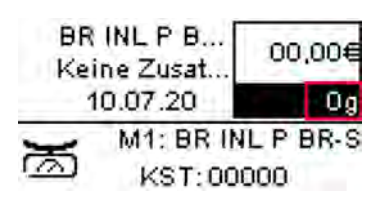

**10**

# **GEO-Code**

Die Wiegeplattform bietet Postgutgewichte, die gemäß dem geografischen Standort des Frankiersystems angepasst werden müssen, da sich die Gewichte mit der Höhenlage und dem Breitengrad ändern können. Die Korrektur des geodätischen Codes (GEO-Code) erfolgt automatisch mit Onlineservice.

### **10.5 Abdruckspeicher**

Die Abdruckspeicher sind Bediener-Präferenzen für die Druckmodi.

Sie können eine gespeicherte Einstellung schnell abrufen, um den Arbeitsablauf zu vereinfachen und Zeit zu sparen (siehe [Verwenden von Abdruckspeichern](#page-184-0) on page 180).

Sie können einen Abdruckspeicher erstellen, bearbeiten, ändern oder löschen.

Jeder Abdruckspeicher wird über einen Namen und eine Nummer identifiziert.

<span id="page-181-0"></span>Das System zeigt auf der Startseite den Namen des aktuellen Abdruckspeichers an.

### **Vorgehensweise zum Speichern von Abdruckspeichern**

Abdruckspeicher sind Voreinstellungen für die Druckmodi. Jeder Abdruckspeicher wird über einen Namen und eine Nummer identifiziert. Die Startseite zeigt den Namen des aktuellen Abdruckspeichers an.

Wenn das Postgut unterschiedliche Einstellungen erfordert, z. B. bestimmte Postgebühren und Zusatztext und/oder Werbedruck und zu belastende Kostenstelle, dann stellen die Abdruckspeicher die Lösung dar: Sämtliche Einstellungen werden in einem einzelnen Speicher gespeichert. Dies wird besonders für sich wiederholende Aufgaben empfohlen.

- Standard-Abdruckspeicher: Zusatztext, Werbedruck, Gewicht (Option), Porto, Kostenstellennummer (falls vorhanden).
- Der Anzahl der Abdruckspeicher ist auf neun begrenzt.
- Einmal erstellt, kann ein Abdruckspeicher nicht gelöscht, sondern nur bearbeitet werden.
- Um einen Abdruckspeicher zu bearbeiten oder zu ändern, nehmen Sie die Änderungen an einem vorhandenen Abdruckspeicher vor und speichern die Änderungen unter einem anderen Namen.

Bereiten Sie den Auftrag vor, den Sie als Abdruckspeicher speichern möchten (Porto, Werbedruck, Zusatztext).

Lesen Sie die folgenden Abschnitte, um den Job vorzubereiten: [Vorgehensweise beim](#page-137-0) [Auswählen einer Gebühr](#page-137-0) on page 133, [Vorgehensweise beim Hinzufügen oder Entfernen](#page-209-0) [von Klischees zur bzw. von der Frankierung](#page-209-0) on page 205, [Vorgehensweise beim](#page-202-0) [Hinzufügen von Text zur Frankierung/Entfernen von Text von der Frankierung](#page-202-0) on page 198.

**So speichern (erstellen) Sie einen Abdruckspeicher:**

**1.** In den Speichern werden Frankierungsmerkmale zusammen mit Gebühren und der belasteten Kostenstelle (falls aktiviert) gespeichert. Über den Startbildschirm:

Drücken Sie lang

Die Liste Abdruckspeicher wird angezeigt.

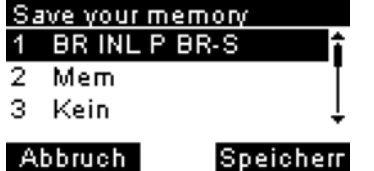

**2.** Wählen Sie eine beliebige Zeile mit dem Wert **Kein**. Drücken Sie **[Speichern]**.

Wenn die Kostenstellenfunktion aktiviert ist, wird die Meldung zum Speichern der Kostenstellendaten angezeigt.

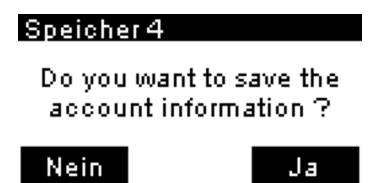

**3.** Geben Sie einen Namen für den Abdruckspeicher ein und drücken Sie **[Speichern]**.

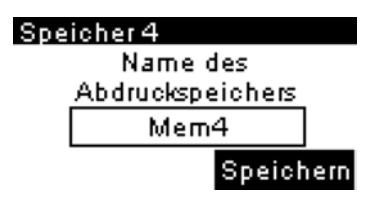

**4.** Auf dem Startbildschirm wird die Art des gerade erstellten Abdruckspeichers angezeigt.

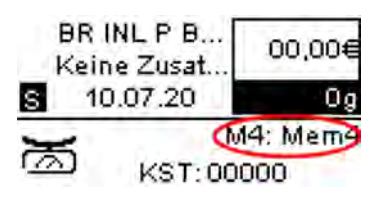

### **Vorgehensweise zum Bearbeiten eines Abdruckspeichers**

Abdruckspeicher sind Voreinstellungen für die Druckmodi. Jeder Abdruckspeicher wird über einen Namen und eine Nummer identifiziert. Die Startseite zeigt den Namen des aktuellen Abdruckspeichers an.

Wenn das Postgut unterschiedliche Einstellungen erfordert, z. B. bestimmte Postgebühren und Zusatztext und/oder Werbedruck und zu belastende Kostenstelle, dann stellen die Abdruckspeicher die Lösung dar: Sämtliche Einstellungen werden in einem einzelnen Speicher gespeichert. Dies wird besonders für sich wiederholende Aufgaben empfohlen.

- Standard-Abdruckspeicher: Zusatztext, Werbedruck, Gewicht (Option), Porto, Kostenstellennummer (falls vorhanden).
- Der Anzahl der Abdruckspeicher ist auf neun begrenzt.
- Ein erstellter Abdruckspeicher kann nicht gelöscht werden.
- Um einen Abdruckspeicher zu bearbeiten oder zu ändern, nehmen Sie die Änderungen an einem vorhandenen Abdruckspeicher vor und speichern die Änderungen unter einem anderen Namen.

Bereiten Sie den Auftrag vor, den Sie als Abdruckspeicher speichern möchten (Porto, Werbedruck, Zusatztext).

Lesen Sie die folgenden Abschnitte, um den Job vorzubereiten: [Vorgehensweise beim](#page-137-0) [Auswählen einer Gebühr](#page-137-0) on page 133, [Vorgehensweise beim Hinzufügen oder Entfernen](#page-209-0) [von Klischees zur bzw. von der Frankierung](#page-209-0) on page 205, [Vorgehensweise beim](#page-202-0) [Hinzufügen von Text zur Frankierung/Entfernen von Text von der Frankierung](#page-202-0) on page 198.

#### **So bearbeiten Sie einen Abdruckspeicher:**

**1.** Über den Startbildschirm:

Drücken Sie lang .

Die Liste Abdruckspeicher wird angezeigt.

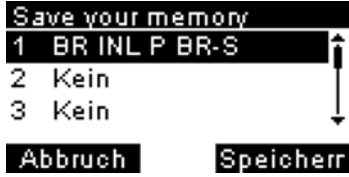

**2.** Wählen Sie den vorhandenen Abdruckspeicher, den Sie bearbeiten möchten. Drücken Sie auf **[OK]**.

Die Meldung zum Speichern der Kostenstellendaten wird angezeigt.

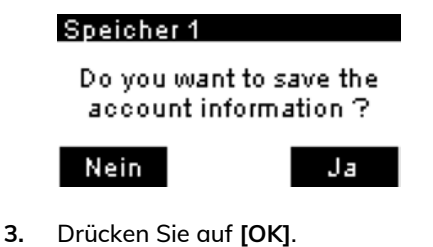

Der Abdruckspeichername wird angezeigt.

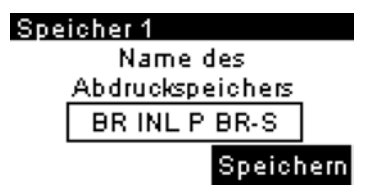

<span id="page-184-0"></span>**4.** Behalten Sie den alten Namen bei oder geben Sie den Namen des Abdruckspeichers ein und drücken Sie dann **[OK]**.

Der Startbildschirm zeigt die aktualisierten Speicherdaten an.

### **Verwenden von Abdruckspeichern**

Abdruckspeicher sind voreingestellte Speicher, die Porto, benutzerdefinierten Text, Werbedruck und Datumsmodus für den gewünschten Frankierungstyp enthalten können.

In Konfigurationen mit aktivierten Kostenstellen können mit Hilfe der Abdruckspeicher Postgebühren zu vorausgewählten Kostenstellen zugeordnet werden.

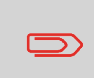

Wenn Ihre Postgüter unterschiedliche Einstellungen erfordern, dann stellen Abdruckspeicher die Lösung dar. Sämtliche Einstellungen werden in einem einzelnen Speicher gespeichert. Drücken Sie einfach die Taste für Abdruckspeicher, anstatt mehrere Tastaturanschläge durchzuführen, um alle erforderlichen Elemente auszuwählen.

Eine Liste der Abdruckspeicher kann im Menü "Bericht" angezeigt werden, indem Sie "Drucke Speicherinhalt" wählen. Der Name des Abdruckspeichers und die zugehörige Zifferntaste werden angezeigt.

[Vorgehensweise zum Speichern von Abdruckspeichern](#page-181-0) on page 177

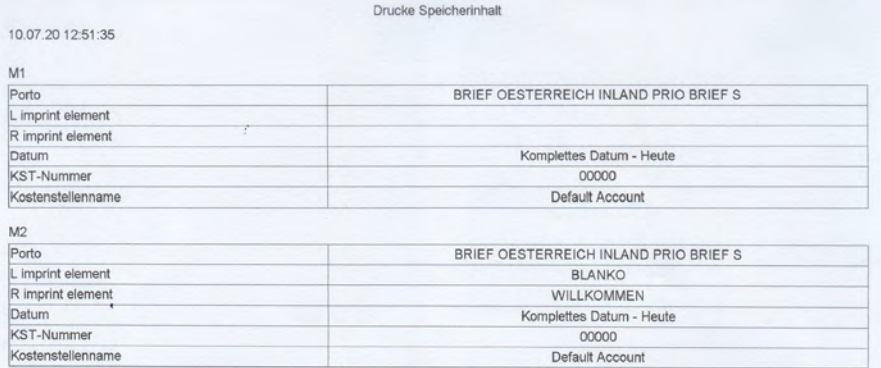

#### **So verwenden Sie einen Abdruckspeicher:**

**1.** Über den Startbildschirm:

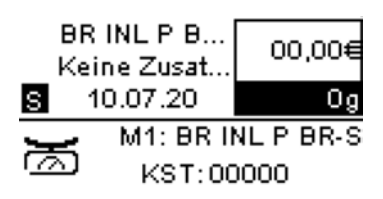

**2.** Drücken Sie die Zifferntaste des gewünschten Abdruckspeichers.

Drücken Sie lange auf die Zifferntaste, um den entsprechenden Speicher auszuwählen.

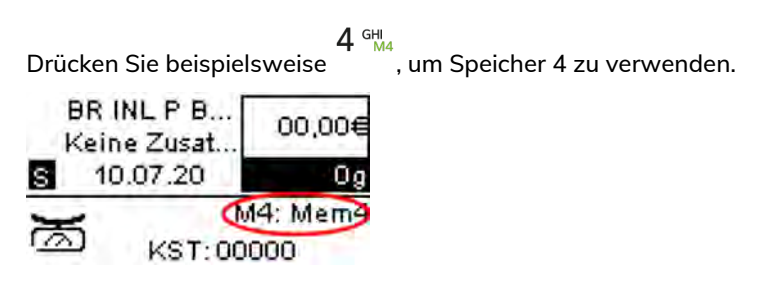

Im Abdruckspeicherbereich des Startbildschirms wird der aktuelle Abdruckspeichername angezeigt.

### <span id="page-186-0"></span>**10.6 Verbindungseinstellungen**

#### **Vorgehensweise beim Festlegen der Verbindung zu Postdienstleistern/Online Services**

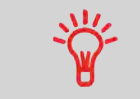

Das Frankiersystem kann über ein Hochgeschwindigkeits-LAN (Local Area Network) auf das Internet zugreifen, um Guthaben hinzuzufügen oder auf einen Onlineservice zuzugreifen.

LAN-Einstellungen können nur ausgeführt werden, wenn die Maschine beim Starten tatsächlich an ein LAN angeschlossen ist.

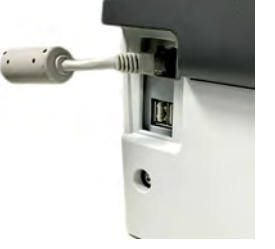

#### **So legen Sie die Verbindung zu Postdienstleistern/Online Services fest:**

**1.** Über den Startbildschirm:

Drücken Sie auf <sup>:=</sup> und wählen Sie den Pfad aus: > Erweiterte Einstellungen **Einstellungen Anschlusseinstellungen Verbindungsauswahl**

Der Bildschirm Zugriff auf Server wird angezeigt.

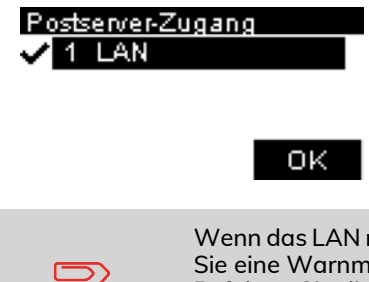

Wenn das LAN nicht an das System angeschlossen ist, erhalten Sie eine Warnmeldung. Befolgen Sie die Meldung: Überprüfen Sie das Kommunikationskabel oder -gerät, und drücken Sie auf "OK".

#### **2.** So verwenden Sie das LAN:

- Wählen Sie für das LAN die Option Internet (LAN) und drücken Sie **[OK]**.

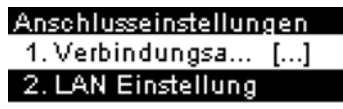

#### **Siehe auch**

• Weitere Informationen zum physischen Anschließen eines USB-Modems oder des LANs an die Basiseinheit finden Sie unter [Anschlussübersicht](#page-25-0) on page 21.

### **Vorgehensweise beim Festlegen von LAN-Einstellungen (Breitband-Internet)**

LAN-Einstellungen können nur ausgeführt werden, wenn die Maschine beim Starten tatsächlich an ein LAN angeschlossen ist.

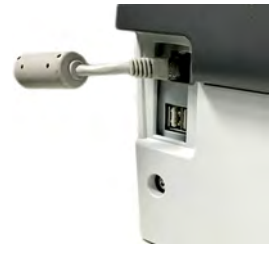

#### **So legen Sie die Parameter für das LAN fest:**

**1.** Über den Startbildschirm:

Drücken Sie auf <sup>: E</sup> und wählen Sie den Pfad aus: > Erweiterte Einstellungen **Einstellungen Anschlusseinstellungen LAN-Einstellungen**

Die DHCP-Konfiguration wird angezeigt.

**2.** Wählen Sie **Auto** aus, um das LAN automatisch zu konfiguriern (empfohlen).

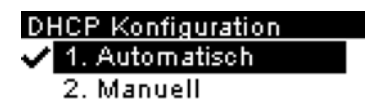

**3.** Drücken Sie zum Bestätigen auf **[OK]**.

Der Bildschirm **Host Name** wird angezeigt. Der Name kann nicht bearbeitet werden.

**Host Name settings** 

Host Name Option

nd-zb1532200023

**Konfigurieren des Frankiersystems**

**4.** Drücken Sie zum Bestätigen auf **[OK]**.

Der Bildschirm **Set Vendor Class ID (Herstellerklassen-ID einstellen)** wird angezeigt. Der Wert is standardmäßig AUS, die Einstellung kann aber aktiviert und bearbeitet werden.

Drücken Sie zum Bestätigen auf **[OK]**.

- **5.** Wählen Sie:
	- **DNS**: Auto, dann
	- **Geschwindigkeit & Duplex**: Halb
- **6.** Drücken Sie zum Bestätigen auf **[OK]**.

Der Bildschirm "Andere Einstellungen" wird mit der MAC-Adresse angezeigt. Drücken Sie auf **[OK]**.

**7. Proxy** ist standardmässig AUS. Wählen Sie **Proxy EIN** und drücken Sie auf **[OK]**.

Der Bildschirm **Proxy Einstellungen** wird angezeigt:

- **Proxy URL (Proxy-URL)**: standardmässig leer. Vom Manager gewählter Wert.
- **Proxy Port (Proxy-Port)**: 8080 ist der Standardwert. Vom Manager gewählter Wert.
- **Proxy Domain Name (Proxydomänenname)**: standardmässig leer. Vom Manager gewählter Wert.
- **Proxy Username (Proxybenutzername)**: standardmässig leer. Vom Manager gewählter Wert.
- **Proxy Passwort**: standardmässig leer. Vom Manager gewählter Wert.

Drücken Sie auf **[OK]**.

Der Bildschirm **Proxy-Kerberos settings (Proxy-Kerberos-Einstellungen** wird angezeigt:

- **Kerberos realm**: standardmässig leer. Vom Manager gewählter Wert.

Installationsprozess - An...

Kerberos realm

- **KCD server name (KCD-Servername)**: standardmässig leer. Vom Manager gewählter Wert.

Installationsprozess - An...

KDC server name

**8.** Drücken Sie auf **[OK]**, damit das System zum Ausgangsbildschirm zurückkehrt und die Änderungen übernimmt.

#### **10.7 Datum und Zeit**

### **Vorgehensweise zum Einstellen von Zeit und Datum in der Maschine**

#### **So stellen Sie Zeit und Datum ein:**

**1.** Über den Startbildschirm:

Drücken Sie auf <sup>: in</sup> und wählen Sie den Pfad aus: > Erweiterte Einstellungen **Einstellungen Datums-Management Datum & Uhrzeit einstellen**

Datums-Management 1. Datum und Zeit-2. Datum & Uhrzeit einst 3. Automatische Vord...

**2.** Drücken Sie **[OK]**, um die Zeit erneut mit dem Server zu synchronisieren.

#### Datum & Uhrzeit einstell...

Zur Synchronisation der Uhrzeit, drücken Sie "OK".

**3.** Drücken Sie **[OK]**, um die Verbindung zum Postserver herzustellen.

### **Vorgehensweise beim Prüfen von Zeit und Datum auf der Maschine**

#### **So prüfen Sie die aktuelle Zeit und das Datum:**

**1.** Über den Startbildschirm:

Drücken Sie auf und wählen Sie den Pfad aus: **Erweiterte Einstellungen Einstellungen Datums-Management Datum und Zeit**

#### Datum und Zeit

Datum: 15.07.20 Uhrzeit: 13:19:02

### **Vorgehensweise beim Einstellen der Zeit für die automatische Vordatierung**

Die Funktion **Automatische Vordatierung** ändert das auf Postgüter gedruckte Datum zu einer voreingestellten Uhrzeit automatisch auf das Datum des nächsten Arbeitstags.

Beispiel: Sie können das System so einstellen, dass die Datumsangaben um 17:00 Uhr geändert werden. Weiterhin können Sie Samstage und Sonntage als arbeitsfreie Tage festlegen. Von Freitag 17:00 Uhr bis Sonntag 23:59 Uhr druckt das System nach einer Bestätigungsmeldung an den Benutzer das Datum vom Montag auf die Kuverts.

**So stellen Sie die Zeit und das Datum für die automatische Vordatierung ein:**

**1.** Über den Startbildschirm:

Drücken Sie auf und wählen Sie den Pfad aus: **Erweiterte Einstellungen Einstellungen Datums-Management Automatische Vordatierung**

Der Bildschirm Automatische Vordatierung wird angezeigt.

Automatische Vordatier... Inaktiv 1. Aktiw/In aktiv

- **2.** Drücken Sie auf **[OK]**.
- **3.** Wählen Sie **EIN** aus, und drücken Sie dann auf **OK**, um die Funktion für die automatische Vordatierung zu aktivieren.

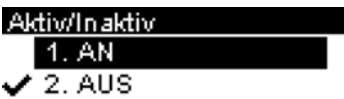

**4.** Wählen Sie **Stunde**, geben Sie die Uhrzeit für die automatische Vordatierung ein (00:00 Uhr ist nicht zulässig) und drücken Sie dann **[OK]**.

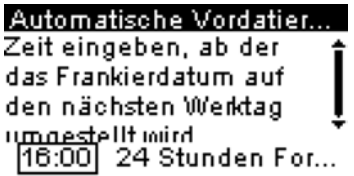

**5.** Wählen Sie **Arbeitstage** und geben Sie dann Tageszahlen mit dem Ziffernblock ein, um die betreffenden Tage auszuwählen/abzuwählen. Drücken Sie anschließend **[OK]**.

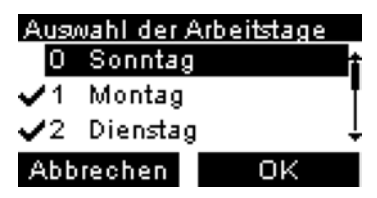

**6.** Drücken Sie zum Beenden auf  $\bigcap$ .

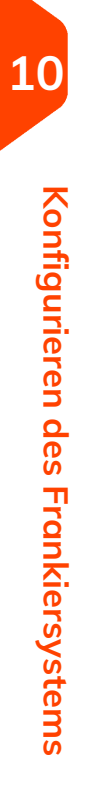

# **11 Optionen und Updates**

In diesem Abschnitt wird beschrieben, wie Sie das System durch Hinzufügen optionaler Funktionen und Abdruckelemente (z. B. aktuelle Portosätze, zusätzliche Texte oder Klischees) aufrüsten können.

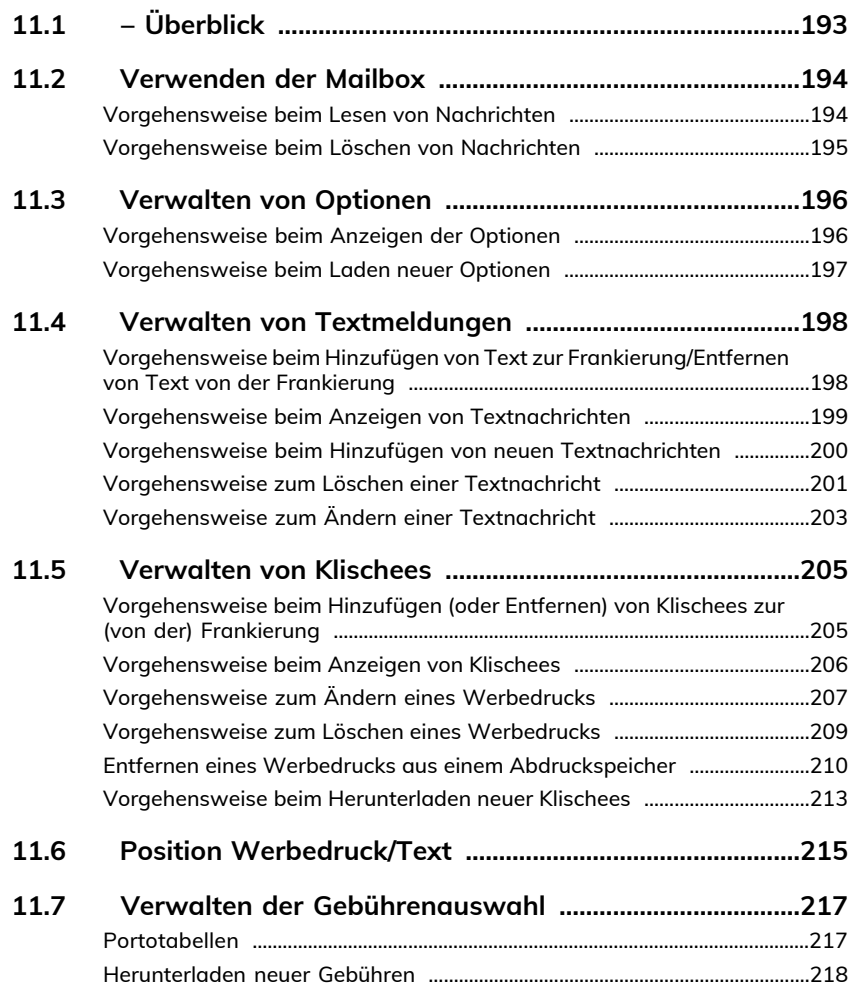

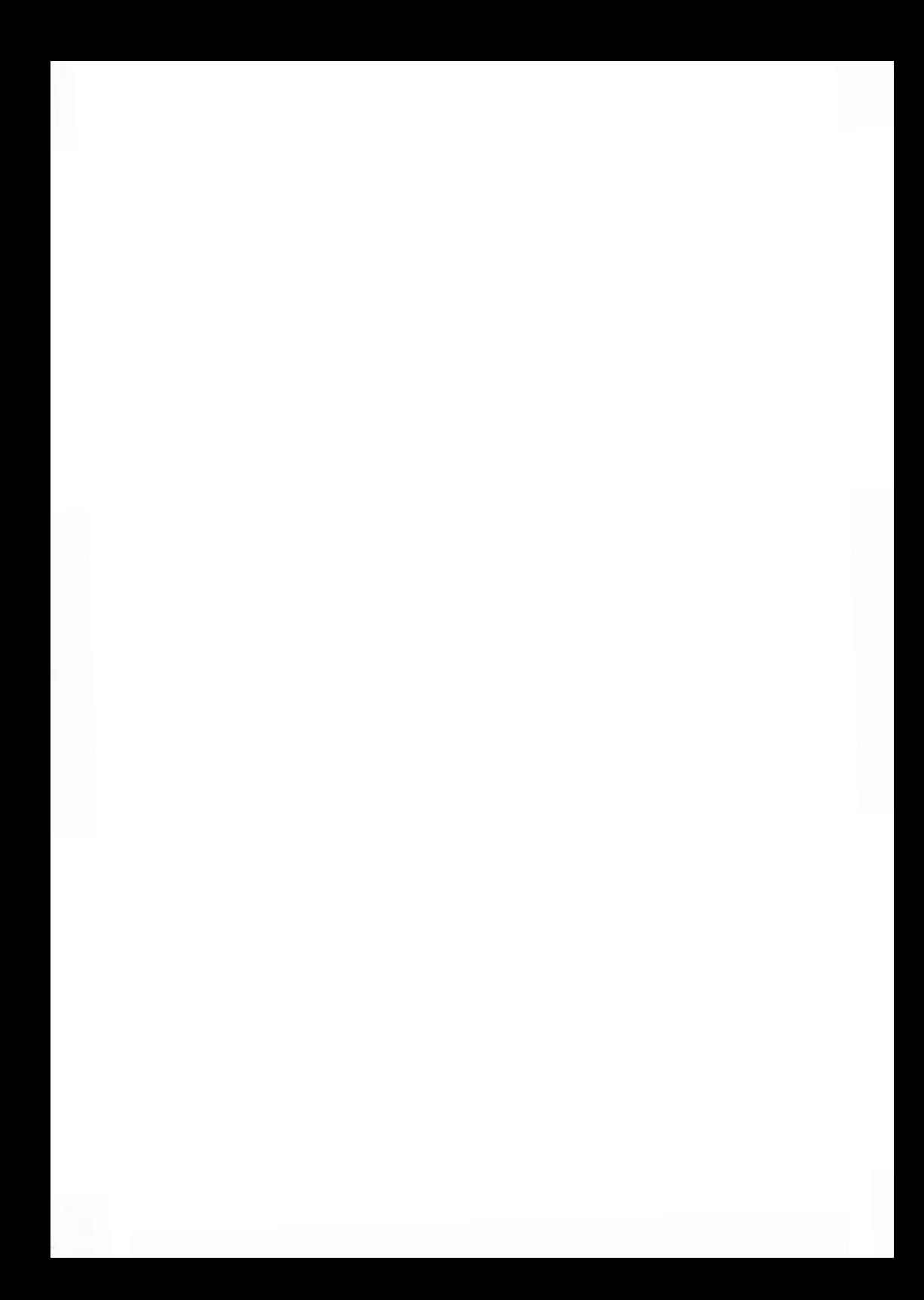

# <span id="page-197-0"></span>**11.1 – Überblick**

Sie können das Frankiersystem durch Folgendes aktualisieren:

- Hinzufügen neuer Optionen wie Differenzwiegen oder Erhöhen der maximalen Anzahl von Kostenstellen
- Aktualisieren der Postgebühren
- Erstellen zusätzlicher Texte für den Abdruck
- Herunterladen benutzerdefinierter Werbeklischees

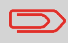

Informationen zum Aktualisieren des Betriebssystems des Frankiersystems finden Sie unter [Online Service](#page-161-0) on page 157.

### <span id="page-198-0"></span>**11.2 Verwenden der Mailbox**

Mit Hilfe der Mailbox können Sie Nachrichten des Frankiersystems oder vom Kundendienst über den Server empfangen.

Auf der Startseite zeigt ein Symbol an, dass die Mailbox ungelesene Nachrichten enthält.

<span id="page-198-1"></span>Der Bildschirm mit der Mailbox-Liste zeigt **ungelesene Nachrichten** an und ermöglicht es Ihnen, gelesene Nachrichten zu löschen.

#### **Vorgehensweise beim Lesen von Nachrichten**

Das Postfach ermöglicht es Ihnen, Nachrichten des Frankiersystems oder vom Kundendienst über den Server zu empfangen.

**1.** Über den Startbildschirm:

Drücken Sie auf <sup>:=</sup> und wählen Sie den Pfad aus: Mailbox

Der Bildschirm Mailbox wird angezeigt.

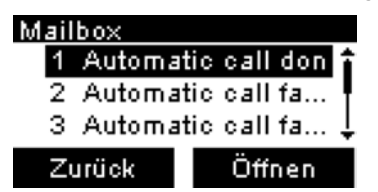

- **2.** Wählen Sie die zu lesende Nachricht aus, und drücken Sie dann auf **[OK]**.
- **3.** Wählen Sie zum Lesen der Nachricht **Öffnen** aus.

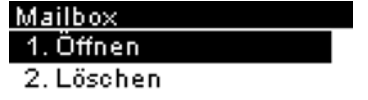

### <span id="page-199-0"></span>**Vorgehensweise beim Löschen von Nachrichten**

Das Postfach ermöglicht es Ihnen, Nachrichten des Frankiersystems oder vom Kundendienst über den Server zu empfangen.

**1.** Über den Startbildschirm:

Drücken Sie auf und wählen Sie den Pfad aus: **Mailbox**

Der Bildschirm Mailbox wird angezeigt.

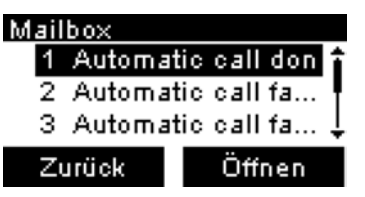

- **2.** Wählen Sie die zu löschende Nachricht aus und drücken Sie dann auf **[OK]**.
- **3.** Wählen Sie **Löschen** aus, um die Nachricht zu löschen.

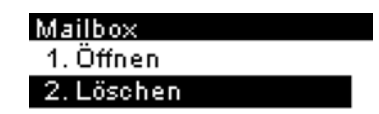

#### <span id="page-200-0"></span>**11.3 Verwalten von Optionen**

### <span id="page-200-1"></span>**Vorgehensweise beim Anzeigen der Optionen**

Die Optionsliste umfasst die tatsächlich auf das Frankiersystem geladenen Optionen und zeigt die aktivierten Optionen an.

Sie können auch für jede Option Details anzeigen.

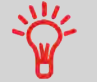

Weitere Informationen über die Optionen, die Sie zum Frankiersystem hinzufügen können, erhalten Sie beim Kundendienst.

#### **So zeigen Sie die Optionsliste an:**

**1.** Über den Startbildschirm:

Drücken Sie auf <sup>: ind</sup> und wählen Sie den Pfad aus: > Erweiterte Einstellungen **Onlineservice Optionsliste**

Der Bildschirm Optionsliste wird angezeigt.

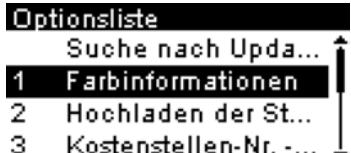

**2.** Um die Details einer Option anzuzeigen, wählen Sie die Option aus und drücken auf **[OK]**.

#### <span id="page-201-0"></span>**Vorgehensweise beim Laden neuer Optionen**

Sie können neue Optionen durch Herstellen einer Verbindung zwischen dem Frankiersystem und dem Online Services-Server aktivieren. Neu verfügbare Optionen werden automatisch auf das Frankiersystem heruntergeladen und dort aktiviert.

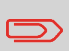

Wenden Sie sich an den Kundendienst, damit neue Optionen auf dem Online Services-Server zum Download bereitgestellt werden.

#### **So aktivieren Sie eine Option, die für den Download auf dem Online Service-Server bereitsteht:**

**1.** Überprüfen Sie, dass das Frankiersystem an ein Netzwerk angeschlossen (siehe [Verbindungen](#page-25-0) on page 21) und die Verbindung ordnungsgemäss konfiguriert ist (siehe [Verbindungseinstellungen](#page-186-0) on page 182).

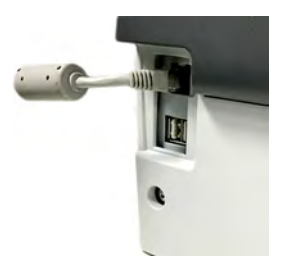

**2.** Wählen Sie **Suche nach Updates** aus. Es wird ein Anruf beim Online Services-Server ausgelöst.

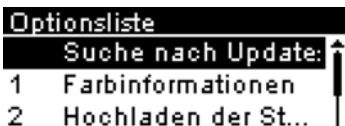

- 
- з Kostenstellen-Nr. -...
- **3.** Nach dem Anruf können Sie die registrierten Optionen anzeigen. Siehe [Vorgehensweise beim Anzeigen der Optionen](#page-200-1) on page 196.

### <span id="page-202-1"></span>**11.4 Verwalten von Textmeldungen**

### <span id="page-202-0"></span>**Vorgehensweise beim Hinzufügen von Text zur Frankierung/Entfernen von Text von der Frankierung**

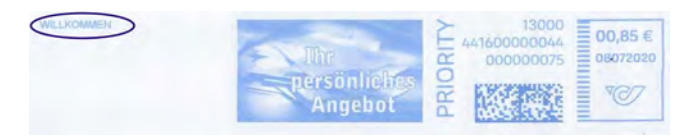

**So fügen Sie Text zu einer Frankierung hinzu oder entfernen Text von der Frankierung:**

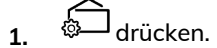

**2.** Wählen Sie **Abdruck links** oder **Abdruck rechts**.

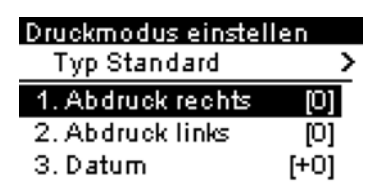

**3.** Wählen Sie **Textliste** aus.

Der Bildschirm Liste Zusatztexte wird angezeigt.

Typ für rechtes Element...

 $\checkmark$  1 Kein

> Liste Zusatztexte 12

Liste Klischees з

**4.** Wählen Sie den gewünschten Text in der Liste aus, oder wählen Sie Kein aus, um keinen Text zu drucken.

Der Bildschirm Liste Zusatztexte wird angezeigt.

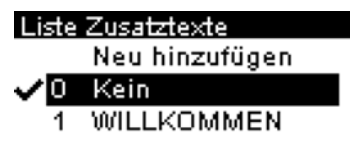

Das Symbol  $\checkmark$  zeigt die aktuelle Auswahl an.

**5.** Drücken Sie auf **[OK]**, um die Auswahl zu bestätigen. Der Bildschirm Druckmodus einstellen wird mit aktualisierten Parametern angezeigt

(Startbildschirm:  $\Omega$ )

#### <span id="page-203-0"></span>**Siehe auch**

• [Verwalten von benutzerdefinierten Textnachrichten](#page-202-1) on page 198.

# **Vorgehensweise beim Anzeigen von Textnachrichten**

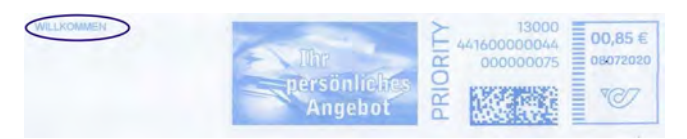

In der Liste der Texte werden die von Ihnen erstellten Nachrichten angezeigt, wobei der Standardtext (falls vorhanden) durch ein Häkchen  $\checkmark$  gekennzeichnet ist.

**So zeigen Sie die Textliste an:**

**1.** Über den Startbildschirm:

Drücken Sie auf <sup>&</sup>und wählen Sie den Pfad aus: > Abdruck links oder **Abdruck rechts**

**2.** Wählen Sie **Textliste** aus.

Die Liste der verfügbaren Zusatztexte wird angezeigt.

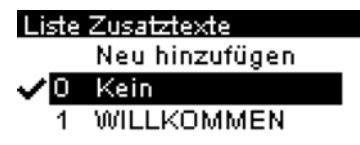

### <span id="page-204-0"></span>**Vorgehensweise beim Hinzufügen von neuen Textnachrichten**

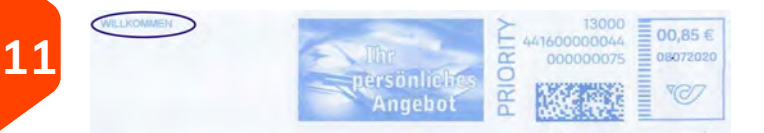

#### **So fügen Sie eine neue Nachricht hinzu:**

**1.** Zeigen Sie die Liste der Texte an.

Drücken Sie auf <sup>&</sup>und wählen Sie den Pfad aus: > Abdruck links oder **Abdruck rechts**

Wählen Sie **Liste Zusatztexte**. Die Liste der verfügbaren Zusatztexte wird angezeigt.

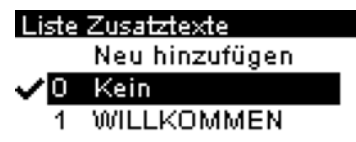

**2.** Wählen Sie **Neu hinzufügen** aus.

**3.** Geben Sie den Text ein (maximal 4 Zeilen mit jeweils 18 Zeichen).

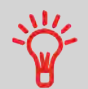

Weitere Informationen zum Eingeben verschiedener Zeichen finden Sie unter [Funktionen des Bedienfelds](#page-21-0) on page 17.

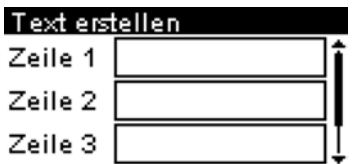

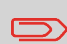

Der Kleinbuchstabe kann nicht in das Feld für freien Text eingegeben werden.

- **4.** Drücken Sie zum Bestätigen auf **[OK]**.
- **5.** Geben Sie den Namen ein, der für Bediener angezeigt werden soll, und drücken Sie dann auf **[OK]**.

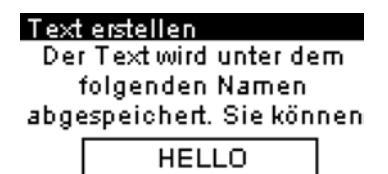

### <span id="page-205-0"></span>**Vorgehensweise zum Löschen einer Textnachricht**

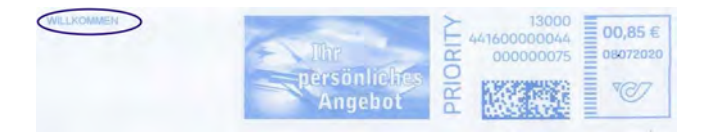

**So löschen Sie Text:**

**1.** Zeigen Sie die Liste der Texte an.

Drücken Sie auf <sup>&</sup> und wählen Sie den Pfad aus: > Abdruck links oder **Abdruck rechts**

Wählen Sie **Liste Zusatztexte**. Die Liste der verfügbaren Zusatztexte wird angezeigt.

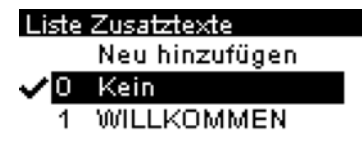

- **2.** Wählen Sie eine Nachricht aus, und drücken Sie dann auf **[OK]**. Der Bildschirm Text-Verwaltung wird angezeigt.
- **3.** Wählen Sie **Text löschen**.

Der ausgewählte Text wird angezeigt.

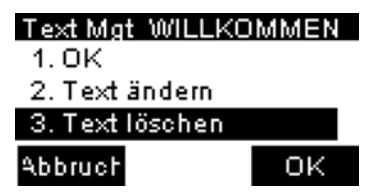

**4.** Drücken Sie zum Bestätigen des Löschvorgangs auf **[OK]**. Die Nachrichtenliste wird vom System aktualisiert.

### <span id="page-207-0"></span>**Vorgehensweise zum Ändern einer Textnachricht**

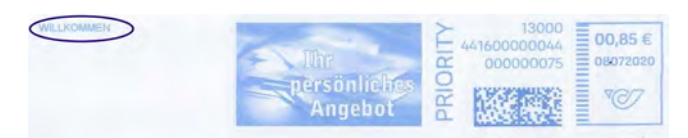

#### **So ändern Sie einen Text:**

**1.** Zeigen Sie die Liste der Texte an.

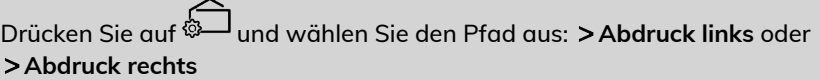

Wählen Sie **Liste Zusatztexte**. Die Liste der verfügbaren Zusatztexte wird angezeigt.

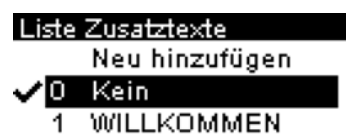

- **2.** Wählen Sie eine Nachricht aus, und drücken Sie dann auf **[OK]**. Der Bildschirm Text-Verwaltung wird angezeigt.
- **3.** Wählen Sie **Text ändern**.

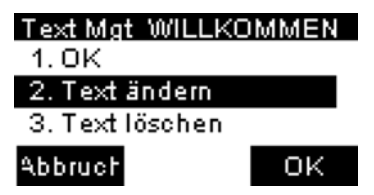

**4.** Sie können die Textnachricht ändern und dann auf **[OK]** drücken, um den nächsten Bildschirm anzuzeigen (verwenden Sie die Taste **[C]**, um Zeichen zu löschen).

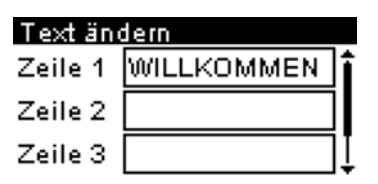

**5.** Sie können den Textnamen ändern und zur Bestätigung auf **[OK]** drücken. Die Nachricht wird vom System aktualisiert.

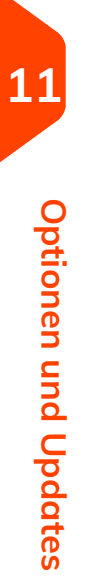

### <span id="page-209-1"></span>**11.5 Verwalten von Klischees**

Die Werbedrucke sind Bilder, die Sie auf der linken Seite der auf Postgüter gedruckten Frankierung hinzufügen können.

Sie haben folgende Möglichkeiten:

- Anzeigen der Liste der Klischees
	- Umbenennen oder Löschen von Klischees aus der Liste
- Herunterladen neuer Klischees

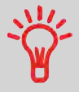

Die verfügbaren Werbedrucke werden **automatisch in das Frankiersystem heruntergeladen**, wenn das Frankiersystem mit dem Onlineservice-Server hergestellt wird.

### <span id="page-209-0"></span>**Vorgehensweise beim Hinzufügen (oder Entfernen) von Klischees zur (von der) Frankierung**

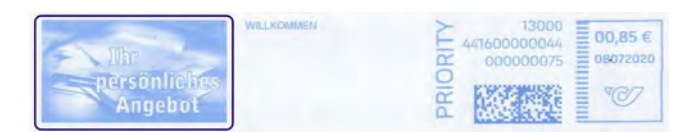

#### **So fügen Sie der Frankierung einen Werbedruck hinzu oder verwerfen den Werbedruck:**

- 1.  $\circledcirc$  drücken.
- **2.** Wählen Sie **Abdruck links** oder **Abdruck rechts**.

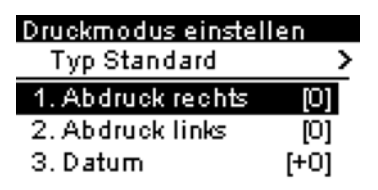

Optionen und Updates **Optionen und Updates**

**3.** Wählen Sie **Liste Klischees** aus.

Tvp für linkes Element w... Kein. ◢  $\overline{2}$ Liste Zusatztexte Liste Klischees в

Der Bildschirm Liste Werbedrucke wird angezeigt.

**4.** Wählen Sie das Klischee in der Liste oder Kein aus, um kein Klischee zu drucken.

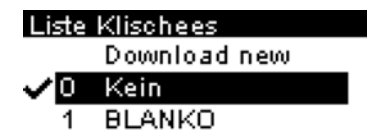

Das Symbol  $\checkmark$  zeigt die aktuelle Auswahl an.

<span id="page-210-0"></span>**5.** Drücken Sie auf **[OK]**, um die Auswahl zu bestätigen.

Der Bildschirm Druckmodus einstellen wird mit aktualisierten Parametern angezeigt (Startbildschirm:  $\Omega$ ).

### **Vorgehensweise beim Anzeigen von Klischees**

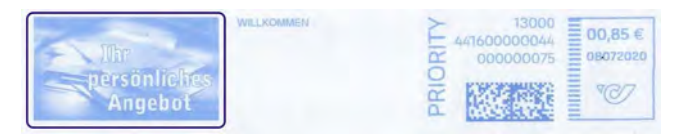

Die Liste der Klischees enthält die im Frankiersystem installierten Klischees. Das aktive Klischee ist mit einem Häkchen  $\checkmark$  gekennzeichnet.

#### **So zeigen Sie Werbeklischees an:**

**1.** Über den Startbildschirm:

Drücken Sie auf und wählen Sie den Pfad aus: **Abdruck links** oder **Abdruck rechts**

#### Typ für linkes Element w...

- $\checkmark$  1 Kein
	- Liste Zusatztexte  $\overline{2}$
	- Liste Klischees З
- **2.** Wählen Sie **Liste Klischees** aus.

Die Liste der Werbesprüche wird angezeigt.

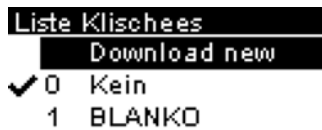

## <span id="page-211-0"></span>**Vorgehensweise zum Ändern eines Werbedrucks**

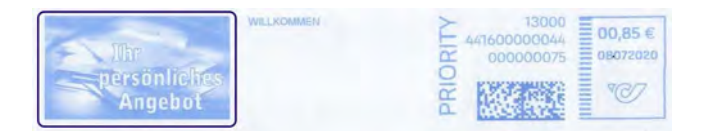

**So ändern Sie einen Werbedruck:**

**1.** Über den Startbildschirm:

Drücken Sie auf und wählen Sie den Pfad aus: **Abdruck links** oder **Abdruck rechts**

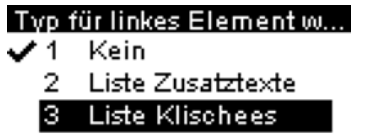

**2.** Wählen Sie **Liste Klischees** aus.

Die Liste der Werbesprüche wird angezeigt.

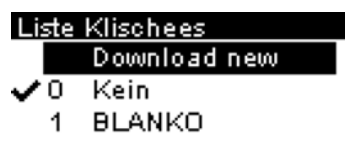

**3.** Wählen Sie das Klischee aus, und drücken Sie auf **[OK]**. **11**

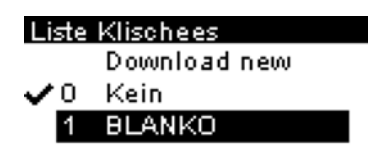

Der Bildschirm Werbedruckmanagement wird angezeigt.

**4.** Wählen Sie **Edit** aus.

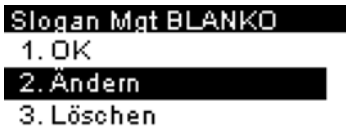

**5.** Ändern Sie die Bezeichnung des Klischees über den Ziffernblock, und drücken Sie dann auf **[OK]**.

Klischeename bearbeiten Werbeklischee wird gespeichertunter folgenden Namen.Sie

**BLANKO** 

<span id="page-213-0"></span>Die Werbespruchliste wird vom System aktualisiert.

### **Vorgehensweise zum Löschen eines Werbedrucks**

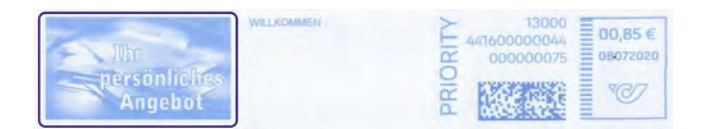

#### **So löschen Sie einen Werbespruch:**

**1.** Über den Startbildschirm:

Drücken Sie auf <sup>&</sup> und wählen Sie den Pfad aus: > Abdruck links oder **Abdruck rechts**

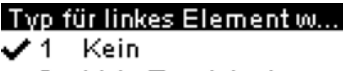

- 2 Liste Zusatztexte
- l B Liste Klischees
- **2.** Wählen Sie **Liste Klischees** aus.

Die Liste der Werbesprüche wird angezeigt.

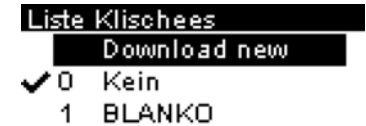

**Optionen und Updates Optionen und Updates**

**3.** Wählen Sie das Klischee aus, und drücken Sie auf **[OK]**.

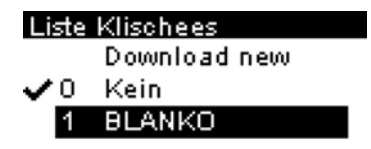

Der Bildschirm Werbedruckmanagement wird angezeigt.

**4.** Wählen Sie **Delete** aus.

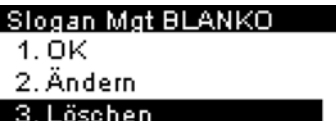

Das System fordert zur Bestätigung auf.

<span id="page-214-0"></span>**5.** Drücken Sie zum Bestätigen des Löschvorgangs auf **[OK]**.

Die Werbespruchliste wird vom System aktualisiert.

**Optionen und Updates**

Optionen und Updates

# **Entfernen eines Werbedrucks aus einem Abdruckspeicher**

Abdruckspeicher sind Voreinstellungen für die Druckmodi. Jeder Abdruckspeicher wird über einen Namen und eine Nummer identifiziert. Die Startseite zeigt den Namen des aktuellen Abdruckspeichers an.

In diesem Beispiel entfernen wir den Werbedruck BLANKO aus Abdruckspeicher M1.

1. Klicken Sie auf dem Startbildschirm auf die Schaltfläche "Druckmodus einstellen".

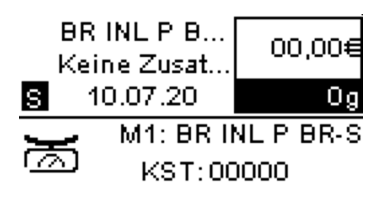

(Schaltfläche "Druckmodus einstellen")

$$
\widehat{\mathbb{S}}_{\mathbb{C}}
$$

2. Wählen Sie die Position des Abdrucks mit "S" und drücken Sie **[OK]**.

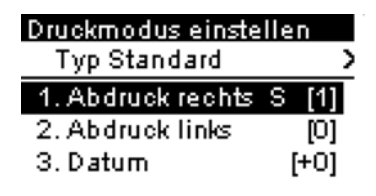

(Taste OK/Job)

 $\sqrt{Nem}$ 

**3.** Wählen Sie "Kein" und drücken Sie [OK].

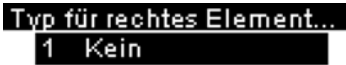

- 2 Liste Zusatztexte
- ∕3 Liste Klischees

**Optionen und Updates Optionen und Updates**
**4.** Das "S" wird nicht mehr angezeigt, der Werbedruck wurde also entfernt. Drücken Sie auf die Schaltfläche **Zurück**.

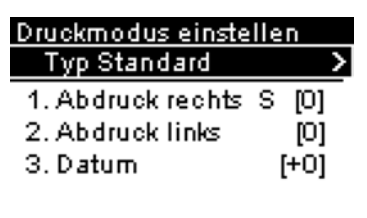

(Schaltfläche "Zurück")

```
\sim
```
**5.** Neben "M1" wird jetzt ein Sternchen "\*" angezeigt, das angibt, dass der Abdruck geändert wurde und jetzt gespeichert werden kann. Drücken und halten Sie zum Speichern der Änderung die Taste **[OK]/Job**, bis der Bildschirm "Sichere deinen **Speicher"** angezeigt wird.

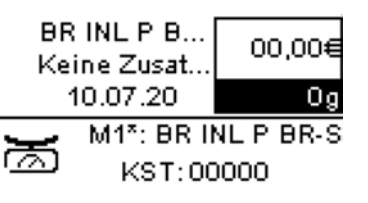

**6.** Wählen Sie die Speichernummer für den zu speichernden Speicher, in diesem Beispiel M1, BL INL P BR-S. Drücken Sie "Speichern".

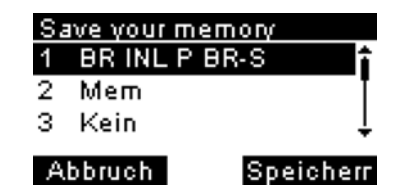

**7.** Geben Sie an, ob die mit dem Abdruckspeicher verknüpften Kostenstellendaten gespeichert werden sollen.

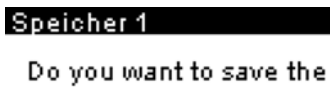

account information ?

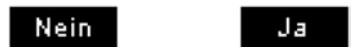

**8.** Drücken Sie **"Speichern"** noch einmal, um den Abdruckspeicher zu speichern.

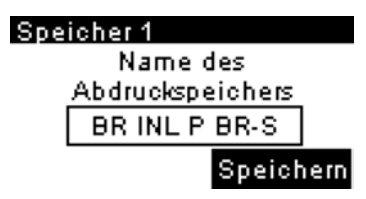

**9.** Das "S" wird nicht mehr angezeigt, der Werbedruck wurde also entfernt.

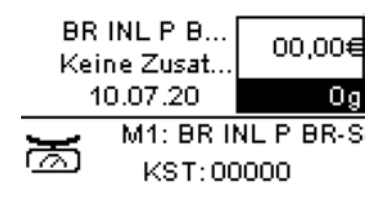

## **Vorgehensweise beim Herunterladen neuer Klischees**

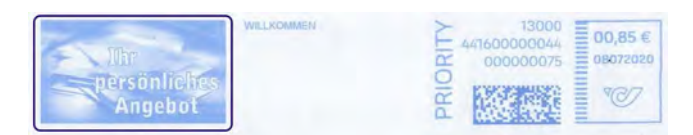

#### **So laden Sie neue Klischees herunter:**

**1.** Über den Startbildschirm:

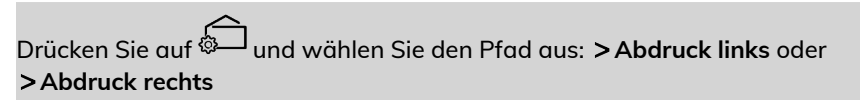

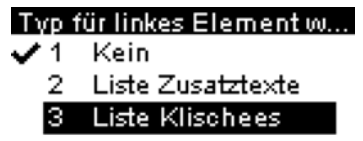

**2.** Wählen Sie **Liste Klischees** aus.

Die Liste der Werbesprüche wird angezeigt.

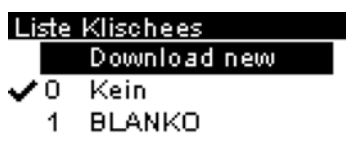

**3.** Wählen Sie **Download new (Neue herunterladen)** und drücken Sie **[OK]**.

Das Frankiersystem stellt die Verbindung zum Online Services-Server her und lädt verfügbare Klischees herunter.

## **11.6 Position Werbedruck/Text**

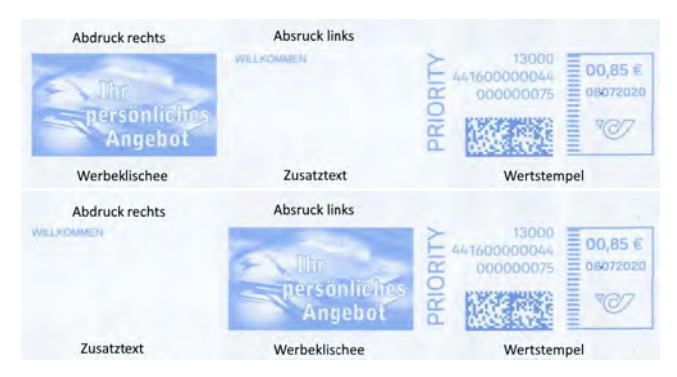

Die Position von **Werbedruck** und **Textnachricht** kann mit den Einstellungen "Abdruck links" und "Abdruck rechts" vertauscht werden.

#### **So tauschen Sie die Positionen aus:**

**1.** Wählen Sie das zu positionierende Element.

Drücken Sie auf und wählen Sie den Pfad aus: **Abdruck links** oder **Abdruck rechts**

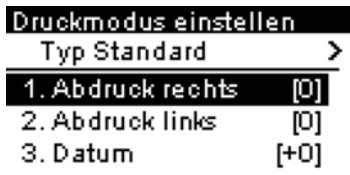

Wählen Sie **Liste Zusatztexte**.

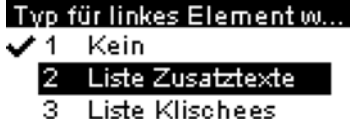

**2.** Die Liste der verfügbaren Zusatztexte wird angezeigt. Wählen Sie den zu positionierenden Text und drücken Sie **[OK]**.

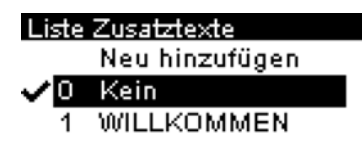

Der Bildschirm Text-Verwaltung wird angezeigt.

**3.** Wählen Sie **OK**.

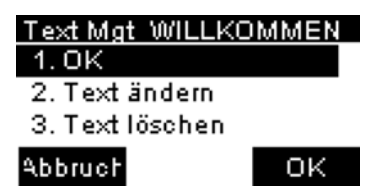

**4.** Drücken Sie auf **[OK]**, um die Position zu akzeptieren.

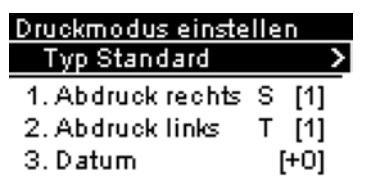

Optionen und Updates **Optionen und Updates**

## **11.7 Verwalten der Gebührenauswahl**

Das Frankiersystem verwendet **Gebührentabellen**, um die Postgebührbeträge zu berechnen.

Sie haben folgende Möglichkeiten:

- Anzeigen der Liste der Gebührentabellen und Überprüfen, welche Tabelle derzeit vom System verwendet wird
- Herunterladen neuer Gebührenauswahltabellen

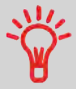

Neue **Gebührentabellen werden automatisch auf das Frankiersystem heruntergeladen**, indem dieses mit dem Online Services-Server als Benutzer verbunden wird.

#### **Portotabellen**

Unter "Portotabellen" werden alle verfügbaren Portotabellen angezeigt, die derzeit auf dem Frankiersystem installiert sind. Die aktive Portotabelle ist durch ein Häkchen gekennzeichnet.

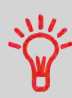

- Gebührentabellen werden automatisch an ihrem Stichtag aktiviert.
- Für jede Portotabelle können Portodetails (Artikelnummer, Ablaufdatum, Option) angezeigt werden.

#### **So zeigen Sie die aktuelle Portodatei an:**

1. 
$$
\triangleq
$$
 drücken.

Der Bildschirm Gebührenauswahl wird angezeigt.

BRINL P BR-S 00.00€ Keine Zusatzl... Оg

**MBr S. Prio. Ir Milniand** 图Br S Eco Ir Minternation MServices MAdv. Rate

**2.** Wählen Sie **Adv. Rate** zu wählen.

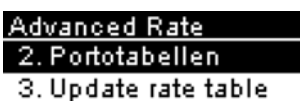

4. Produktcode

**3.** Wählen Sie "Portotabellen".

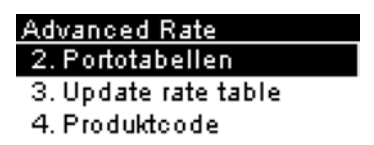

**4.** Auf dem Display werden die in das System geladenen Portodateien angezeigt. Zudem ist angegeben, welche Portodatei verwendet wird.

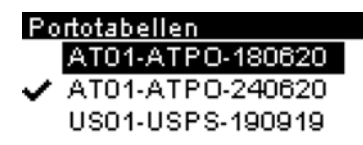

## **Herunterladen neuer Gebühren**

#### **So laden Sie neue Gebühren herunter:**

1. <sup>三</sup>drücken.

Der Bildschirm Gebührenauswahl wird angezeigt.

BRINL P BR-S 00.00€ Keine Zusatzl... Оg 图 S Prio Ir 图 Inland 图Br S Eco Ir Binternation MServices MAdv. Rate

Drücken Sie **8**, um Adv. Rate zu wählen.

**2.** Wählen Sie **Portotabelle aktualisieren** und drücken Sie **[OK]**.

**Advanced Rate** 2. Portotabellen 3. Update rate table 4. Produktcode

Das Frankiersystem stellt die Verbindung zum Online Service-Server her und lädt verfügbare Gebühreninformationen herunter.

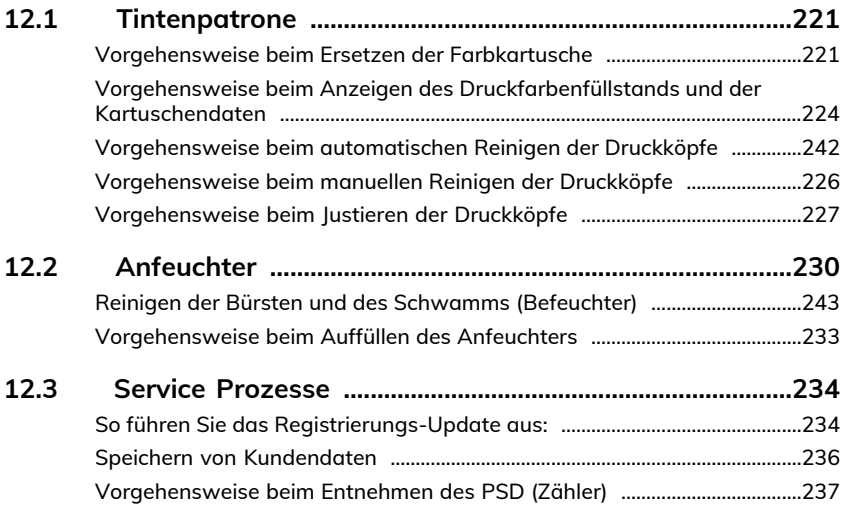

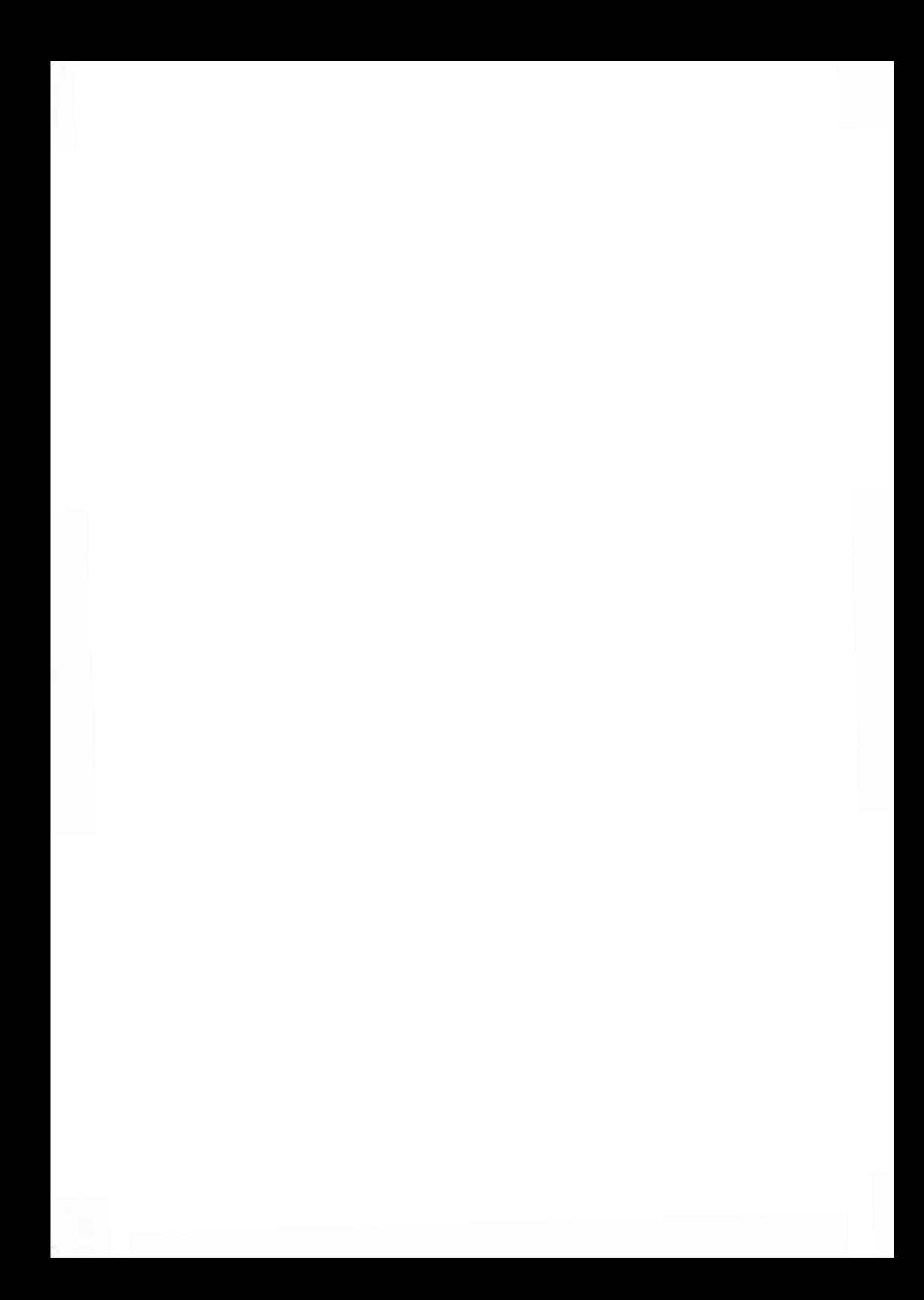

## <span id="page-225-0"></span>**12.1 Tintenpatrone**

## **Informationen zur Kartusche**

Die zum Drucken verwendete Kartusche befindet sich im Frankiersystem und enthält fluoreszierende Tinte, die vom Postdienstleister getestet und genehmigt wurde.

Die Farbkartusche verwendet Tintenstrahltechnologie. Sie erfordert ein regelmässiges Reinigen der Druckkopfdüsen, damit eine geeignete Druckqualität erreicht wird. Das System führt diese Reinigung automatisch oder auf Anforderung durch. Sie können die Druckköpfe auch manuell reinigen, wenn die automatische Reinigung nicht ausreichend ist.

Die Farbkartusche enthält auch zwei Druckköpfe, die ausgerichtet werden müssen.

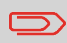

Wenn Sie eine schlechte Druckqualität bemerken (gestreift, zu hell, unscharf usw.), siehe [Reinigen der Kartusche](#page-246-0) on page 242.

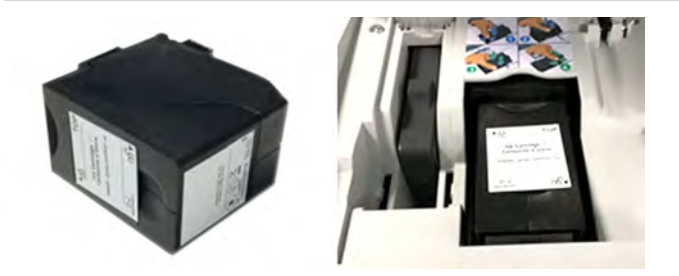

## <span id="page-225-1"></span>**Vorgehensweise beim Ersetzen der Farbkartusche**

Wenn die Druckqualität nach der Reinigung immer noch schlecht ist (Streifen, zu hell, unscharf usw.) oder das System meldet, dass die Farbkartusche keine Tinte mehr enthält, muss die Farbkartusche ausgetauscht werden.

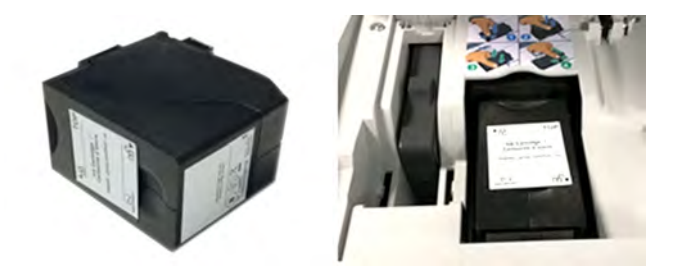

**1.** Öffnen Sie die Abdeckung: Die Kartusche bewegt sich an die Position, an der die Entnahme erfolgen soll.

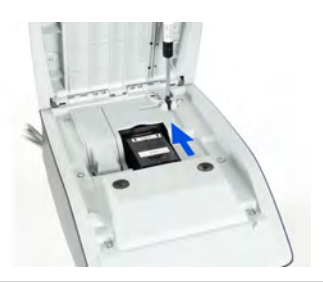

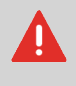

Halten Sie Ihre Finger fern von der Farbkartusche, während sich diese an die Entnahmeposition bewegt.

**2.** Drücken Sie die Farbkartusche auf der Hinterseite nach unten, um diese zu lösen. **12**

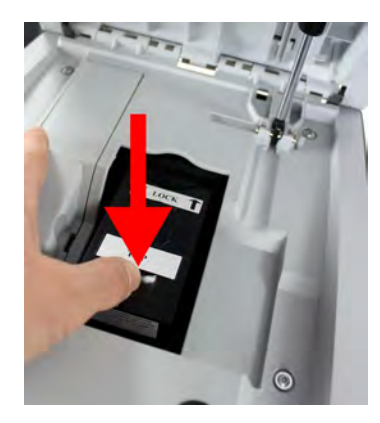

**3.** Entnehmen Sie die alte Farbkartusche.

**4.** Entfernen Sie die zwei Kunststoffkappen von der neuen Farbkartusche.

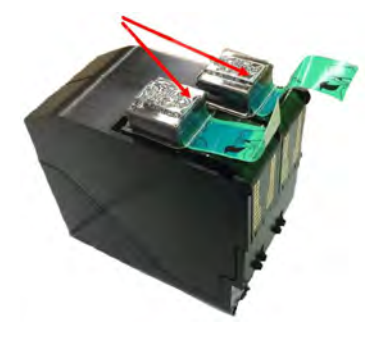

Die Kappen werden entfernt.

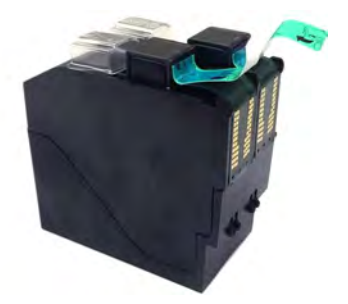

**5.** Entfernen Sie die Schutzstreifen von der neuen Farbkartusche.

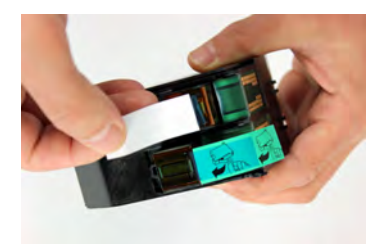

**6.** Setzen Sie die neue Farbkartusche ein, und drücken Sie diese dann nach vorne, bis Sie ein Klicken vernehmen.

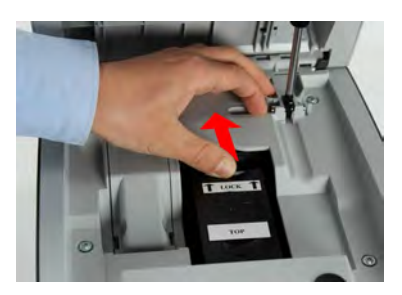

#### **7.** Schliessen Sie die Abdeckung.

Der Ausrichtungsvorgang der Druckköpfe wird automatisch gestartet.

## <span id="page-228-0"></span>**Vorgehensweise beim Anzeigen des Druckfarbenfüllstands und der Kartuschendaten**

Die Daten der Farbkartusche umfassen Angaben wie den Verbrauch und das Datum des Einsetzens.

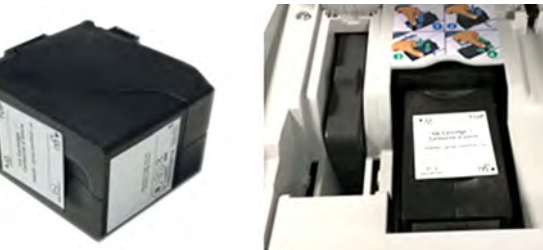

#### **So zeigen Sie die Farbkartuschendaten an:**

**1.** Über den Startbildschirm:

Drücken Sie auf und wählen Sie den Pfad aus: **Farbkartusche Farbinformationen**

**Wartung**

#### Kartusche

#### 1. Farbinformation

- 2. Reinigungsvorgang
- 3. Druckkopf-Ausrichtu...

Der Bildschirm Farb-Information wird angezeigt.

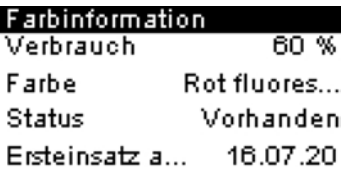

## **Vorgehensweise beim automatischen Reinigen der Druckköpfe**

Jede Farbkartusche enthält zwei Druckköpfe. Wenn die Druckqualität nach dem Reinigen der Druckköpfe immer noch schlecht ist (Streifen, zu hell, unscharf usw.) oder das System meldet, dass die Farbkartusche keine Tinte mehr enthält, ... muss die Farbkartusche ausgetauscht werden.

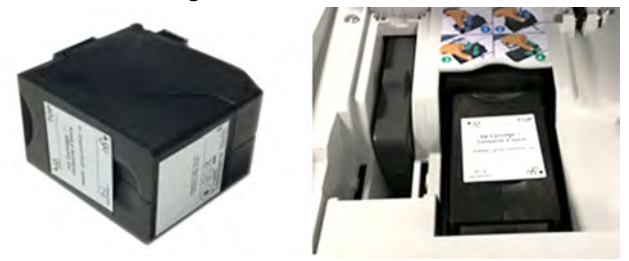

#### **So reinigen Sie die Druckköpfe automatisch:**

**1.** Über den Startbildschirm:

Drücken Sie und wählen Sie den Pfad: **Farbkartusche Reinigungsvorgang**

Der Reinigungsvorgang startet automatisch. **12**

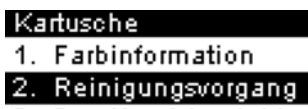

3. Druckkopf-Ausrichtu...

## <span id="page-230-0"></span>**Vorgehensweise beim manuellen Reinigen der Druckköpfe**

Jede Farbkartusche enthält zwei Druckköpfe. Wenn die Druckqualität nach dem Reinigen der Druckköpfe immer noch schlecht ist (Streifen, zu hell, unscharf usw.) oder das System meldet, dass die Farbkartusche keine Tinte mehr enthält, muss die Farbkartusche ausgetauscht werden.

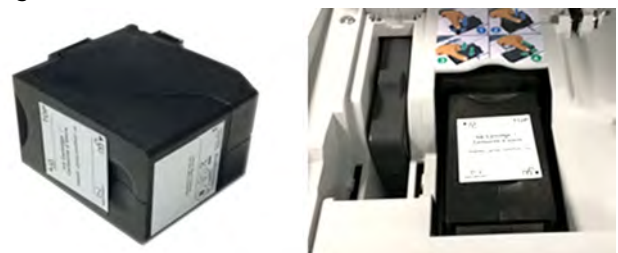

**1.** Öffnen Sie die Abdeckung: Die Kartusche bewegt sich an die Position, an der die Entnahme erfolgen soll.

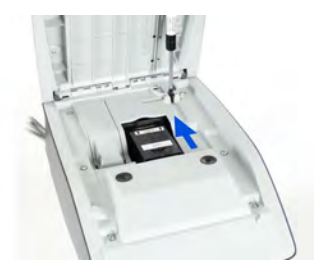

Δ

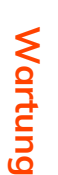

Halten Sie Ihre Finger fern von der Farbkartusche, während sich diese an die Entnahmeposition bewegt.

**2.** Drücken Sie die Farbkartusche auf der Hinterseite nach unten, um diese zu lösen.

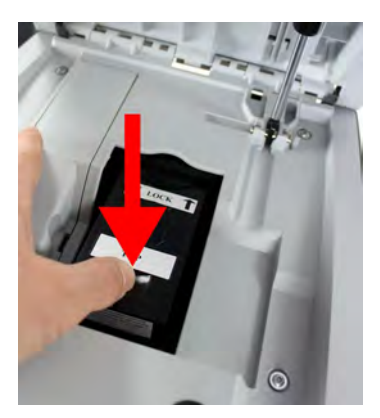

- **3.** Entnehmen Sie die Farbkartusche.
- **4.** Reinigen Sie die Druckköpfe mit einem weichen feuchten Lappen.

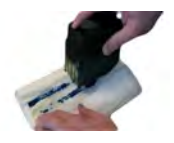

<span id="page-231-0"></span>**5.** Setzen Sie die Druckkartusche wieder ein. Schliessen Sie die Abdeckung der Basis.

## **Vorgehensweise beim Justieren der Druckköpfe**

Nach dem Einsetzen einer neuen Farbkartusche müssen Sie prüfen, ob die Druckköpfe der Farbkartusche ausgerichtet sind.

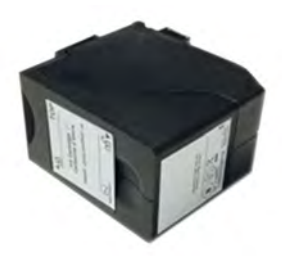

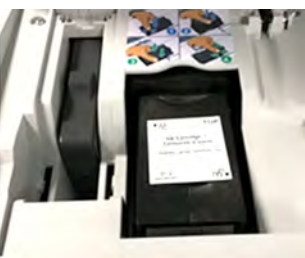

**So justieren Sie die Druckköpfe:**

**1.** Über den Startbildschirm:

Drücken Sie auf und wählen Sie den Pfad aus: **Farbkartusche Kartuschen-Ausrichtung justieren**

#### Kartusche

- 1. Farbinformation
- 2. Reinigungsvorgang
- 3. Druckkopf-Ausrichtung
- **2.** Drücken Sie auf **[OK]**, und legen Sie ein Blatt Papier auf den Anlagetisch. Das System druckt ein Testmuster.

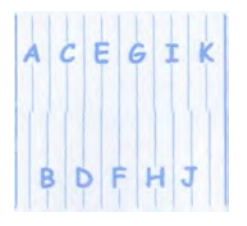

**12**

**Wartung**

**3.** Prüfen Sie das gedruckte Muster, und verwenden Sie dann die Tasten **aufwärts/abwärts**, um den Buchstaben auszuwählen, der der geradlinigsten und vollständigen vertikalen Linie entspricht.

Der Bildschirm Kartuschen-Ausrichtung justieren wird angezeigt.

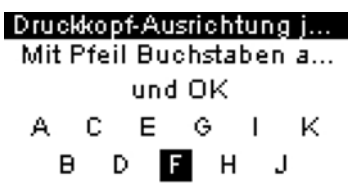

- **4.** Drücken Sie zum Bestätigen auf **[OK]**.
- **5.** Wiederholen Sie den vorherigen Schritt, bis die Zeilen **F** ausgerichtet sind.
- **6.** Drücken Sie zum Beenden auf .

## **Druckfarbenverwaltungsdienst**

Der Service für Farbinformationen sendet eine elektronische Nachricht an den Online Service-Server, wenn der Farbenvorrat des Frankiersystems sehr niedrig ist.

Sie werden dann darüber auf dem Display benachrichtigt, damit die Kartusche rechtzeitig ersetzt werden kann.

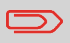

Weitere Informationen erhalten Sie beim Kundendienst.

## <span id="page-234-0"></span>**12.2 Anfeuchter**

#### **Befeuchterübersicht**

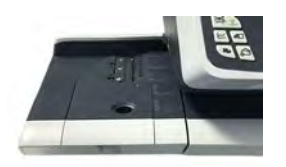

#### **Verschlussbefeuchter:**

- Befeuchtet den Kleber des Kuverts und verschließt die Lasche.
- Besteht aus Bürstenbaugruppe, Schwammbaugruppe und Wasserbehälter,
- die zusammen den Kleber auf den Laschen der Kuverts befeuchten.
- Verwendet ein Trennblech, um die Kuvertlaschen etwas zu öffnen.

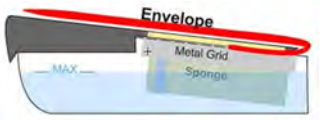

#### **Wartung des Verschlussbefeuchters:**

- Achten Sie auf frisches Wasser im Wasserhehälter
- Reinigen Sie die Bürstenbaugruppe wöchentlich mit frischem Wasser.
- Spülen Sie den Schwamm wöchentlich mit frischem Wasser aus.
- Tauschen Sie die Bürstenbaugruppe aus, wenn der Befeuchter nicht richtig befeuchtet.
- Tauschen Sie den Schwamm aus, wenn er sich zersetzt und Wasser nicht mehr richtig aufnimmt.

## **Anfeuchter der Ablage für manuelle Zufuhr**

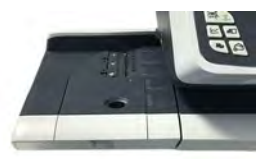

#### **Anfeuchter der Ablage für manuelle Zufuhr**

Wenn die Ablage mit manueller Zufuhr mit einem Anfeuchter ausgestattet ist, können Sie die Kuverts schließen, indem Sie die Lasche unter der Anfeuchterbürste durchziehen, während diese in den Basispostgutpfad eingeführt werden.

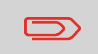

Versuchen Sie nicht, selbstklebende Kuverts zu verschließen. Verwenden Sie Standardlaschenkuverts.

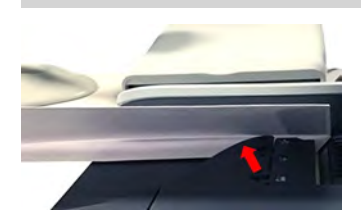

## **Reinigen der Bürsten und des Schwamms (Befeuchter)**

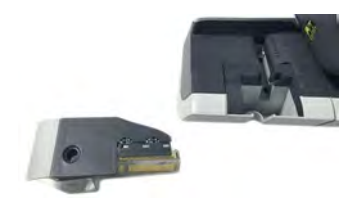

So vermeiden Sie Probleme beim Verschließen:

- Achten Sie auf frisches Wasser im Wasserbehälter.
- Reinigen Sie die Bürstenbaugruppe wöchentlich mit frischem Wasser.
- Spülen Sie den Schwamm wöchentlich mit frischem Wasser aus.
- Tauschen Sie die Bürstenbaugruppe aus, wenn der Befeuchter nicht richtig befeuchtet.
- Tauschen Sie den Schwamm aus, wenn er sich zersetzt und Wasser nicht mehr richtig aufnimmt.

**So reinigen Sie die Bürsten und den Schwamm des Anfeuchters des Zuführungstischs:**

**1.** Entfernen Sie die Anfeuchtereinheit vom Tisch.

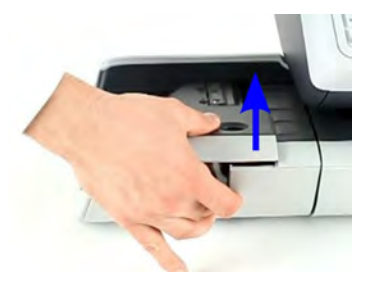

**2.** Richten Sie die Bürste auf.

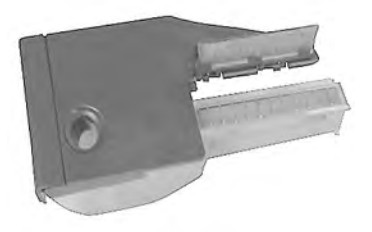

**3.** Heben Sie den Schwammhalter aus Metall an, um den Schwamm zu entfernen. **12**

**Wartung**

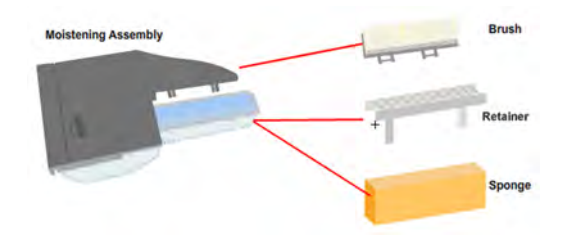

- **4.** Reinigen Sie den Schwamm und die Bürste.
- **5.** Setzen Sie den Schwamm und anschließend den Schwammhalter wieder ein.
- **6.** Stellen Sie die Bürste in die alte Position zurück.
- **7.** Setzen Sie den Anfeuchter wieder ein.

#### <span id="page-237-0"></span>**So fügen Sie Wasser zum Anfeuchter hinzu:**

**1.** Entnehmen Sie den Anfeuchter vom Tisch.

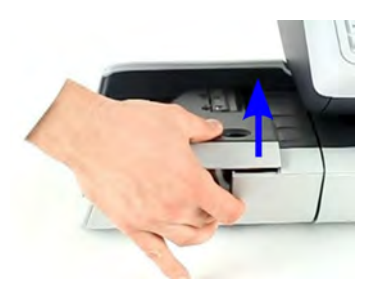

- **2.** Füllen Sie den Anfeuchter bis zu den Grenzmarkierungen mit Wasser.
- **3.** Setzen Sie den Anfeuchter wieder ein.

## <span id="page-238-1"></span><span id="page-238-0"></span>**So führen Sie das Registrierungs-Update aus:**

Die Update-Registrierung ist nur bei Aufforderung durch den Kundendienst durchzuführen.

- Dieses Verfahren wird verwendet, wenn sich Ihre Adresse geändert hat.
- Wenden Sie sich an den Kundendienst, um Ihre Daten zu ändern. Sie werden dann aufgefordert, das Verfahren zur Update-Registrierung durchzuführen.

#### **So führen Sie das Registrierungs-Update aus:**

**1.** Über den Startbildschirm:

Drücken Sie auf und wählen Sie den Pfad aus: **Erweiterte Einstellungen Wartung Prozess und Diagnose Installation Update-Registrierung**

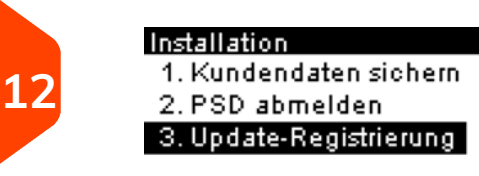

**Wartung**

**2.** Drücken Sie **[OK]**, um den Prozess zu starten.

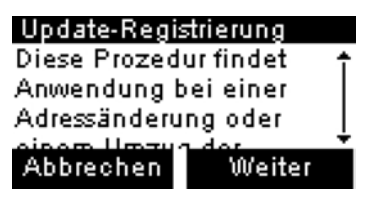

**3.** Drücken Sie **[OK]**, um die Update-Registrierung zu starten.

Die Meldung "Transaktion erfolgreich" wird angezeigt.

Update-Registrierung Transaktion erfolgreich. PSD Status: **INSTALLIERT** 

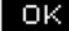

**4.** Drücken Sie auf **[OK]**.

Eine Meldung zur Eingabe des geodätischen Codes. Informationen zu den zulässigen Werten finden Sie im Bedienungshandbuch.

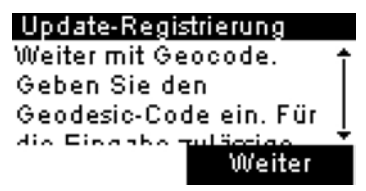

- **5.** Drücken Sie auf **[OK]**.
- **6.** Geben Sie den Geocode ein.

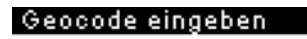

Geocode eingeben

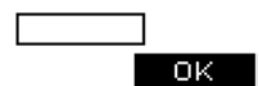

**7.** Drücken Sie auf **[OK]**.

Die Update-Registrierungsprozedur ist abgeschlossen.

#### Update-Registrierung

Die Update Registrierungsprozedur ist abgeschlossen.

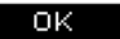

- **8.** Drücken Sie auf **[OK]**, um zum Menü zurückzukehren.
- **9.** Drücken Sie zum Beenden die Taste **Schlaf/Aktivieren/Soft Off**.

<span id="page-240-0"></span>Mit "Kundendaten sichern" können Sie Kundendaten (Kostenstellen, Abdruckspeicher usw.) auf dem Onlineservice-Server sichern. Die Funktion sollte nur bei Aufforderung durch den Kundendienst verwendet werden.

#### **So führen Sie das Registrierungs-Update aus:**

**1.** Über den Startbildschirm:

Drücken Sie auf und wählen Sie den Pfad aus: **Erweiterte Einstellungen Wartung Prozess und Diagnose Installation Kundendaten sichern**

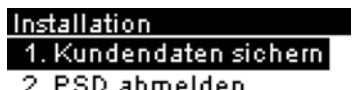

- 3. Update-Registrierung
- **2.** Drücken Sie **[OK]**, um den Prozess zu starten.
- **3.** Drücken Sie **[OK]**, wenn der Prozess abgeschlossen ist.

Die Meldung "Backup Customer Data Server call successful (Serveraufruf zum Sichern der Kundendaten erfolgreich)" wird angezeigt.

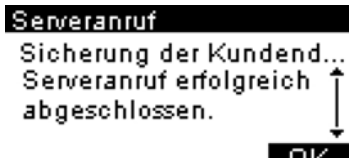

## <span id="page-241-0"></span>**Vorgehensweise beim Entnehmen des PSD (Zähler)**

Der Prozess "PSD abmelden" ist nur bei Anforderung durch den Kundendienst durchzuführen.

- Setzt das PSD außer Betrieb.
- Erfordert zum Ausführen ein Passwort vom Kundendienst.

#### **So entnehmen Sie den Zähler:**

**1.** Über den Startbildschirm:

Drücken Sie auf und wählen Sie den Pfad aus: **Erweiterte Einstellungen Wartung Prozess und Diagnose Installation Ein PSD entnehmen**

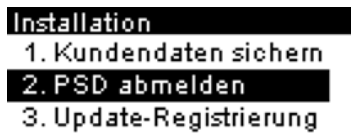

Der Bildschirm Withdraw meter wird angezeigt.

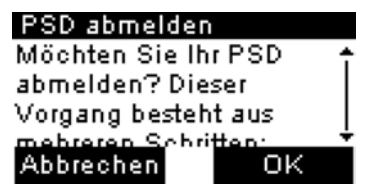

- **2.** Geben Sie den PIN-Code für die Abmeldung mit der Tastatur ein und drücken Sie auf **[OK]**.
- **3.** Drücken Sie auf **[OK]** oder die Taste **[Schlaf/Aktivieren] (**  $\mathbf 0$  **)**, um das System in den Modus Schlaf oder Soft-off zu versetzen.
- **4. Ziehen Sie NUR in diesem Stadium** das Netzkabel des Systems aus der Steckdose.

**5.** Öffnen Sie die Abdeckung der Basis und dann die Abdeckung des Zählers. Ziehen Sie den Zähler in Richtung der Vorderseite der Basiseinheit, um ihn vom Anschluss der Basiseinheit zu lösen.

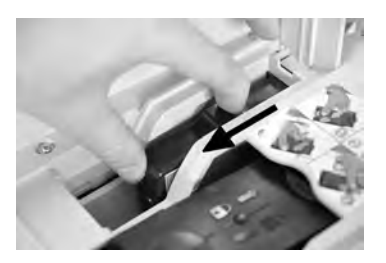

**6.** Bauen Sie das Frankierwerk aus der Basis des Frankiersystems aus.

## **13 Problembehandlung**

Dieser Abschnitt hilft Ihnen bei der Behandlung von Problemen, die möglicherweise bei der Verwendung des Frankiersystems auftreten können.

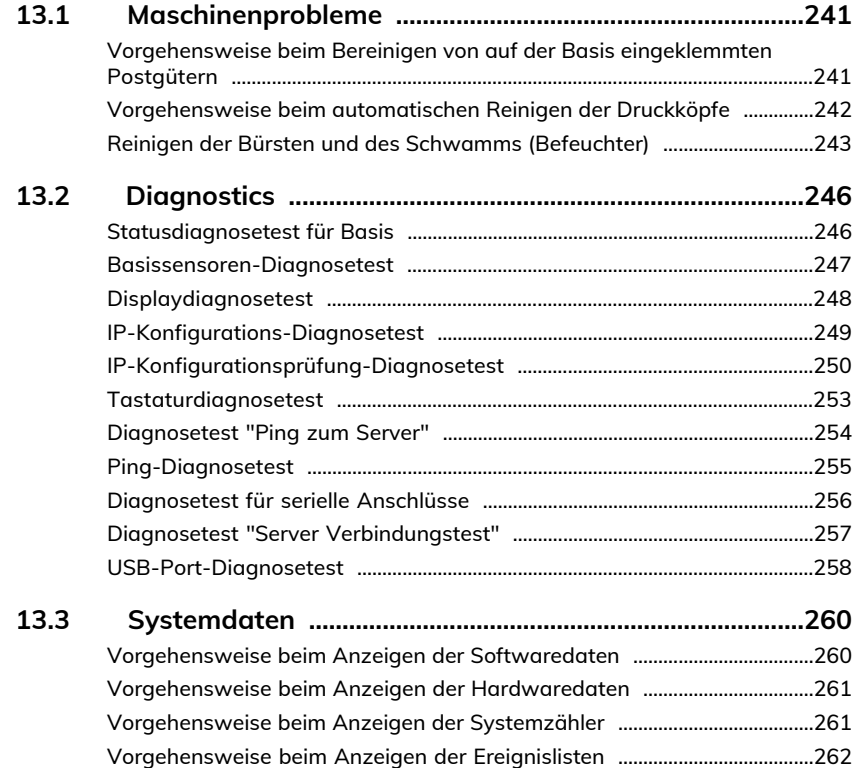

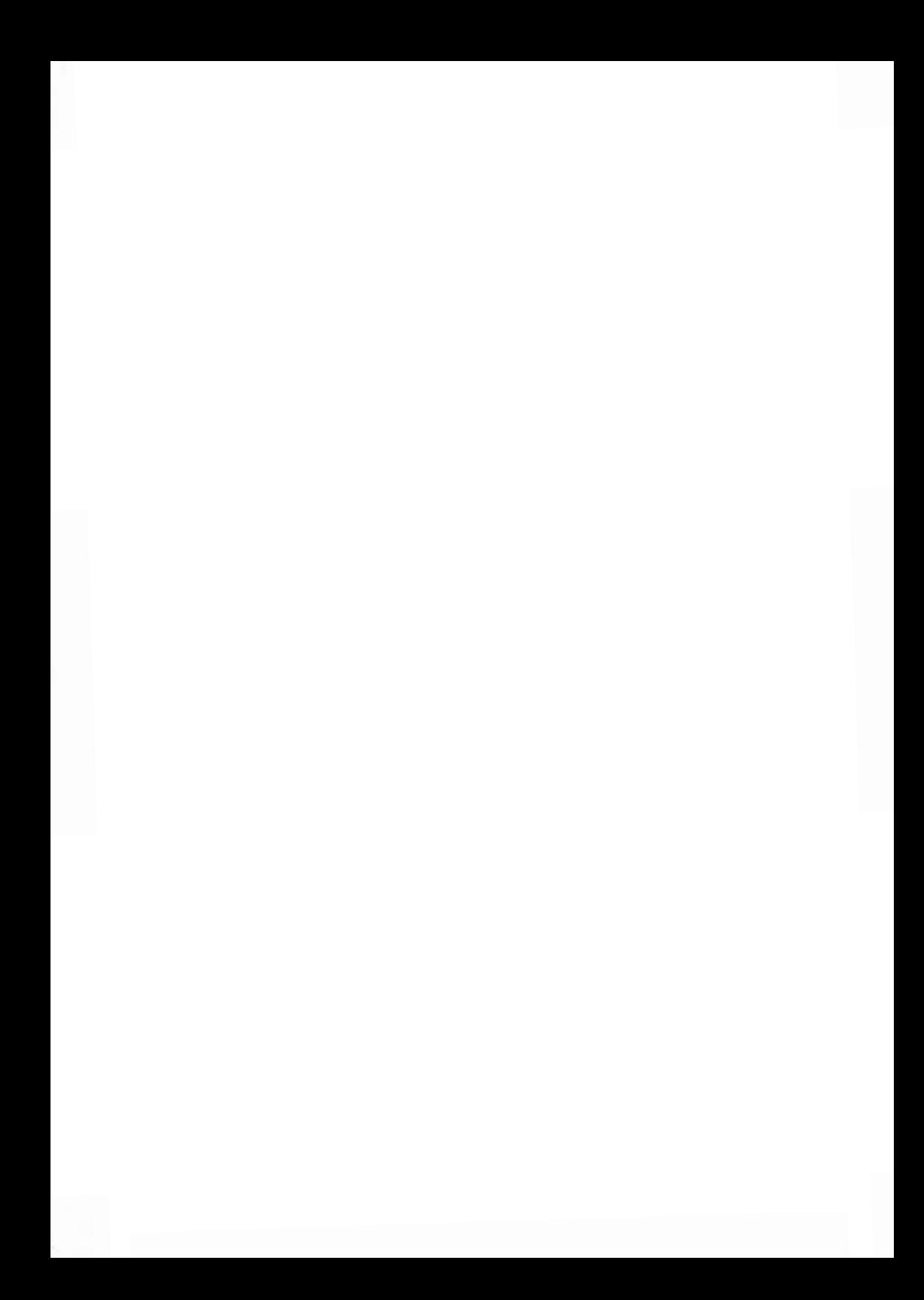

## <span id="page-245-0"></span>**13.1 Maschinenprobleme**

## <span id="page-245-1"></span>**Vorgehensweise beim Bereinigen von auf der Basis eingeklemmten Postgütern**

Kuverts sind im Transportmechanismus der Basis eingeklemmt.

- Postaut ist zu dick.
- Grösse des Postguts ist falsch.

#### **So bereinigen Sie auf der Basis eingeklemmte Postgüter:**

**1.** Ziehen Sie den unter der Basis befindlichen Auslösegriff, um die Transportbänder und -räder abzusenken. Halten Sie den Griff fest.

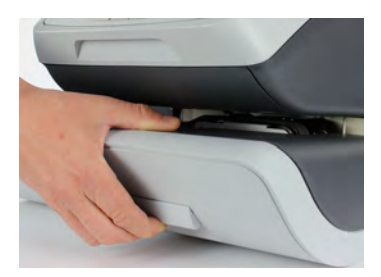

Der Freigabegriff senkt die Rollen, damit der Benutzer Staus beseitigen kann.

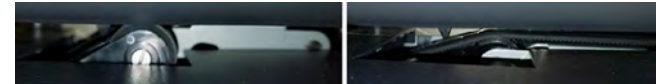

- **2.** Entfernen Sie die eingeklemmten Kuverts mit der anderen Hand.
- **3.** Lassen Sie den Freigabegriff los, um das Transportband und die -räder wieder in Position zu bringen.

Problembehandlung **Problembehandlung**

## <span id="page-246-0"></span>**Vorgehensweise beim automatischen Reinigen der Druckköpfe**

Jede Farbkartusche enthält zwei Druckköpfe. Wenn die Druckqualität nach dem Reinigen der Druckköpfe immer noch schlecht ist (Streifen, zu hell, unscharf usw.) oder das System meldet, dass die Farbkartusche keine Tinte mehr enthält, ... muss die Farbkartusche ausgetauscht werden.

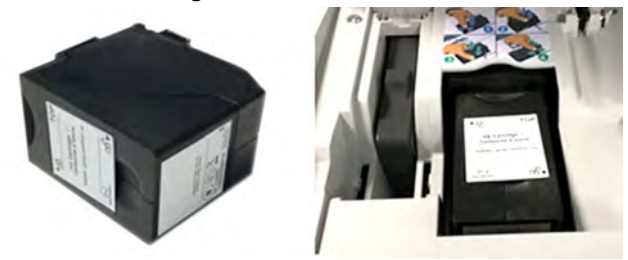

**So reinigen Sie die Druckköpfe automatisch:**

**1.** Über den Startbildschirm:

1. Farbinformation 2. Reinigungsvorgang 3. Druckkopf-Ausrichtu...

Kartusche

Drücken Sie und wählen Sie den Pfad: **Farbkartusche Reinigungsvorgang**

Der Reinigungsvorgang startet automatisch.

## <span id="page-247-0"></span>**Reinigen der Bürsten und des Schwamms (Befeuchter)**

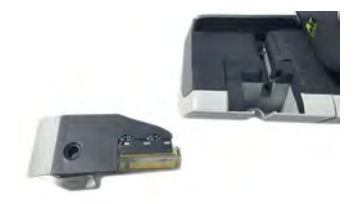

So vermeiden Sie Probleme beim Verschließen:

- Achten Sie auf frisches Wasser im Wasserbehälter.
- Reinigen Sie die Bürstenbaugruppe wöchentlich mit frischem Wasser.
- Spülen Sie den Schwamm wöchentlich mit frischem Wasser aus.
- Tauschen Sie die Bürstenbaugruppe aus, wenn der Befeuchter nicht richtig befeuchtet.
- Tauschen Sie den Schwamm aus, wenn er sich zersetzt und Wasser nicht mehr richtig aufnimmt.

#### **So reinigen Sie die Bürsten und den Schwamm des Anfeuchters des Zuführungstischs:**

**1.** Entfernen Sie die Anfeuchtereinheit vom Tisch.

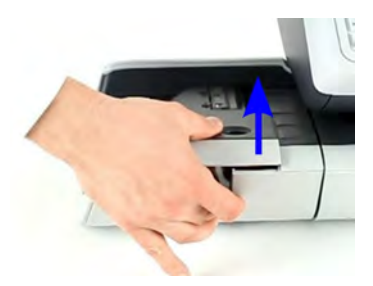

**2.** Richten Sie die Bürste auf.

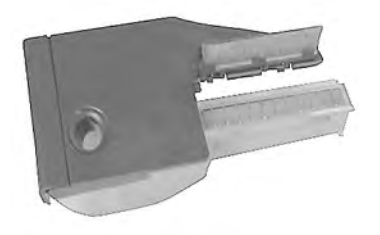

**3.** Heben Sie den Schwammhalter aus Metall an, um den Schwamm zu entfernen.

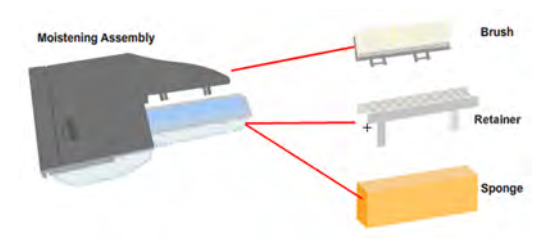

- **4.** Reinigen Sie den Schwamm und die Bürste.
- **5.** Setzen Sie den Schwamm und anschließend den Schwammhalter wieder ein.
- **6.** Stellen Sie die Bürste in die alte Position zurück.
- **7.** Setzen Sie den Anfeuchter wieder ein.

#### **Das Wiegegerät wiegt nicht genau**

Wenn die Basis nicht das richtige Gewicht anzeigt, führen Sie die folgenden Aktionen aus, um das Problem zu beheben.

Sie müssen das Wiegegerät wie folgt überprüfen.

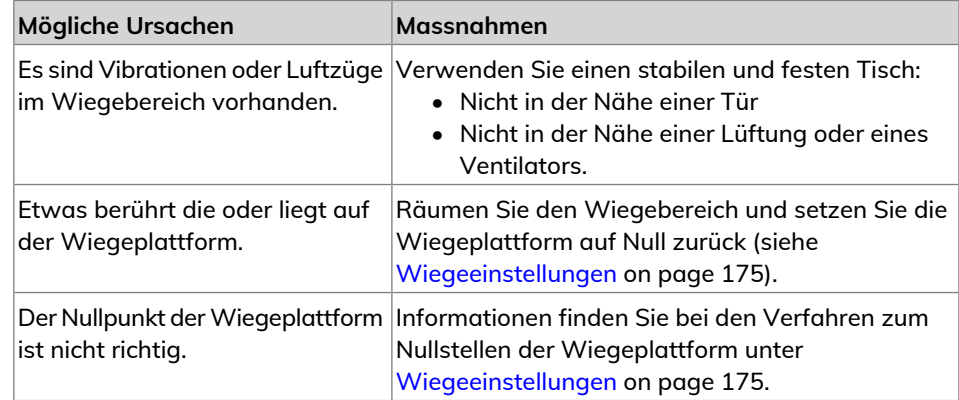

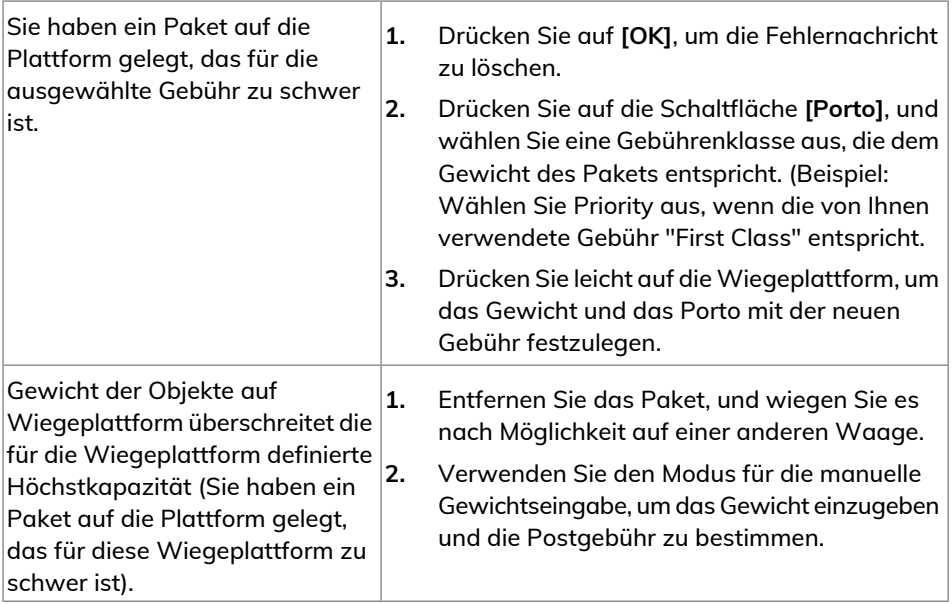

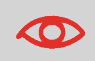

Stellen Sie beim Starten des Systems sicher, dass die Wiegeplattform frei ist, um Fehler beim Wiegen zu vermeiden.

## <span id="page-250-1"></span><span id="page-250-0"></span>**Statusdiagnosetest für Basis**

Prüfen Sie den Lebenszyklusstatus der Basis.

#### **So erhalten Sie Zugriff auf eine Diagnoseanzeigeprüfung:**

**1.** Über den Startbildschirm:

Drücken Sie auf und wählen Sie den Pfad aus: **Erweiterte Einstellungen Wartung Prozess und Diagnose**

**2.** Wählen Sie **Basis** in der auf dem Bildschirm angezeigten Liste.

#### Process & Diagnostics

1. Basis

- 2. Kommunikation
- 3. Installation
- **3.** Wählen Sie **Status der Basis** in der auf dem Bildschirm angezeigten Liste.

Blasis 3. Tastentest 4. USB Ports 5. Serielle Anschlüsse 6. Status der Basis

**4.** Auf dem Display wird Folgendes angezeigt:

Status der Basis

**Status der Basis** DECLARED

ΩK

Drücken Sie auf **[OK]**.

## <span id="page-251-0"></span>**Basissensoren-Diagnosetest**

Meldet den Status ([0] oder [1]) der nachfolgenden Sensoren:

- Oberer Dokumentensensor
- Druckstart
- Abdeckung
- Schlitten

#### **So erhalten Sie Zugriff auf einen Basissensoren-Diagnosetest:**

**1.** Über den Startbildschirm:

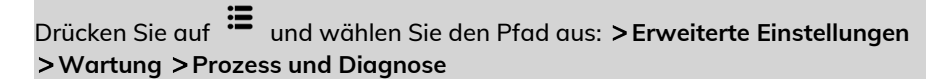

**2.** Wählen Sie **Basis** in der auf dem Bildschirm angezeigten Liste.

#### Process & Diagnostics 1. Basis

- 2. Kommunikation
- 3. Installation.
- **3.** Wählen Sie **Basis Sensoren** in der auf dem Bildschirm angezeigten Liste.

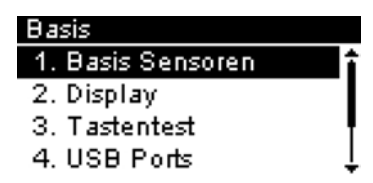

**4.** Auf dem Display wird Folgendes angezeigt:

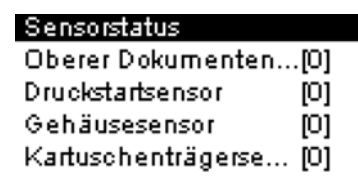

**Problembehandlung**

Problembehandlung
## <span id="page-252-0"></span>**Displaydiagnosetest**

Der Bildschirm zeigt nacheinander einen schwarzen Balken ohne Text und dann mit Text an.

#### **So erhalten Sie Zugriff auf eine Diagnoseanzeigeprüfung:**

**1.** Über den Startbildschirm:

Drücken Sie auf und wählen Sie den Pfad aus: **Erweiterte Einstellungen Wartung Prozess und Diagnose**

**2.** Wählen Sie **Basis** in der auf dem Bildschirm angezeigten Liste.

Process & Diagnostics 1. Basis

- 2. Kommunikation
- 3. Installation.
- **3.** Wählen Sie **Display**in der auf dem Bildschirm angezeigten Liste.

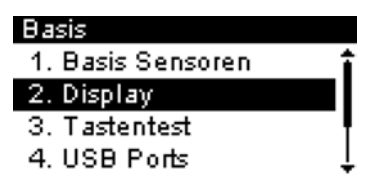

**4.** Auf dem Display wird Folgendes angezeigt:

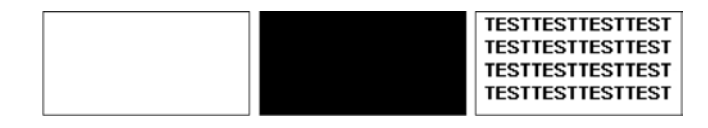

## **IP-Konfigurations-Diagnosetest**

Zeigt aktuelle Parameter zur IP-Konfiguration an.

#### **So erhalten Sie Zugriff auf eine Diagnoseanzeigeprüfung:**

**1.** Über den Startbildschirm:

Drücken Sie auf <sup>: ind</sup> wählen Sie den Pfad aus: > Erweiterte Einstellungen **Wartung Prozess und Diagnose**

**2.** Wählen Sie **Kommunikation** in der auf dem Bildschirm angezeigten Liste.

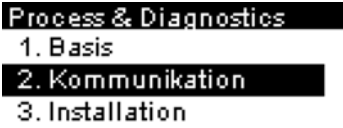

**3.** Wählen Sie **IP-Konfiguration** in der auf dem Bildschirm angezeigten Liste.

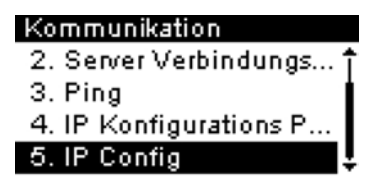

**Problembehandlung**

Problembehandlung

- **4.** Auf dem Display wird Folgendes angezeigt:
	- IP Config **DHCP Status** Automatisch **DNS Status** Aus

#### IP Config

DNS<sub>1</sub> 10.77.112.39 DNS<sub>2</sub> 10.77.113.93

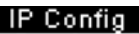

**Device IP** 169.254.1.2 **Subnet** 255.255.255.0

#### **IP Config**

Gateway 169.254.1.1

## <span id="page-254-0"></span>**IP-Konfigurationsprüfung-Diagnosetest**

Überprüft die LAN-Verbindung.

**So erhalten Sie Zugriff auf eine Diagnoseanzeigeprüfung:**

**1.** Über den Startbildschirm:

Drücken Sie auf und wählen Sie den Pfad aus: **Erweiterte Einstellungen Wartung Prozess und Diagnose**

**2.** Wählen Sie **Kommunikation** in der auf dem Bildschirm angezeigten Liste.

Process & Diagnostics 1. Basis 2. Kommunikation 3. Installation

**3.** Wählen Sie **IP Konfigurations Prüfung** in der auf dem Bildschirm angezeigten Liste.

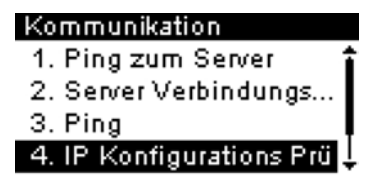

**Problembehandlung**

**4.** Geben Sie die IP-Adresse ein:

### IP Konfigurations Prüfung

**Maschinen Status** Verbunden... **IP Addresse Status** Manuell

#### IP Konfigurations Prüfung

Ping Gateway Enfolgreich **Ping DNS-Adresse 1** erfolglos

## IP Konfigurations Prüfung

**Ping DNS-Adresse 2** erfolglos Ping an Proxy Proxy nicht konf.

#### IP Konfigurations Prüfung

**Spine** Adressauflösung Übersprungen

# **13**

### IP Konfigurations Prüfung

Ping an Spine über Proxy Proxy nicht konf.

## IP Konfigurations Prüfung

**Ping an Spine ohne** Proxy Erfolgreich

## **Tastaturdiagnosetest**

Zeigt 'Key ok' an, wenn der Test richtig verlaufen ist.

#### **So erhalten Sie Zugriff auf einen Tastaturdiagnosetest:**

**1.** Über den Startbildschirm:

Drücken Sie auf <sup>: ind</sup> wählen Sie den Pfad aus: > Erweiterte Einstellungen **Wartung Prozess und Diagnose**

**2.** Wählen Sie **Basis** in der auf dem Bildschirm angezeigten Liste.

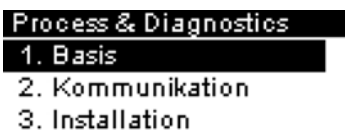

**3.** Wählen Sie **Tastentest** in der auf dem Bildschirm angezeigten Liste.

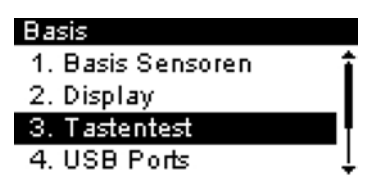

**4.** Auf dem Display wird Folgendes angezeigt:

Tastentest

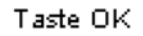

## **Diagnosetest "Ping zum Server"**

Sendet eine Nachricht an einen Server (falls verbunden), um die Leitung zu prüfen.

#### **So erhalten Sie Zugriff auf eine Diagnoseanzeigeprüfung:**

**1.** Über den Startbildschirm:

Drücken Sie auf <sup>: ind</sup> wählen Sie den Pfad aus: > Erweiterte Einstellungen **Wartung Prozess und Diagnose**

**2.** Wählen Sie **Kommunikation** in der auf dem Bildschirm angezeigten Liste.

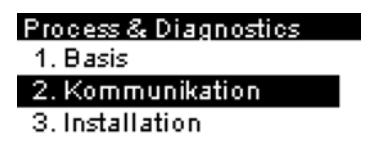

**3.** Wählen Sie **Ping zum Server** in der auf dem Bildschirm angezeigten Liste.

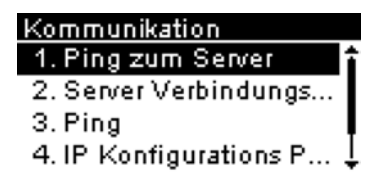

**4.** Nach erfolgreicher Verbindungsherstellung zeigt das Display:

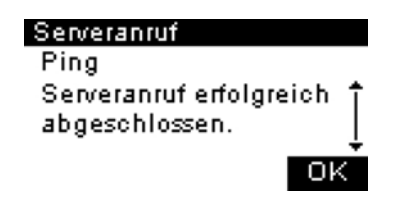

Drücken Sie auf **[OK]**.

## <span id="page-259-0"></span>**Ping-Diagnosetest**

Überprüft die LAN-Adresse.

#### **So erhalten Sie Zugriff auf eine Diagnoseanzeigeprüfung:**

**1.** Über den Startbildschirm:

Drücken Sie auf <sup>: ind</sup> wählen Sie den Pfad aus: > Erweiterte Einstellungen **Wartung Prozess und Diagnose**

**2.** Wählen Sie **Kommunikation** in der auf dem Bildschirm angezeigten Liste.

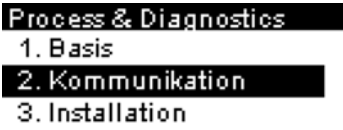

**3.** Wählen Sie **Ping** in der auf dem Bildschirm angezeigten Liste.

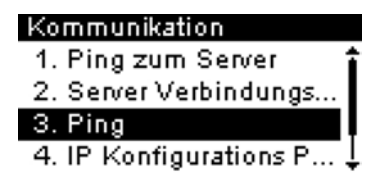

**4.** Geben Sie die IP-Adresse ein:

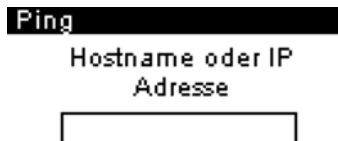

**Problembehandlung**

Problembehandlung

## **Diagnosetest für serielle Anschlüsse**

Überprüft den seriellen Anschluss.

#### **So erhalten Sie Zugriff auf eine Diagnoseanzeigeprüfung:**

**1.** Über den Startbildschirm:

Drücken Sie auf <sup>: ind</sup> wählen Sie den Pfad aus: > Erweiterte Einstellungen **Wartung Prozess und Diagnose**

**2.** Wählen Sie **Basis** in der auf dem Bildschirm angezeigten Liste.

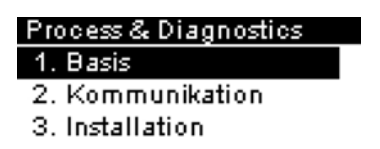

**3.** Wählen Sie **Serielle Anschlüsse** in der auf dem Bildschirm angezeigten Liste.

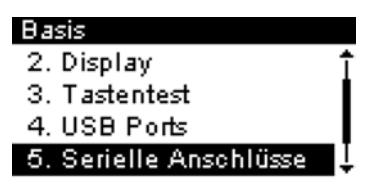

**4.** Auf dem Display wird Folgendes angezeigt:

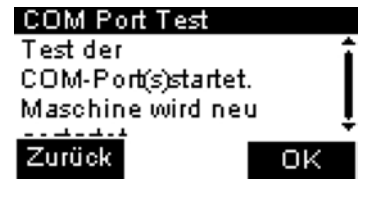

Drücken Sie auf **[OK]**.

## **Diagnosetest "Server Verbindungstest"**

Sendet eine Nachricht an einen Server, um die Leitung zu prüfen.

#### **So erhalten Sie Zugriff auf eine Diagnoseanzeigeprüfung:**

**1.** Über den Startbildschirm:

Drücken Sie auf <sup>: in</sup> und wählen Sie den Pfad aus: > Erweiterte Einstellungen **Wartung Prozess und Diagnose**

**2.** Wählen Sie **Kommunikation** in der auf dem Bildschirm angezeigten Liste.

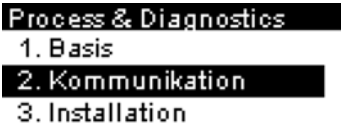

**3.** Wählen Sie **Server Verbindungstest** in der auf dem Bildschirm angezeigten Liste.

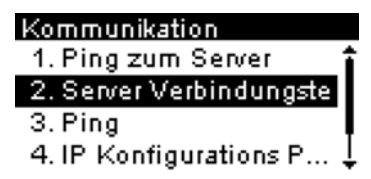

**4.** Nach erfolgreicher Verbindungsherstellung zeigt das Display:

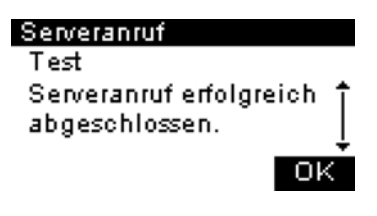

Drücken Sie auf **[OK]**.

**Problembehandlung**

Problembehandlung

## **USB-Port-Diagnosetest**

Überprüft die beiden USB-Anschlüsse (USB-Sticks erforderlich).

#### **So erhalten Sie Zugriff auf einen USB-Port-Diagnosetest:**

**1.** Über den Startbildschirm:

Drücken Sie auf <sup>: und</sup> wählen Sie den Pfad aus: > Erweiterte Einstellungen **Wartung Prozess und Diagnose**

**2.** Wählen Sie **Basis** in der auf dem Bildschirm angezeigten Liste.

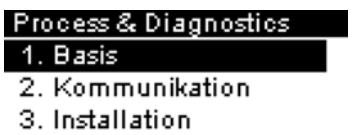

**3.** Wählen Sie **USB Ports** in der auf dem Bildschirm angezeigten Liste.

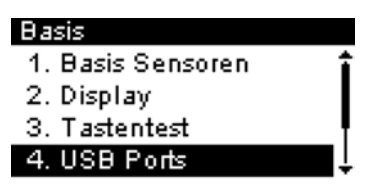

**Problembehandlung Problembehandlung**

**4.** Auf dem Display wird Folgendes angezeigt:

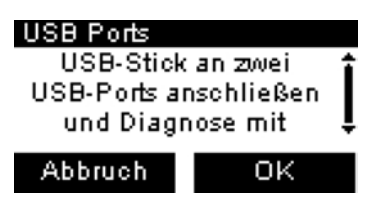

Stecken Sie die beiden USB-Sticks ein und drücken Sie **[OK]**.

**5.** Das Display meldet den erfolgreichen Testabschluss.

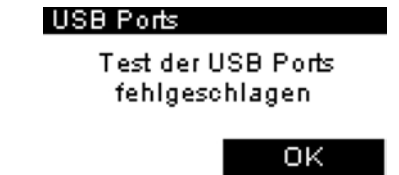

## **13.3 Systemdaten**

## <span id="page-264-0"></span>**Vorgehensweise beim Anzeigen der Softwaredaten**

Die Softwaredaten enthalten folgende Informationen: PSD-Nr., Loader, OS, PACK, XNDF DATA DELTA, Sprache, Variante.

#### **So zeigen Sie die Softwaredaten an:**

**1.** Über den Startbildschirm:

Drücken Sie auf <sup>: in</sup> und wählen Sie den Pfad aus: > Erweiterte Einstellungen **Wartung System Information Softwareinformation**

## System Information

1. Softwareinformation

- 2. Hardwareinformation
- 3. Zähler
- **2.** Die Daten der Systemsoftware werden auf dem Bildschirm angezeigt.

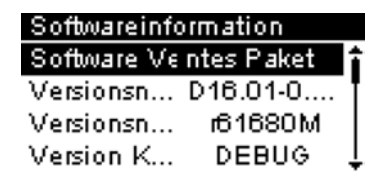

## <span id="page-265-0"></span>**Vorgehensweise beim Anzeigen der Hardwaredaten**

Die Hardwaredaten bestehen aus folgenden Informationen: Teilenummer der Basis und des PSD.

#### **So zeigen Sie die Hardwaredaten an:**

**1.** Über den Startbildschirm:

Drücken Sie auf und wählen Sie den Pfad aus: **Erweiterte Einstellungen Wartung System Information Hardwareinformation**

System Information 1. Softwareinformation 2. Hardwareinformation 3. Zähler

**2.** Die Daten der Systemhardware werden auf dem Bildschirm angezeigt.

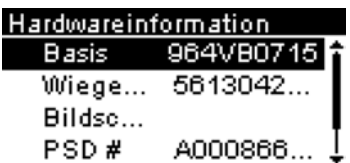

## **Vorgehensweise beim Anzeigen der Systemzähler**

Das Display zeigt die Daten der Systemzähler an.

**So zeigen Sie die Daten der Systemzähler an:**

**Problembehandlung**

Problembehandlung

**1.** Über den Startbildschirm:

Drücken Sie auf und wählen Sie den Pfad aus: **Erweiterte Einstellungen Instandhaltung System Information Zähler**

System Information 1. Softwareinformation 2. Hardwareinformation

3. Zähler

**2.** Das System zeigt die Daten der Systemzähler an.

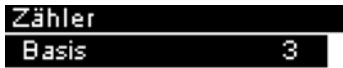

Zurück

## **Vorgehensweise beim Anzeigen der Ereignislisten**

#### **So zeigen Sie Ereignislisten an:**

**1.** Über den Startbildschirm:

Drücken Sie auf  $\mathbf{E}$  und wählen Sie den Pfad aus: > Erweiterte Einstellungen **Services Softwareinformation**

#### Services 1. Tools 2. Kundendaten 3. Ersatzteilaustausch 4. Softwareinformation

**2.** Wählen Sie die Liste **Fehlerbericht Basis** oder die Liste **Fehlerbericht PSD** oder die **Verbindungs Historie** aus.

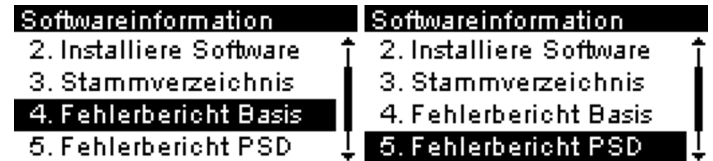

- **3.** Drücken Sie zum Bestätigen auf **[OK]**.
- **4.** Das System zeigt die ausgewählte Liste in einer Tabelle mit Folgendem für jeden Fehler an:

Dem Code des Fehlers.

Dem Datum, an dem der Fehler beigefügt wurde.

Der Zählerstand für Stück, als der Fehler aufgetreten ist.

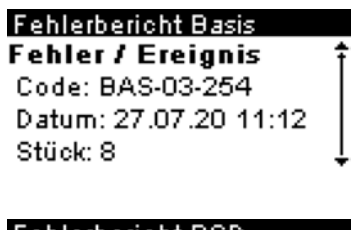

**Fehlerbericht PSD Fehler / Ereignis** Code: BAS-32-031 Datum: 27.07.20 11:03 Stück: 6

**5.** Notieren Sie sich den Code, und wenden Sie sich dann an den Kundendienst.

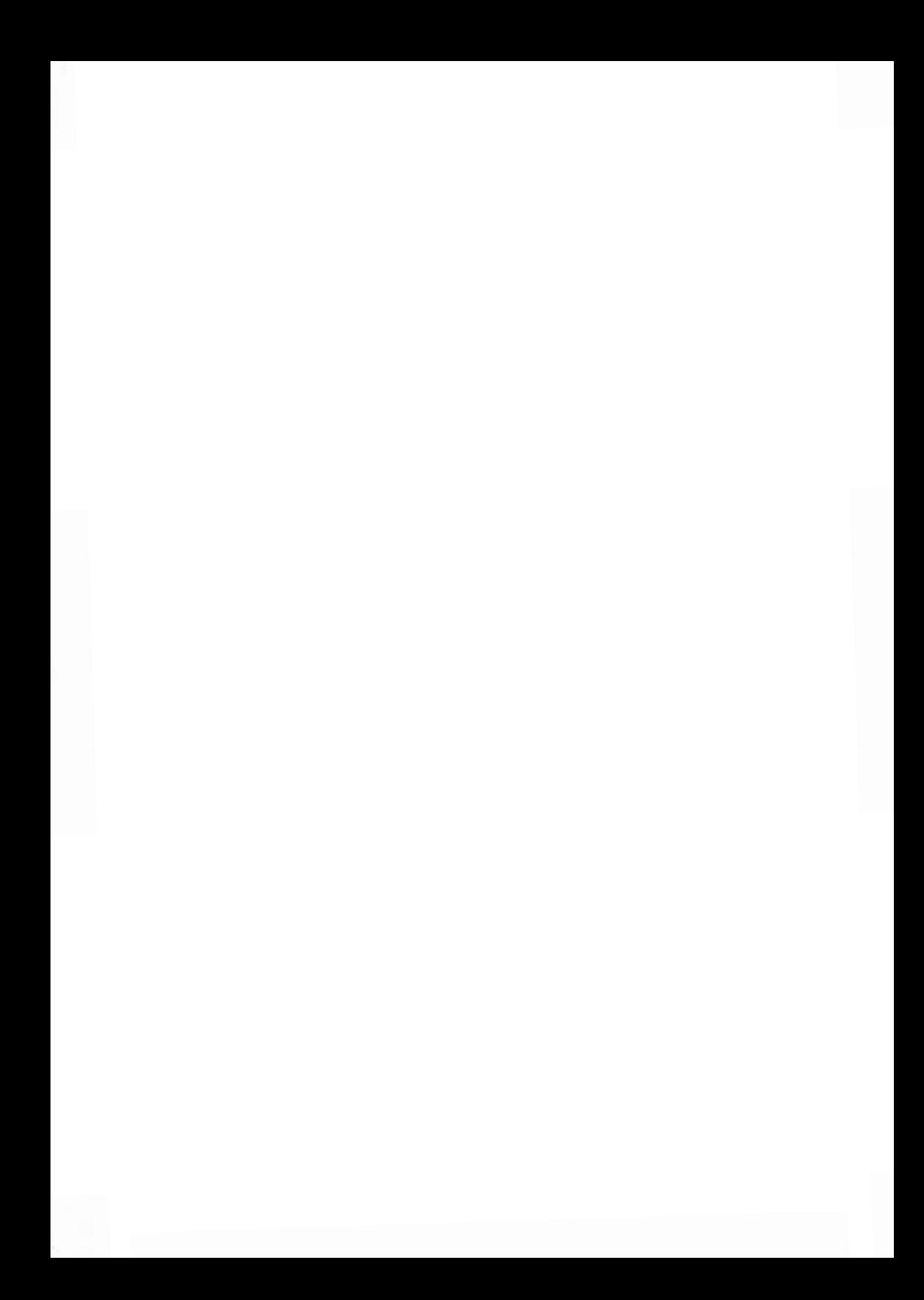

# **14 Spezifikationen**

In diesem Abschnitt sind die Hauptspezifikationen für das Frankiersystem enthalten.

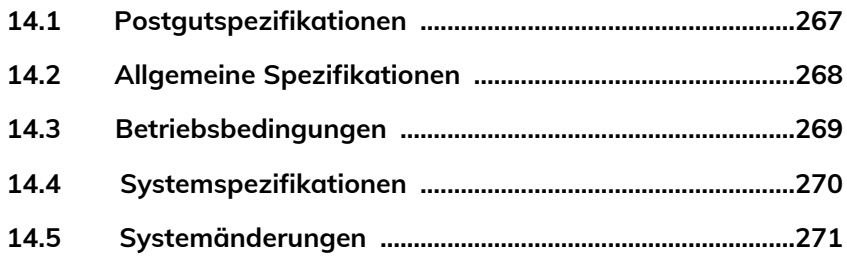

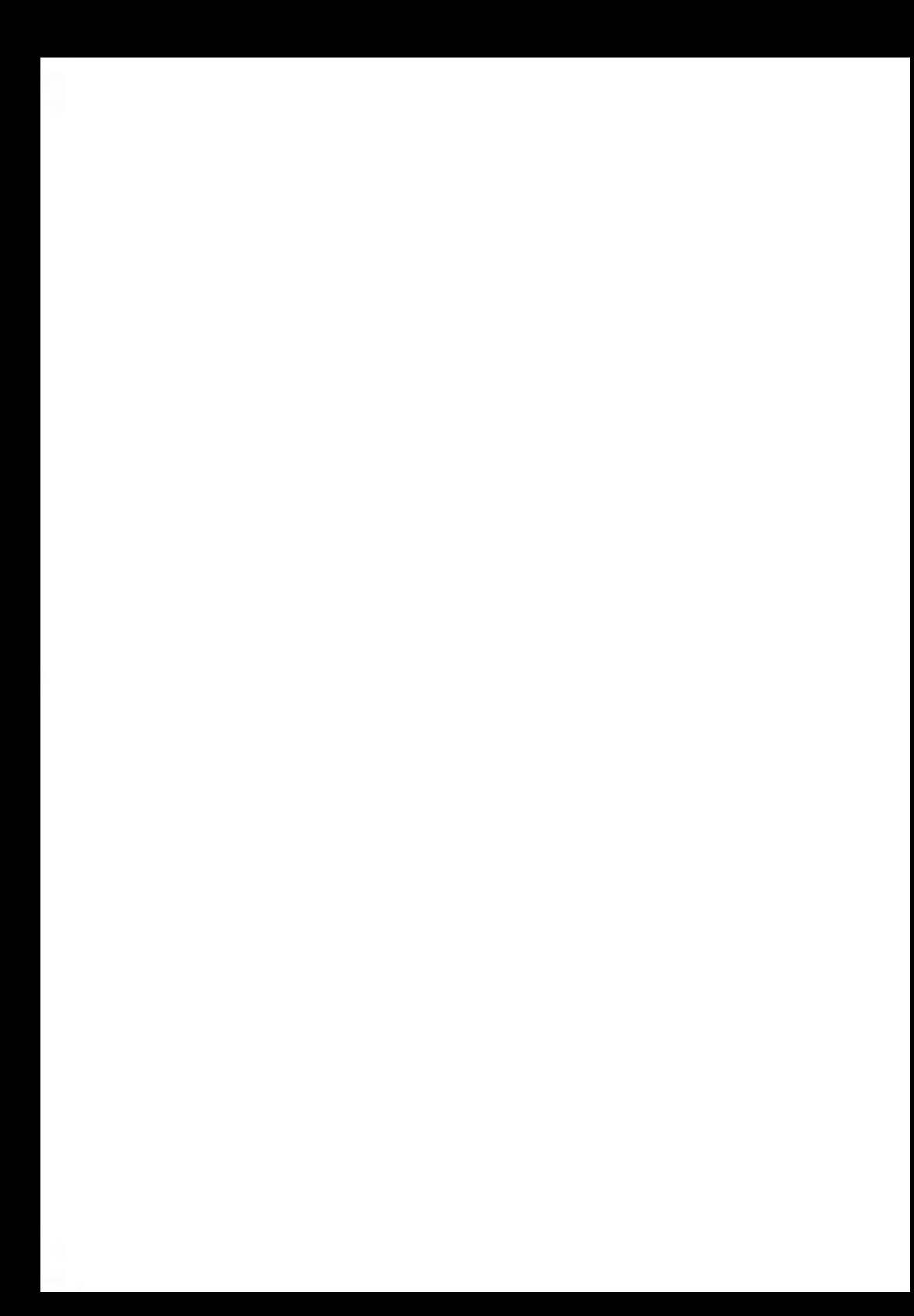

## <span id="page-271-0"></span>**Kuvertabmessungen**

Das Frankiersystem kann die nachfolgend veranschaulichten Kuvertlaschenformate bearbeiten (Hinweis: Die Abbildung ist nicht maßstabsgetreu).

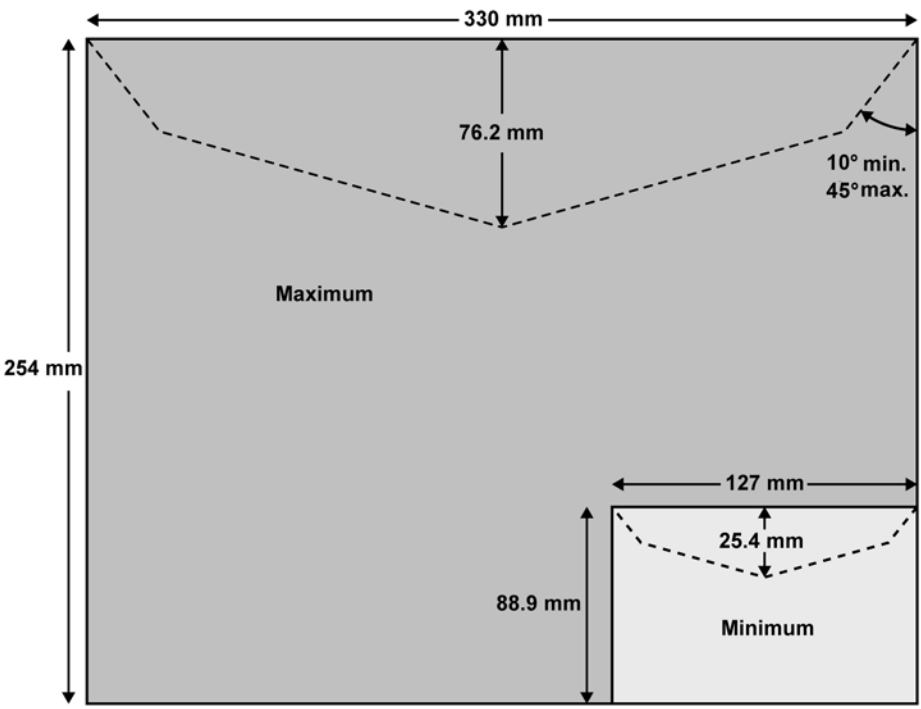

**Kuverts:**

- Mindestgewicht: 3 g
- Höchstgewicht: 750 g
- Minimale Kuvertdicke: 0,2 mm
- Maximale Kuvertdicke: 10 mm (1 Kuvert zur Zeit, kein Verschließen)

**Spezifikationen**

Spezifikationer

## <span id="page-272-0"></span>**14.2 Allgemeine Spezifikationen**

## **Abmessungen**

(Breite x Länge x Höhe)

- Basis: 250 mm x 375 mm x 260 mm
- Zuführungstisch mit Anfeuchter: 188 mm x 218 mm x 99 mm
- Zuführungstisch: 152 mm x 278 mm x 118 mm

## **Weight**

- Basis: 10,6 kg
- Zuführungstisch: 0.4 kg

## <span id="page-272-1"></span>**Stromversorgung**

- Frequenz: 50 Hz
- Max. Nennstrom (vollständige Konfiguration): 0,2 A
- Stromversorgung: 230 V (+/– 10 %) 2-poliger geerdeter Stromkreis (bis zum Standard NFC15-100)

## <span id="page-273-0"></span>**14.3 Betriebsbedingungen**

## **Temperatur und relative Luftfeuchtigkeit**

Das Frankiersystem sollte nur unter den folgenden Bedingungen betrieben werden:

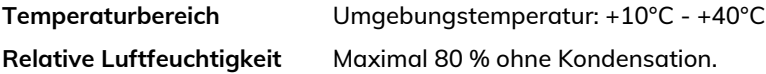

## **Wiegegenauigkeit**

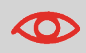

Verwenden Sie einen stabilen und standfesten Tisch, um die bestmöglichen Ergebnisse beim Wiegen zu erhalten:

- Nicht in der Nähe einer Tür
- Nicht in der Nähe einer Lüftung oder eines Ventilators

**Spezifikationen**

Spezifikationen

## <span id="page-274-1"></span><span id="page-274-0"></span>**Accounts**

Die Anzahl der Kostenstellen ist standardmäßig auf 30 festgelegt und kann optional bis auf 100 angehoben werden.

## **Wiegegenauigkeit**

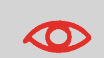

Verwenden Sie einen stabilen und standfesten Tisch, um die bestmöglichen Ergebnisse beim Wiegen zu erhalten:

- Nicht in der Nähe einer Tür
- Nicht in der Nähe einer Lüftung oder eines Ventilators

## <span id="page-275-1"></span><span id="page-275-0"></span>**Wichtige Änderungen**

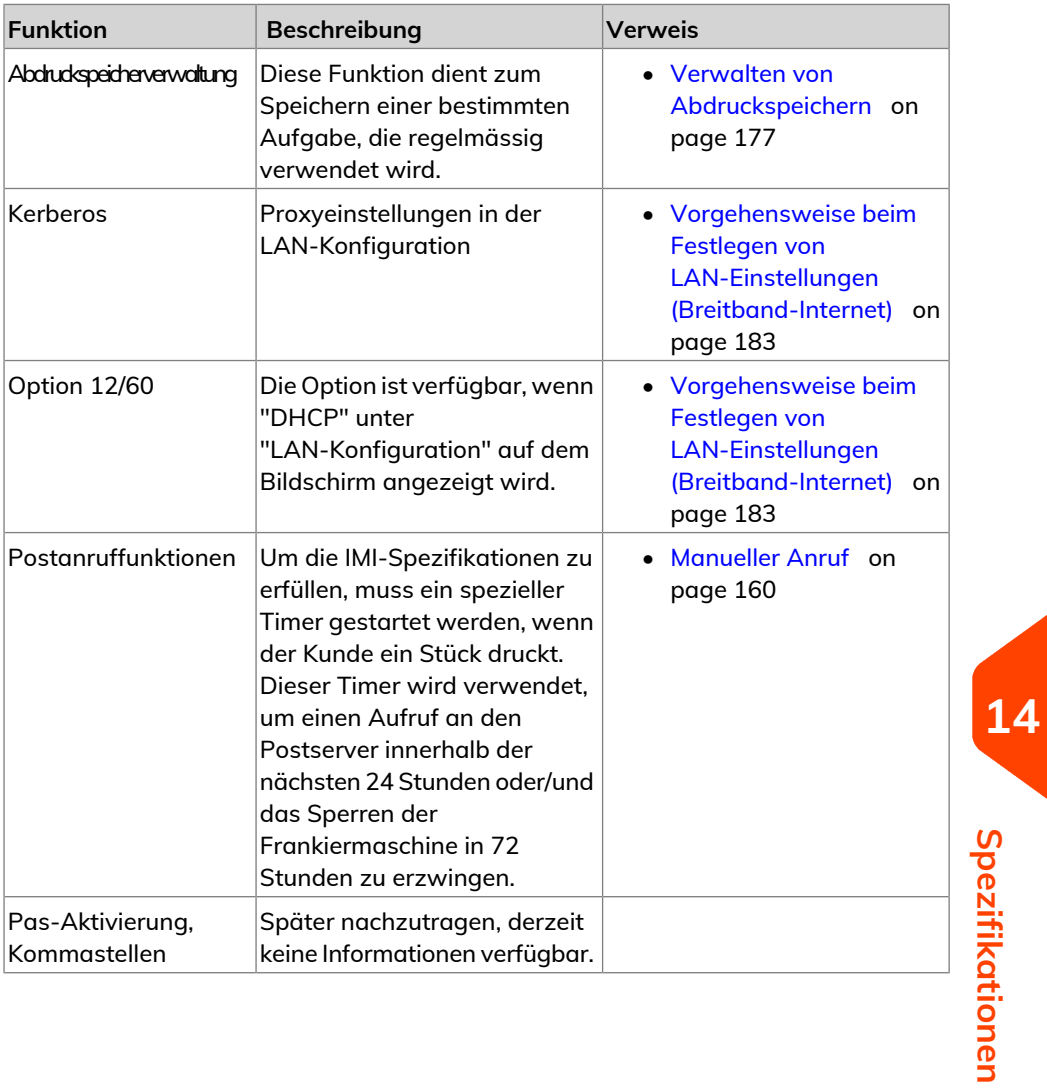

**Spezifikationen**

# **Index**

## **A**

Abdeckung [14,](#page-18-0) [247](#page-251-0) Abdruckspeicher [17](#page-21-0), [37,](#page-41-0) [53](#page-57-0), [66](#page-70-0), [75,](#page-79-0) [77](#page-81-0), [78,](#page-82-0) [80](#page-84-0), [133,](#page-137-0) [177](#page-181-1), [179](#page-183-0), [180,](#page-184-0) [210](#page-214-0) Account [50,](#page-54-0) [51](#page-55-0), [127,](#page-131-0) [128](#page-132-0) Arbeitssitzung [29,](#page-33-0) [30](#page-34-0) Automatische Anrufe [160](#page-164-1)

## **B**

Bedienfeld [35](#page-39-0)

## **D**

Datum [17](#page-21-0), [34,](#page-38-0) [47,](#page-51-0) [61,](#page-65-0) [71,](#page-75-0) [95](#page-99-0), [96](#page-100-0), [146,](#page-150-0) [148,](#page-152-0) [188](#page-192-0) Druckmodus [27](#page-31-0), [29](#page-33-0), [34](#page-38-0), [35,](#page-39-1) [37,](#page-41-0) [47,](#page-51-0) [61](#page-65-1)

## **E**

Energy Star [4,](#page-8-0) [23](#page-27-0)

## **F**

Farbe [5](#page-9-0) Farbkartusche [221,](#page-225-0) [224,](#page-228-0) [225](#page-229-0), [226](#page-230-0), [227,](#page-231-0) [242](#page-246-0)

## **G**

Gebührenauswahl [18](#page-22-0), [138,](#page-142-0) [165](#page-169-0) Gebührentabellen [136](#page-140-0), [217](#page-221-0)

## **I**

installation [96,](#page-100-0) [148](#page-152-0)

## **K**

Kartusche [165,](#page-169-1) [221](#page-225-0), [229](#page-233-0) Klischee [34](#page-38-0), [63,](#page-67-0) [206](#page-210-0) Kostenstelle [17,](#page-21-0) [30](#page-34-0), [32](#page-36-0), [33,](#page-37-0) [37](#page-41-0), [50](#page-54-0), [51,](#page-55-0) [75](#page-79-1), [77,](#page-81-0) [99](#page-103-0), [100,](#page-104-0) [101](#page-105-0), [104](#page-108-0), [105,](#page-109-0) [107,](#page-111-0) [108,](#page-112-0) [110,](#page-114-0) [116](#page-120-0), [117,](#page-121-0) [120,](#page-124-0) [123](#page-127-0), [124](#page-128-0), [125,](#page-129-0) [127,](#page-131-0) [128](#page-132-0), [145](#page-149-0), [153](#page-157-0), [154](#page-158-0), [177,](#page-181-2) [179](#page-183-0) Kostenstellen [16](#page-20-0), [18,](#page-22-0) [33,](#page-37-0) [50](#page-54-0), [51](#page-55-0), [66,](#page-70-0) [78](#page-82-0), [99,](#page-103-0) [100](#page-104-1), [103](#page-107-0), [104,](#page-108-1) [105,](#page-109-0) [107](#page-111-1), [110,](#page-114-0) [116,](#page-120-0) [119,](#page-123-0) [120](#page-124-0), [121,](#page-125-0) [123,](#page-127-0) [124](#page-128-0), [127](#page-131-0), [128,](#page-132-0) [145,](#page-149-0) [153](#page-157-0), [160,](#page-164-1) [165,](#page-169-2) [180](#page-184-0), [193](#page-197-0), [236,](#page-240-0) [270](#page-274-1)

## **L**

LAN [6](#page-10-0), [21](#page-25-0), [22](#page-26-0), [23,](#page-27-1) [149](#page-153-0), [182](#page-186-0), [183,](#page-187-1) [250,](#page-254-0) [255](#page-259-0), [271](#page-275-1)

#### **M**

Mailbox [194](#page-198-0) Manuelle Gewichtseingabe [18](#page-22-0), [45,](#page-49-0) [59,](#page-63-0) [244](#page-248-0)

## **N**

Nachrichten [194](#page-198-0), [199](#page-203-0)

### **O**

OFF [18,](#page-22-0) [23,](#page-27-0) [33](#page-37-0), [172](#page-176-0) Online Service [165](#page-169-1), [193,](#page-197-0) [197,](#page-201-0) [229](#page-233-0) Online Services [136,](#page-140-0) [138](#page-142-0), [159](#page-163-0), [165,](#page-169-0) [182](#page-186-0), [197,](#page-201-0) [217](#page-221-1)

#### **P**

Postfach [194,](#page-198-1) [195](#page-199-0) PSD [14,](#page-18-0) [85,](#page-89-0) [91](#page-95-0), [173,](#page-177-0) [237,](#page-241-0) [260](#page-264-0), [261](#page-265-0)

#### **S**

Sleep [171](#page-175-0) Speicher [18](#page-22-0) Standard [34,](#page-38-0) [35](#page-39-1), [37](#page-41-1), [75,](#page-79-1) [77,](#page-81-0) [177,](#page-181-2) [179,](#page-183-0) [268](#page-272-1) Standardwiegen [57](#page-61-0)

### **T**

Text [17,](#page-21-0) [20](#page-24-0), [34](#page-38-0), [63,](#page-67-0) [75,](#page-79-1) [77](#page-81-0), [177,](#page-181-2) [179,](#page-183-0) [248](#page-252-0)

#### **V**

Vordatierung [17,](#page-21-0) [188](#page-192-0)

#### **W**

Wiegemodus [35](#page-39-0) Wiegeplattform [13](#page-17-0), [18,](#page-22-0) [21](#page-25-0), [30,](#page-34-0) [57](#page-61-0), [58,](#page-62-0) [160](#page-164-2), [175,](#page-179-0) [176](#page-180-0), [244](#page-248-0)

#### **Z**

Zugangskontrolle [33](#page-37-0), [99](#page-103-0)

## Zugriffssteuerung [99](#page-103-1)

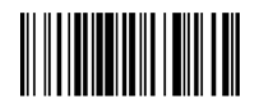

A0136379/A - 08/09/2020

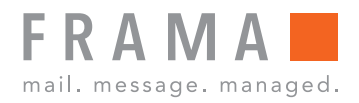

## integrity in communication.

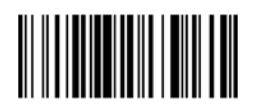

A0136379/A - 08/09/2020